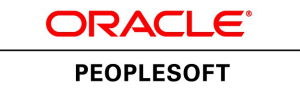

# PeopleSoft FSCM 9.2: Quality

**March 2013**

ORACLE<sup>®</sup>

PeopleSoft FSCM 9.2: Quality CDSKU fscm92pbr0 Copyright © 1992-2013, Oracle and/or its affiliates. All rights reserved.

### **Trademark Notice**

Oracle and Java are registered trademarks of Oracle and/or its affiliates. Other names may be trademarks of their respective owners.

Intel and Intel Xeon are trademarks or registered trademarks of Intel Corporation. All SPARC trademarks are used under license and are trademarks or registered trademarks of SPARC International, Inc. AMD, Opteron, the AMD logo, and the AMD Opteron logo are trademarks or registered trademarks of Advanced Micro Devices. UNIX is a registered trademark of The Open Group.

### **License Restrictions Warranty/Consequential Damages Disclaimer**

This software and related documentation are provided under a license agreement containing restrictions on use and disclosure and are protected by intellectual property laws. Except as expressly permitted in your license agreement or allowed by law, you may not use, copy, reproduce, translate, broadcast, modify, license, transmit, distribute, exhibit, perform, publish, or display any part, in any form, or by any means. Reverse engineering, disassembly, or decompilation of this software, unless required by law for interoperability, is prohibited.

## **Warranty Disclaimer**

The information contained herein is subject to change without notice and is not warranted to be error-free. If you find any errors, please report them to us in writing.

## **Restricted Rights Notice**

If this is software or related documentation that is delivered to the U.S. Government or anyone licensing it on behalf of the U.S. Government, the following notice is applicable:

U.S. GOVERNMENT END USERS: Oracle programs, including any operating system, integrated software, any programs installed on the hardware, and/or documentation, delivered to U.S. Government end users are "commercial computer software" pursuant to the applicable Federal Acquisition Regulation and agency-specific supplemental regulations. As such, use, duplication, disclosure, modification, and adaptation of the programs, including any operating system, integrated software, any programs installed on the hardware, and/or documentation, shall be subject to license terms and license restrictions applicable to the programs. No other rights are granted to the U.S. Government.

## **Hazardous Applications Notice**

This software or hardware is developed for general use in a variety of information management applications. It is not developed or intended for use in any inherently dangerous applications, including applications that may create a risk of personal injury. If you use this software or hardware in dangerous applications, then you shall be responsible to take all appropriate fail-safe, backup, redundancy, and other measures to ensure its safe use. Oracle Corporation and its affiliates disclaim any liability for any damages caused by use of this software or hardware in dangerous applications.

### **Third Party Content, Products, and Services Disclaimer**

This software or hardware and documentation may provide access to or information on content, products, and services from third parties. Oracle Corporation and its affiliates are not responsible for and expressly disclaim all warranties of any kind with respect to third-party content, products, and services. Oracle Corporation and its affiliates will not be responsible for any loss, costs, or damages incurred due to your access to or use of third-party content, products, or services.

### **Alpha and Beta Draft Documentation Notice**

If this document is in preproduction status:

This documentation is in preproduction status and is intended for demonstration and preliminary use only. It may not be specific to the hardware on which you are using the software. Oracle Corporation and its affiliates are not responsible for and expressly disclaim all warranties of any kind with respect to this documentation and will not be responsible for any loss, costs, or damages incurred due to the use of this documentation.

# **Contents**

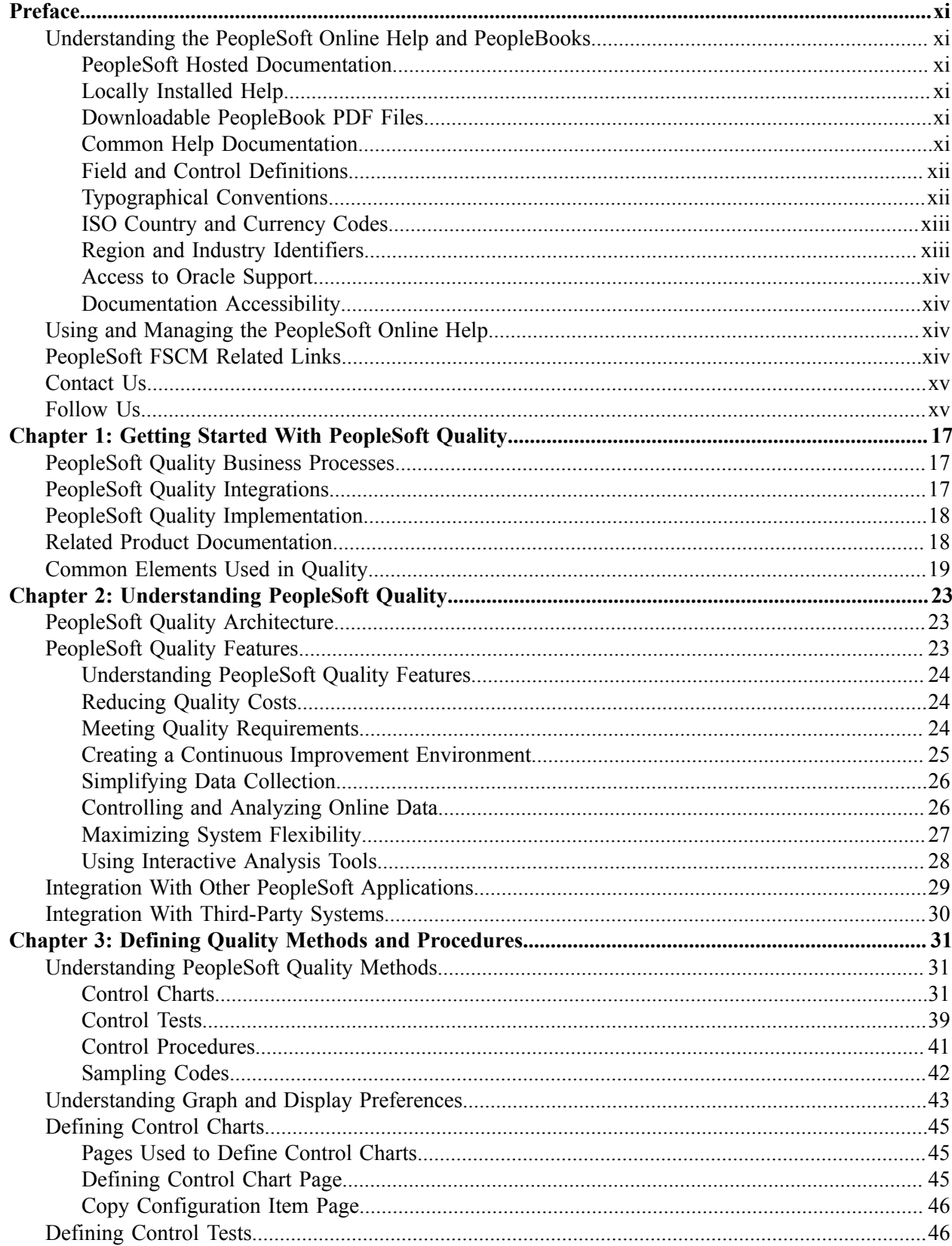

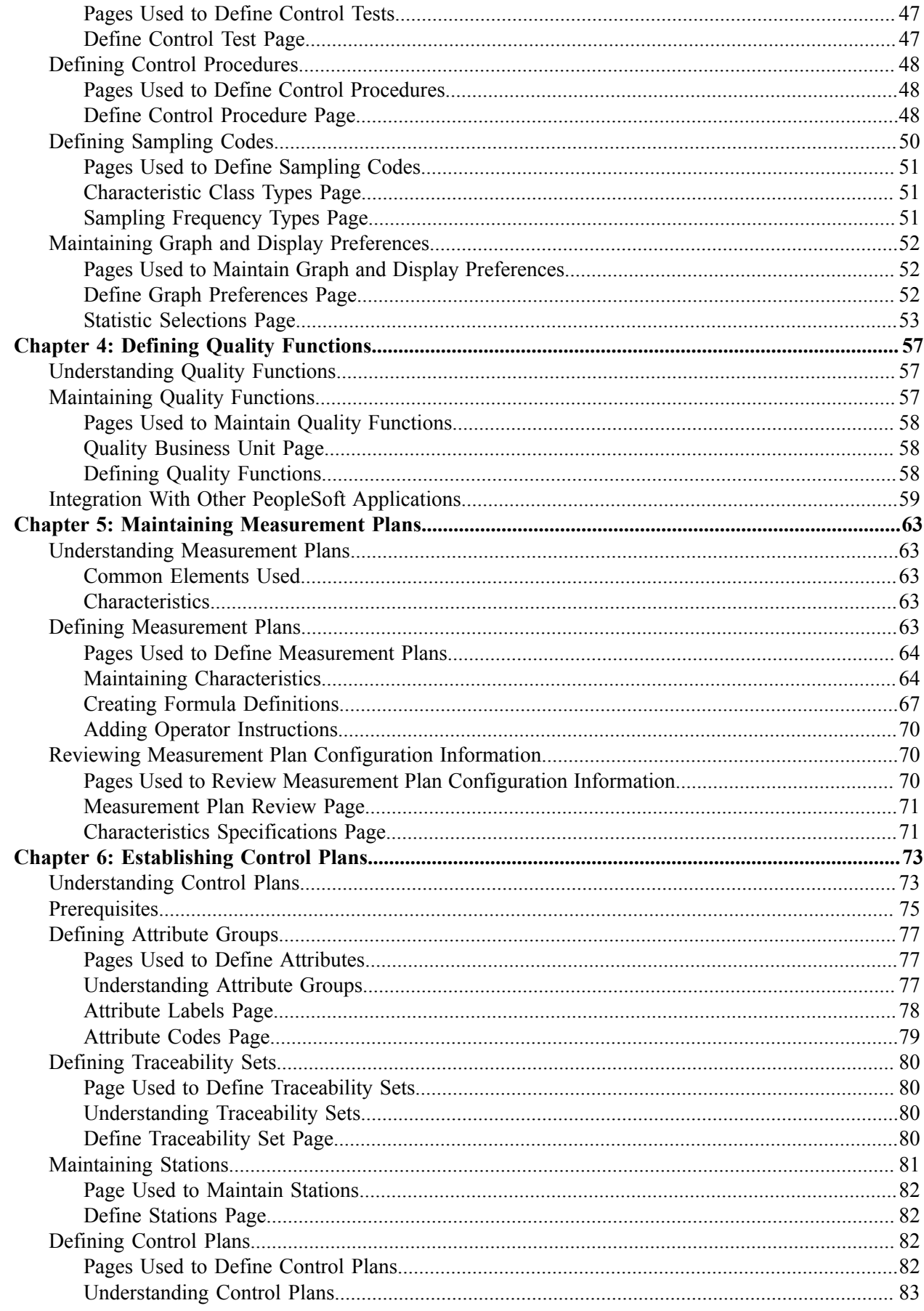

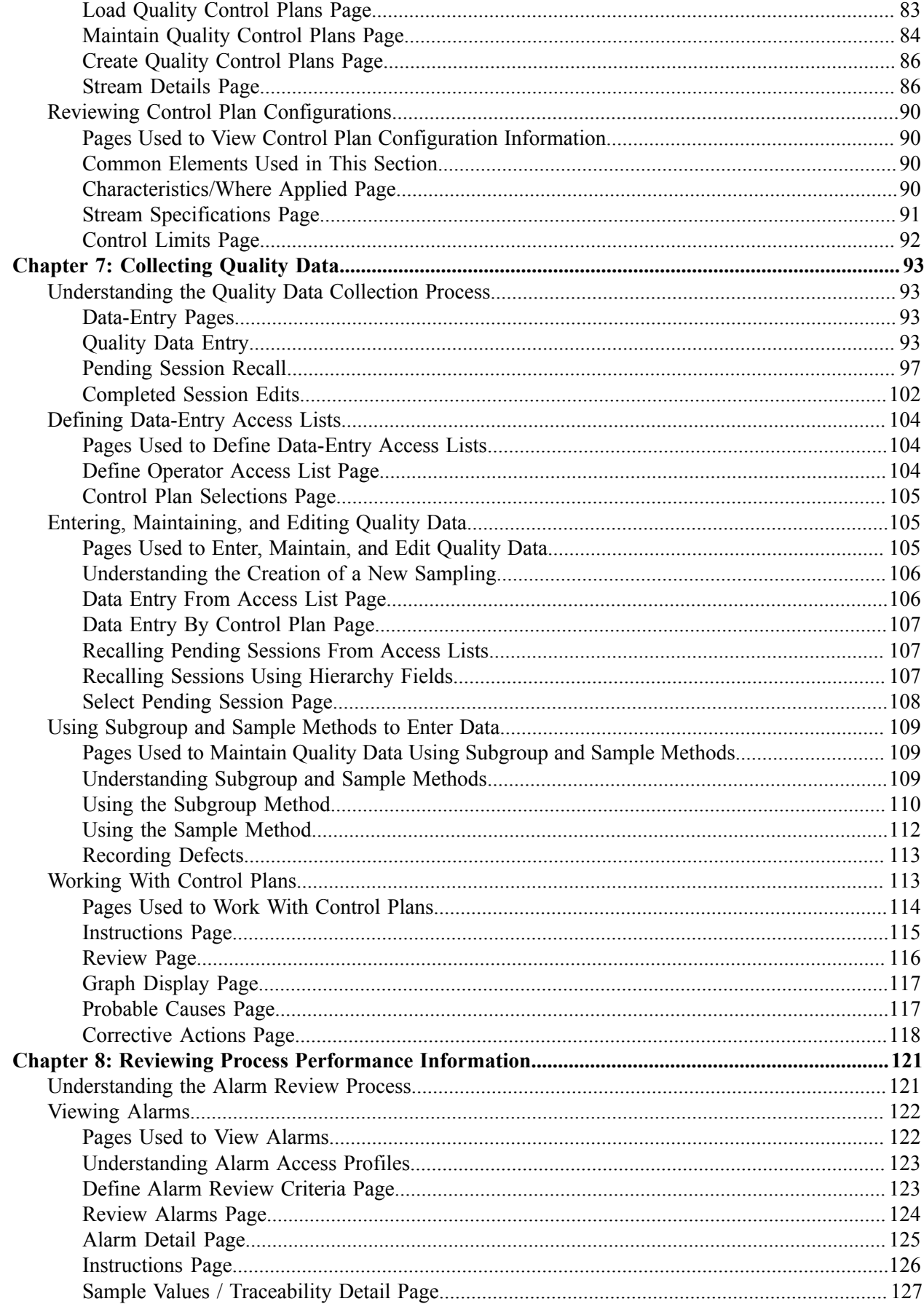

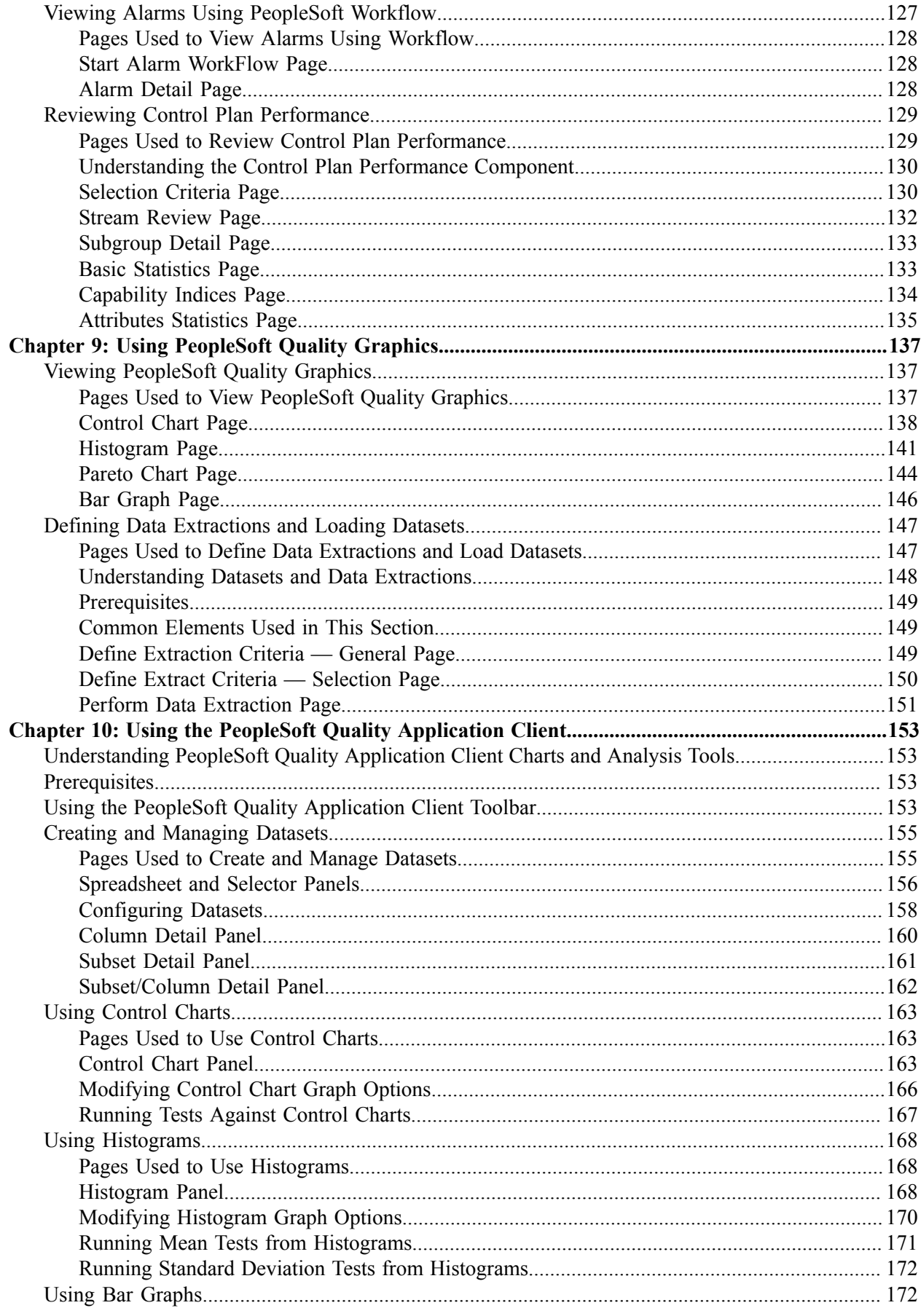

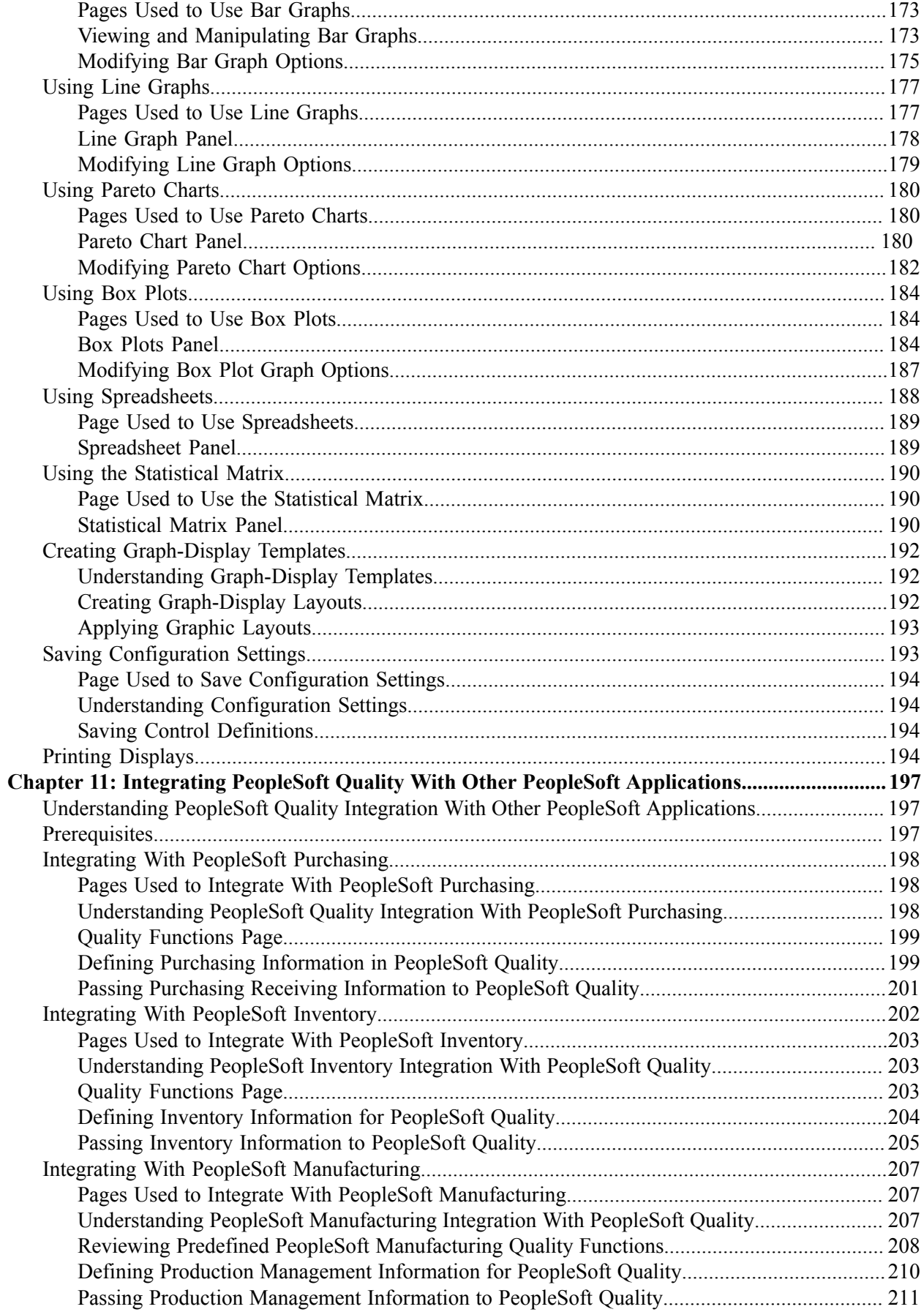

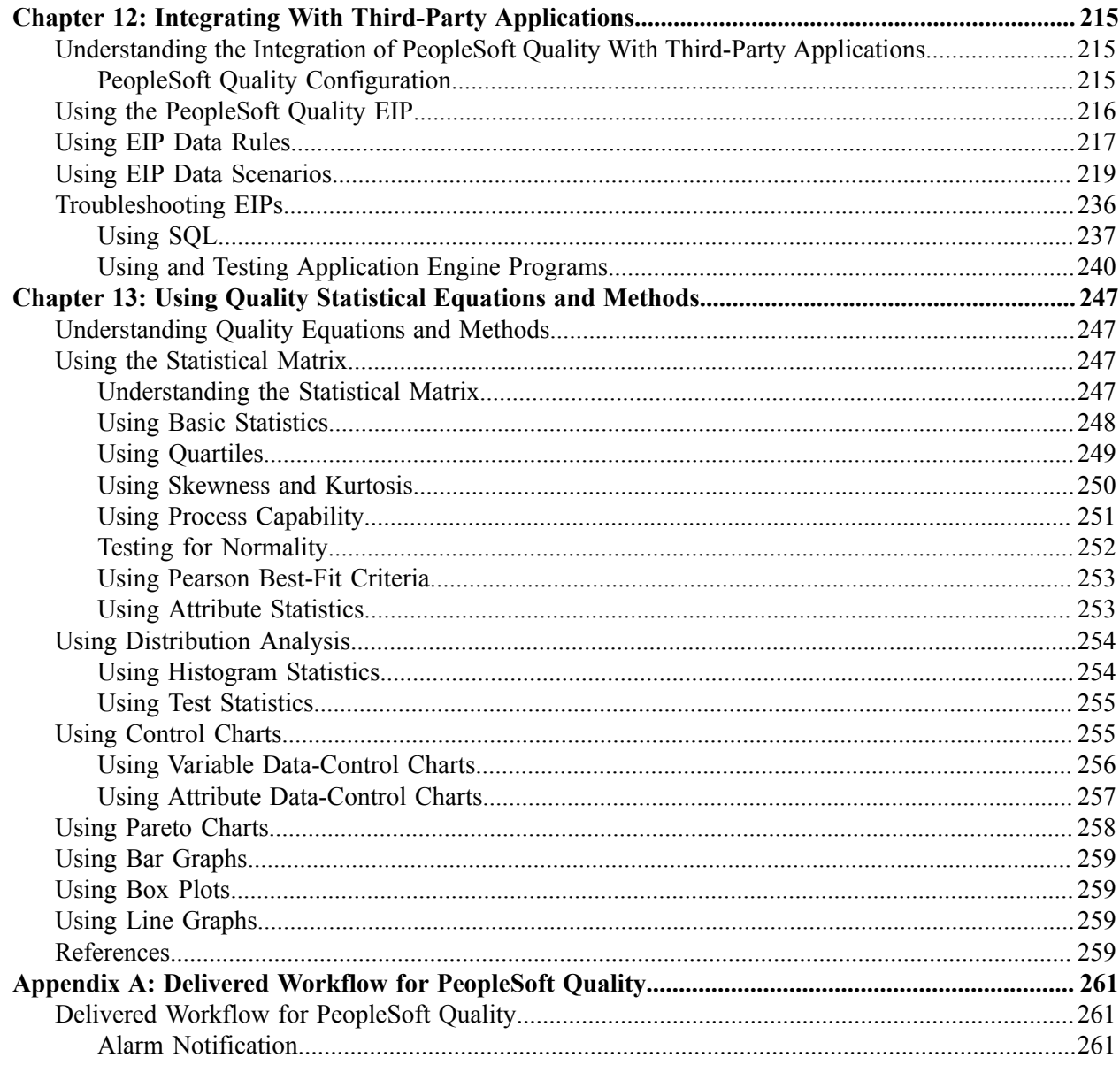

# <span id="page-10-0"></span>**Preface**

# <span id="page-10-1"></span>**Understanding the PeopleSoft Online Help and PeopleBooks**

The PeopleSoft Online Help is a website that enables you to view all help content for PeopleSoft Applications and PeopleTools. The help provides standard navigation and full-text searching, as well as context-sensitive online help for PeopleSoft users.

# <span id="page-10-2"></span>**PeopleSoft Hosted Documentation**

You access the PeopleSoft Online Help on Oracle's PeopleSoft Hosted Documentation website, which enables you to access the full help website and context-sensitive help directly from an Oracle hosted server. The hosted documentation is updated on a regular schedule, ensuring that you have access to the most current documentation. This reduces the need to view separate documentation posts for application maintenance on My Oracle Support, because that documentation is now incorporated into the hosted website content. The Hosted Documentation website is available in English only.

## <span id="page-10-3"></span>**Locally Installed Help**

If your organization has firewall restrictions that prevent you from using the Hosted Documentation website, you can install the PeopleSoft Online Help locally. If you install the help locally, you have more control over which documents users can access and you can include links to your organization's custom documentation on help pages.

In addition, if you locally install the PeopleSoft Online Help, you can use any search engine for fulltext searching. Your installation documentation includes instructions about how to set up Oracle Secure Enterprise Search for full-text searching.

See *PeopleTools 8.53 Installation* for your database platform, "Installing PeopleSoft Online Help." If you do not use Secure Enterprise Search, see the documentation for your chosen search engine.

**Note:** Before users can access the search engine on a locally installed help website, you must enable the Search portlet and link. Click the Help link on any page in the PeopleSoft Online Help for instructions.

## <span id="page-10-4"></span>**Downloadable PeopleBook PDF Files**

You can access downloadable PDF versions of the help content in the traditional PeopleBook format. The content in the PeopleBook PDFs is the same as the content in the PeopleSoft Online Help, but it has a different structure and it does not include the interactive navigation features that are available in the online help.

# <span id="page-10-5"></span>**Common Help Documentation**

Common help documentation contains information that applies to multiple applications. The two main types of common help are:

• Application Fundamentals

• Using PeopleSoft Applications

Most product lines provide a set of application fundamentals help topics that discuss essential information about the setup and design of your system. This information applies to many or all applications in the PeopleSoft product line. Whether you are implementing a single application, some combination of applications within the product line, or the entire product line, you should be familiar with the contents of the appropriate application fundamentals help. They provide the starting points for fundamental implementation tasks.

In addition, the *PeopleTools: PeopleSoft Applications User's Guide* introduces you to the various elements of the PeopleSoft Pure Internet Architecture. It also explains how to use the navigational hierarchy, components, and pages to perform basic functions as you navigate through the system. While your application or implementation may differ, the topics in this user's guide provide general information about using PeopleSoft Applications.

# <span id="page-11-0"></span>**Field and Control Definitions**

PeopleSoft documentation includes definitions for most fields and controls that appear on application pages. These definitions describe how to use a field or control, where populated values come from, the effects of selecting certain values, and so on. If a field or control is not defined, then it either requires no additional explanation or is documented in a common elements section earlier in the documentation. For example, the Date field rarely requires additional explanation and may not be defined in the documentation for some pages.

# <span id="page-11-1"></span>**Typographical Conventions**

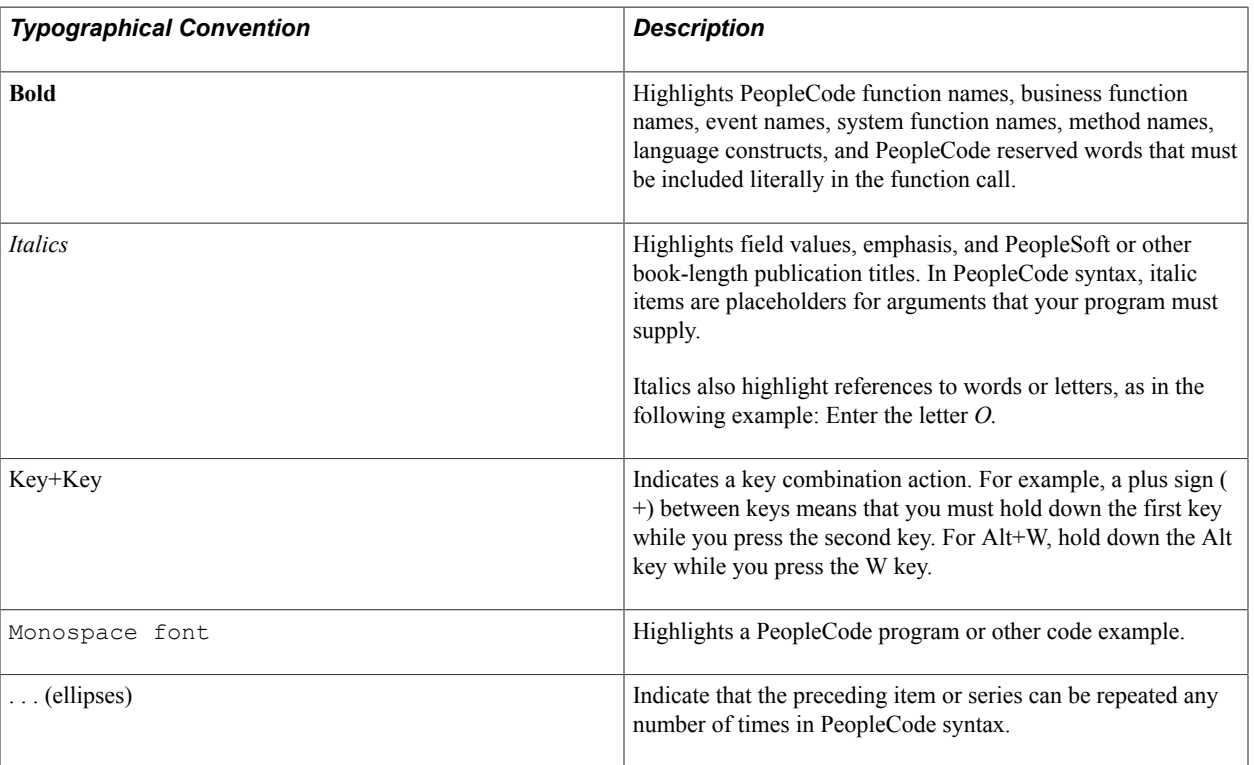

The following table describes the typographical conventions that are used in the online help.

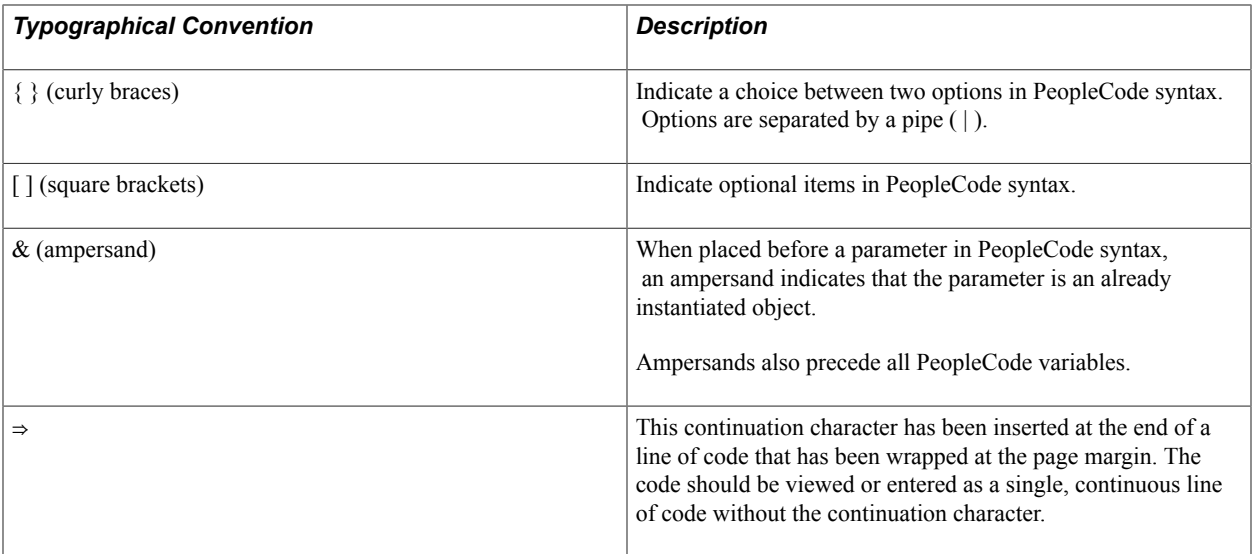

# <span id="page-12-0"></span>**ISO Country and Currency Codes**

PeopleSoft Online Help topics use International Organization for Standardization (ISO) country and currency codes to identify country-specific information and monetary amounts.

ISO country codes may appear as country identifiers, and ISO currency codes may appear as currency identifiers in your PeopleSoft documentation. Reference to an ISO country code in your documentation does not imply that your application includes every ISO country code. The following example is a country-specific heading: "(FRA) Hiring an Employee."

The PeopleSoft Currency Code table (CURRENCY\_CD\_TBL) contains sample currency code data. The Currency Code table is based on ISO Standard 4217, "Codes for the representation of currencies," and also relies on ISO country codes in the Country table (COUNTRY\_TBL). The navigation to the pages where you maintain currency code and country information depends on which PeopleSoft applications you are using. To access the pages for maintaining the Currency Code and Country tables, consult the online help for your applications for more information.

# <span id="page-12-1"></span>**Region and Industry Identifiers**

Information that applies only to a specific region or industry is preceded by a standard identifier in parentheses. This identifier typically appears at the beginning of a section heading, but it may also appear at the beginning of a note or other text.

Example of a region-specific heading: "(Latin America) Setting Up Depreciation"

#### **Region Identifiers**

Regions are identified by the region name. The following region identifiers may appear in the PeopleSoft Online Help:

- Asia Pacific
- Europe
- Latin America

• North America

### **Industry Identifiers**

Industries are identified by the industry name or by an abbreviation for that industry. The following industry identifiers may appear in the PeopleSoft Online Help:

- USF (U.S. Federal)
- E&G (Education and Government)

# <span id="page-13-0"></span>**Access to Oracle Support**

Oracle customers have access to electronic support through My Oracle Support. For information, visit <http://www.oracle.com/pls/topic/lookup?ctx=acc&id=info> or visit [http://www.oracle.com/pls/topic/](http://www.oracle.com/pls/topic/lookup?ctx=acc&id=trs) [lookup?ctx=acc&id=trs](http://www.oracle.com/pls/topic/lookup?ctx=acc&id=trs) if you are hearing impaired.

# <span id="page-13-1"></span>**Documentation Accessibility**

For information about Oracle's commitment to accessibility, visit the Oracle Accessibility Program website at [http://www.oracle.com/pls/topic/lookup?ctx=acc&id=docacc.](http://www.oracle.com/pls/topic/lookup?ctx=acc&id=docacc)

# <span id="page-13-2"></span>**Using and Managing the PeopleSoft Online Help**

Click the Help link in the universal navigation header of any page in the PeopleSoft Online Help to see information on the following topics:

- What's new in the PeopleSoft Online Help.
- PeopleSoft Online Help acessibility.
- Accessing, navigating, and searching the PeopleSoft Online Help.
- Managing a locally installed PeopleSoft Online Help website.

# <span id="page-13-3"></span>**PeopleSoft FSCM Related Links**

Financial and Supply Chain Management information for Secure Enterprise Search (SES) can be found in PeopleSoft Application Fundamentals documentation. For application specific information, see the "Understanding Search Pages within Components *(PeopleSoft FSCM 9.2: Application Fundamentals)*" topic.

[My Oracle Support](https://login.oracle.com/mysso/signon.jsp)

[PeopleSoft Information Portal on Oracle.com](http://www.oracle.com/us/products/applications/054275.html)

[PeopleSoft Training from Oracle University](http://education.oracle.com/pls/web_prod-plq-dad/db_pages.getpage?page_id=402&p_nl=OPSE)

[PeopleSoft Video Feature Overviews on YouTube](http://www.youtube.com/user/PSFTOracle)

# <span id="page-14-0"></span>**Contact Us**

[Send us your suggestions](mailto:PSOFT-INFODEV_US@ORACLE.COM) Please include release numbers for the PeopleTools and applications that you are using.

# <span id="page-14-1"></span>**Follow Us**

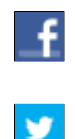

Get the latest PeopleSoft updates on [Facebook](http://www.facebook.com/pages/Oracle-PeopleSoft/220476464680933?sk=wall&filter=12).

Follow PeopleSoft on [Twitter@PeopleSoft\\_Info](https://twitter.com/PeopleSoft_Info).

# <span id="page-16-0"></span>**Chapter 1**

# **Getting Started With PeopleSoft Quality**

# <span id="page-16-1"></span>**PeopleSoft Quality Business Processes**

The PeopleSoft Quality business processes are:

- Create quality business units.
- Create quality methods and procedures.
- Develop quality functions.
- Develop measurement plans.
- Develop control plans.
- Collect quality data.
- View and analyze quality data.
- (Optional) Use the PeopleSoft Quality Application Client.
- Integrate with third-party and other PeopleSoft applications.

Implementing PeopleSoft Quality for the organization involves designing the system's business structure, then putting that structure in place.

We discuss these business processes in the business process sections in this documentation.

# <span id="page-16-2"></span>**PeopleSoft Quality Integrations**

PeopleSoft Quality integrates with the following PeopleSoft applications and with third-party applications:

- PeopleSoft Purchasing.
- PeopleSoft Inventory.
- PeopleSoft Manufacturing.
- Third-Party applications.

#### **PeopleSoft Purchasing**

When you inspect material received against a purchase order, you can use PeopleSoft Purchasing to initiate a quality data-entry session automatically in PeopleSoft Quality.

See [Integrating With PeopleSoft Purchasing.](#page-197-0)

#### **PeopleSoft Inventory**

When material is returned on an return material authorization (RMA) in PeopleSoft Inventory, you can use PeopleSoft Quality to enter detailed quality information against the material received. After the material is received on an RMA, the system creates a quality data-entry session.

See [Integrating With PeopleSoft Inventory.](#page-201-0)

#### **PeopleSoft Manufacturing**

When recording operation completions and scrap information against a production ID or schedule for any production type (production, rework, or teardown) using PeopleSoft Manufacturing, you can immediately initiate a data-entry session in PeopleSoft Quality.

See [Integrating With PeopleSoft Manufacturing](#page-206-0).

#### **Third-Party Applications**

Many companies implementing manufacturing systems use automated collection devices or systems to assist in quality inspection and control. Through the use of the PeopleSoft Integration Broker technology, you can pass quality information collected from these devices to PeopleSoft Quality.

The third-party system passes quality control information to PeopleSoft Quality using the Quality\_Data\_Submit service operation.

See [Understanding the Integration of PeopleSoft Quality With Third-Party Applications](#page-214-1).

# <span id="page-17-0"></span>**PeopleSoft Quality Implementation**

PeopleSoft Setup Manager enables you to review a list of setup tasks for the organization for the products that you are implementing. The setup tasks include the components that you must set up, listed in the order in which you must enter data into the component tables, and links to the corresponding documentation.

#### **Other Sources of Information**

In the planning phase of the implementation, take advantage of all PeopleSoft sources of information, including the installation guides, table-loading sequences, data models, and business process maps. A complete list of these resources appears in the PeopleSoft Application Fundamentals documentation, with information about where to find the most current version of each.

*PeopleTools: PeopleSoft Setup Manager*

# <span id="page-17-1"></span>**Related Product Documentation**

The *PeopleSoft Quality 9.1* provides you with implementation and processing information for Oracle's PeopleSoft Quality system. However, additional, essential information describing the setup and design of the system resides in companion documentation. The companion documentation consists of important topics that apply to many or all of Oracle's PeopleSoft applications across the Financials, Enterprise Service Automation, and Supply Chain Management product lines. You should be familiar with the contents of these documentations.

These companion documentations contain information that applies specifically to Oracle's PeopleSoft Quality.

- *PeopleSoft Application Fundamentals 9.1*
- *PeopleSoft Order to Cash Common Information 9.1*
- *PeopleSoft Source to Settle Common Information 9.1*
- *PeopleSoft Managing Items 9.1*
- *PeopleSoft Supply Chain Management Integration 9.1*

# <span id="page-18-0"></span>**Common Elements Used in Quality**

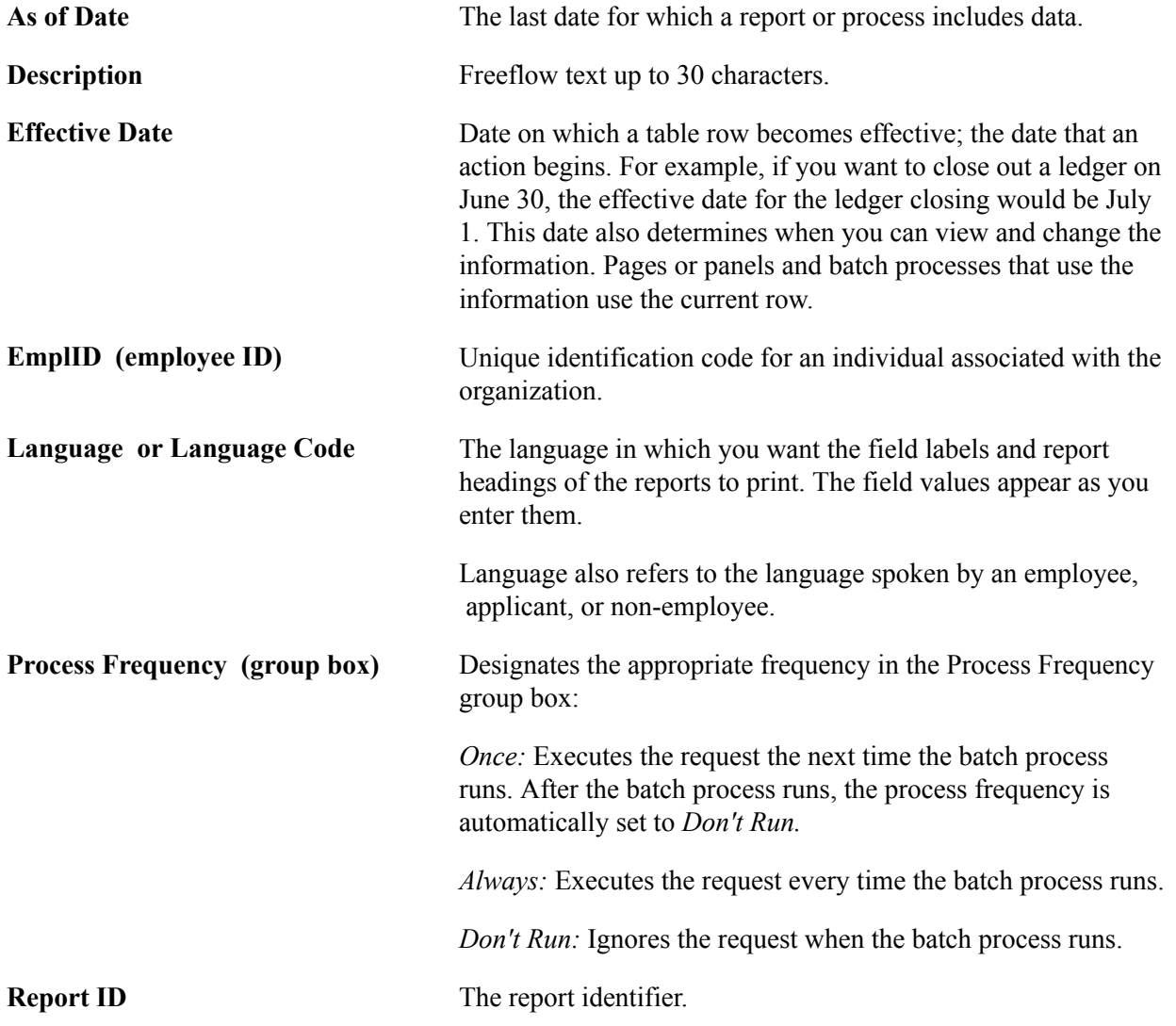

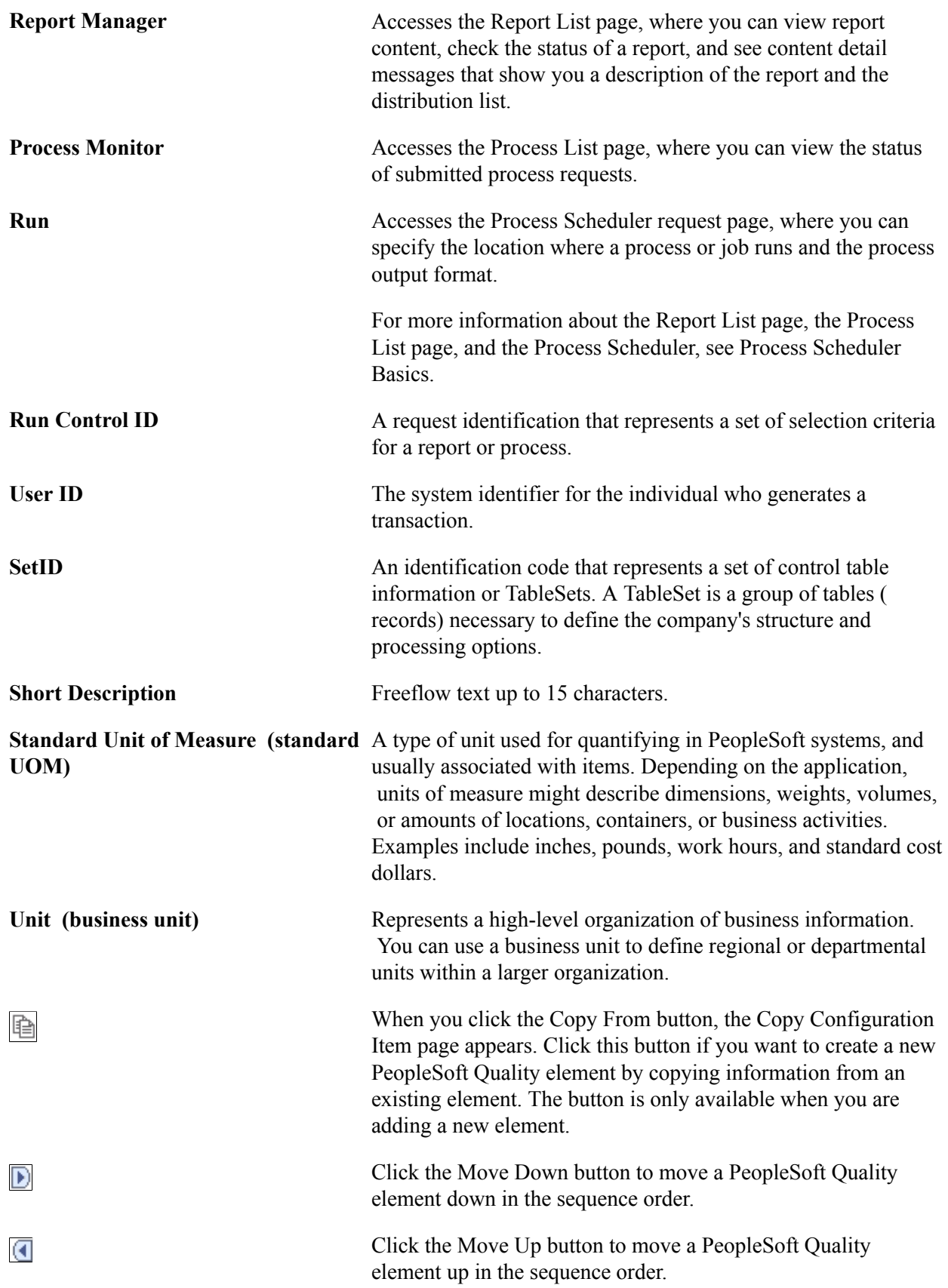

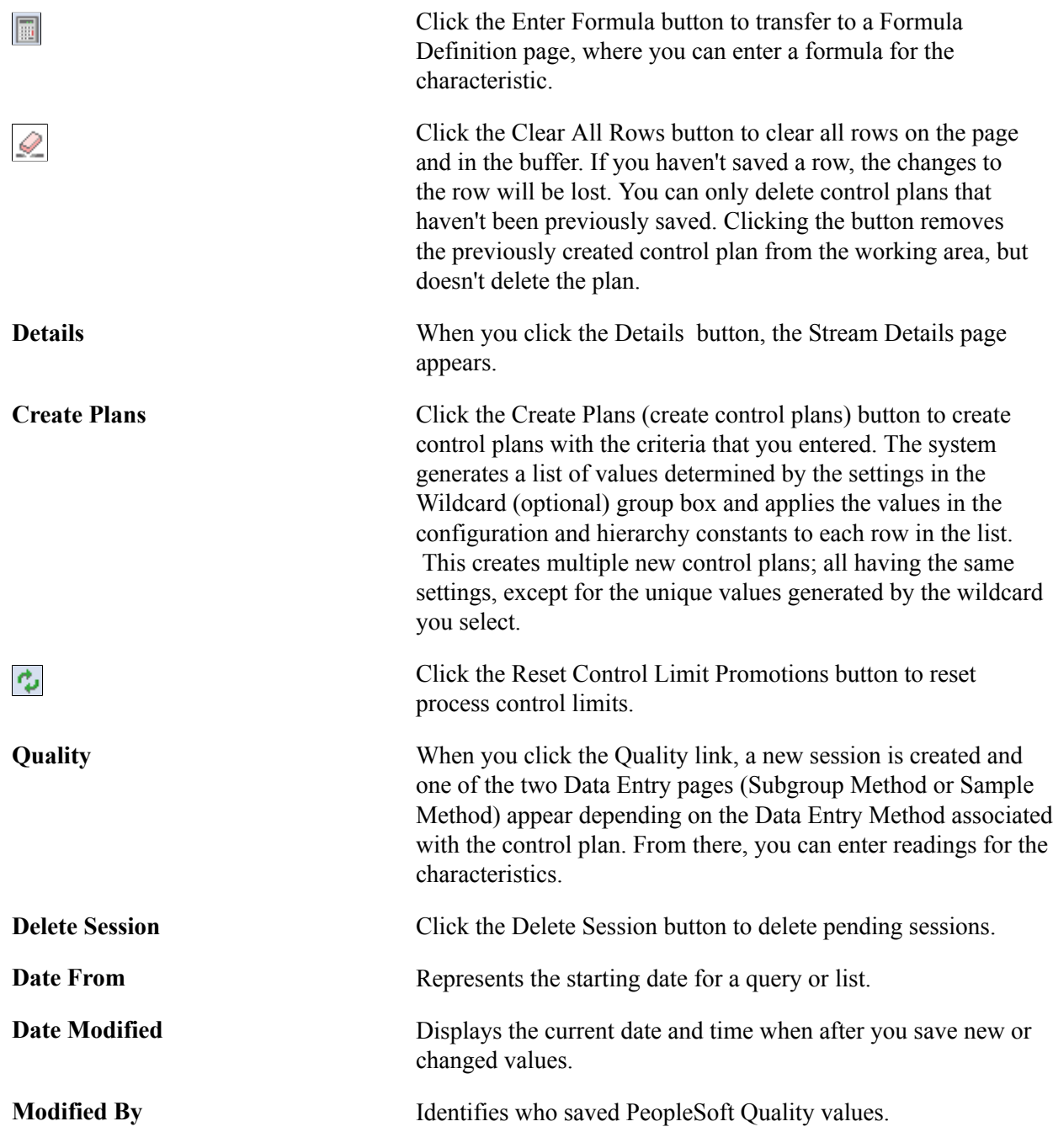

*PeopleTools: PeopleSoft Applications User's Guide*

*PeopleTools: PeopleSoft Process Scheduler*

# <span id="page-22-0"></span>**Understanding PeopleSoft Quality**

# <span id="page-22-1"></span>**PeopleSoft Quality Architecture**

Quality is a comprehensive statistical process control (SPC) application. With Quality, you can enter, manage, display, and analyze quality data that you collect from a variety of sources within the supply chain.\

To perform additional analysis or process characterization, you can install the Quality application client. The Quality application client uses windows to create an interactive analysis environment. The Quality application client also provides tools to generate interactive charts, graphs, spreadsheets, and statistics. This diagram illustrates how the Quality application client can provide supplemental analysis of the quality data extracted from the PeopleSoft database:

#### **Image: Transferring data from Quality to the Quality application client for advanced analysis**

This image illustrates transfer of data from Quality to the Quality application client.

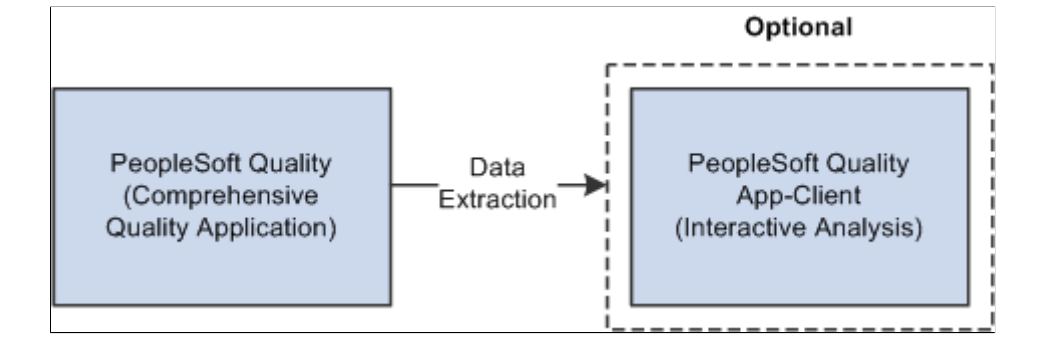

# <span id="page-22-2"></span>**PeopleSoft Quality Features**

This section provides an overview of Quality features and discusses how to:

- Reduce quality costs.
- Meet quality requirements.
- Create a continuous-improvement environment.
- Simplify data collection.
- Control and analyze online data.
- Maximize system flexibility.

• Use interactive analysis tools.

# <span id="page-23-0"></span>**Understanding PeopleSoft Quality Features**

Today, quality professionals deal with competitive pressures to reduce costs, implement international standards, continuously improve processes, and satisfy customers. Quality helps you effectively collect and interpret quality information, helping you reduce scrap, rework, and repairs. Using Quality, you can maintain control of processes, automate labor-intensive tasks, improve communication within the supply chain, and accelerate ISO 9000 family certification.

The application combines online SPC data collection with a relational database for quality analysis. Statistical Quality Control tools help you access and analyze critical quality characteristics. The tools provide an intuitive environment to create what-if scenarios without altering the original data.

# <span id="page-23-1"></span>**Reducing Quality Costs**

Billions of dollars a year are wasted due to poor quality. In less demanding organizations, the cost can be five percent of sales, while others incur up to forty percent of sales. Most costs can be attributed to excess variation in processes and products. But there is also a cost associated with reducing variation. These costs are distributed among four major categories:

- Detection
- Internal failure
- External failure
- **Prevention**

In general, these are the costs associated with producing, identifying, avoiding, or repairing products that don't meet requirements.

While Cost Management can help you capture and analyze the cost of quality, Quality can help you avoid these costs. Quality enables you to reduce process and product variation with advanced control charting methods, Pareto analysis, distribution assessment, and process capability evaluations.

# <span id="page-23-2"></span>**Meeting Quality Requirements**

The ISO 9000 global standard has created an enormous need to organize, structure, control, and communicate all facets of the quality system. Quality, combined with Manufacturing, Inventory, and Purchasing, facilitates the organization and maintenance of the quality information system (its structure, control plans, and key documentation) throughout the enterprise. Online access and review of these details improves communication, reduces procedural errors, and contributes to a successful audit of overall quality effort.

When integrating inspection procedures, operation instructions, and other controlled documents, Quality provides an environment for manufacturing consistency and continuous improvement by:

- Documenting statistically significant changes in the manufacturing process.
- Automatically assessing control violations with immediate notification to operators.

• Electronically distributing violations internally or to the extended enterprise (suppliers or customers) using intelligent Workflow agents.

When an out-of-control condition is determined, Quality provides the tools to view the condition, indicate probable causes, and take corrective actions. This information is then tied to the event and, specifically, to the point on the control chart. Additionally, each point (subgroup) on the control chart contains a complete history of traceability data, such as supplier ID or serial ID.

When you receive items on a purchase order or a Return Material Authorization (RMA), Quality provides integration with Purchasing and Inventory to assist in monitoring and inspecting the quality of the item being received or returned.

Throughout the environment, you use advanced security and audit tools to restrict user access and maintain database integrity. In addition to the network, database, and PeopleTools online security, Quality provides audit-trail information for critical areas of the quality management process, including controlplan modifications, data-entry events, control-test violations, specification limit changes, and control limit changes.

# <span id="page-24-0"></span>**Creating a Continuous Improvement Environment**

This diagram illustrates how the functions and features within Quality (characterize, stabilize, maintain, and improve) help you meet the requirements within a continuous improvement model:

#### **Image: Continuous improvement model**

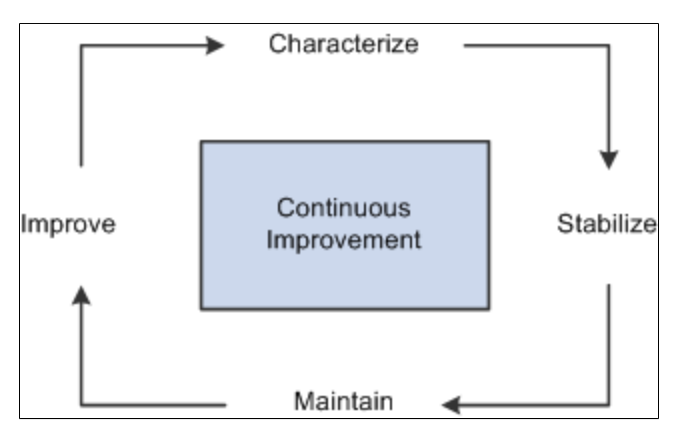

This diagram illustrates how the functions and features within Quality.

This model incorporates four main continuous activities. Each activity validates the previous activity.

#### **Characterize**

The starting point. In this phase, Quality provides tools for an initial set of data to determine what the process or product looks like, statistically and graphically. At this stage, you determine important characteristics, the distribution shape, the measurement system capability, the initial process capability indices, the starting process yield, and Pareto analysis of defects. In addition, you can design the control chart to determine the correct subgrouping, sample frequency, control test sensitivity, and chart type. Ultimately, you'll use Quality to establish a baseline and optimum method of control.

### **Stabilize**

Once the baseline is established, you'll use Quality to help stabilize the process. A process is any set of conditions or system of causes that produce a given result, such as a manufactured product. You must control these conditions to minimize the variation within a process. With Quality, you can monitor this variation by using control charts, analyzing the data for significant changes, and taking immediate corrective action.

#### **Maintain**

When a process is first analyzed, it's usually out of control. You can initially monitor and control the process offline, while reducing any negative impact to the operation. After gaining stability, you use online activities to identify and contain less frequent out-of-control occurrences.

To maintain stabilized processes, you monitor for special causes that creep into the process before they cause nonconforming products. You use automatic control-limit assessment, control testing, and alarm notification to keep processes in check.

#### **Improve**

A process in statistical control doesn't guarantee quality output, only predictable output. A stable process may still not be capable of producing products that conform to specification. You can explore process data, find new ways to improve quality, and verify improvements using an analytical toolbox.

As you introduce new people, machinery, equipment, and methods into the process, the control charts are the first indicators of success. Quality helps you recharacterize and restabilize the process at new levels of performance.

# <span id="page-25-0"></span>**Simplifying Data Collection**

With Quality, you can manually gather any combination of variable and attribute data using point-andclick pick lists for traceability items. Characteristics can have different subgroup sizes, control charts, and control rules, all within the same data-entry session. During data entry, characteristics can also be derived. For example, you can enter measurements for two characteristics (width and length) while a third measurement (area) is automatically calculated using a predefined formula; for example, width \* length.

Quality also offers an XML-based publish and subscribe architecture to automatically collect data from any measurement device or electronic data-collection system.

# <span id="page-25-1"></span>**Controlling and Analyzing Online Data**

As soon as you enter data, Quality evaluates it for specification and control-chart violations. You can instantly view the charts or graphics anytime during the data-collection process. Control violations can also be routed to offline personnel, who can review the data and chart information and determine if support action is necessary.

### **Identifying Causes and Taking Corrective Actions**

With data-collection pages, users provide information on what may have caused an out-of-control problem and on the corrective action that they took. This information is also available to offline support personnel, who can review or add causes, actions, and comments. This information is associated with the subgroup and stored in the database for further analysis and review.

#### **Managing Alarms**

Each time a subgroup violates a statistical test or an individual measurement is out of specification, an alarm occurs. You can send alarms to a worklist or through electronic mail, using Workflow. You can view details for an alarm, add corrective action and comments, review representative charts, and close out the alarm.

# <span id="page-26-0"></span>**Maximizing System Flexibility**

You use Quality to configure the quality-control environment by identifying each process control and data-collection point. To configure what you want to control and how you want to control the process:

1. Define quality control requirements.

Quality functions determine which fields are available for data entry or query. They also provides parenting for related process hierarchies and their associated streams. When defining the quality function, you determine the trace and hierarchy fields that are common to that quality application or functional area. When recording inspection data against a sampling, hierarchy fields determine the data that you are entering sampling results against. You use trace fields to enter traceability information, such as the lot number associated with that sampling.

Measurement plans represent groups of characteristics that form measurement criteria for inspection and control. When defining characteristics for a measurement plan, you determine the properties of the characteristic being measured, the subgroup size, how to display the data on charts, and the quality control rules to apply for each characteristic.

Control plans bring together application, measurement, and control-and-response criteria for a specific product and process. Up until this point, all elements of configuration that you have established haven't been applied to a specific process. The control plan provides the remaining element of configuration, defining the process and applying methods of inspection and control to that process.

When defining a control plan, you reference a quality function that indicates the fields to display as hierarchy fields on the plan. Then, for each individual hierarchy field combination, you define the measurement plan that applies.

2. Construct control charts.

Quality includes standard control charts you use to define specialized charts with formulas, labels, and test zones. Each component of the chart can contain requirements. For example, the point on the chart can be subtracted from the nominal specification value before being plotted, or control limit formulas may contain a special constant to achieve 2.5 sigma control limits.

3. Create diverse control rules.

If the organization has unique or non-standard procedures for evaluating process control or limit calculations, you can define these same procedures within Quality.

You can create control tests from Shewhart prototypes and selectively apply the tests to mean or variance charts. The tests are evaluated when performing data-entry functions. You can control the sensitivity of each test by specifying the number of points to be evaluated and the number of points in the pattern required to trigger a violation.

You can also employ a three-level phased approach for establishing control limits by setting them to automatically calculate at 10, 20, and 30 subgroups. This gives the operation a moderate level of

control at 10 to 29 subgroups and fixed control at 30. You can also automatically recalculate at a specified point interval.

# <span id="page-27-0"></span>**Using Interactive Analysis Tools**

Using Quality, you can view control charts, histograms, Pareto charts, and more. In addition, you can assemble a variety of graphics, charts, and statistical tables for reports and documents. Use the extraction process to build reusable queries that produce a concise dataset automatically filled with the appropriate control limits, specifications, and other relevant quality information. Along with the sorting and filtering capabilities for defining an extraction, you can also use mechanisms built directly into the analysis tools to explore the dataset.

You can perform offline interactive analysis in the Quality application client. The Quality application client is an analytical software service module that enables you to display, manage, and analyze quality data. Using the application client, you can create datasets and export results directly into spreadsheets to further analyze process data.

You can use a dataset created by extracting data from the database, and you can add more data, modify existing data, or delete data in a what-if scenario. For example, to see results of a new sampling or control scheme, you can change information locally in a control chart and examine the results. Based on the results, you can put the new process into active production or discard the dataset. The results are never written to the database, but you can save them to a file.

These options are instantly available using buttons on the Quality application client toolbar:

• Control chart

Provides charts for variable and attribute data, including XB/R, XB/s, X/MR, p, u, c, and np. You can build additional control charts, such as precontrol or hybrid. Functions and display settings include selecting chart points, sweep points for details, display alarms, and change control limits.

• Histogram

View the distribution of the data, view key statistics, test for normality, and apply Pearson criteria for non-normal distributions. You can select cells, display box plots, sweep cells for boundaries, count, and percent, display curve fits, and overlay specifications.

• Pareto chart

View the top defects, probable causes, corrective actions, or control test violations. You can use filtering and redraw options to display cumulative percentages, display top *n* cells, order cells, and display cell totals.

• Bar graph

Compare statistical values among multiple characteristics. You can group the characteristics by machines, work centers, stations, or other components, for unique within-process comparisons. You can view the results in ascending or descending order and mark the minimum and maximum bars and set scales.

• Box plots

Compare several distributions simultaneously. You can view data by Box and Whisker plots, boxed capability graphs, or simple minimum/maximum plots. You can also display statistical summaries, overlay six sigma regions, and modify graphic scales.

• Line graph

Overlay up to six lines of data in one display. You can also connect lines, observe for trends, sweep points for details, and display symbols.

• Statistical Matrix

Displays information about the dataset. With the statistical matrix format, you can view tabularformatted statistics related to one or more subsets of the dataset.

# <span id="page-28-0"></span>**Integration With Other PeopleSoft Applications**

Quality can be called directly from other selected Purchasing, Inventory, and Manufacturing components.

You can call Quality from these applications:

- Purchasing, for receiving inspection.
- Manufacturing, for completions and scrap of items on production IDs and schedules.
- Inventory, for inspecting returned material on an RMA.

You can always invoke sample data entry directly from Quality.

To call Quality from Purchasing and Manufacturing:

- 1. Use a direct page-to-page interface to begin a business activity using one application.
- 2. Initiate a transfer to Quality sample data entry, automatically passing common information, such as item, lot number, and supplier information.
- 3. Enter inspection observations required by the measurement plan and view the results and the alarm information from the data entered online.
- 4. Return control to the originating application upon completion of the quality analysis.

To call Quality from Inventory:

- 1. Initiate a Quality sample data-entry session, and pass the relevant information from a business activity.
- 2. Navigate to Quality and display the session that was originally created.
- 3. Enter inspection observations required by the measurement plan.
- 4. View results and alarm information from data entered online.

#### **Related Links**

[Understanding PeopleSoft Quality Integration With Other PeopleSoft Applications](#page-196-1)

# <span id="page-29-0"></span>**Integration With Third-Party Systems**

Many companies implementing manufacturing systems use automated collection devices or systems to assist in quality inspection and control. Through the use of the Application Messaging technology, you can pass quality information collected from these devices to Quality.

The third-party system passes quality control information to Quality using application messages. Messages are posted to a queue. Quality then:

- 1. Retrieves the message from the queue.
- 2. Analyzes the data.
- 3. Updates the database with results.

Transaction messages coming from the third-party system can be marked as move-only. In this mode, the system doesn't process the messages, but the data associated with the message is moved immediately into the PeopleSoft database. Use this feature to create data-entry sessions that can be reviewed or completed later.

#### **Related Links**

[Understanding the Integration of PeopleSoft Quality With Third-Party Applications](#page-214-1)

# <span id="page-30-0"></span>**Defining Quality Methods and Procedures**

# <span id="page-30-1"></span>**Understanding PeopleSoft Quality Methods**

Quality provides industry-accepted methods for applying statistical process control (SPC) practices to manufacturing operations. These methods help you:

- Monitor several processes simultaneously, in real-time, to assess stability and identify out-of-control conditions.
- Generate alarms and dispatch them online by using electronic mail or Workflow.
- Characterize, stabilize, and improve the process by using advanced statistics and graphing techniques.

**Note:** The product is delivered with many industry-standard definitions for control charts, control tests, and control procedures. You can elect to use these defaults or create specific methods. If you use the system's standard definitions, you don't have to use this topic to get started.

All the configured methods are available for use by Quality during both online and offline data analysis (Quality application client).

#### **Related Links**

[Delivered Workflow for PeopleSoft Quality](#page-260-1)

## <span id="page-30-2"></span>**Control Charts**

Control charts are graphical representations of data that is associated with a process, plotted over time.

Use these charts to:

- Monitor a process to determine stability.
- Visualize trends and variability.
- Note and track process adjustments.
- Investigate causes of unacceptable or marginal quality.

PeopleSoft provides you with seven industry-standard control charts. These charts are time-series charts for monitoring and controlling processes or equipment. Each control chart has a unique chart ID that represents a different display format.

Using the Control Chart component, you can define custom charts to reflect special control requirements or labeling conventions. The charts are based on industry-standard control charts and are applicable to a specific data type.

#### **Note:** Chart IDs 1 through 7 are supplied as industry-standard system defaults.

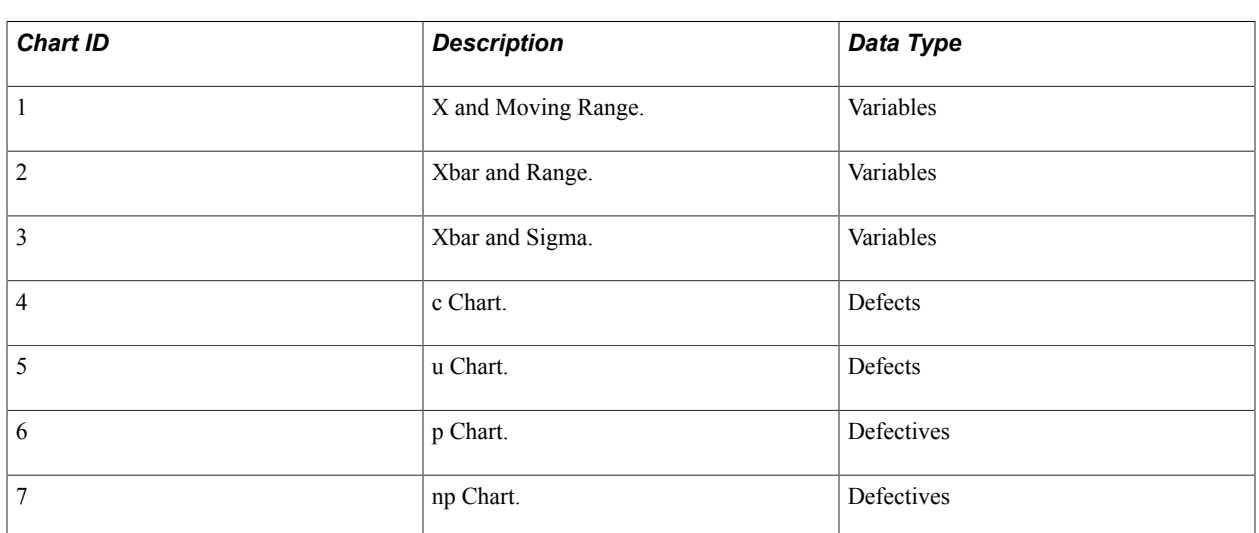

These tables illustrate the structure of each control chart.

**Note:** Some control charts are comprised of two individual subcharts for plotting means and variances together. These subcharts are labeled as chart 1 or chart 2 in the tables.

#### **Image: Control Chart ID: 1**

This graphic shows Control Chart ID 1

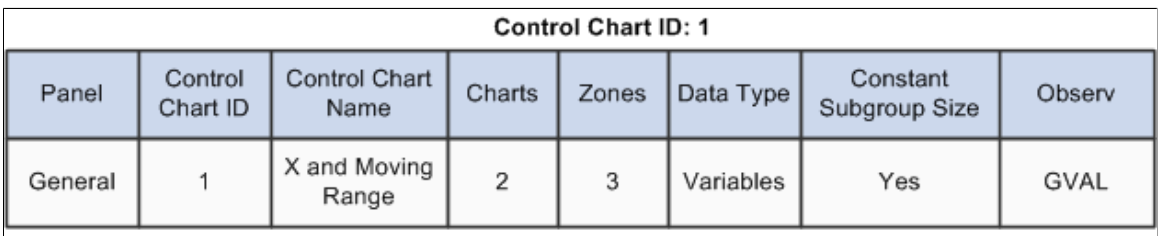

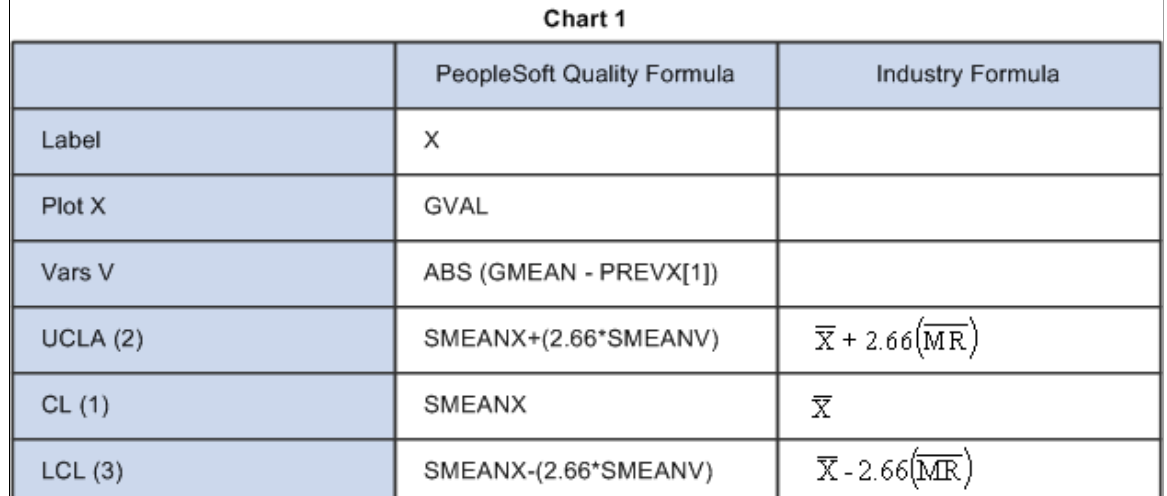

#### Chart 2

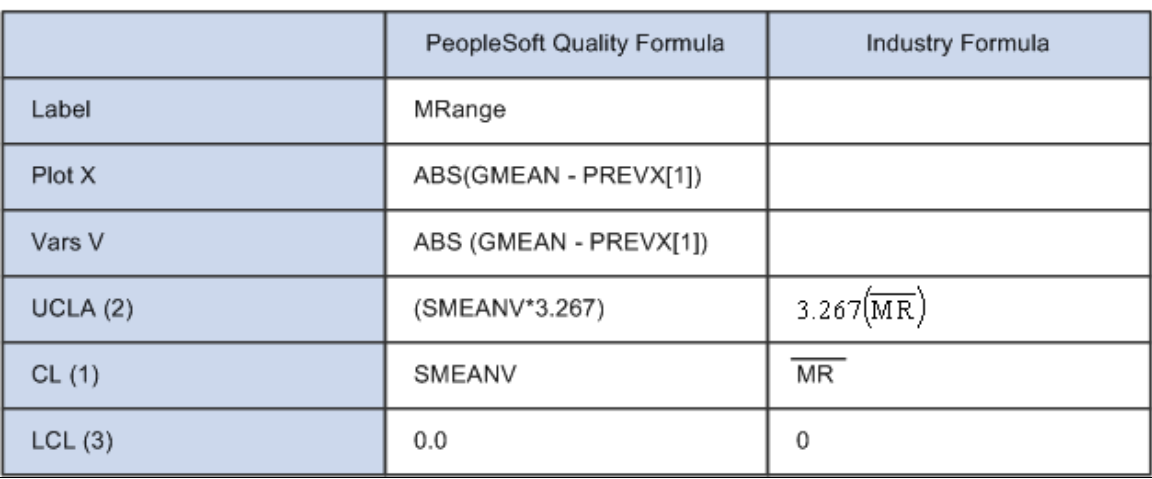

#### **Image: Control Chart ID: 2**

This graphic displays Control Chart ID 2

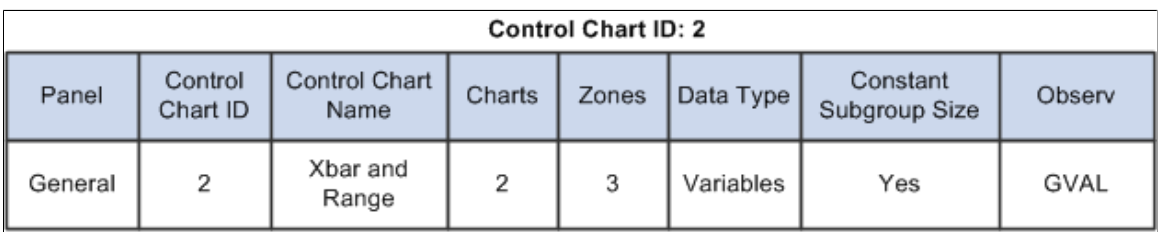

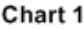

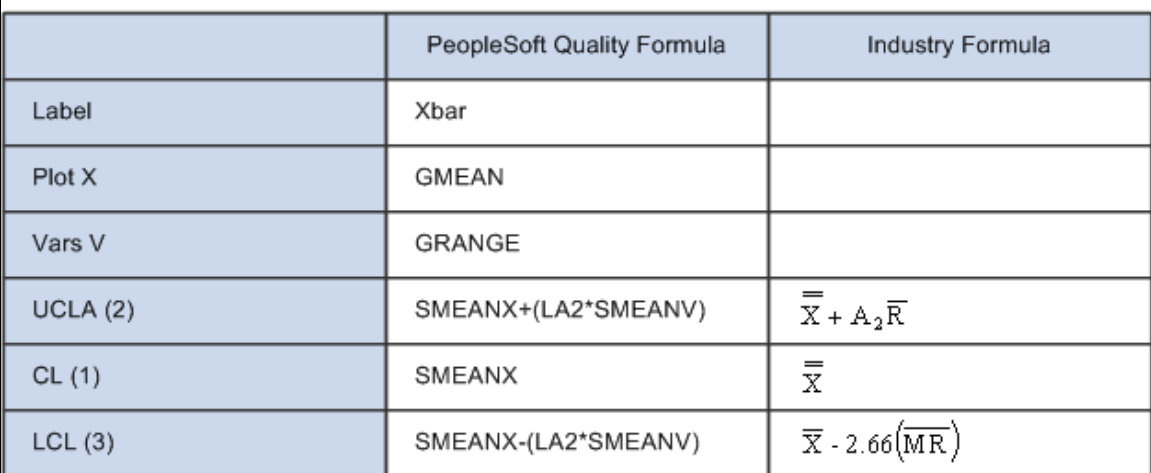

#### Chart 2

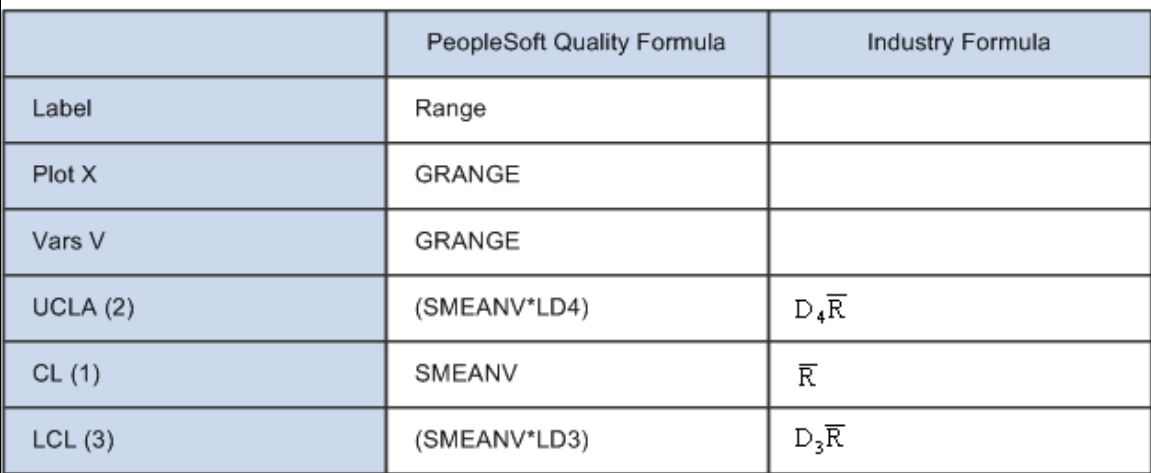

#### **Image: Control Chart ID: 3**

This graphic displays Control Chart ID 3

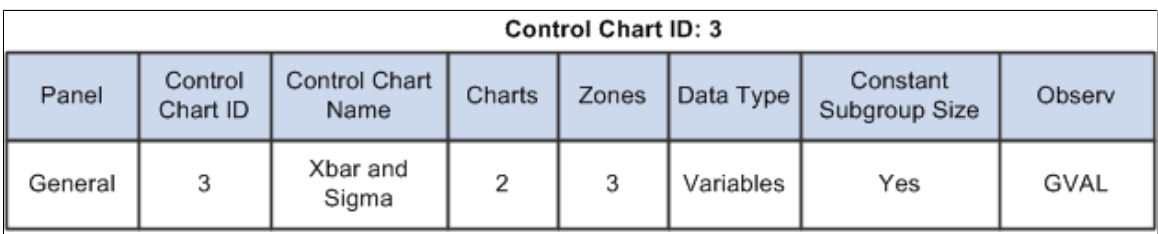

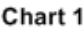

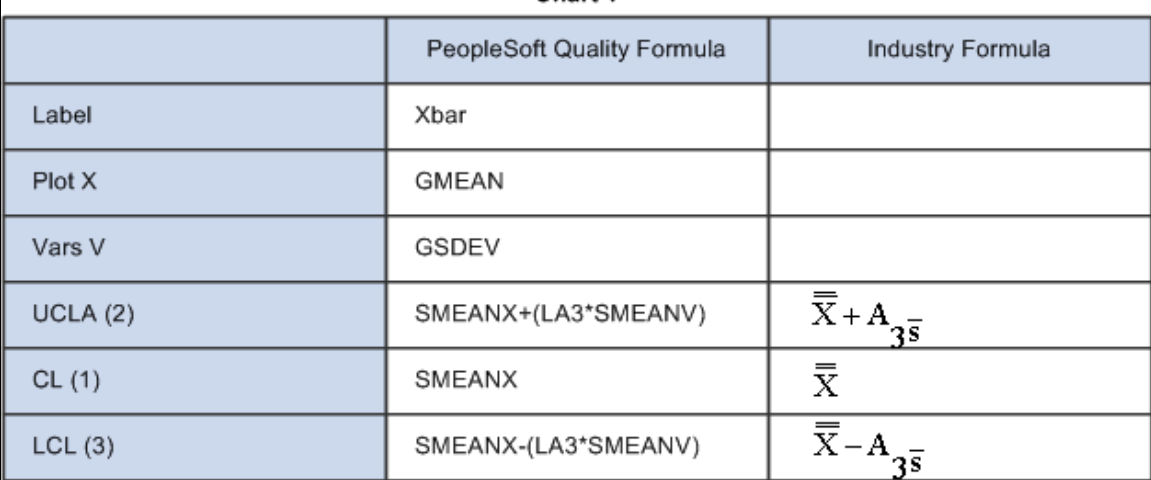

#### Chart 2

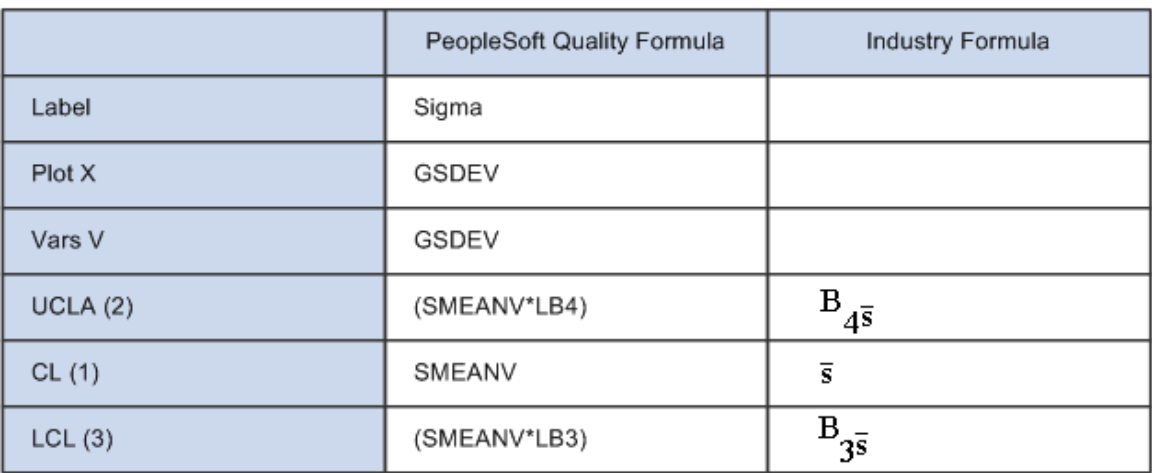

#### **Image: Control Chart ID: 4**

This graphic displays Control Chart ID 4

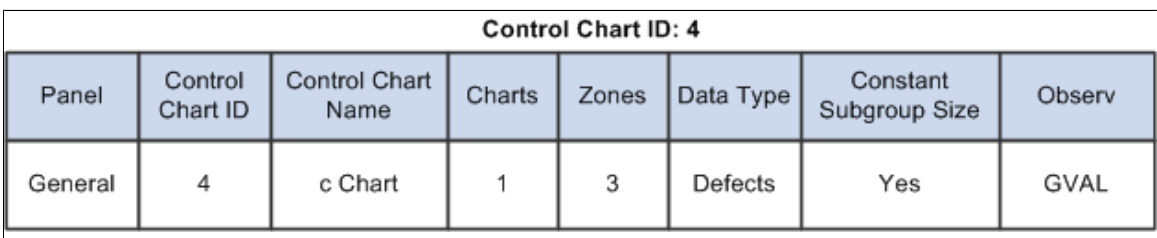

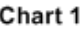

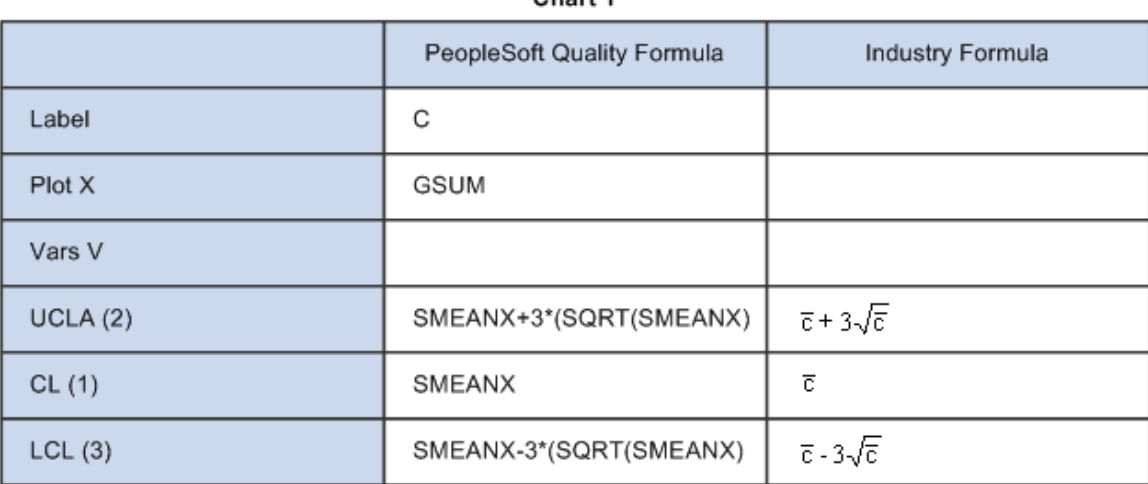
# **Control Chart ID: 5**

### **Image: Control Chart ID: 5**

This graphic displays Control Chart ID 5

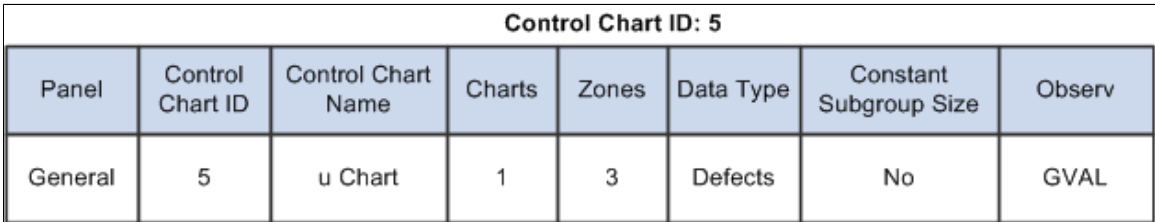

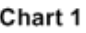

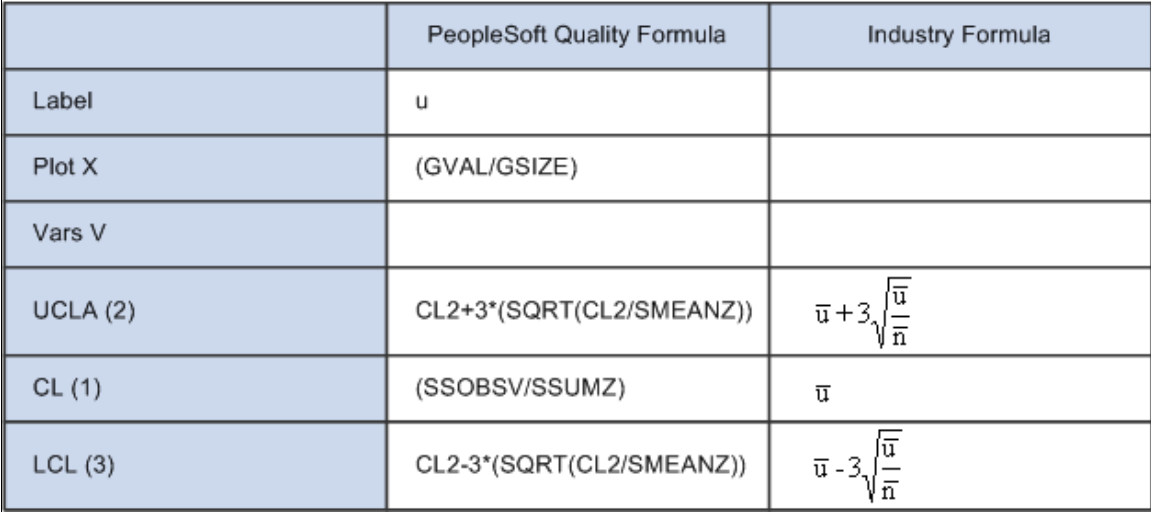

## **Control Chart ID: 6**

# **Image: Control Chart ID: 6**

This graphic displays Control Chart ID 6

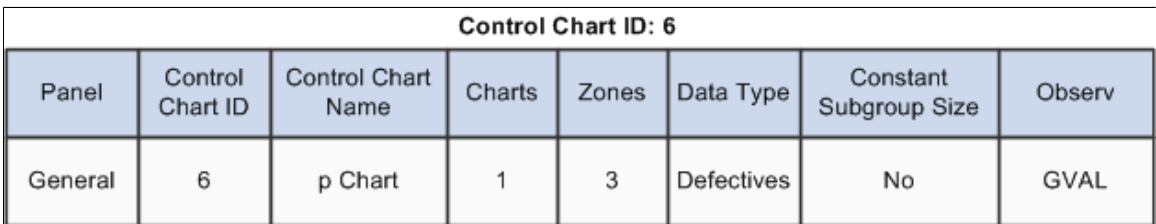

#### Chart 1

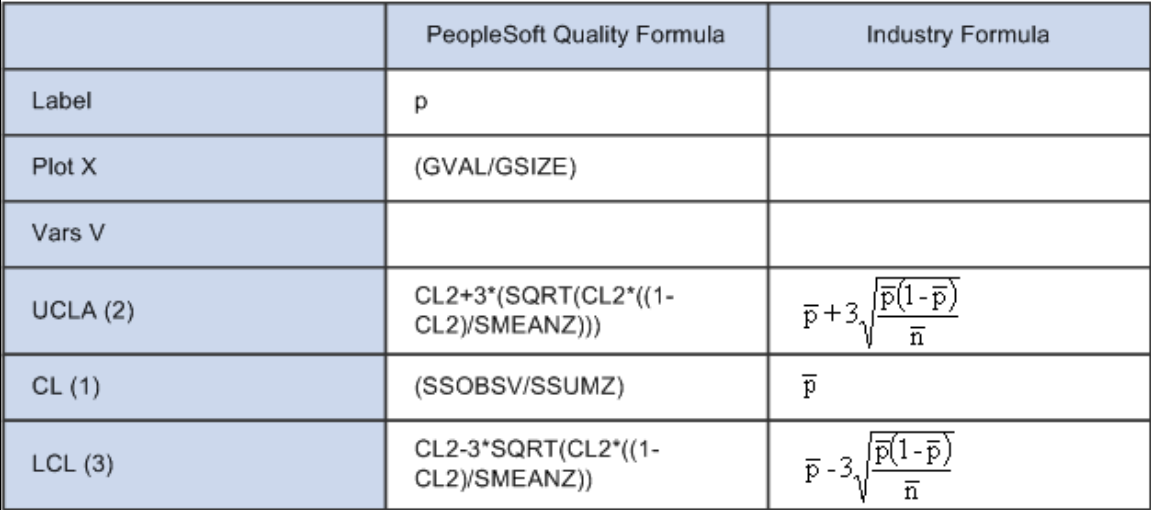

### **Control Chart ID: 7**

### **Image: Control Chart ID: 7**

This graphic displays Control Chart ID 7

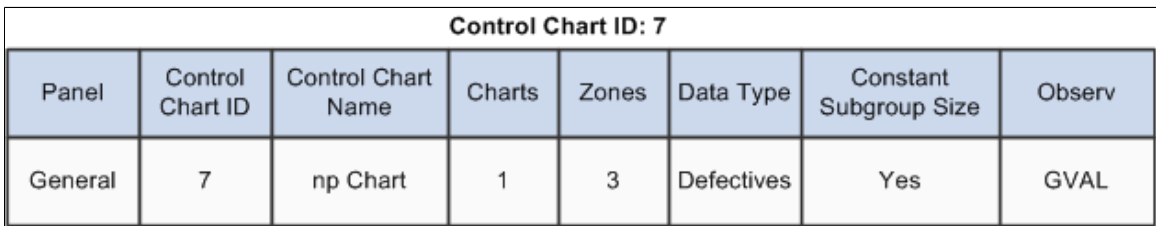

#### Chart 1

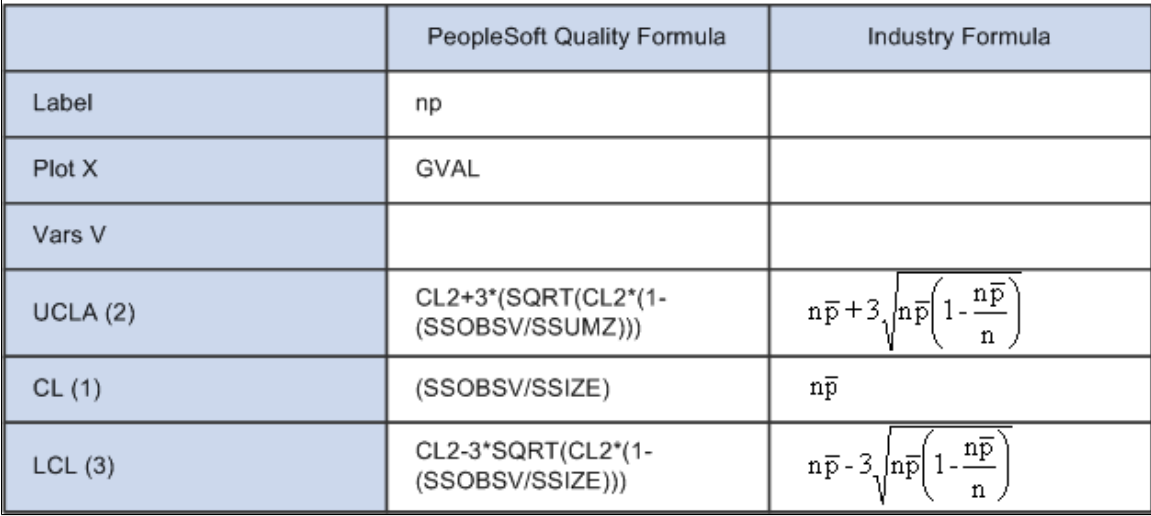

### **Related Links**

[Defining Control Charts](#page-44-0) [Control Chart Page](#page-137-0) [Using Control Charts](#page-162-0)

# **Control Tests**

To assess ongoing control and stability, you test incoming sample data online against various statistical conditions. Each condition is represented by a control test that is applied to subgroups that are plotted on a control chart. Quality includes a set of 17 default control tests. Each test is based on a standard Shewhart pattern for identifying special causes of variability. Use the default test or create control tests from the industry-standard default prototypes.

You can selectively apply the tests to mean or variance charts, and control the sensitivity of each test by specifying the number of points to evaluate and the number of points in the pattern that are required for triggering a violation. If a data point (subgroup) violates one or more control tests, the system generates an alarm. The system identifies a test by a unique ID number and description.

**Note:** Control tests 1 through 17 are supplied as industry-standard system defaults. You can't change the prototype fields for these tests.

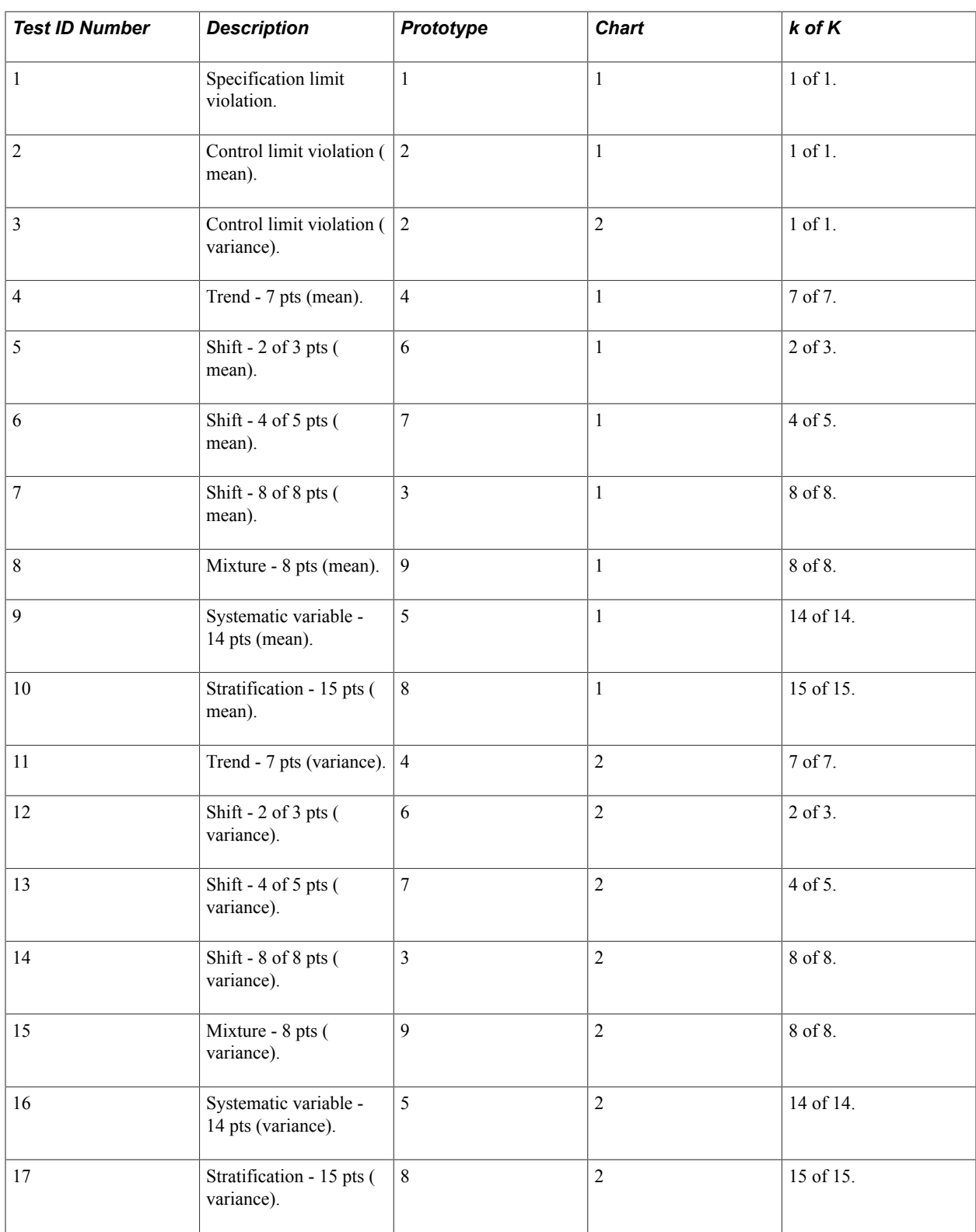

The standard Control Test Prototypes are defaults that are shipped with Quality. The prototypes illustrate the basic pattern that is evaluated. Control tests that you create are variations that are based on specific prototypes.

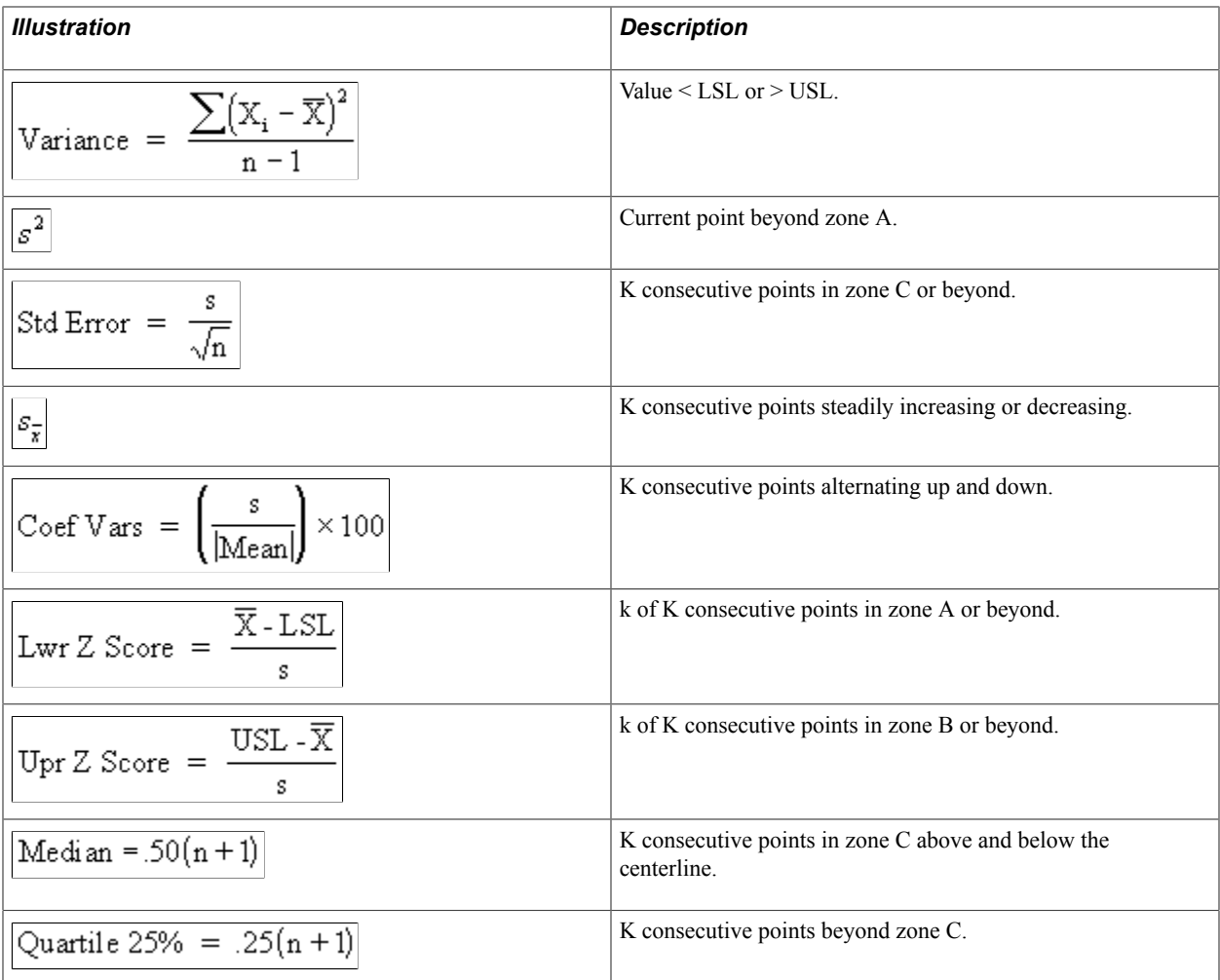

### **Related Links**

[Defining Control Tests](#page-45-0)

## **Control Procedures**

Control procedures are a convenience mechanism that you use to specify an overall testing and control scheme that is executed as process data is collected and analyzed. Each procedure is comprised of a list of control tests (listed in order of execution), and optionally, subgroup milestones indicating a progression for control limit calculations. You associate procedures with inspection characteristics to achieve the desired level of process control, feedback, and alarming.

PeopleSoft provides four predefined control procedures, each with a varying number of tests. You can use these predefined control procedures, modify them, or create a set of procedures:

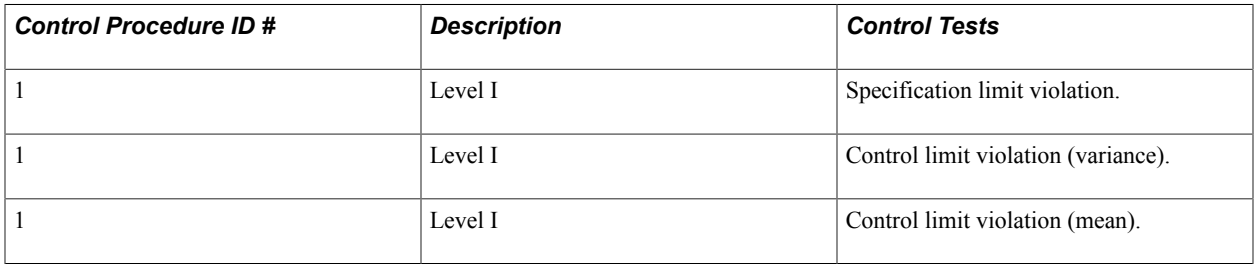

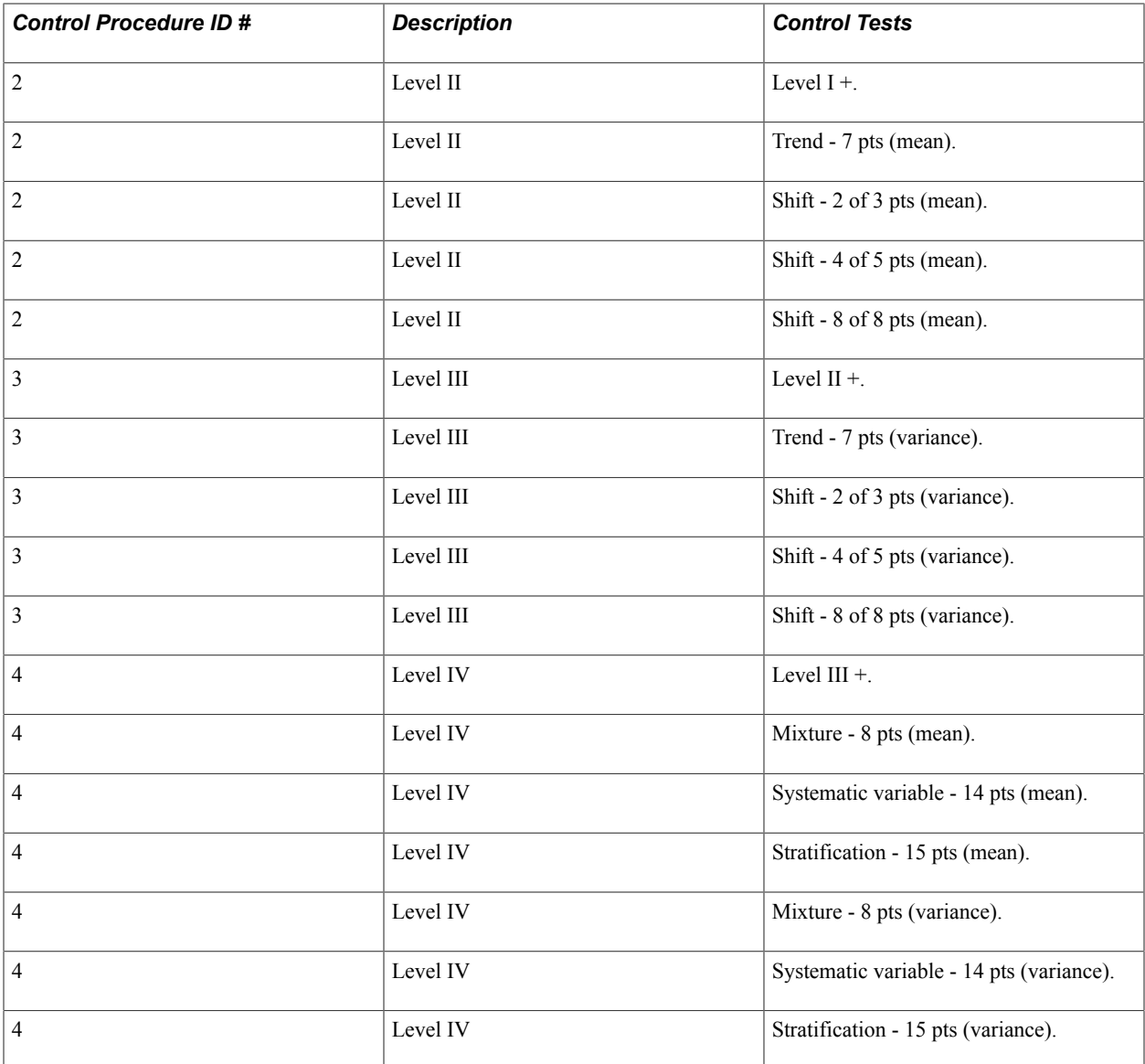

### **Related Links**

[Defining Control Procedures](#page-47-0)

# **Sampling Codes**

Sampling codes indicate inspection priorities among characteristics and specify the needed frequency of inspection sampling. The codes can also help meet customer or regulatory auditing, reporting, and certification requirements by enhancing inspection instructions and associated documentation. The system provides code libraries for characteristic and inspection frequency classifications.

### **Related Links**

[Defining Sampling Codes](#page-49-0)

# **Understanding Graph and Display Preferences**

Graph and display preferences determine the statistical and visual content of quality charts and graphs when viewed from both the PeopleSoft Internet Architecture and when using the (optional) Quality application client. You use graph and display preferences to:

- Define the presentation and statistical content of Quality charts and graphs to meet particular business needs.
- Enunciate details by overlaying related information such as specification limits, summary statistics, or control chart alarms.
- Simplify the interpretation of data when viewed by operators or quality personnel.

Quality provides four predefined graph preferences that contain standard default options and settings for the available graph types. Use the Graph and Display Preferences component to add new preferences or change the settings of existing preferences to suit data analysis requirements. The following tables illustrate the predefined graph and display preferences.

### **Graph Preferences ID: 1 - Variable Data Entry Default**

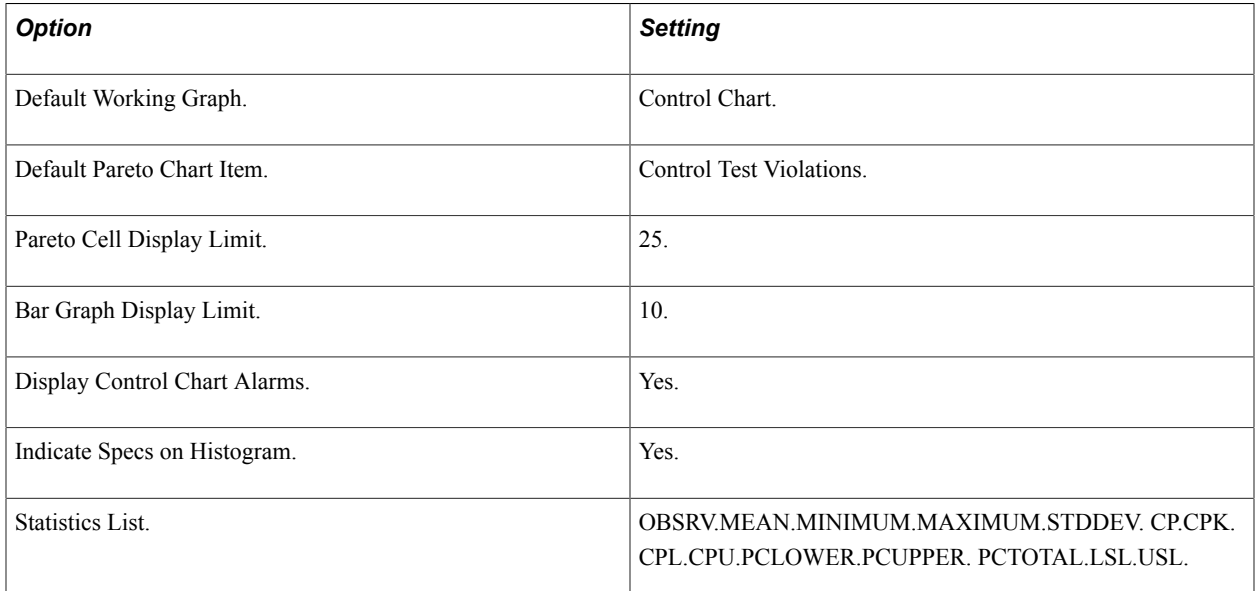

### **Graph Preferences ID: 2 - Attribute Data Entry Default**

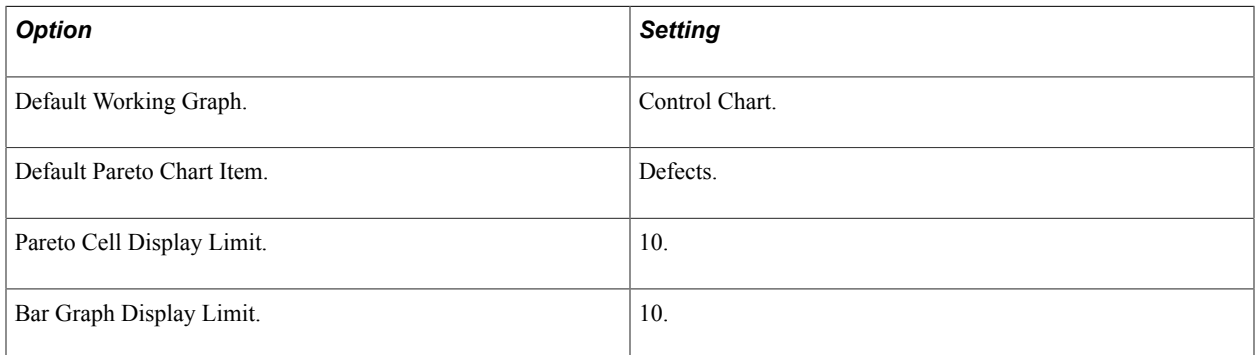

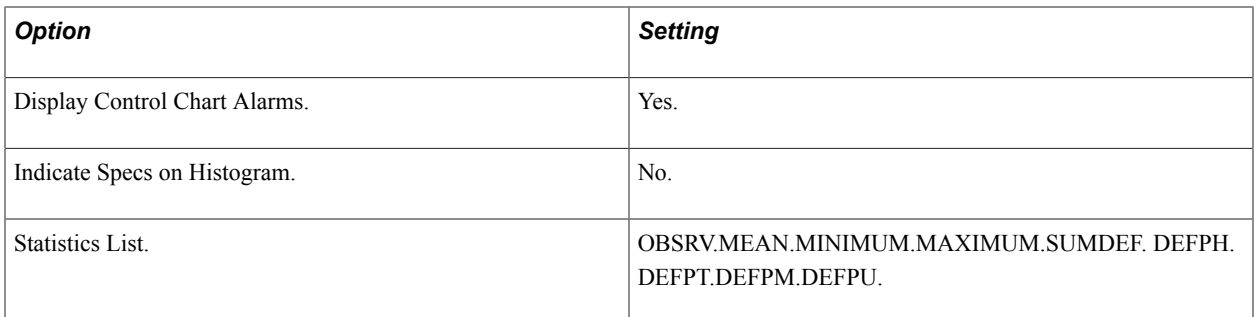

# **Graph Preferences ID: 3 - Analysis Default**

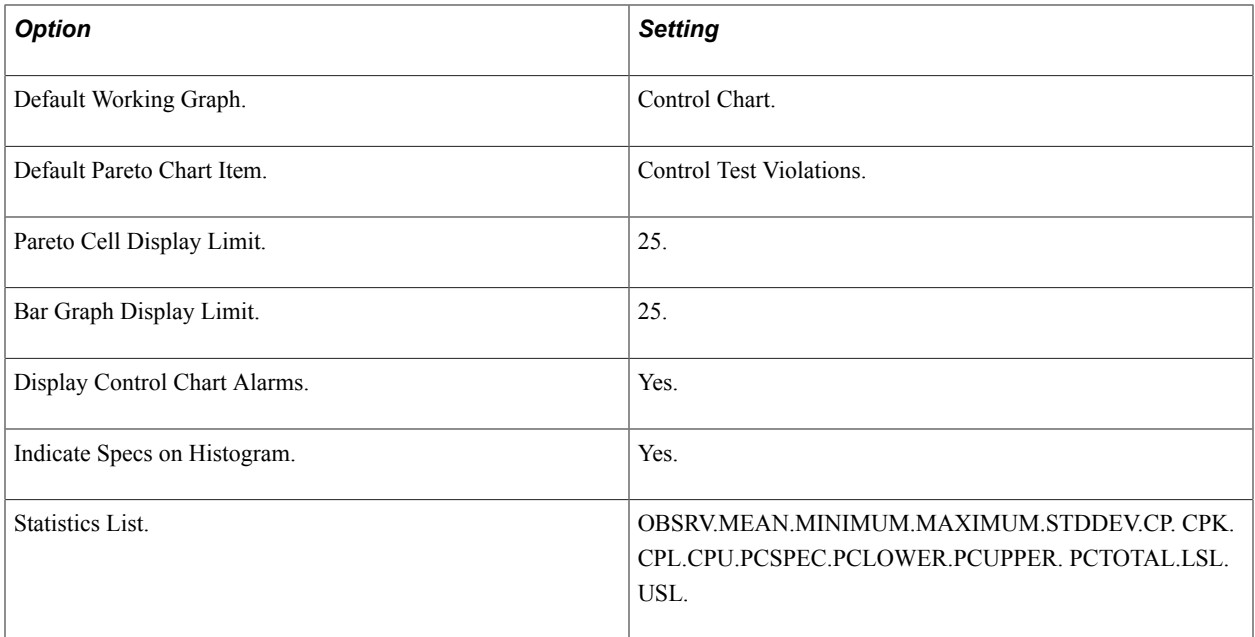

# **Graph Preferences ID: 4 - Advanced Analysis Default**

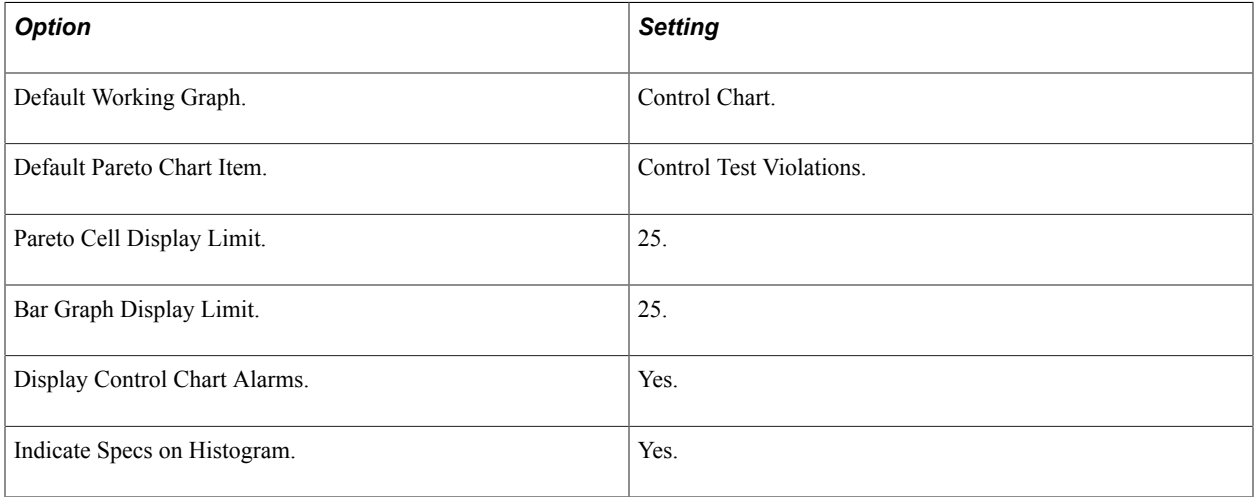

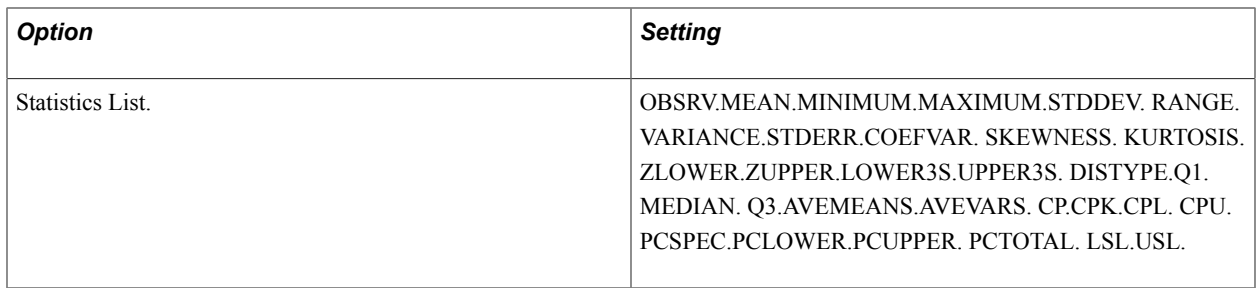

# <span id="page-44-0"></span>**Defining Control Charts**

To define control charts, use the Control Charts component (QS\_CL\_CHART). This section discusses how to:

- Define control charts.
- Copy configuration items.

# **Pages Used to Define Control Charts**

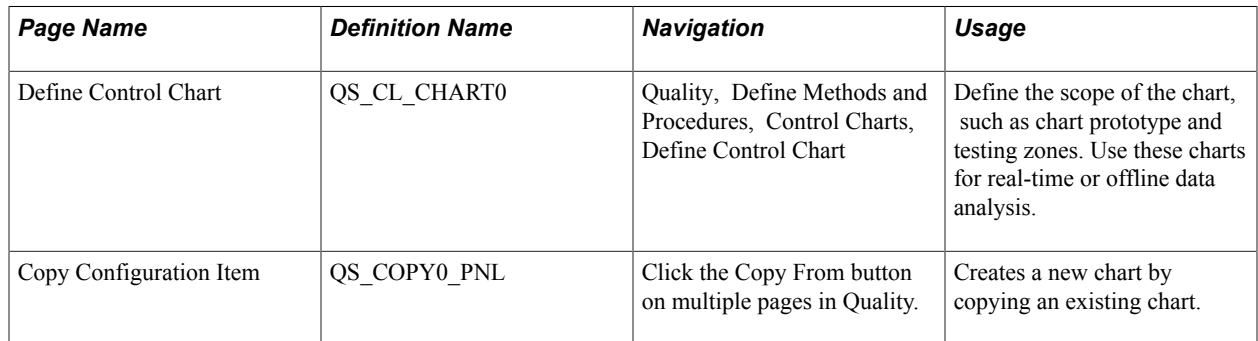

# **Defining Control Chart Page**

Use the Define Control Chart page (QS\_CL\_CHART0) to define the scope of the chart, such as chart prototype and testing zones.

Use these charts for real-time or offline data analysis.

### **Navigation**

Quality, Define Methods and Procedures, Control Charts, Define Control Chart

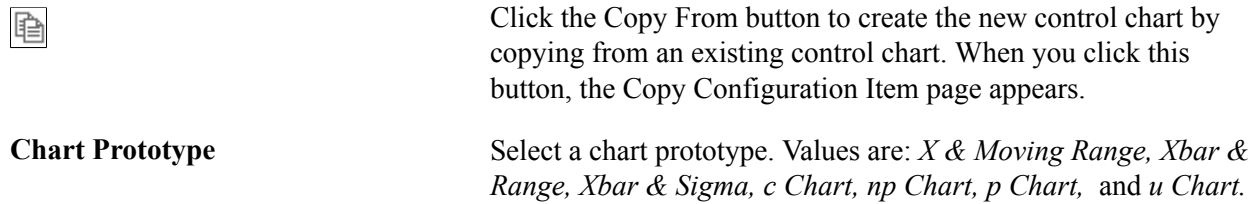

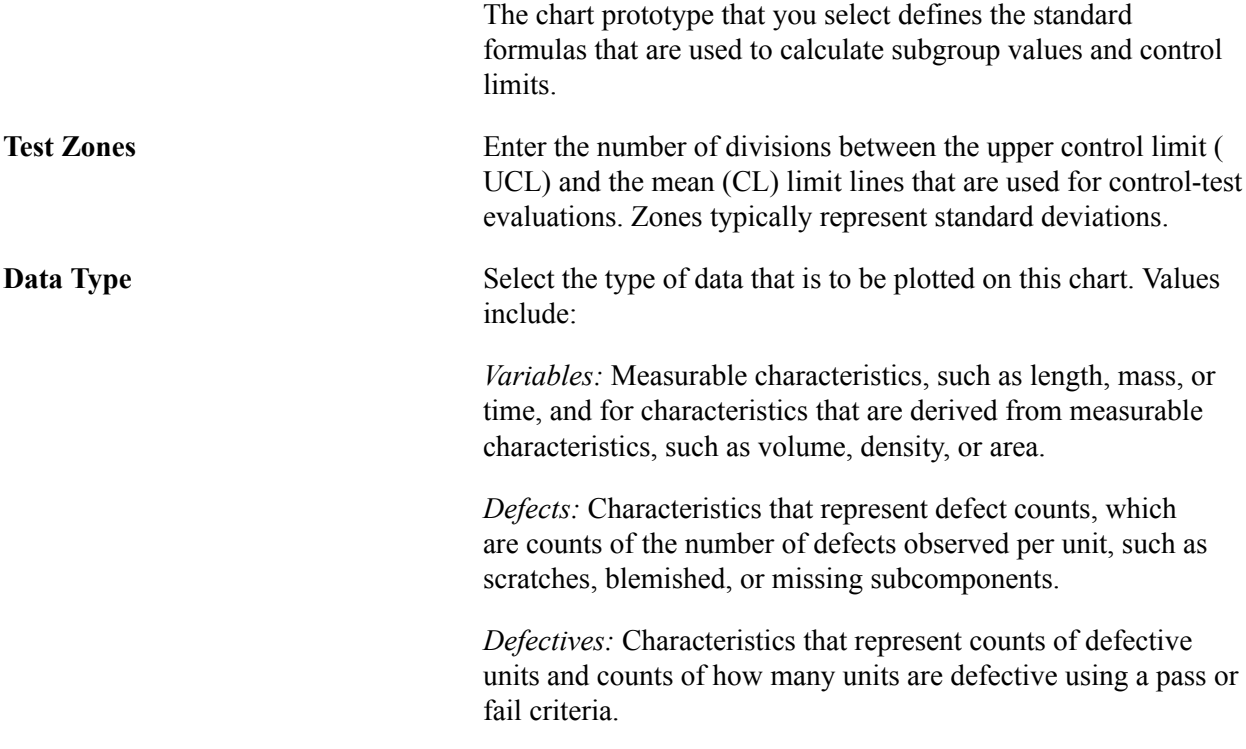

#### **Related Links**

[Understanding Measurement Plans](#page-62-0)

# **Copy Configuration Item Page**

Use the Copy Configuration Item page (QS\_COPY0\_PNL) to creates a new chart by copying an existing chart.

#### **Navigation**

Click the Copy From button on multiple pages in Quality.

Create a new control chart by selecting an existing chart from the Copy From field.

# <span id="page-45-0"></span>**Defining Control Tests**

To define control tests, use the Control Tests component (QS\_CL\_TEST). This section discusses how to define control tests.

# **Pages Used to Define Control Tests**

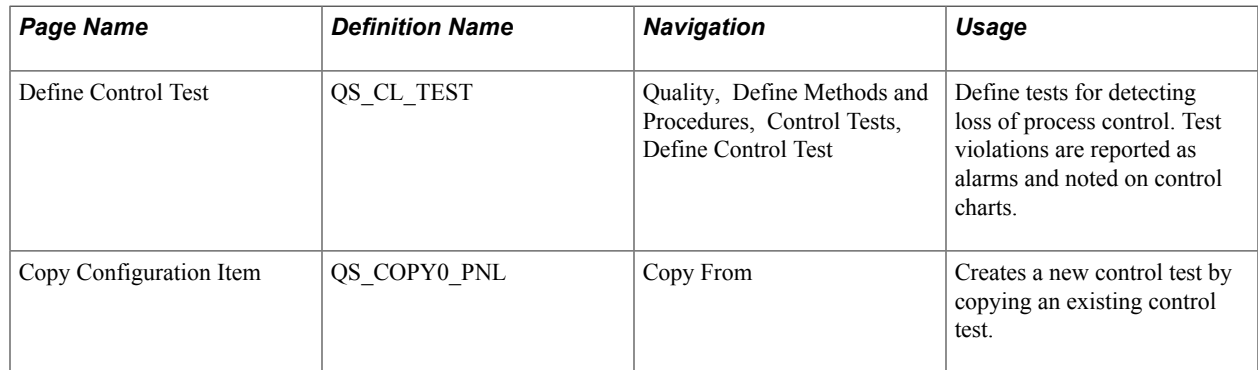

# **Define Control Test Page**

Use the Define Control Test page (QS\_CL\_TEST) to define tests for detecting loss of process control.

Test violations are reported as alarms and noted on control charts.

#### **Navigation**

Quality, Define Methods and Procedures, Control Tests, Define Control Test

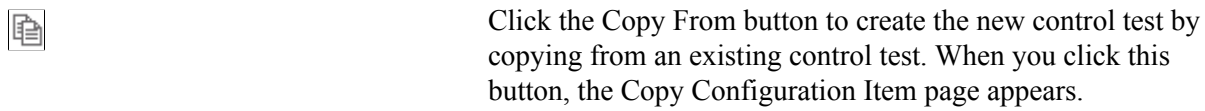

### **Test Prototype**

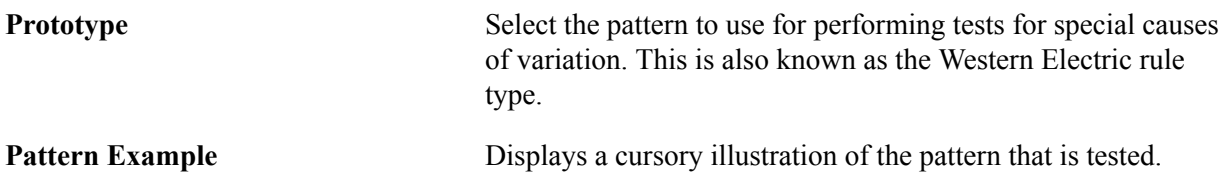

**Note:** The prototype illustration is standardized and is not adjusted based on the number of tested or trigger points that are entered for a specific control test.

### **Apply To**

Select which subchart (Chart 1 or Chart 2) within a control chart to apply the test to. This enables alarming distinction between means and variance tests.

## **Sensitivity**

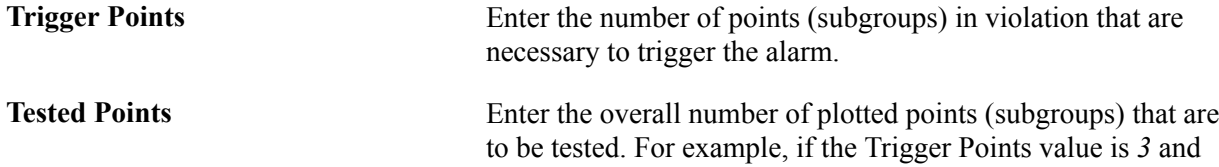

Tested Points is *6,* then it takes three subgroups out of six in violation of the pattern to trigger the alarm.

# <span id="page-47-0"></span>**Defining Control Procedures**

To define control procedures, use the Control Procedures component (QS\_CL\_PROC). This section discusses how to define control procedures.

# **Pages Used to Define Control Procedures**

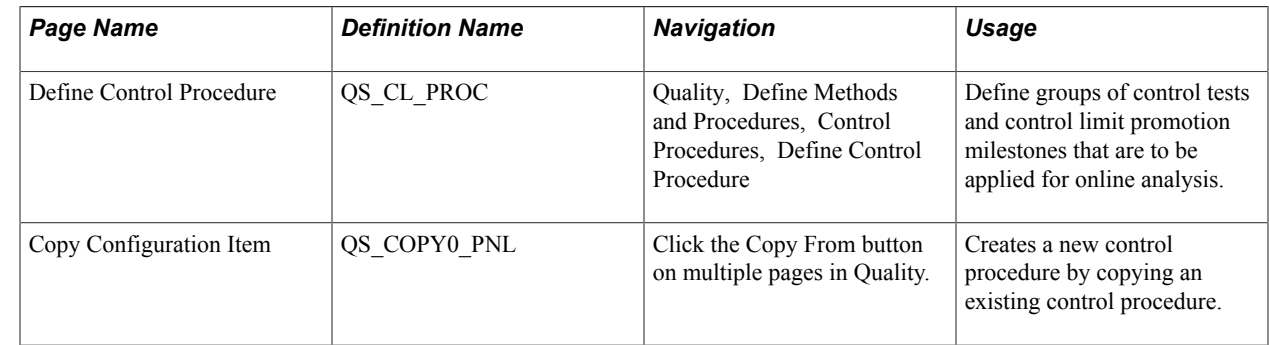

# **Define Control Procedure Page**

Use the Define Control Procedure page (QS\_CL\_PROC) to define groups of control tests and control limit promotion milestones that are to be applied for online analysis.

### **Navigation**

Quality, Define Methods and Procedures, Control Procedures, Define Control Procedure

#### **Image: Define Control Procedure page**

This example illustrates the fields and controls on the Define Control Procedure page. You can find definitions for the fields and controls later on this page.

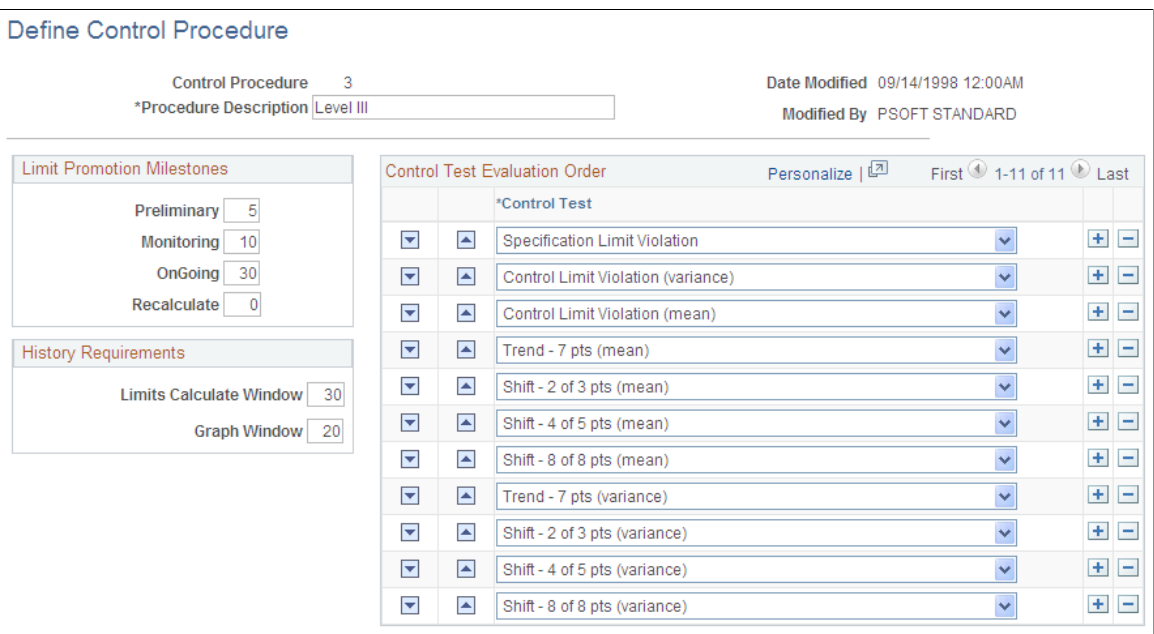

昏

Click the Copy From button to create the new control procedure by copying from an existing control procedure. When you click this button, the Copy Configuration Item page appears.

### **Limit Promotion Milestones**

Limit promotion milestones indicate the subgroup numbers at which an automatic recalculation of control limits take place. As data is collected over time and corrective action is taken, the process should become more stable, yielding tighter control limits for periodic recalculations and reflecting a natural reduction in process variation. In Quality, this concept is considered to be control limit promotion.

**Note:** These settings are optional. Leave all three fields blank if you want to disable automatic control limit promotion.

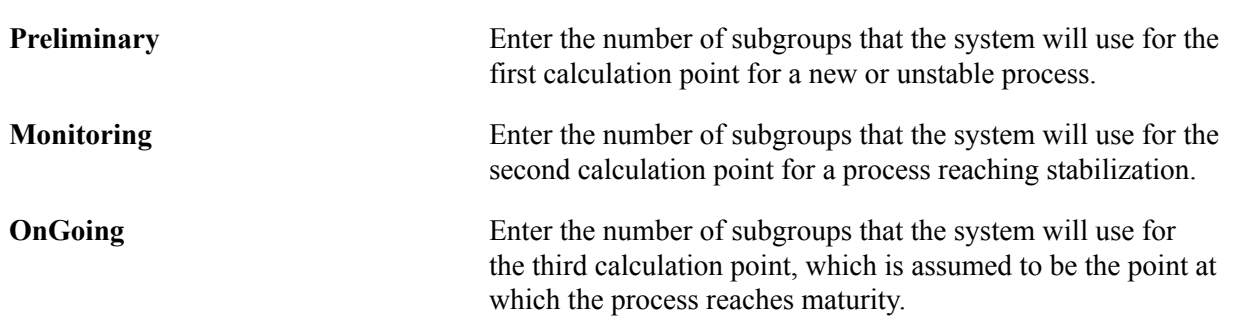

**Recalculate** Enter the number of subgroups that the system will use at which limits are recalculated on a recurring basis after an ongoing status is achieved. This setting is optional and only applies to control limits that are calculated by using the promotion milestones.

### **History Requirements**

The history settings represent the number of prior subgroups that are recalled from the database for the purpose of calculating control limits. This number includes the currently entered subgroup.

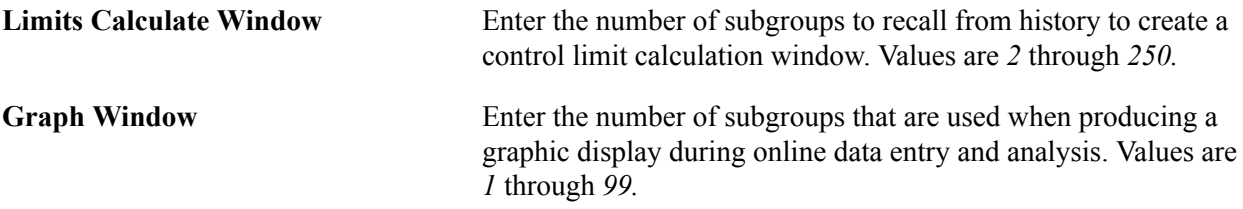

### **Control Test Evaluation Order**

Control tests are evaluated during time of analysis in the order that this list specifies. The prompt selections are comprised of the Quality product defaults and any tests that you create. The system flags and reports up to three test violations per subgroup: one against each subchart, such as violations against both the means and variance, and one against specification limit violations.

### **Related Links**

[Stream Details Page](#page-85-0) [Defining Control Tests](#page-45-0) [Control Chart Page](#page-137-0) [Using Control Charts](#page-162-0)

# <span id="page-49-0"></span>**Defining Sampling Codes**

To define sampling codes, use the Sampling Codes component (QS\_MFDS\_TYPES). This section discusses how to:

- Maintain characteristic class types.
- Maintain sampling frequency types.

**Note:** Characteristic class and sampling frequency types are for reference and documentation only. System and processing behavior are not affected by their settings.

# **Pages Used to Define Sampling Codes**

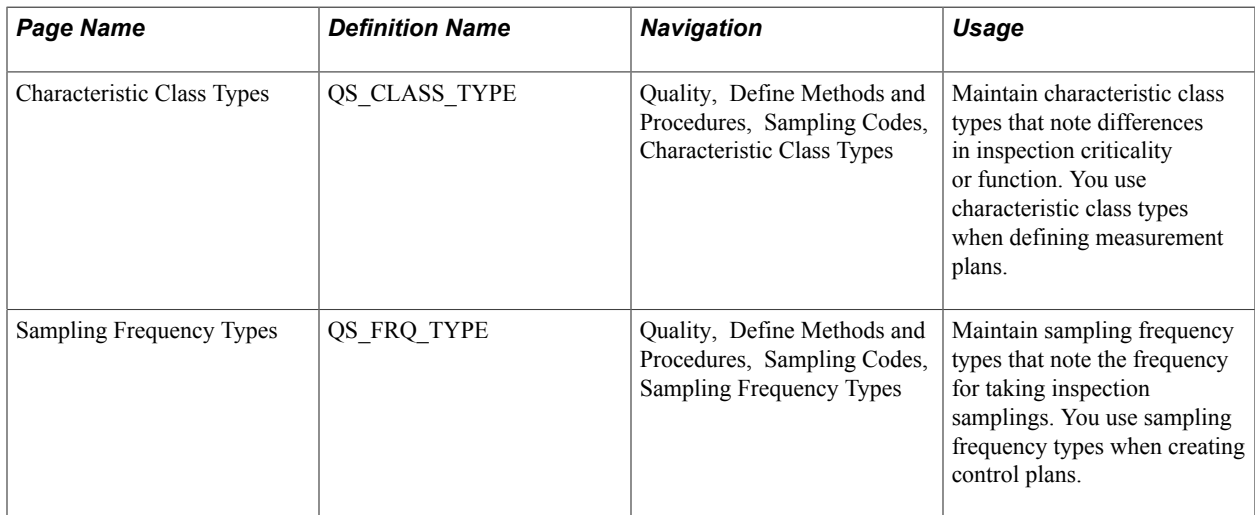

# <span id="page-50-0"></span>**Characteristic Class Types Page**

Use the Characteristic Class Types page (QS\_CLASS\_TYPE) to maintain characteristic class types that note differences in inspection criticality or function.

You use characteristic class types when defining measurement plans.

### **Navigation**

Quality, Define Methods and Procedures, Sampling Codes, Characteristic Class Types

Enter a class type code to qualify the quality control characteristics, either by criticality or function. Class types are associated with characteristics when you create measurement plans.

### **Related Links**

[Understanding Measurement Plans](#page-62-0)

# **Sampling Frequency Types Page**

Use the Sampling Frequency Types page (QS\_FRQ\_TYPE) to maintain sampling frequency types that note the frequency for taking inspection samplings.

You use sampling frequency types when creating control plans.

### **Navigation**

Quality, Define Methods and Procedures, Sampling Codes, Sampling Frequency Types

Enter a frequency code to specify the recommended frequency of inspection for a control plan.

### **Related Links**

[Understanding Control Plans](#page-72-0)

# **Maintaining Graph and Display Preferences**

To define graph preferences, use the Graph Preferences component (GRAPH\_PREF). This section discusses how to maintain graph and display preferences.

# **Pages Used to Maintain Graph and Display Preferences**

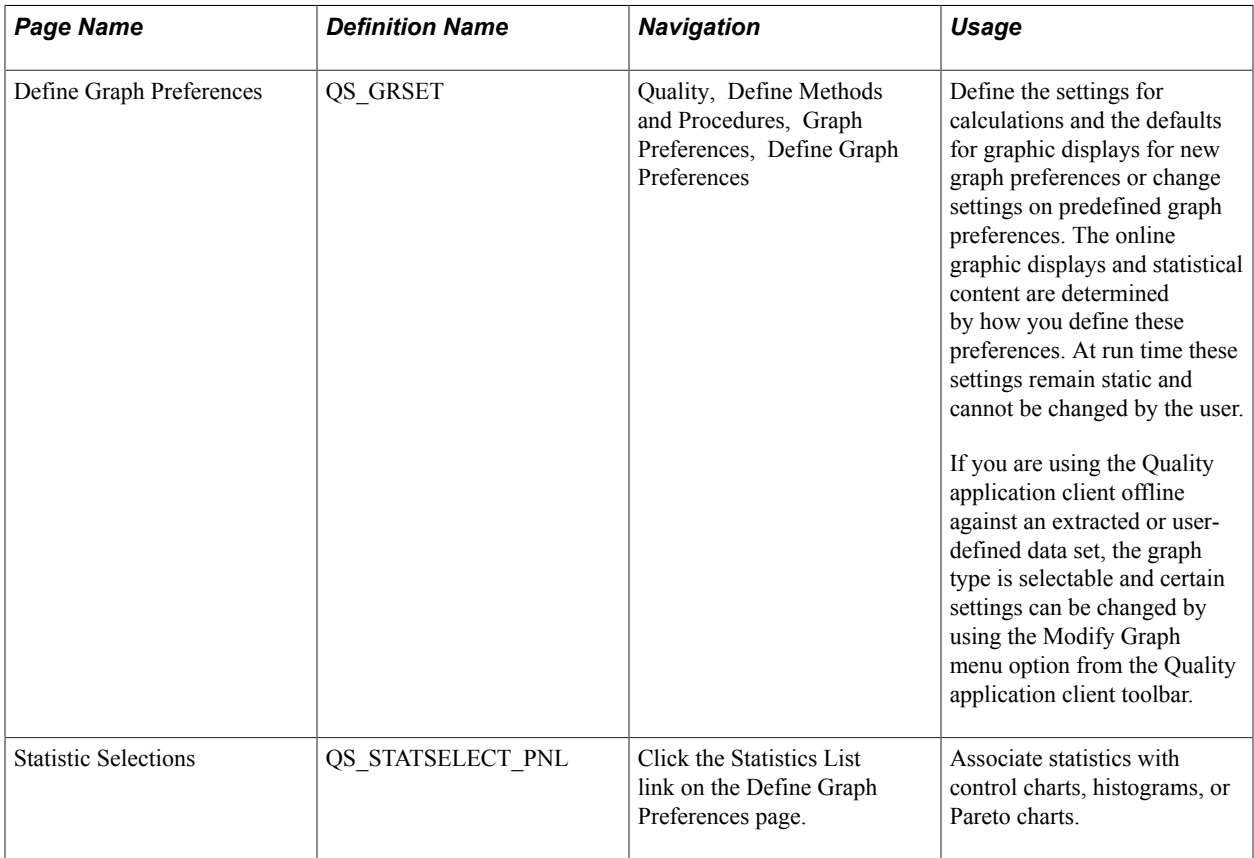

# <span id="page-51-0"></span>**Define Graph Preferences Page**

Use the Define Graph Preferences page (QS\_GRSET) to define the settings for calculations and the defaults for graphic displays for new graph preferences or change settings on predefined graph preferences.

The online graphic displays and statistical content are determined by how you define these preferences. At run time these settings remain static and cannot be changed by the user.If you are using the Quality application client offline against an extracted or user-defined data set, the graph type is selectable and certain settings can be changed by using the Modify Graph menu option from the Quality application client toolbar.

### **Navigation**

Quality, Define Methods and Procedures, Graph Preferences, Define Graph Preferences

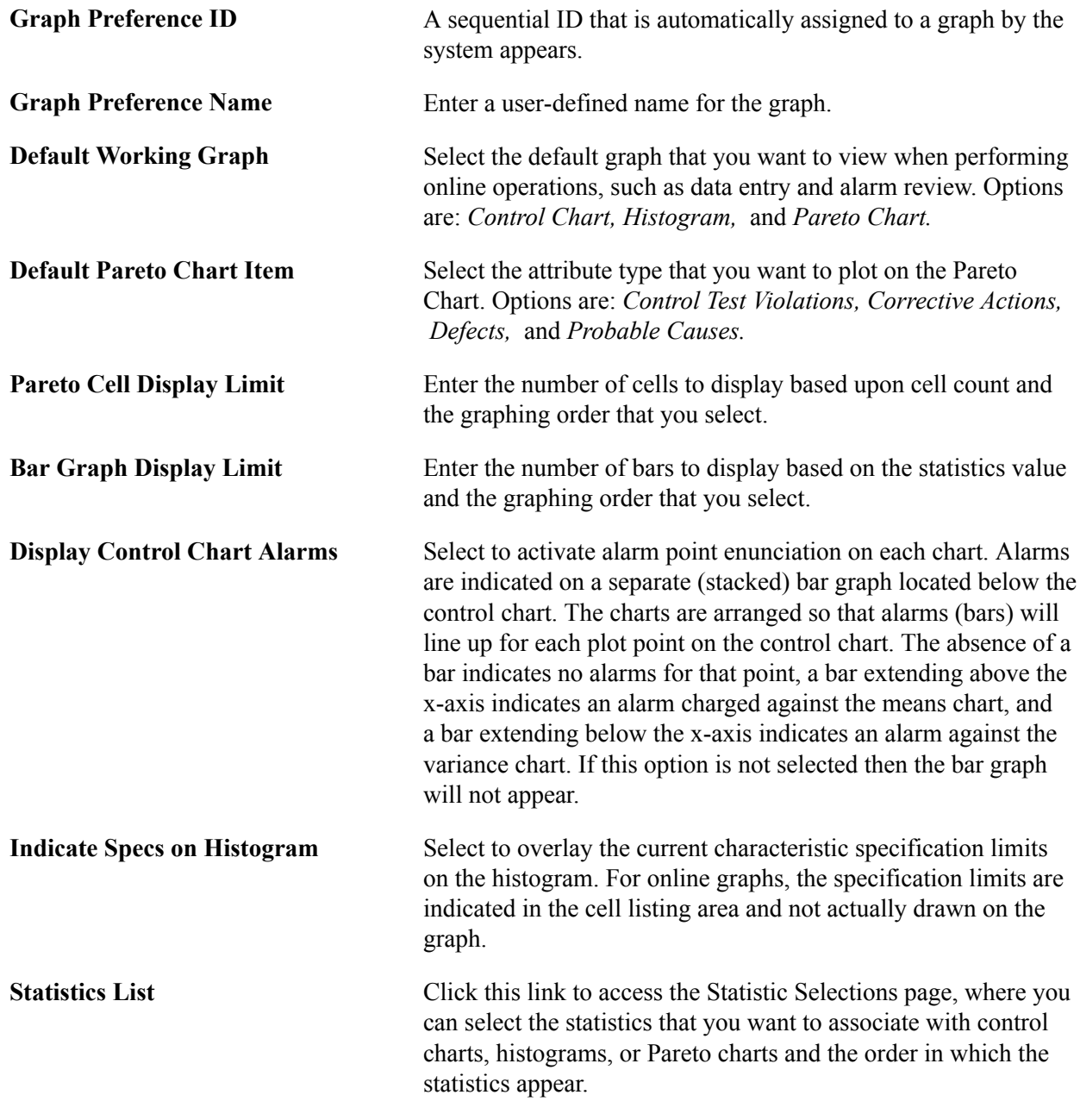

# **Statistic Selections Page**

Use the Statistic Selections page (QS\_STATSELECT\_PNL) to associate statistics with control charts, histograms, or Pareto charts.

#### **Navigation**

Click the Statistics List link on the Define Graph Preferences page.

#### **Image: Statistic Selections page**

This example illustrates the fields and controls on the Statistic Selections page. You can find definitions for the fields and controls later on this page.

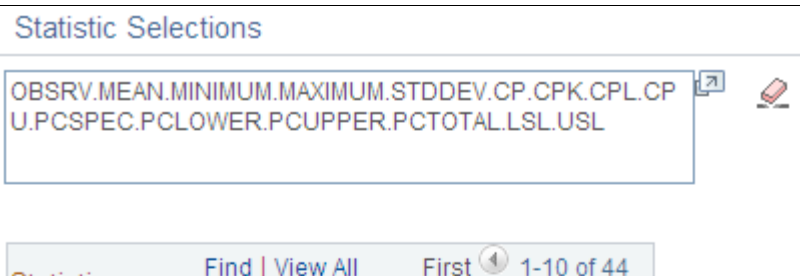

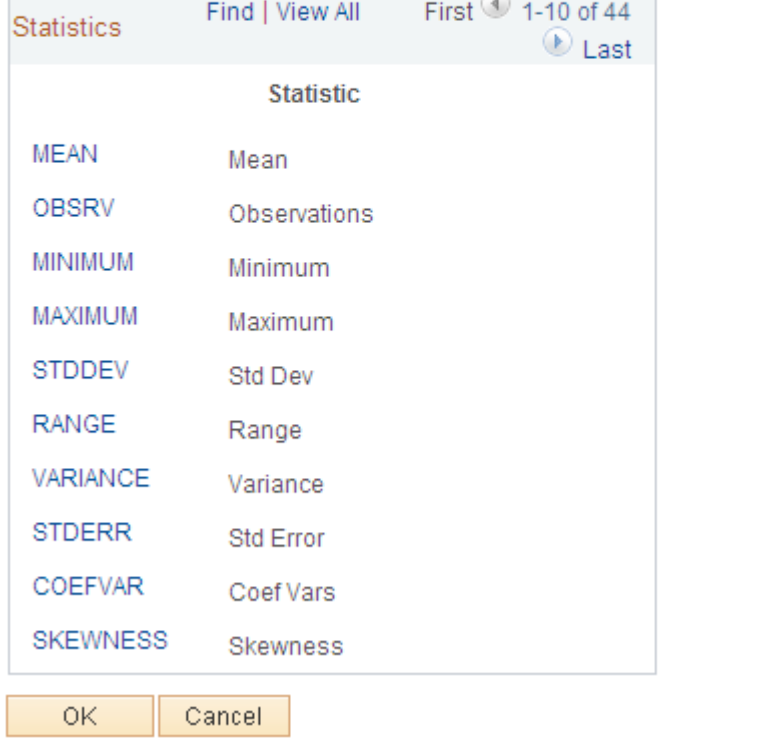

Use the scroll function to display all statistics and associated descriptions that are available in the Statistics Catalog. Click the different statistics links to select and place them into the list for the graphic or display. The following table shows the 44 statistics that are available on the Statistic Selections page.

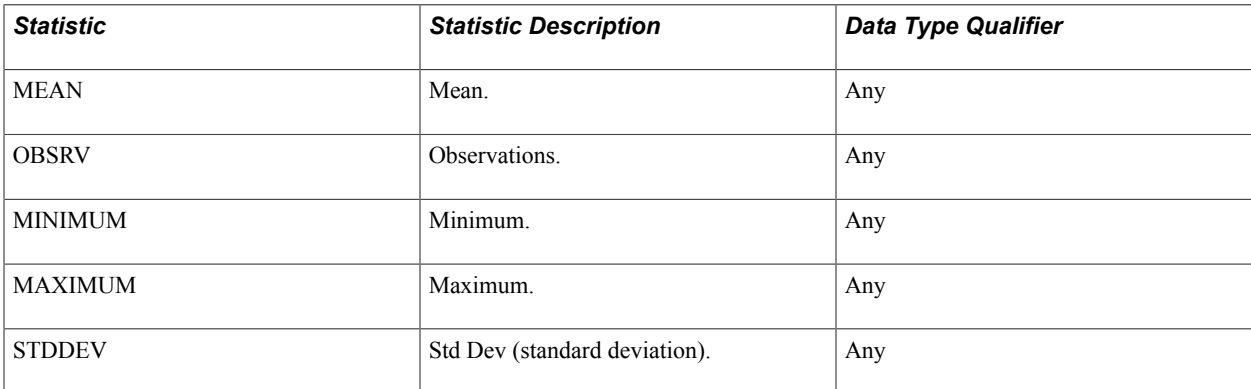

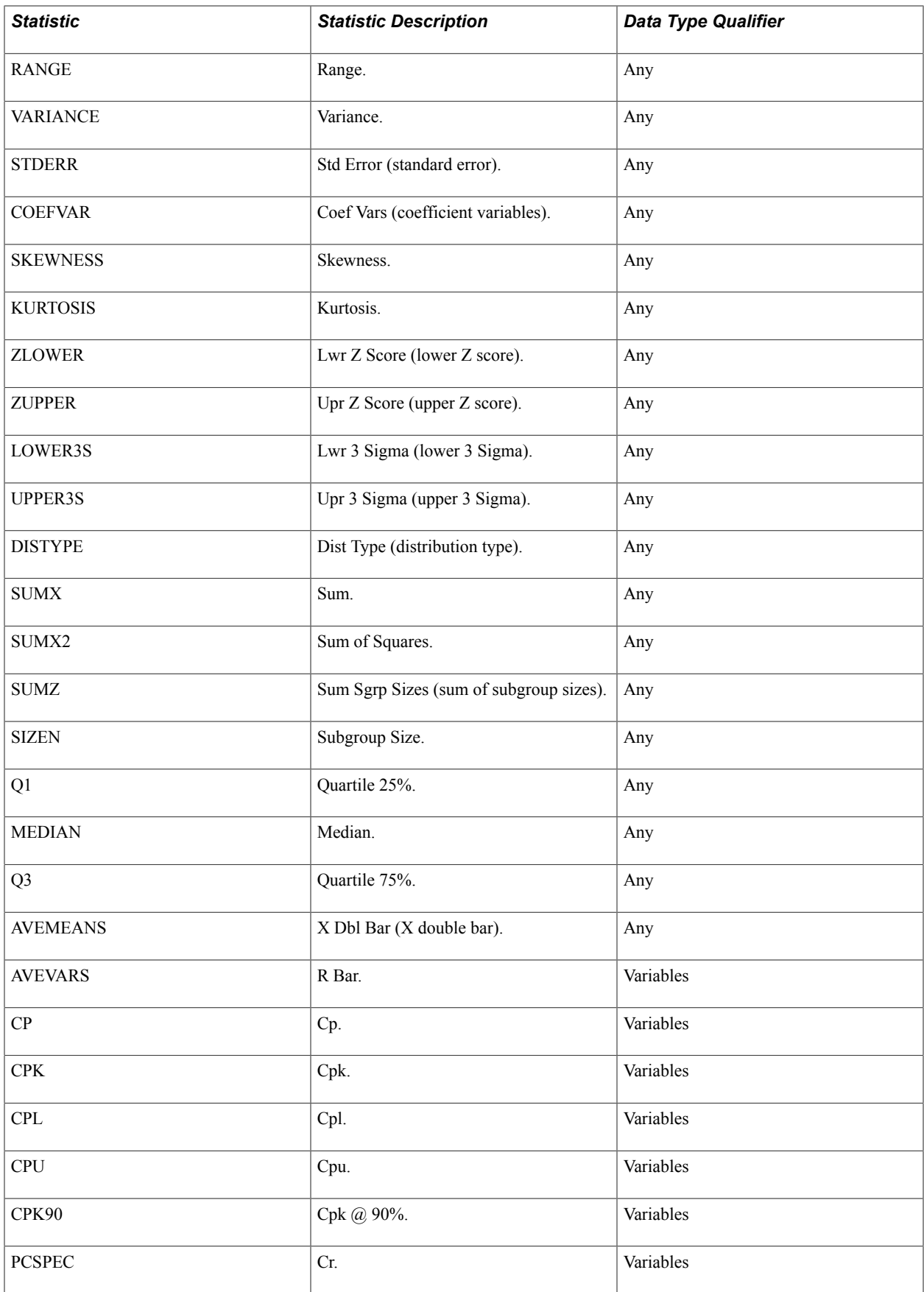

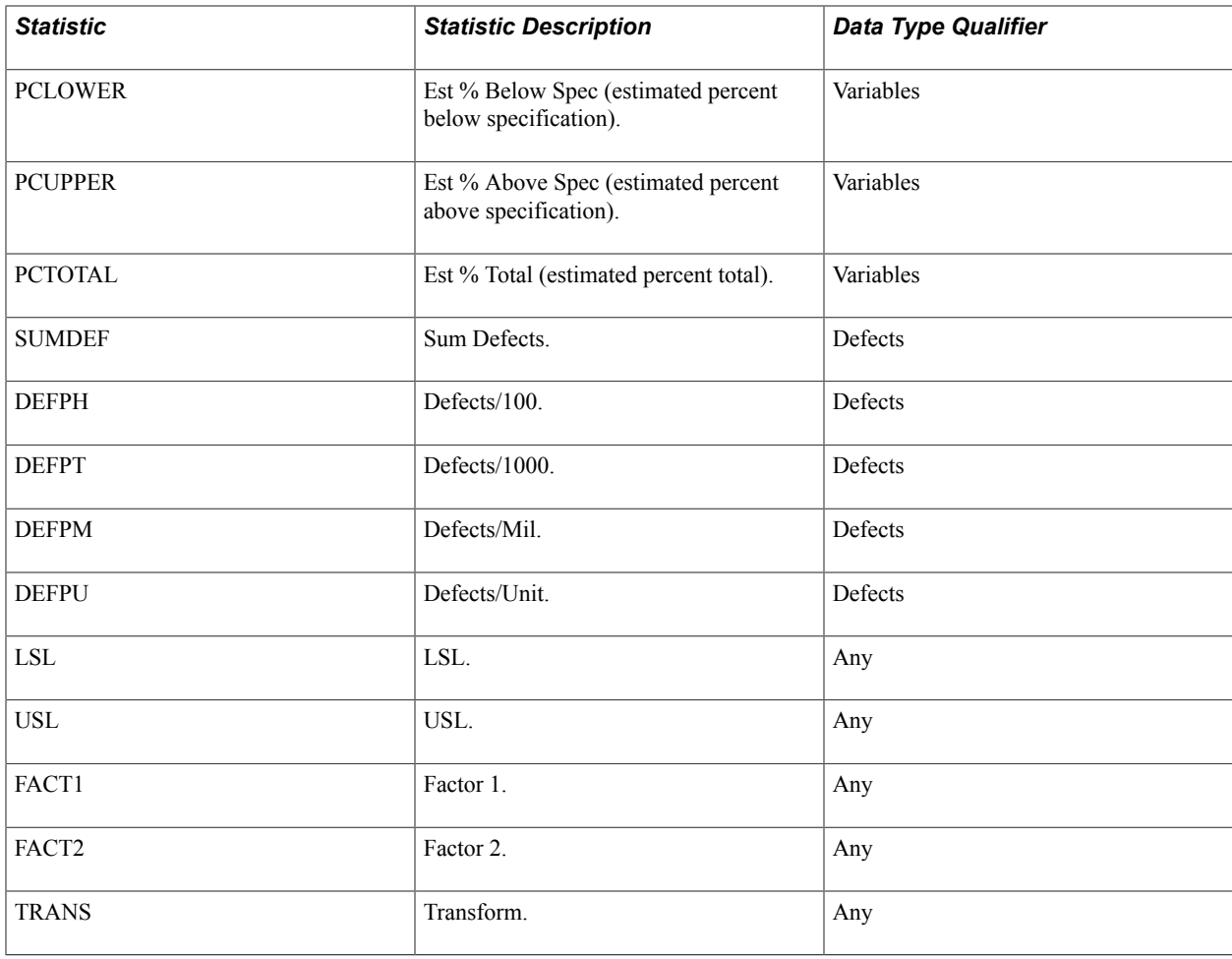

# **Defining Quality Functions**

# **Understanding Quality Functions**

Most production environments comprise several processing or data-collection areas. Each area can perform a different function and potentially yield unique process and traceability information. This makes it necessary to configure the quality control environment to ensure that it is capable of collecting information that is relevant to the business needs.

You can configure Quality to emulate these various data collection requirements through the use of quality functions. A quality function is a set of fields that identifies nonparametric information and maps process-specific field information into Quality for process identification, data tracking, and analysis.

Quality manages individual data-collection requirements simultaneously by not imposing a fixed-field hierarchy or traceability structure. Identifying key process information is essential to implementing effective quality control plans. You create a new configuration level (quality function) that defines the fields and attendant information that provides a base level for inspection plan creation and integration.

# **Maintaining Quality Functions**

To define Quality Business Units, use the Quality Definition component (QUALITY\_BU). To define quality functions, use the Quality Functions component (QS\_APP\_DEF). Use quality functions to specify hierarchy and trace field requirements inherent in a given process or family of processes. Quality functions enable interaction with Quality using native terms and eliminate the need for special placeholder fields.

Quality functions are defined at the system level to ensure continuity of access and analysis across multiple business units; therefore, you don't define quality functions by SetID or business unit. Quality also uses quality functions to determine which fields appear on pages when fields are available for data entry or data query on subsequent Quality pages.

This section discusses how to:

- Establish a Quality business unit.
- Define quality functions.

# **Pages Used to Maintain Quality Functions**

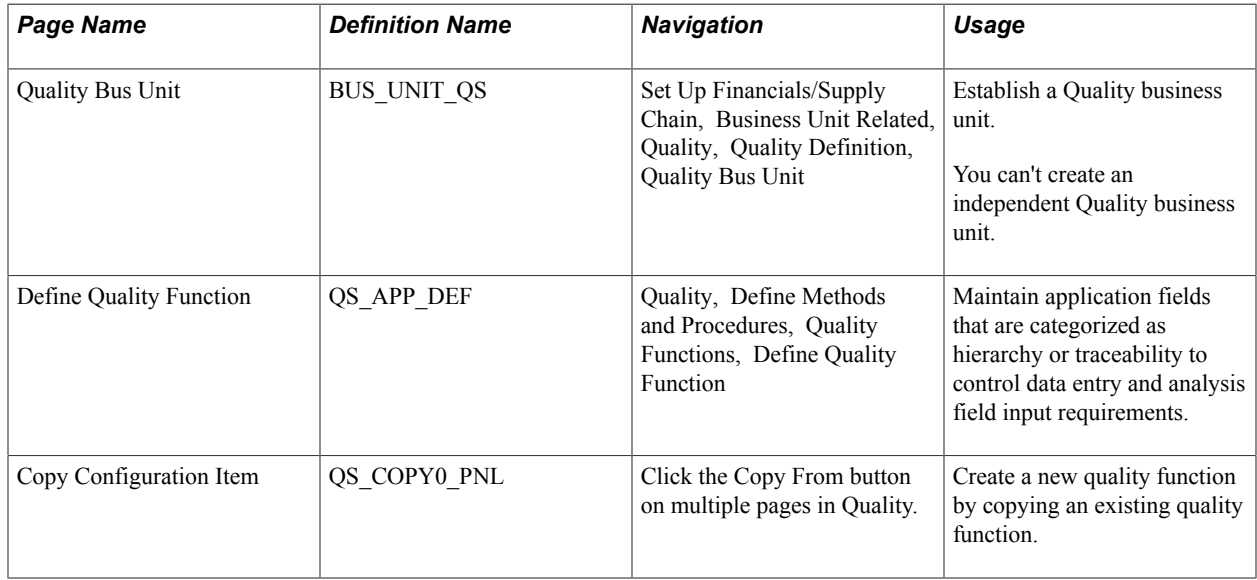

# **Quality Business Unit Page**

Use the Quality Bus Unit page (BUS UNIT QS) to establish a Quality business unit.

### **Navigation**

Set Up Financials/Supply Chain, Business Unit Related, Quality, Quality Definition, Quality Bus Unit

Quality business units are derived from Inventory, Purchasing, or Manufacturing business units. You can change the description.

# **Defining Quality Functions**

Use the Define Quality Function page (QS\_APP\_DEF) to maintain application fields that are categorized as hierarchy or traceability to control data entry and analysis field input requirements.

### **Navigation**

Quality, Define Methods and Procedures, Quality Functions, Define Quality Function

**Note:** After you associate a control plan with a quality function, you cannot add or delete fields. You can specify up to 12 trace fields and 12 hierarchy fields for a quality function.

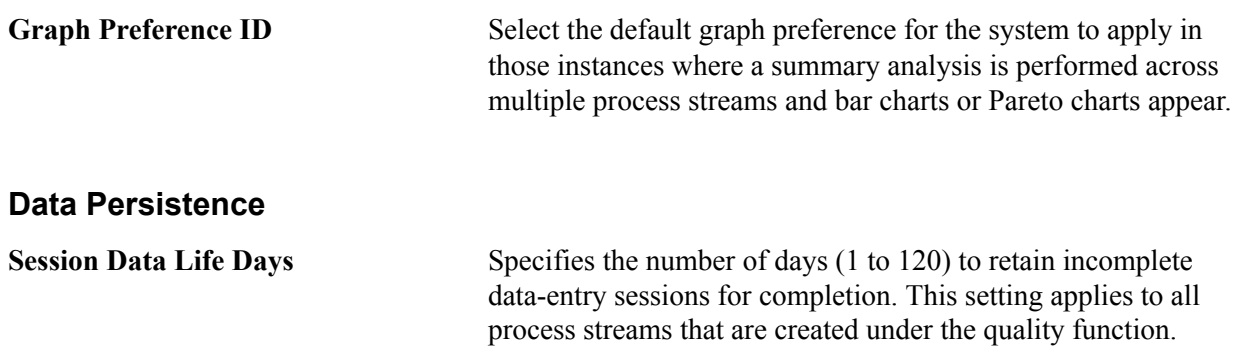

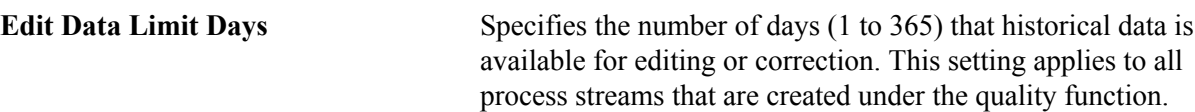

### **Application Fields**

Select how you use a field when entering quality data against control plans in the Field Use field. Field selections must be unique within a quality function and are categorized as either stream hierarchy fields or traceability fields. The list of available fields is system-defined by PeopleSoft and may vary depending on which PeopleSoft applications you have installed.

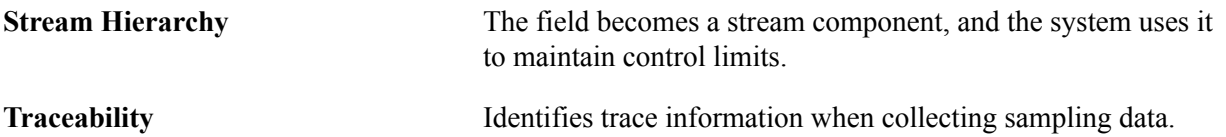

The field name (actual database object name) and default prompt table or view, which is used to populate drop-down lists if one exists for the field, appear when you select a field. You can override the prompt table or view on this page if you define a replacement or special-case view.

### **Related Links**

[Select Pending Session Page](#page-107-0) [Understanding Control Plans](#page-72-0)

# **Integration With Other PeopleSoft Applications**

A quality function parents control plans with associated sample data and is the first point of integration between Quality and other PeopleSoft applications. The function provides awareness of the different fields that are common to an integrating application. Quality functions are created to synchronize fields with other PeopleSoft applications and eliminate the need to enter placeholders in unused fields.

To configure Quality to operate in a given data collection environment:

- 1. Define a quality function.
- 2. Identify the characteristics that you want to monitor on a measurement plan.
- 3. Create control plans that bring together a measurement plan and specific process identifiers.

Currently, Quality integrates with Purchasing, Inventory, and Production Management and delivers the following predefined quality functions to accommodate the integration between products:

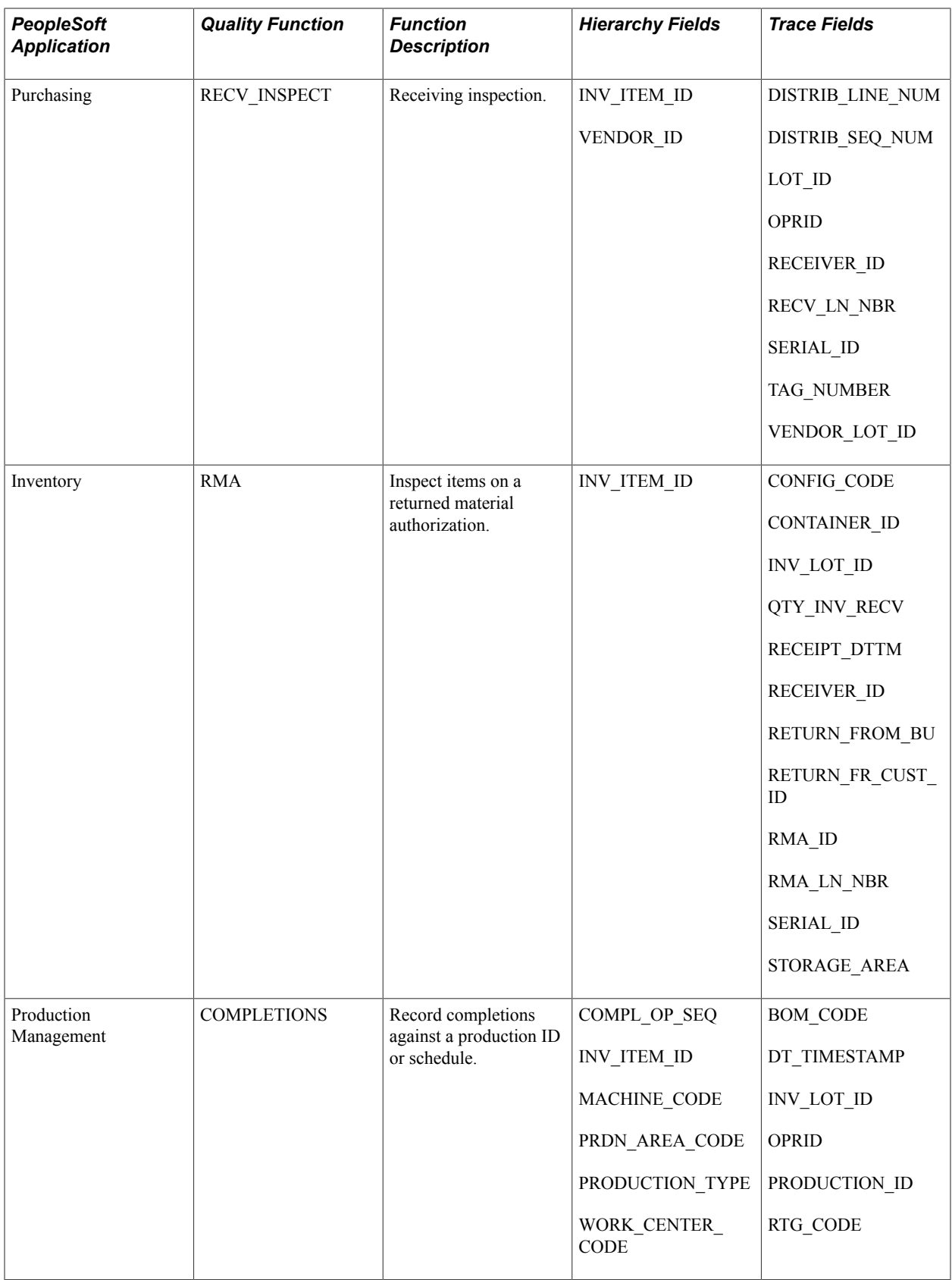

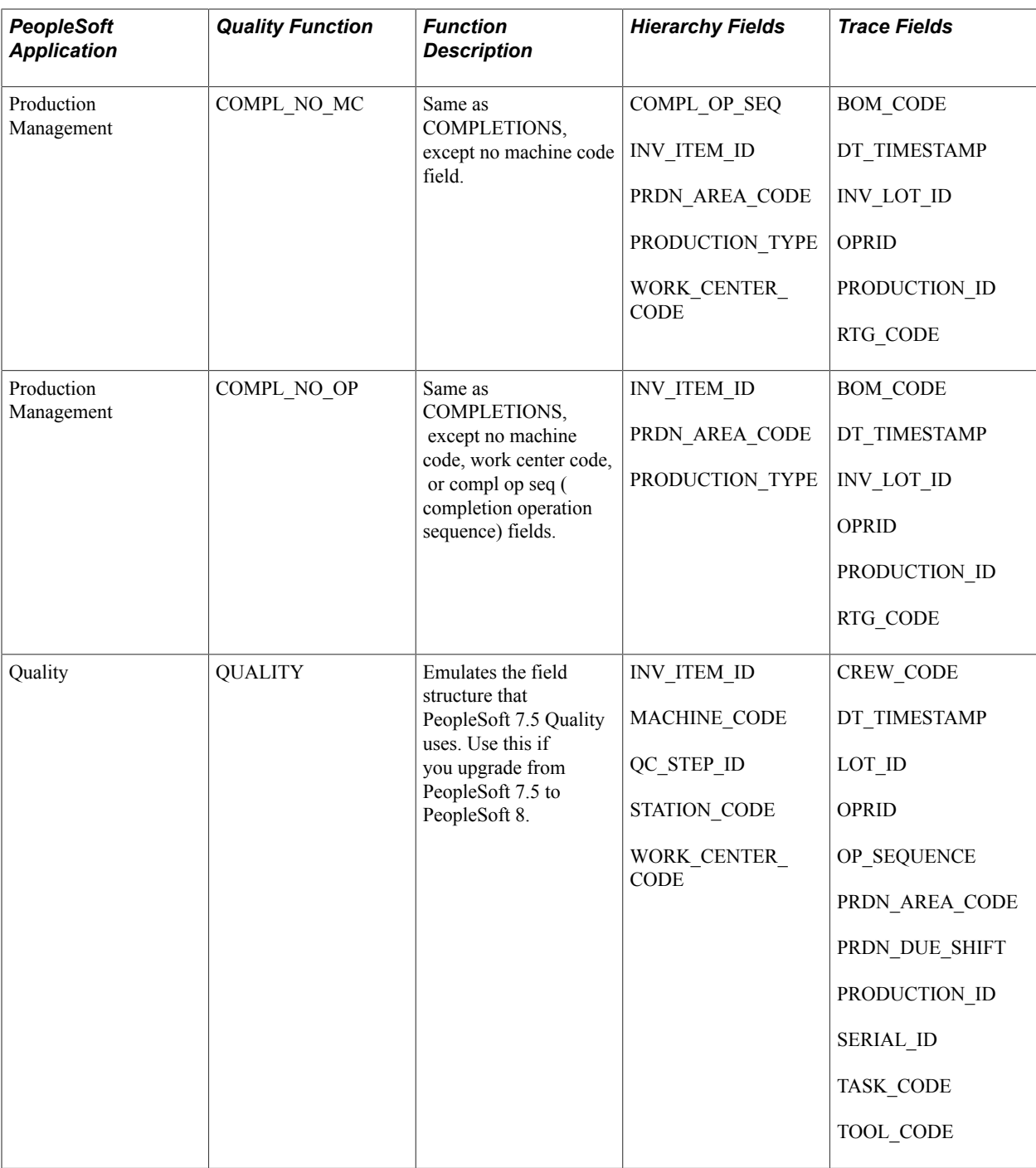

### **Related Links**

[Reviewing Control Plan Configurations](#page-89-0) [Understanding the Quality Data Collection Process](#page-92-0) [Understanding PeopleSoft Quality Integration With Other PeopleSoft Applications](#page-196-0)

# **Maintaining Measurement Plans**

# <span id="page-62-0"></span>**Understanding Measurement Plans**

Measurement plans identify and group the characteristics that you use as quality indicators for an operation, product, or process. The characteristics may be *quantitative* (directly measurable), such as dimensions or finish; or they may be *qualitative,* such as product desirability. For each characteristic, you can also define the procedures and methods that you use to monitor process stability.

This section lists common elements and discusses characteristics.

# **Common Elements Used**

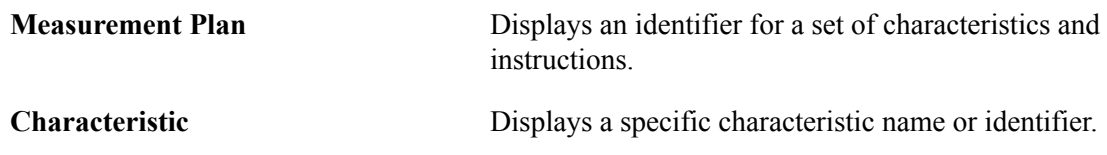

### **Characteristics**

A Quality business unit and quality function must exist before you can define characteristics. When creating characteristics in a measurement plan, determine:

- Properties of the characteristics that you measure.
- Specification and acceptance limits.
- Sampling requirements.
- Testing and charting methods that you use to determine process stability.
- Operator instructions for data collection and alarm review.

# **Defining Measurement Plans**

To define measurement plans, use the Measurement Plans component (QS\_MFDS\_PLAN). This section discusses how to:

- Maintain characteristics.
- (Optional) Create formula definitions.
- Add operator instructions.

# **Pages Used to Define Measurement Plans**

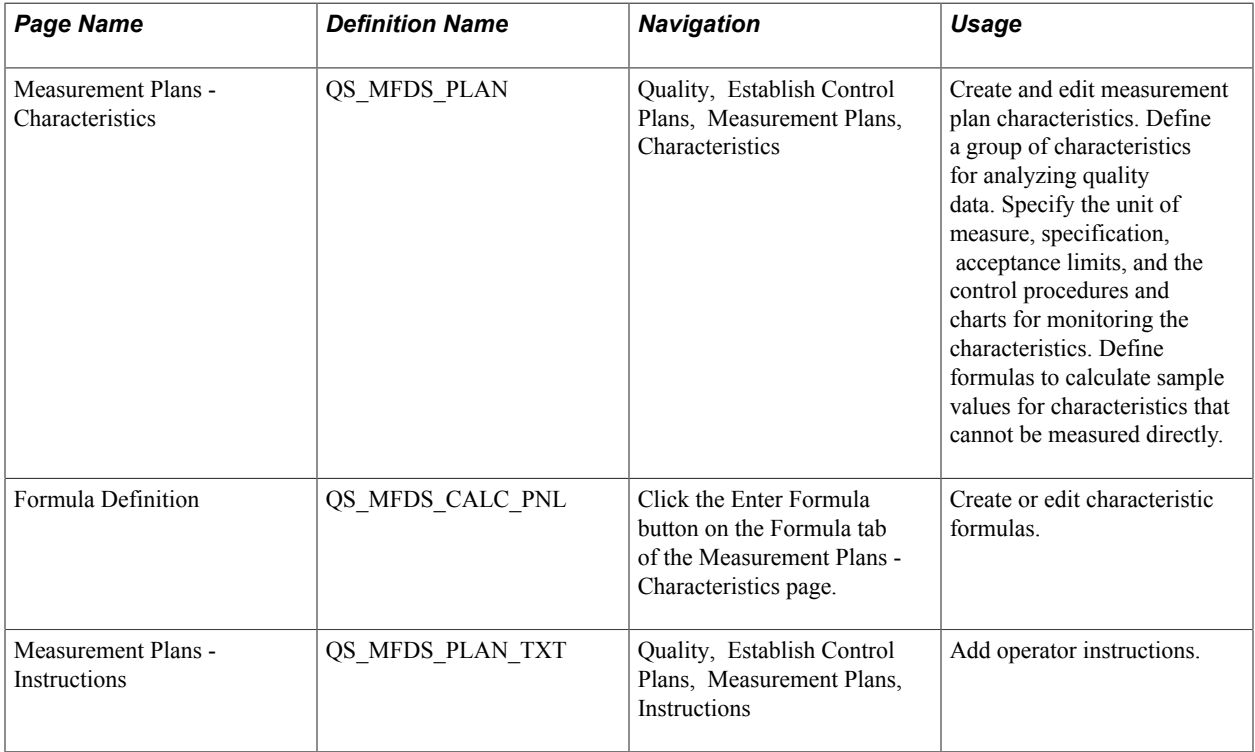

# <span id="page-63-0"></span>**Maintaining Characteristics**

Use the Measurement Plans - Characteristics page (QS\_MFDS\_PLAN) to create and edit measurement plan characteristics.

Define a group of characteristics for analyzing quality data. Specify the unit of measure, specification, acceptance limits, and the control procedures and charts for monitoring the characteristics. Define formulas to calculate sample values for characteristics that cannot be measured directly.

### **Navigation**

Quality, Establish Control Plans, Measurement Plans, Characteristics

### **Image: Measurement Plans - Characteristics page: General tab**

This example illustrates the fields and controls on the Measurement Plans - Characteristics page: General tab. You can find definitions for the fields and controls later on this page.

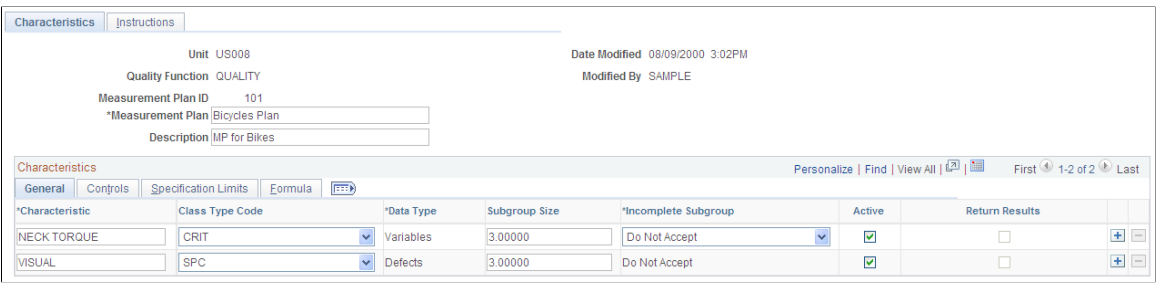

**Note:** Do not use special characters, such as dashes and percent signs, in characteristic names.

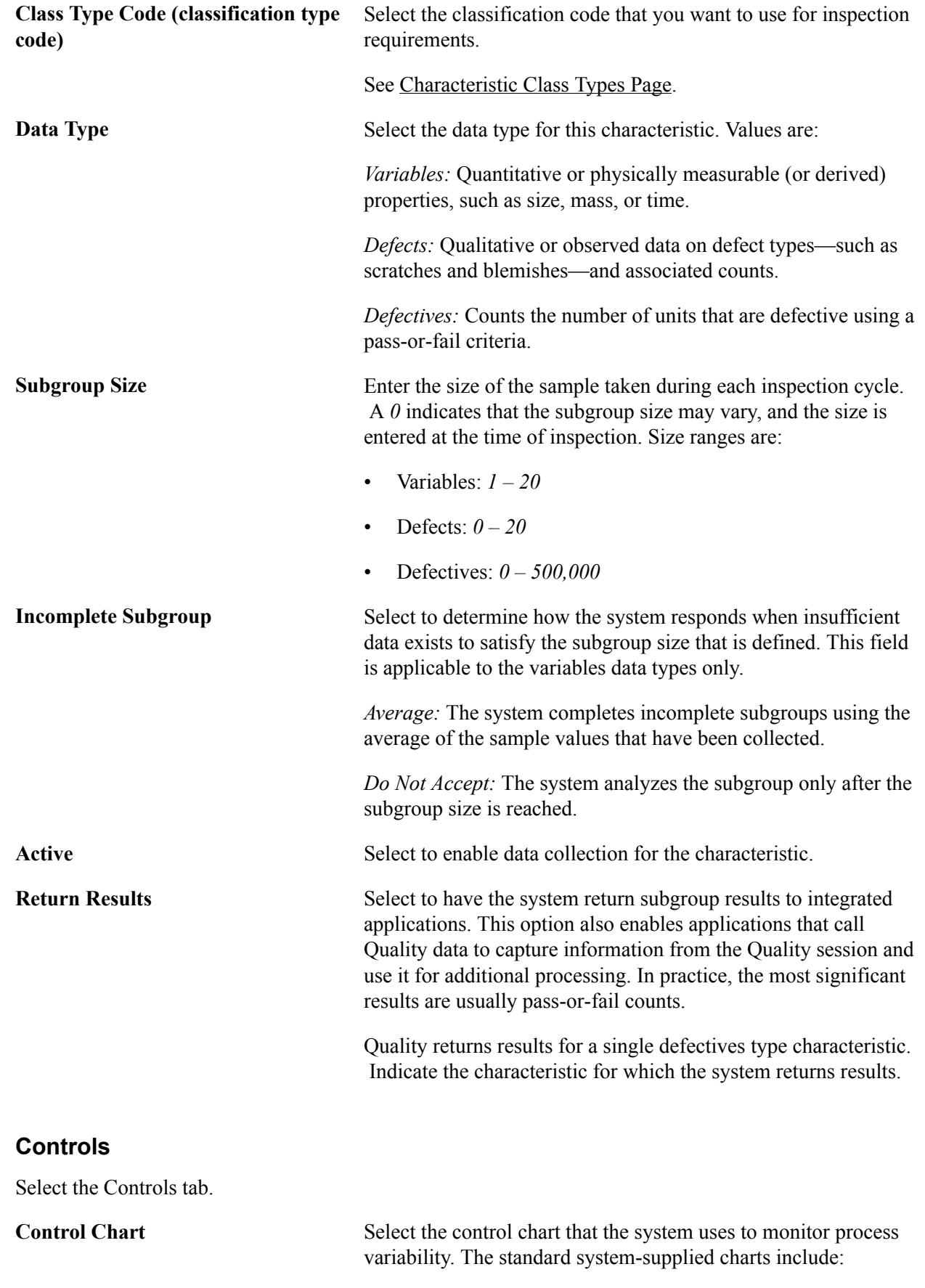

*c Chart*

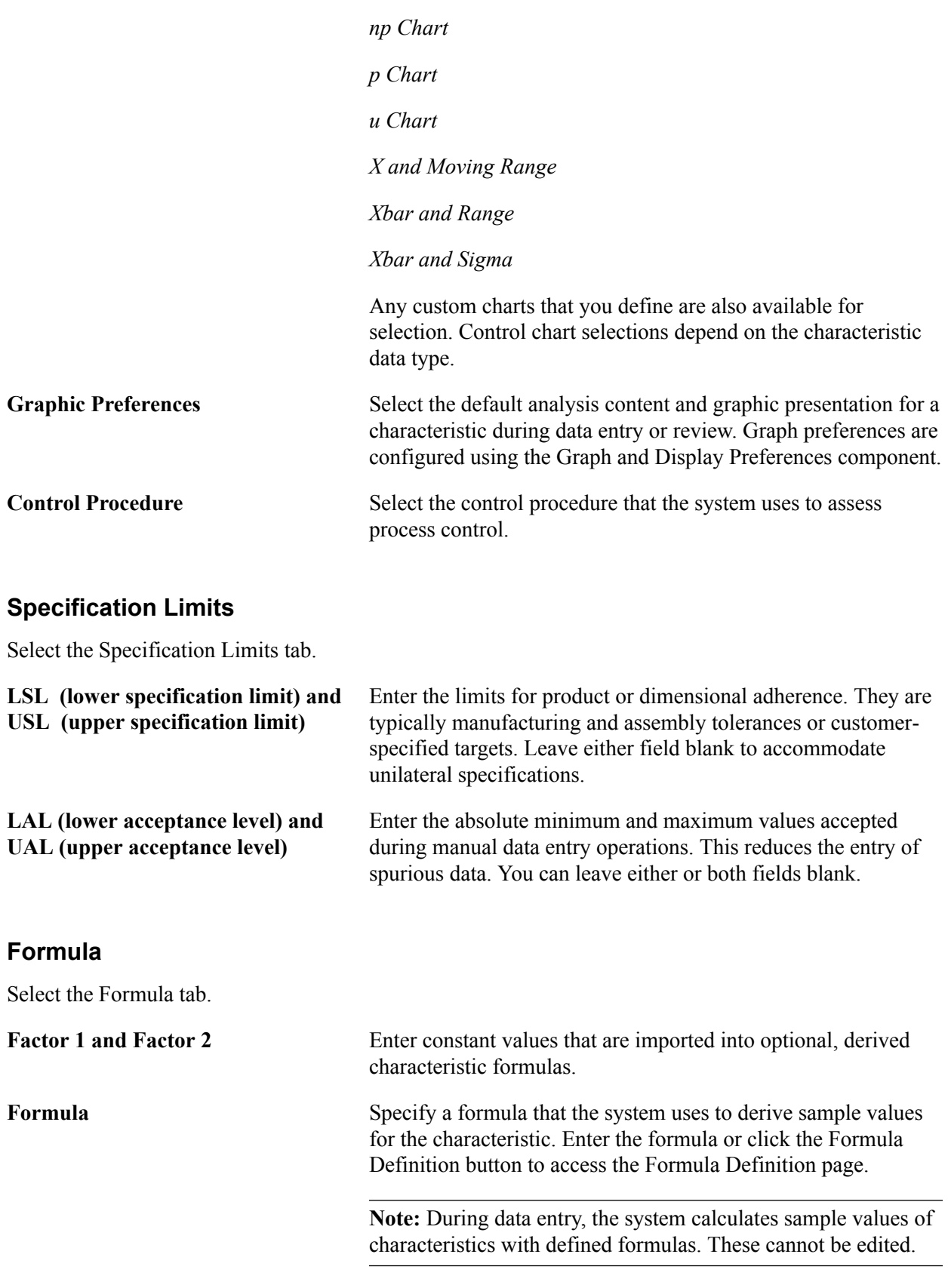

### **Related Links**

[Defining Control Charts](#page-44-0)

[Define Graph Preferences Page](#page-51-0) [Defining Control Procedures](#page-47-0)

# **Creating Formula Definitions**

Use the Formula Definition page (QS\_MFDS\_CALC\_PNL) to create or edit characteristic formulas.

#### **Navigation**

Click the Enter Formula button on the Formula tab of the Measurement Plans - Characteristics page.

#### **Image: Formula Definition page**

This example illustrates the fields and controls on the Formula Definition page. You can find definitions for the fields and controls later on this page.

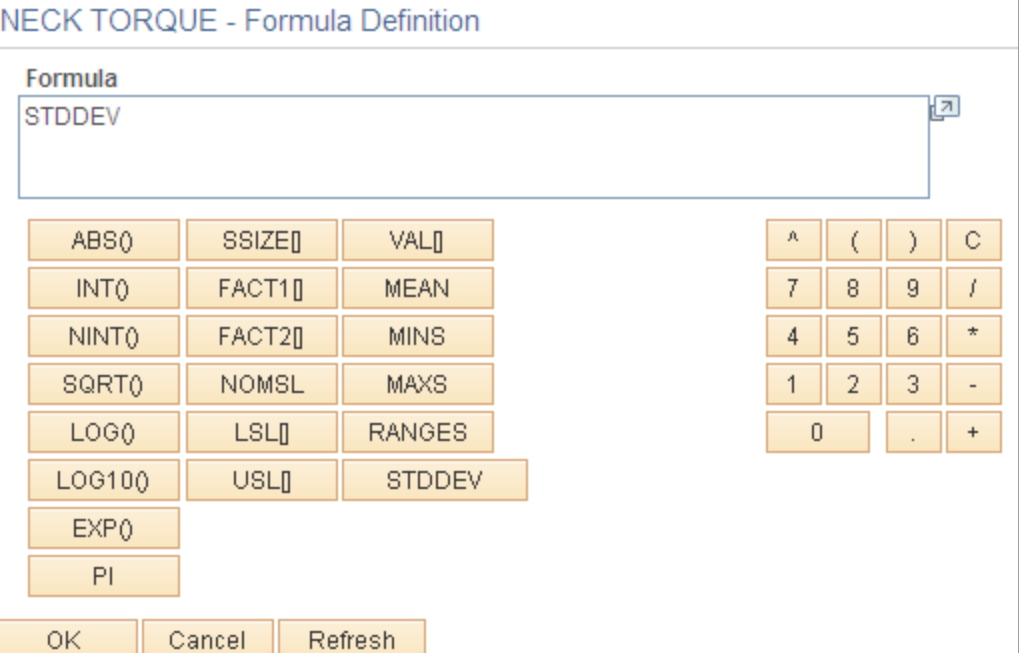

Equation component buttons are grouped according to these types of functions (from left to right):

- Basic or standard mathematical functions.
- Configuration parameters.
- Simple statistics.
- Sample value.

You can define a characteristic formula by entering values in the Formula field or by:

- Clicking an equation component button.
- Using the keypad area to insert numbers, mathematical operators, parentheses, and decimal points.

# **Examples of Characteristics**

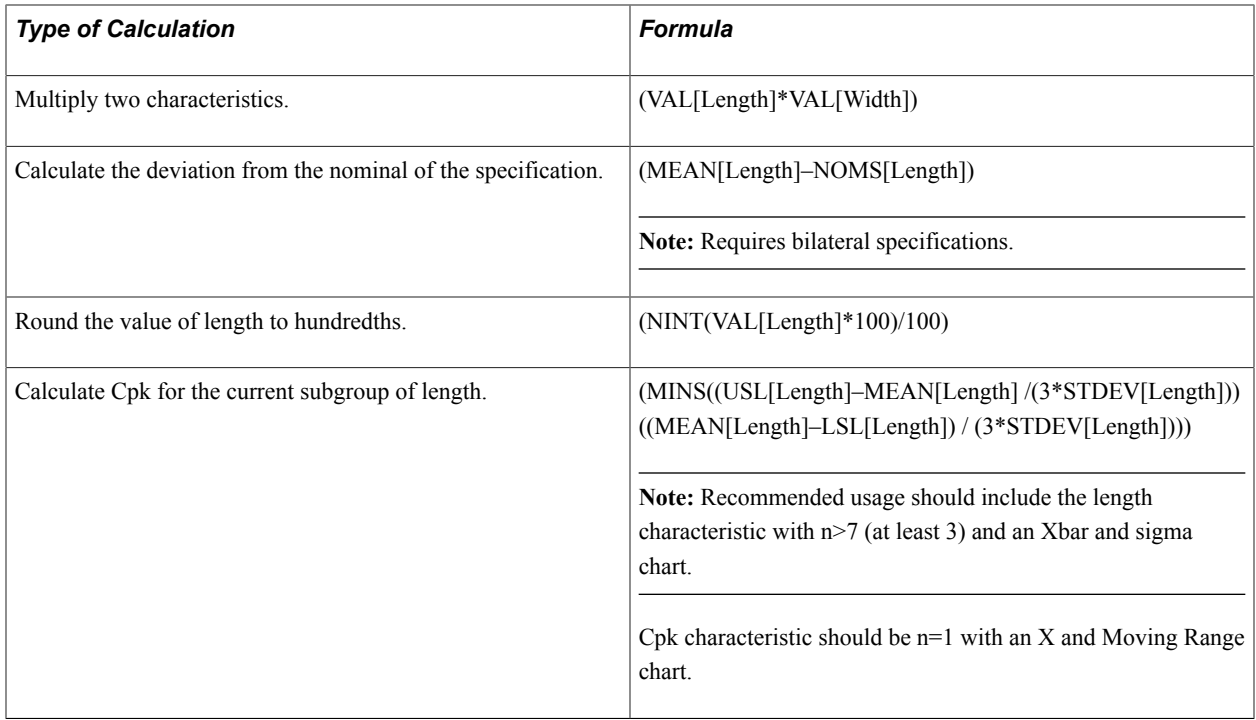

**Note:** When defining formulas with algebraic calculations, enclose the formula in parentheses, for example, (VAL[Length] \* VAL[Width]).

## **Equation Construction Functions**

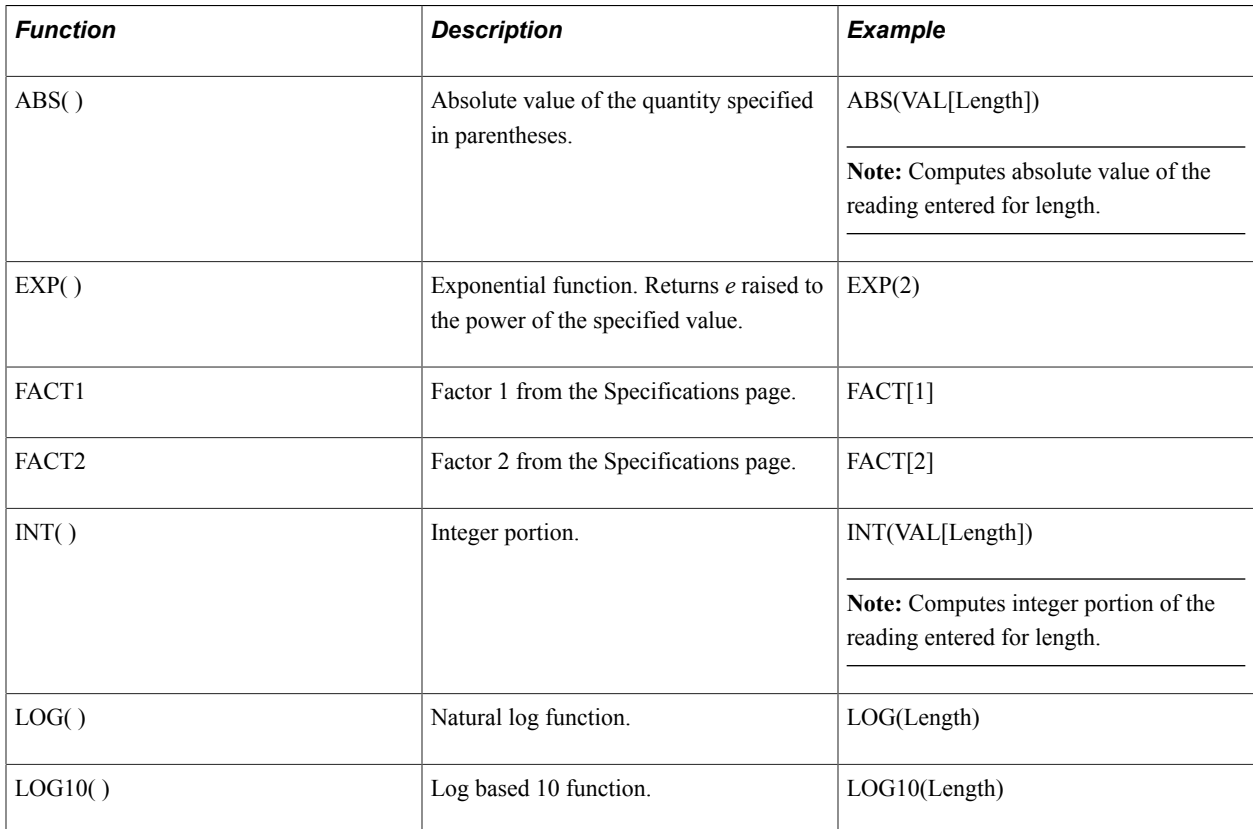

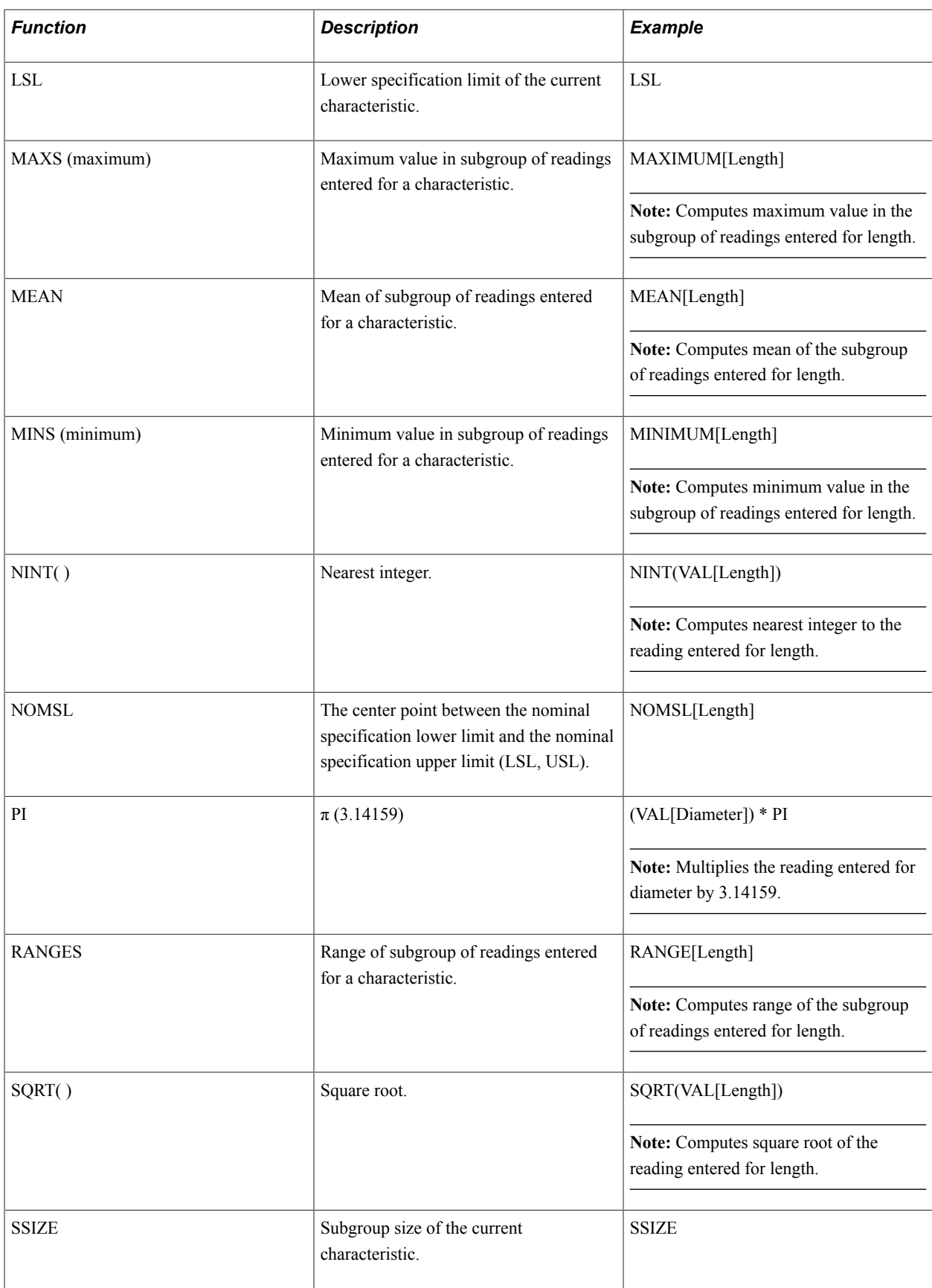

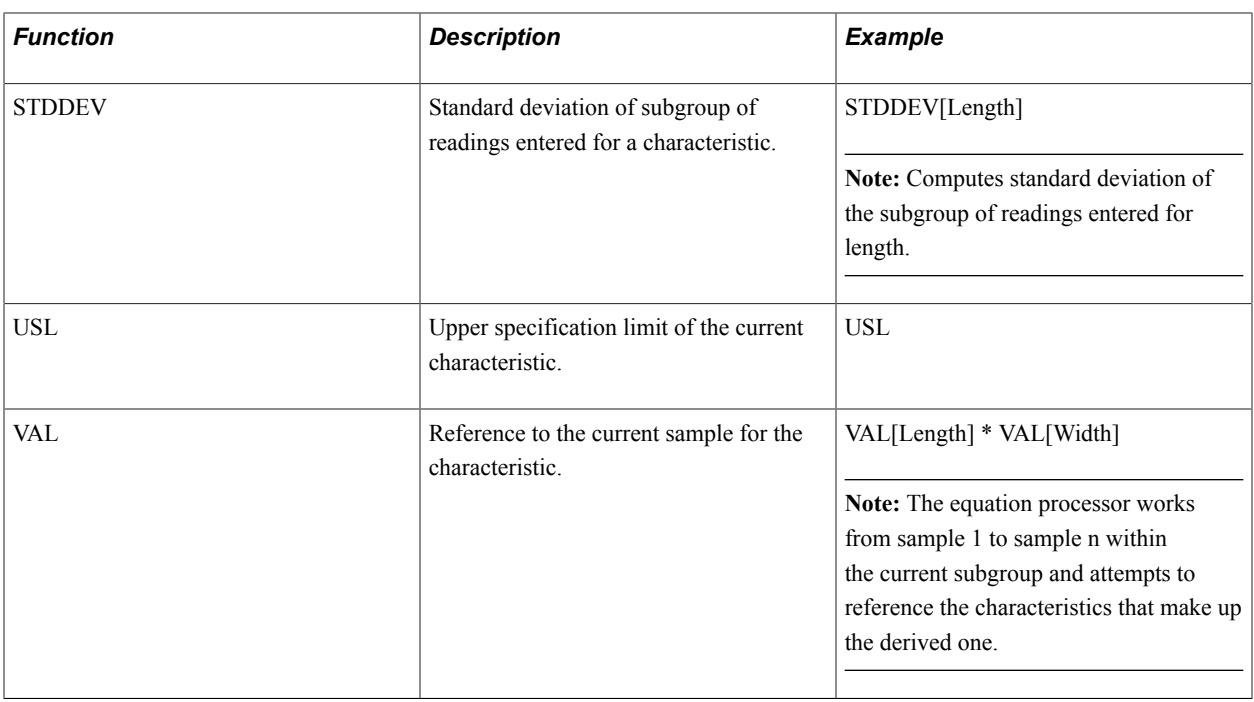

# **Adding Operator Instructions**

Use the Measurement Plans - Instructions page (QS\_MFDS\_PLAN\_TXT) to add operator instructions.

#### **Navigation**

Quality, Establish Control Plans, Measurement Plans, Instructions

Enter the text for the instructions. The text corresponds to the entire measurement plan.

# **Reviewing Measurement Plan Configuration Information**

Use inquiries to view configuration data associated with the measurement plan. The inquiries provide an overview of characteristic specifications and their changes for all measurement plans associated with the Quality business unit and the quality function that you select.

This section discusses how to:

- Review measurement plans.
- Review characteristic specifications.

# **Pages Used to Review Measurement Plan Configuration Information**

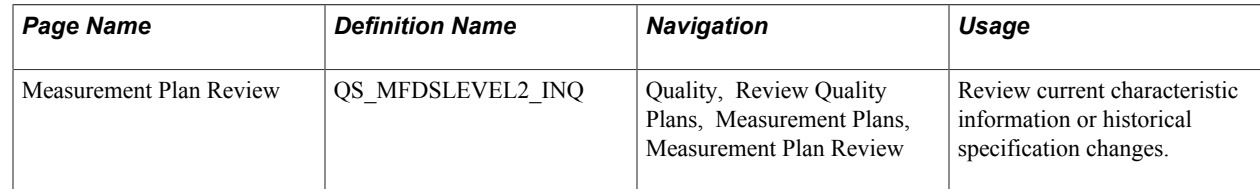

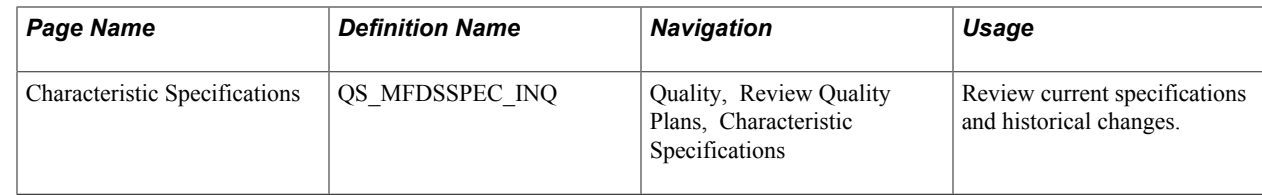

## **Measurement Plan Review Page**

Use the Measurement Plan Review page (QS\_MFDSLEVEL2\_INQ) to review current characteristic information or historical specification changes.

### **Navigation**

Quality, Review Quality Plans, Measurement Plans, Measurement Plan Review

**Note:** The specifications that appear may differ from the specifications on the process assignment. You can override the specifications when defining the control plan.

### **Related Links**

[Understanding Measurement Plans](#page-62-0) [Viewing PeopleSoft Quality Graphics](#page-136-0) [Understanding PeopleSoft Quality Application Client Charts and Analysis Tools](#page-152-0)

# **Characteristics Specifications Page**

Use the Characteristic Specifications page (QS\_MFDSSPEC\_INQ) to review current specifications and historical changes.

#### **Navigation**

Quality, Review Quality Plans, Characteristic Specifications

Review specification limits for one or more measurement plans for a business unit and quality function.

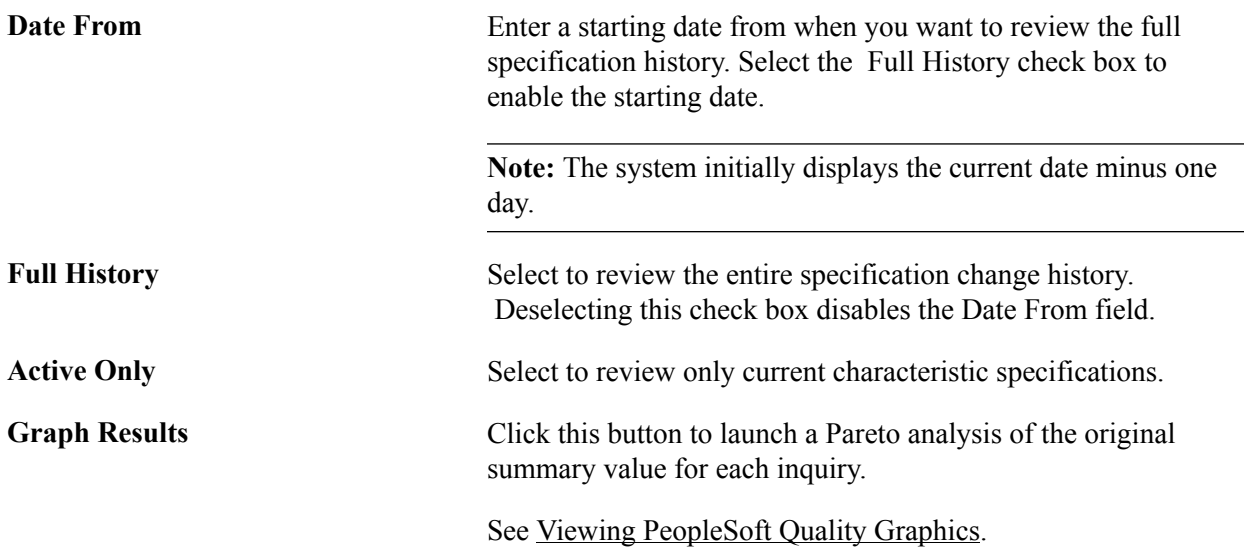

# **Related Links**

**[Maintaining Characteristics](#page-63-0)**
# **Chapter 6**

# **Establishing Control Plans**

# <span id="page-72-0"></span>**Understanding Control Plans**

Control plans identify specific quality control points or processes and provide an overall structure for data collection, reaction, and analysis. Control plans comprise these features:

- Specific hierarchy field definitions that identify the process.
- Measurement plans containing the characteristics that you want to monitor.
- Attribute codes within categories to facilitate data annotation within reaction plans.
- Traceability information for use in tracking and identifying product variation.
- (Optional) Control limits that are used to maintain a predetermined level of process control.

Use the following steps to begin online quality data collection and control:

- 1. Establish a Quality business unit.
- 2. Create the quality function.
- 3. Define measurement plans.
- 4. Create the control plan.
- 5. Establish the relationship between each component so that you can record inspection data in the quality control environment.

### **PeopleSoft Quality Control Plan Configuration**

This diagram illustrates the Quality control plan configuration using a quality function, measurement plan, and control plan:

#### **Image: Quality control plan configuration**

This diagram illustrates the Quality control plan configuration.

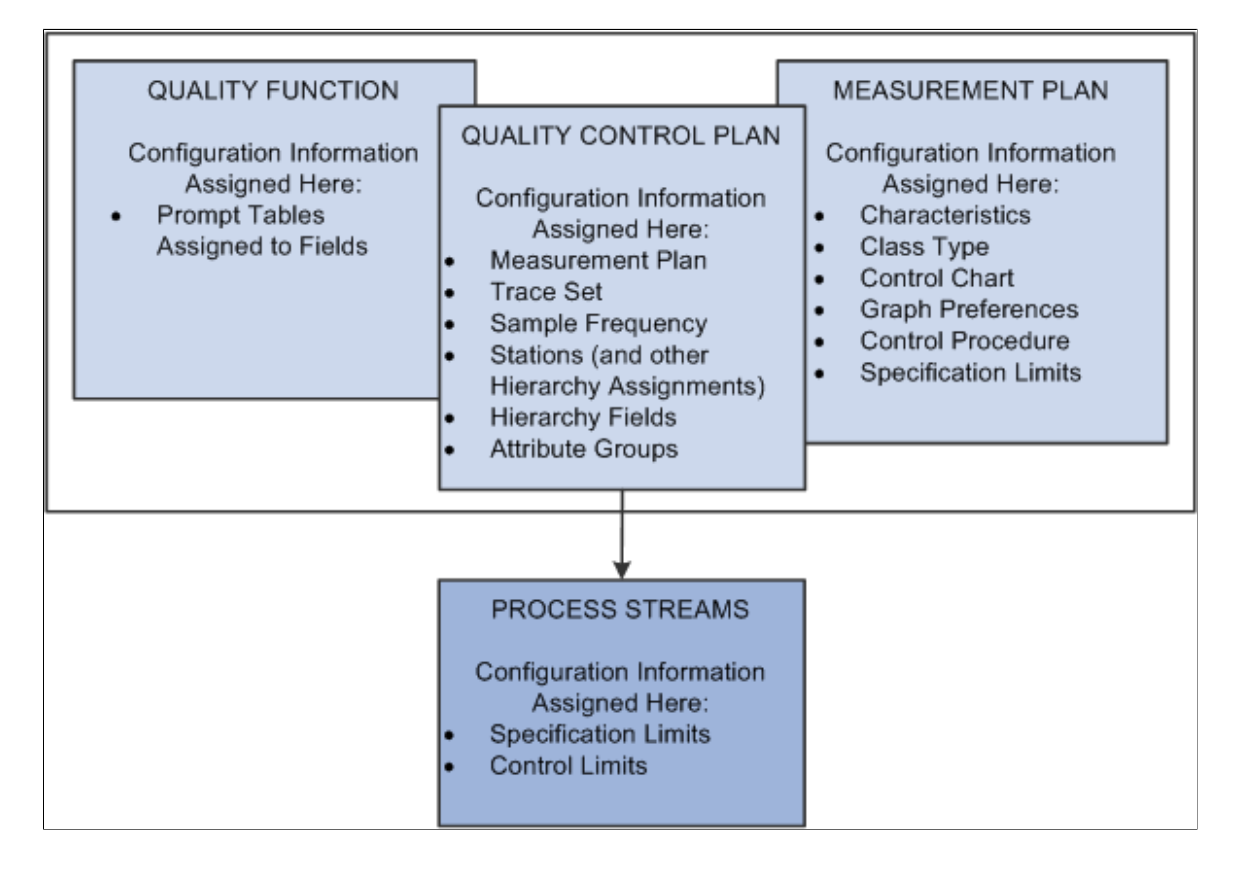

### **Quality Functions**

A quality function is a set of fields that identify nonparametric information and map process-specific field information into Quality for process identification, data tracking, and analysis. Hierarchy fields define the actual process—stream—against which you collect and monitor data. Trace fields make it possible to collect associated information that is used for tracking purposes.

#### **Measurement Plans**

Measurement plans group characteristics that are used as quality indicators for a given process. Establish specific control methods, such as sampling, charting, and testing criteria, at this level.

### **Control Plans**

The control plan brings together application, measurement, and control and response criteria for a specific product or process. PeopleSoft refers to a unique combination of hierarchy fields and a measurement plan as a control plan. The combination of fields and characteristics within the measurement plan is called a process stream. To this point, all elements of configuration that you establish are not yet applied to a specific process. The control plan provides the remaining element of configuration, defining the process and applying methods of inspection and control to that process.

When defining a control plan, you:

- Reference a quality function to enter specific hierarchy field definitions that identify the process.
- Assign a measurement plan to each individual hierarchy field combination.

Each characteristic that is associated with the plan then becomes a process stream with its own associated details.

• Determine the method for data entry for each individual characteristic.

You can record data by subgroup or by sample for each characteristic.

#### **Relationship Example**

#### **Image: Example of Quality configuration**

This diagram illustrates the relationship between a quality function, measurement plan, and control plan within a quality configuration.

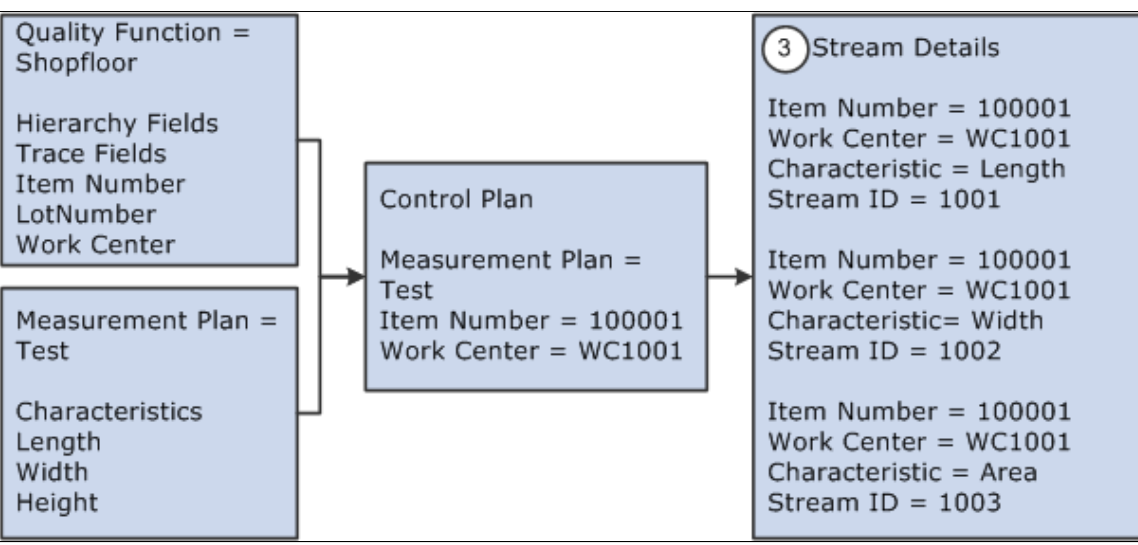

#### **Related Links**

[Understanding Quality Functions](#page-56-0) [Defining Measurement Plans](#page-62-0) [Defining Control Plans](#page-81-0)

# **Prerequisites**

Before you begin, consider the data tracking and collection requirements of areas where Quality is implemented. That is, how do you identify processes, what information is available or needed for tracking purposes, and how do you react to out-of-control conditions?

This table provides recommendations for configuring a quality plan either in combination with other PeopleSoft applications or as a standalone:

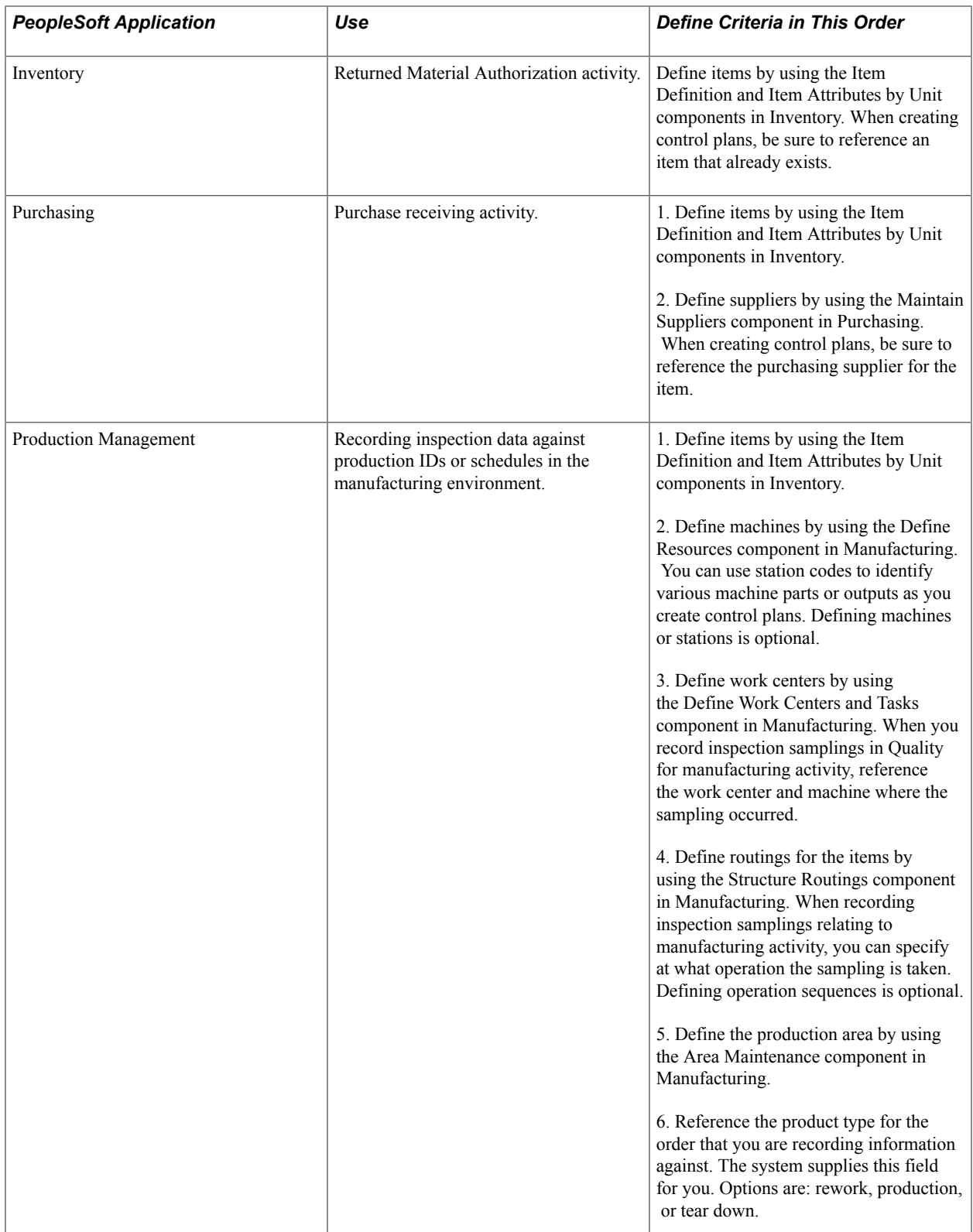

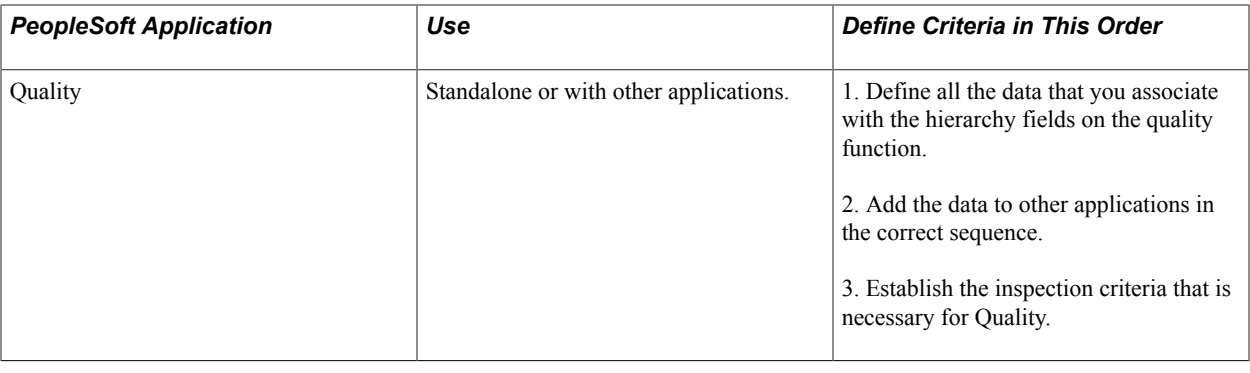

# **Defining Attribute Groups**

To define attribute groups, use the Attribute Groups component (QS\_ATTRIB\_SET). This section provides an overview of attribute groups and discusses how to:

- Define attribute labels.
- Maintain attribute codes.

# **Pages Used to Define Attributes**

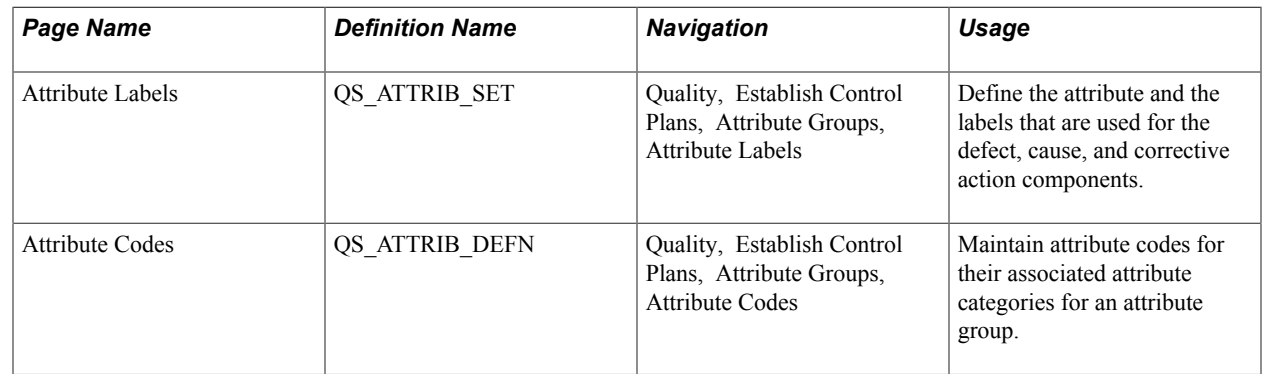

# **Understanding Attribute Groups**

Attribute groups are categorized lists of defect, cause, and action codes that you relate to one or more control plans. The system uses the lists as prompts during data entry and alarm review to assist in the classification of problems and corrective measures that are associated with a subgroup.

Using attribute codes, you can:

- Apply them to inspection samplings during quality data collection and alarm review activities.
- Provide qualitative annotation against a process.
- Present concise selection lists when noting product defects or indicating responses to out-of-control conditions.
- Enable detailed Pareto analysis of individual elements.

Attribute groups are made up of various categories: defects, probable causes, and corrective actions. Each category comprises one or more components that, when combined, form complete phrases. During data entry, the system builds attribute phrases as individual components are selected. You can analyze the resulting attribute phrases in their entirety or by individual components to investigate root problems or causes.

The following attribute categories are available:

- Defect components.
- Cause components.
- Corrective action components.

#### **Defect Components**

You can define up to three levels of defect components:

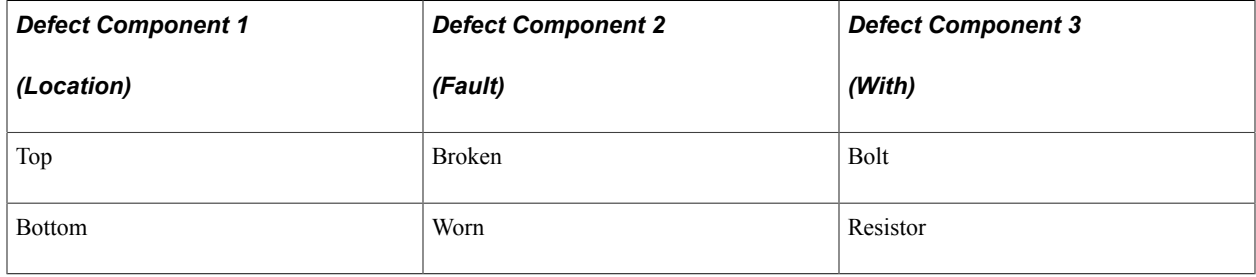

#### **Cause Components**

Cause components typically identify a problem that affects the process that you are monitoring. You can define up to two levels of cause components:

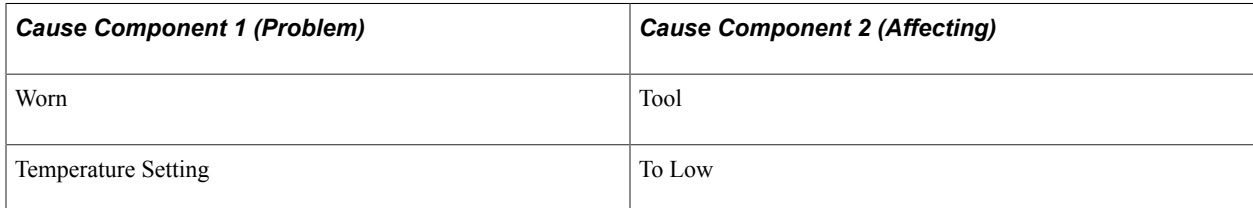

#### **Corrective Action Components**

Action components describe what actions are taken in response to problems or out-of-control conditions. This is a single component.

# **Attribute Labels Page**

Use the Attribute Labels page (QS\_ATTRIB\_SET) to define the attribute and the labels that are used for the defect, cause, and corrective action components.

#### **Navigation**

Quality, Establish Control Plans, Attribute Groups, Attribute Labels

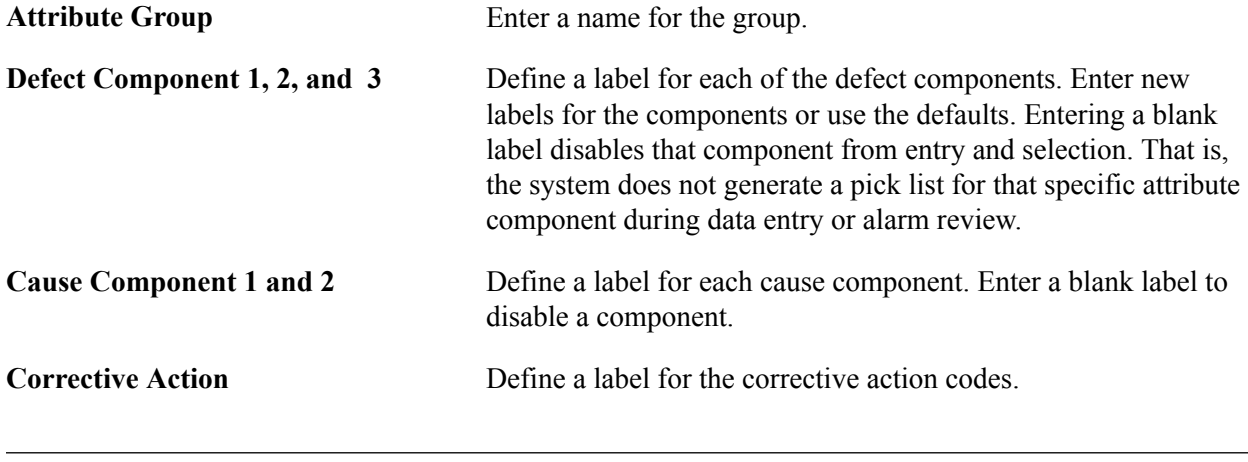

**Note:** You cannot blank out all labels, such as disable all components, for an attribute category. If all labels are blank, the system inserts default labels when it saves the group.

# **Attribute Codes Page**

Use the Attribute Codes page (QS\_ATTRIB\_DEFN) to maintain attribute codes for their associated attribute categories for an attribute group.

#### **Navigation**

Quality, Establish Control Plans, Attribute Groups, Attribute Codes

When this page initially appears, all the attribute codes that are associated with all components of the attribute group appear. Select a particular type of attribute component to view its codes.

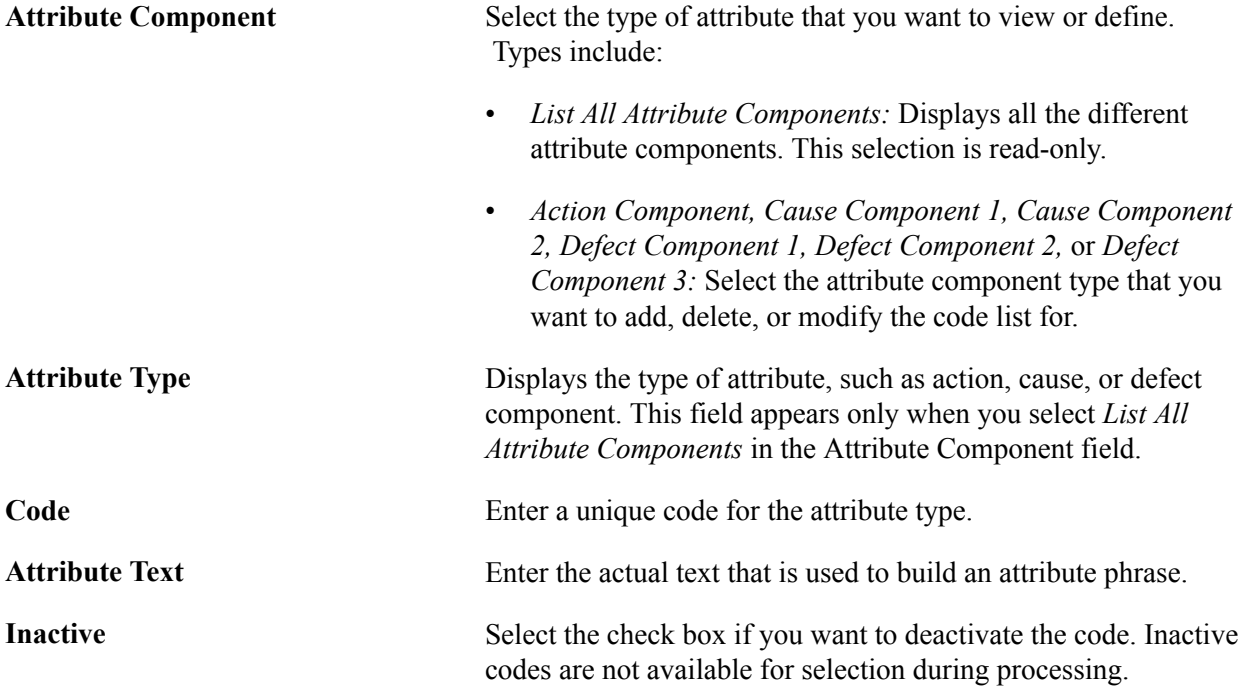

#### **Related Links**

[Understanding the Quality Data Collection Process](#page-92-0)

# **Defining Traceability Sets**

To define traceability sets, use the Traceability sets component (QS\_TRACE\_SET). This section provides an overview of traceability sets and discusses how to create traceability sets.

# **Page Used to Define Traceability Sets**

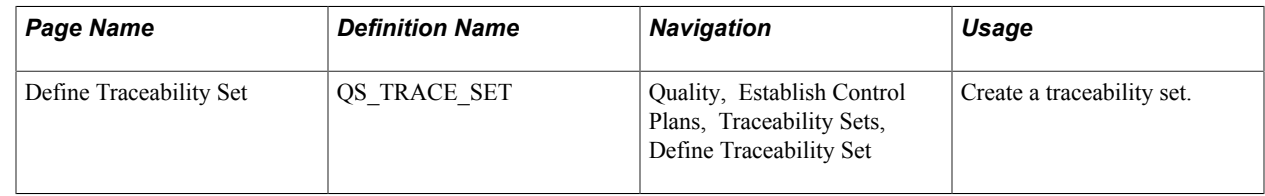

# **Understanding Traceability Sets**

A traceability set is a group of fields that specify the tagging or trace information that is collected during inspection. Each set comprises the trace fields that are defined within its parent quality function. Use traceability sets to:

- Assign to one or more control plans.
- Collect traceability item information at the time of inspection.
- Maintain process or product content and handling information, such as lot or serial ID.

This information is useful in determining causes of variation or in performance comparisons.

# **Define Traceability Set Page**

Use the Define Traceability Set page (QS\_TRACE\_SET) to create a traceability set.

#### **Navigation**

Quality, Establish Control Plans, Traceability Sets, Define Traceability Set

Traceability fields are inherited from the parent quality function. You cannot add additional fields, but you can edit or inactivate field entries.

You can establish each field at the individual or subgroup level. If the field is set as *Individual,* the system prompts you for trace data for each sample in a subgroup. For example, if a subgroup size is five, and a traceability set has a Lot ID field set to *Individual,* then you are prompted for five lot numbers—one for each measured value in the subgroup. In the same example, if the field is set to *Subgroup,* then you are prompted for one lot number for the entire subgroup.

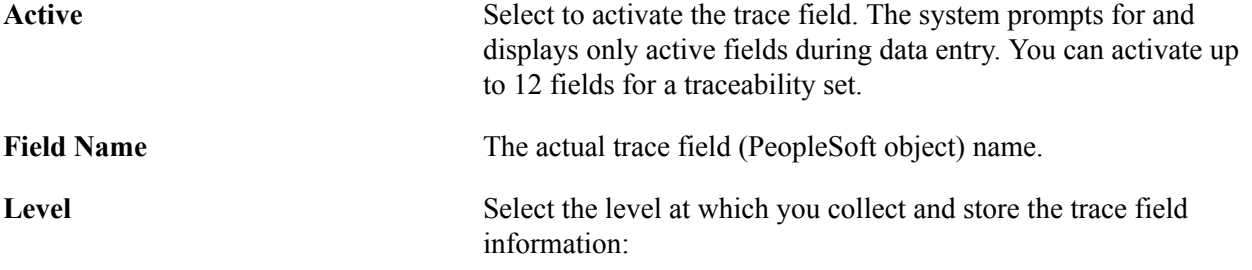

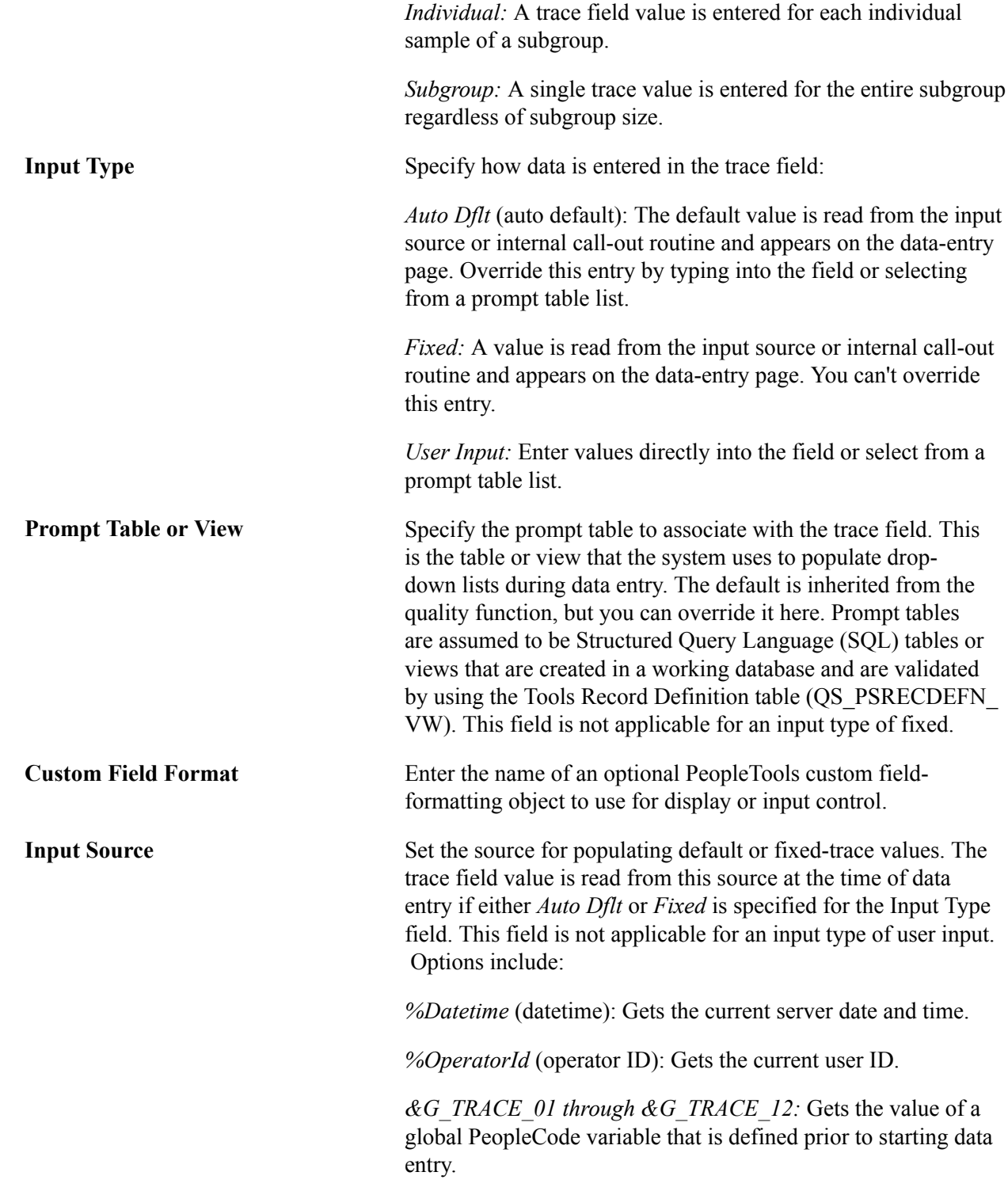

# **Maintaining Stations**

To define stations, use the Stations component (QS\_STATIONS). This section discusses how to define stations.

# **Page Used to Maintain Stations**

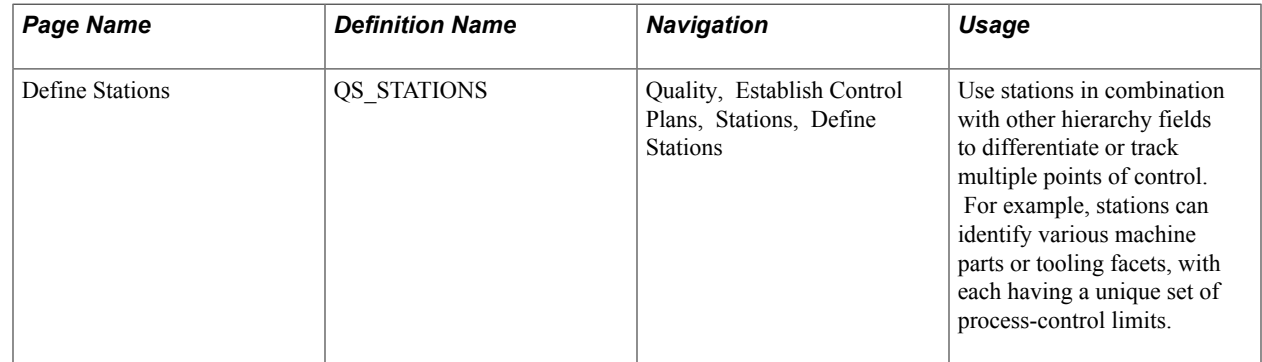

# **Define Stations Page**

Use the Define Stations page (QS\_STATIONS) to use stations in combination with other hierarchy fields to differentiate or track multiple points of control.

For example, stations can identify various machine parts or tooling facets, with each having a unique set of process-control limits.

#### **Navigation**

Quality, Establish Control Plans, Stations, Define Stations

Enter a station code to associate with the Quality business unit.

# <span id="page-81-0"></span>**Defining Control Plans**

To define control plans use the Control Plans component (QS\_CREATE\_QCPLANS). This section provides an overview of control plans and discusses how to:

- Load control plans.
- Maintain control plans.
- Create multiple control plans at once.
- Maintain process streams.

# **Pages Used to Define Control Plans**

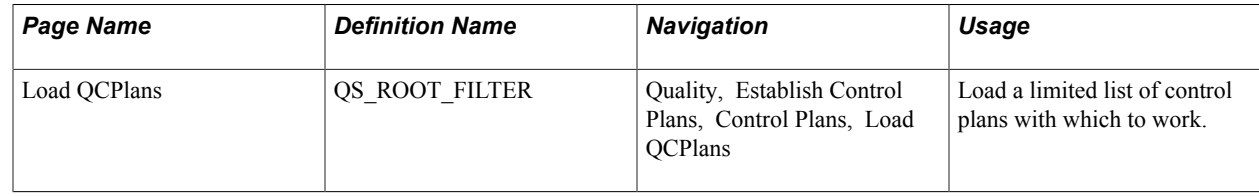

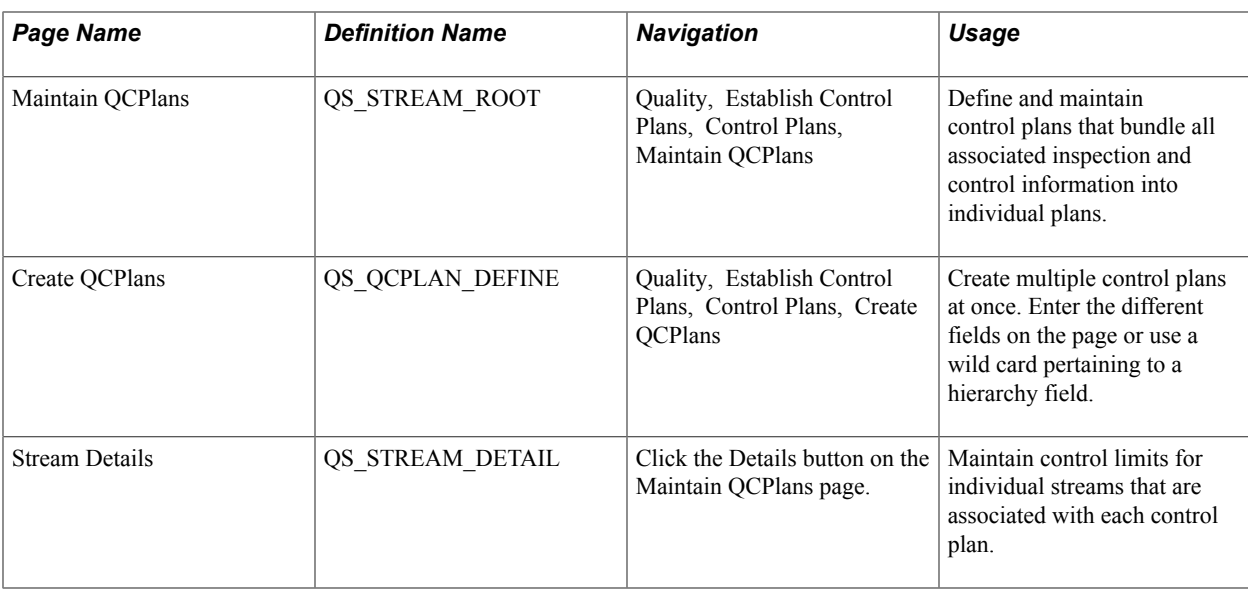

# **Understanding Control Plans**

The control plan is the combination of one set of characteristics with a specific instance of hierarchy values. The control plan:

- Brings together all areas of control into one single plan for data collection and analysis.
- Is required to collect data.
- Is the method by which you apply quality controls to specific hierarchy fields and the measurement plan.

Because a control plan contains a measurement plan (which can have more than one characteristic) when you save the control plan, the system creates a process stream beneath the control plan for each characteristic in the measurement plan. The process streams become the actual points of control.

A Quality business unit, quality function, and measurement plan must exist to create control plans. You can delete only those control plans that haven't been previously saved.

# **Load Quality Control Plans Page**

Use the Load QCPlans page (QS\_ROOT\_FILTER) to load a limited list of control plans with which to work.

#### **Navigation**

Quality, Establish Control Plans, Control Plans, Load QCPlans

All fields are optional.

#### **Configuration Settings**

Select the fields by which you want to filter control plans.

#### **Hierarchy Constant**

Displays the hierarchy fields that are associated with the quality function. Select the hierarchy fields by which you want to filter the control plans.

# **Maintain Quality Control Plans Page**

Use the Maintain QCPlans page (QS\_STREAM\_ROOT) to define and maintain control plans that bundle all associated inspection and control information into individual plans.

#### **Navigation**

Quality, Establish Control Plans, Control Plans, Maintain QCPlans

#### **Image: Maintain QC Plans page**

This example illustrates the fields and controls on the Maintain QC Plans page. You can find definitions for the fields and controls later on this page.

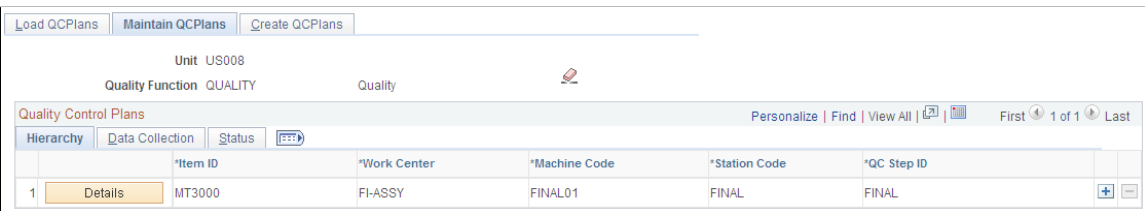

The first columns on the page vary depending on the quality function that you select. The columns are the individual hierarchy fields associated with the quality function. Enter the individual hierarchy fields for the control plan.

### **Data Collection Tab**

Select the Data Collection tab.

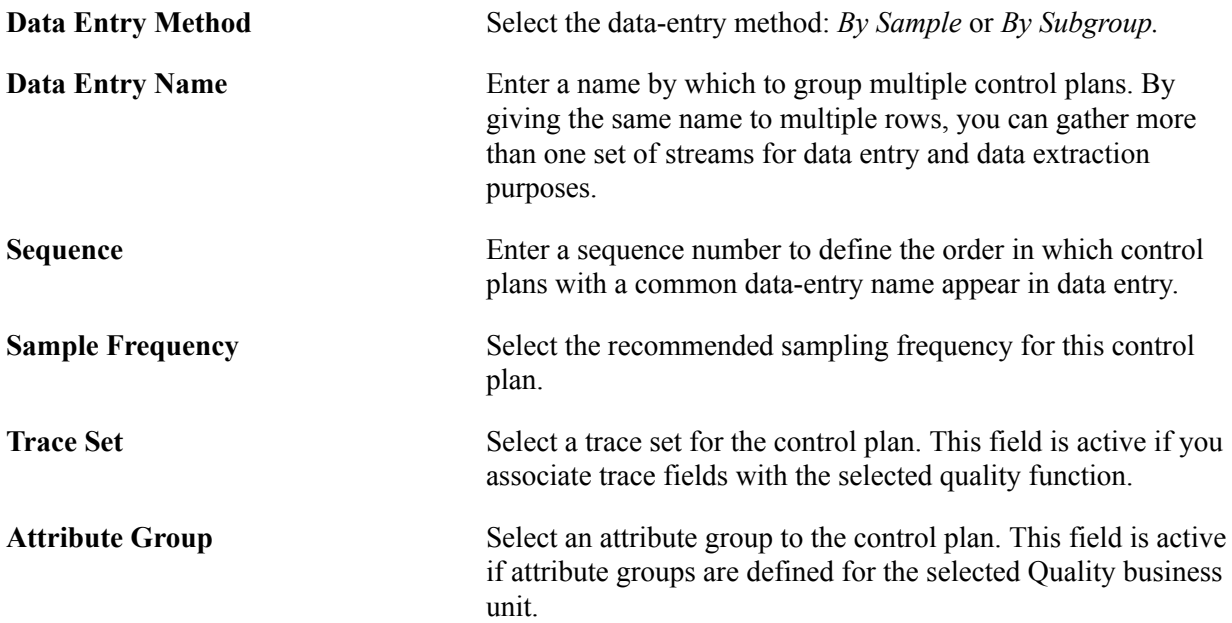

#### **Examples of Data-Entry Methods**

Using the by sample method for a control plan, you inspect all the characteristics for the first sample, then all the characteristics for the next sample, such as inspecting a large item that must be fixtured. You take all measurements of that item prior to fixturing the next item.

This diagram illustrates the by sample data-entry method where item 1 is inspected for characteristics A, B, and C, then item 2 is inspected for characteristics A, B, and C, and finally item 3 is inspected for characteristics A, B, and C:

#### **Image: Example of the by sample data-entry method**

This diagram illustrates the by sample data-entry method.

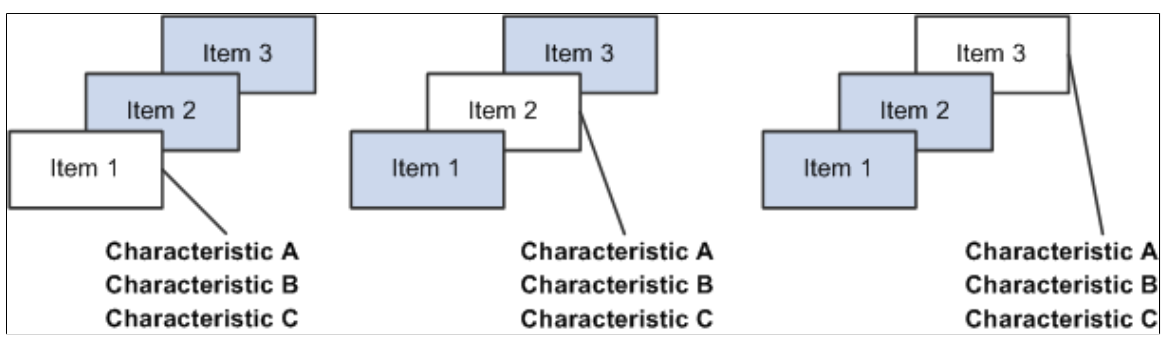

Using the by subgroup method, you inspect one characteristic for a group of items, then another characteristic for a group of items, such as inspecting several small items in succession with a specific gauge. You complete the sample for each characteristic prior to using the next gauge.

This diagram illustrates the by subgroup data-entry method where items 1, 2, and 3 are inspected for characteristic A, then items 1, 2, and 3 are inspected for characteristic B, and finally items 1, 2, and 3 are inspected for characteristic C:

#### **Image: By subgroup data-entry method**

This diagram illustrates the by subgroup data-entry method.

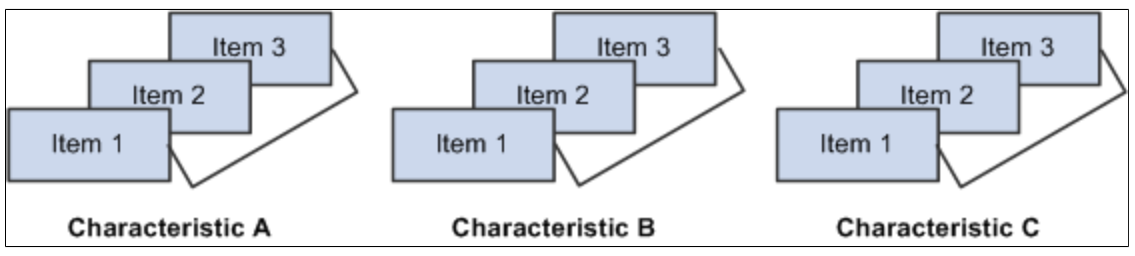

If you are collecting data against this control plan by using data entry by control plan, the system uses the method that you specify on this page. Otherwise, the system uses the data-entry method that you assign on the access list. The system uses the access list when setting up data entry for multiple control plans.

#### **Status Tab**

Select the Status tab.

The system displays the number of streams that exist under this control plan in the Stream Count field.

#### **Related Links**

[Stream Details Page](#page-85-0) [Understanding Quality Functions](#page-56-0)

# **Create Quality Control Plans Page**

Use the Create QCPlans page (QS\_QCPLAN\_DEFINE) to create multiple control plans at once.

Enter the different fields on the page or use a wild card pertaining to a hierarchy field.

#### **Navigation**

Quality, Establish Control Plans, Control Plans, Create QCPlans

#### **Configuration Settings**

Select or enter the values that you want to apply to the new control plans.

#### **Wildcard (optional)**

This group box affects the Hierarchy Constants group box.

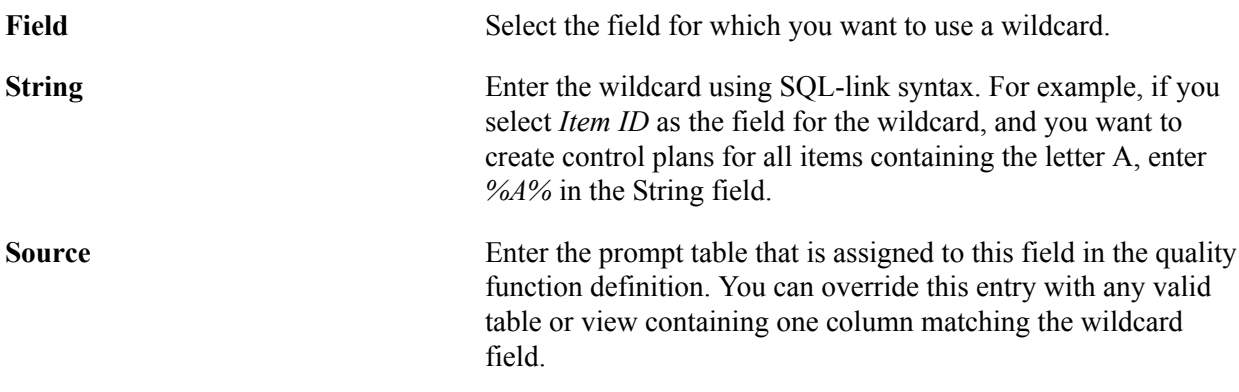

#### **Hierarchy Constants**

If you select a hierarchy field as a wild card, you can't enter data in that particular field in this group box.

The hierarchy fields in this group box are associated with the quality function. The fields vary depending on the quality function that you select.

#### **Related Links**

[Defining Control Plans](#page-81-0)

# <span id="page-85-0"></span>**Stream Details Page**

Use the Stream Details page (QS\_STREAM\_DETAIL) to maintain control limits for individual streams that are associated with each control plan.

#### **Navigation**

Click the Details button on the Maintain QCPlans page.

#### **Image: Stream Details page**

This example illustrates the fields and controls on the Stream Details page. You can find definitions for the fields and controls later on this page.

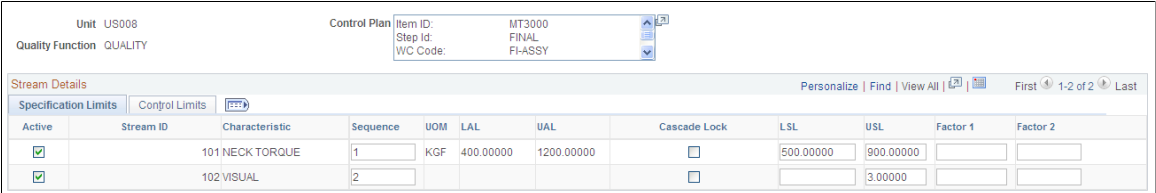

Use this page to define stream-specific data-collection settings and specification limits.

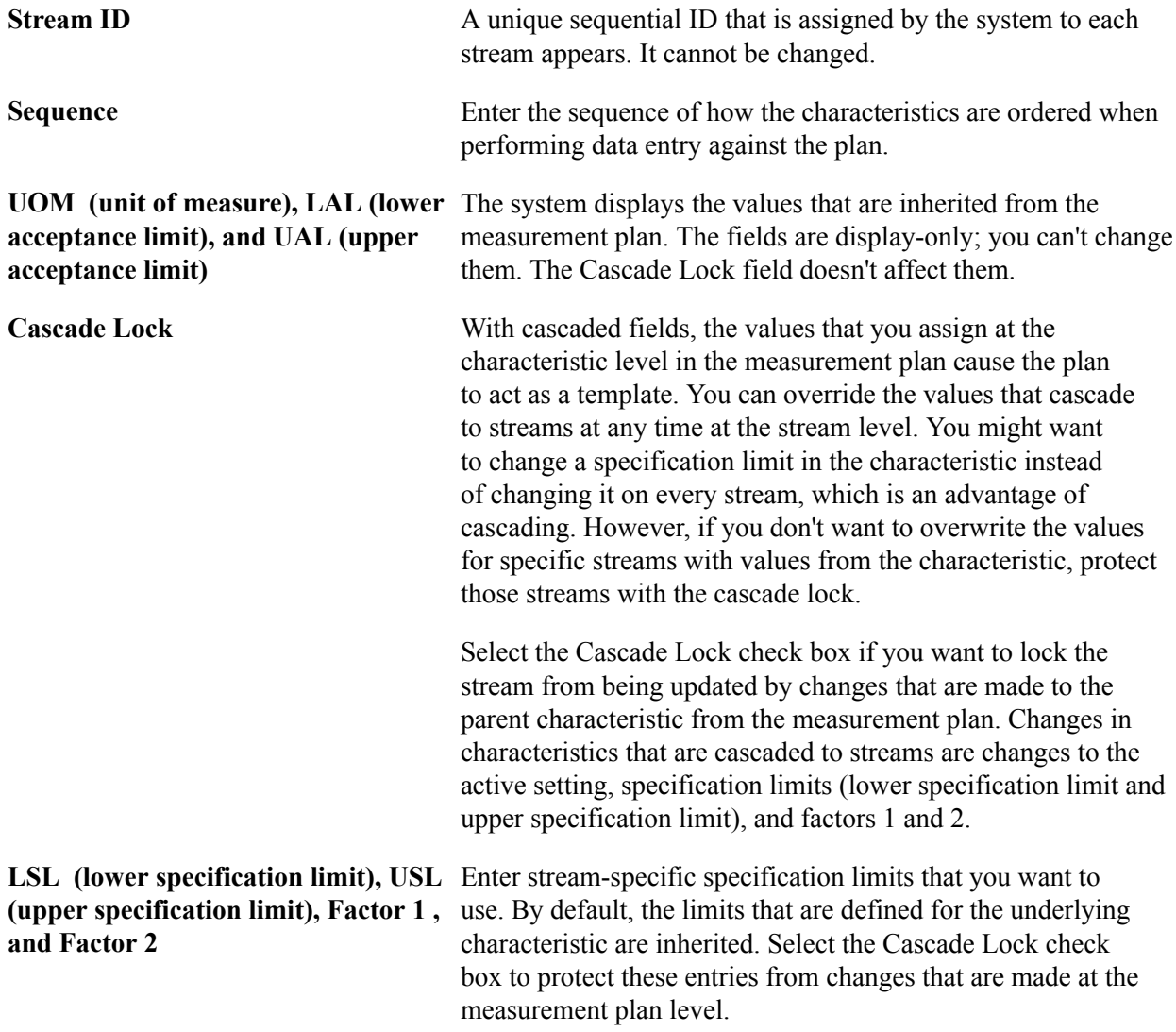

#### **Control Limits Tab**

Select the Control Limits tab to view or change working control limits for individual streams.

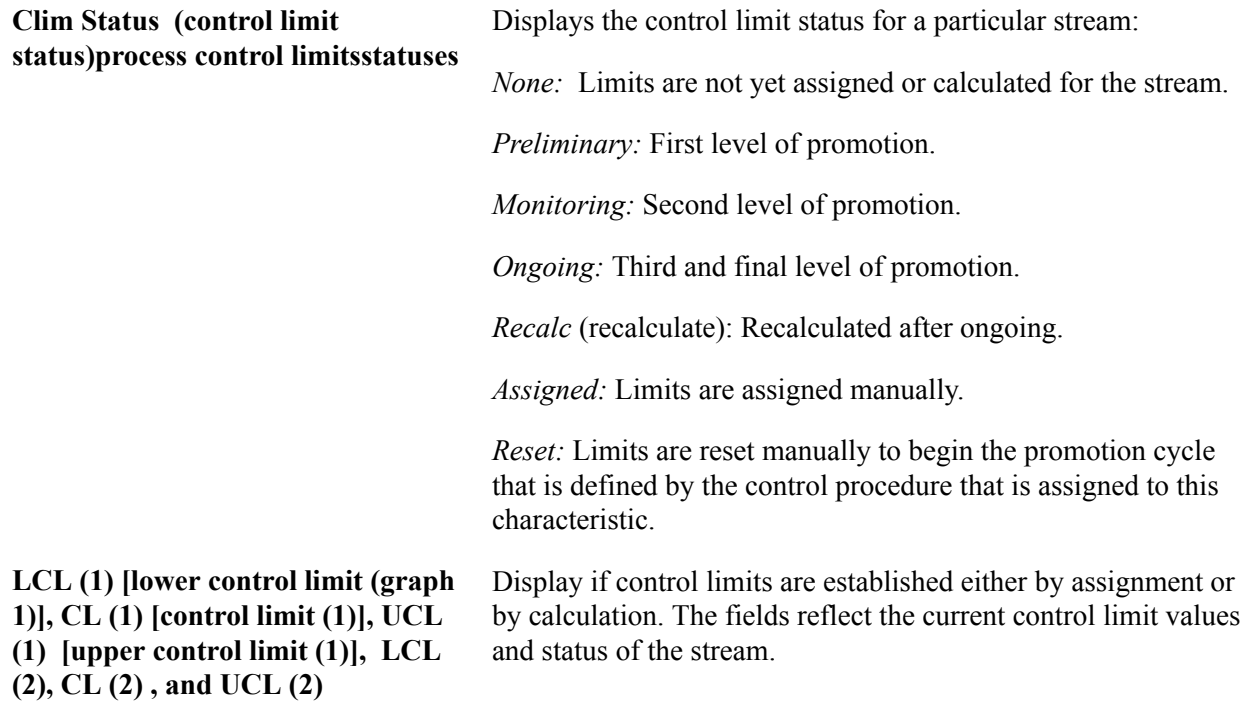

**Note:** Quality assigns the statuses according to the limit promotion milestones information that you define by using the Control Procedures page.

#### **Assigning Control Limits**

罗

Click the Assign Control Limits button to assign process control limits. The limit status changes to assigned, which means to ignore the promotional milestones that are associated with a control procedure that is associated with the measurement plan.

Enter the control limits that you want to assign to the stream in the control limit fields: LCL (1), CL (1), UCL (1), LCL (2), CL (2), or UCL (2).

#### **Resetting Process Control Limits**

٢ò

Click the Reset Control Limit Promotions button to restart the limit calculation-promotion cycle. The Clim Status value changes to *Reset.*

#### **Control Limit Promotion Method Example**

In a typical control limit promotion method, the limits are assumed to be ever tightening over time as the process matures and process improvement methods take effect. This diagram illustrates process control limits where the subgroup milestones of 10, 20, and 30 are used as examples only and are not fixed:

#### **Image: Understanding process control limits**

This diagram illustrates process control limits.

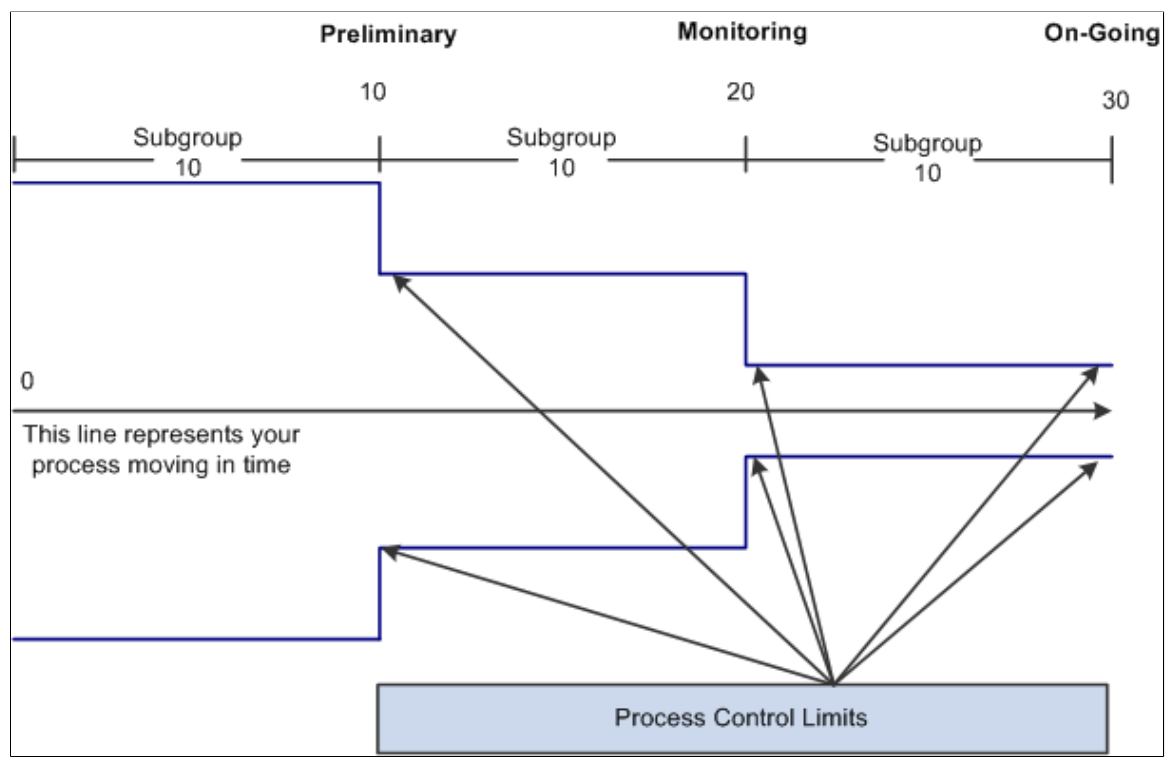

The following steps show how a control limit promotion cycle progresses:

- 1. For a new process with unknown capability, control limits are indeterminate and the system reflects a preliminary status.
- 2. As the process matures, the promotion cycle continues to collect data and makes improvements to the process through corrective actions. Control limits are recalculated at intervals, and the status progresses to monitoring and then to ongoing to reflect heightened stability and tighter control.
- 3. At any time during the different levels of promotion, you can reset control limits and restart the cycle. When you reset control limits, the system status is reset until it reaches the first promotion milestone (preliminary).
- 4. You can also assign specific control limits at any time. When you assign control limits, the system status is assigned and limit promotions are not performed.

#### **Related Links**

[Understanding Measurement Plans](#page-62-1) [Define Control Procedure Page](#page-47-0)

# **Reviewing Control Plan Configurations**

This section discusses how to:

- Review where-applied characteristics.
- View stream specifications.
- View control limit history.

# **Pages Used to View Control Plan Configuration Information**

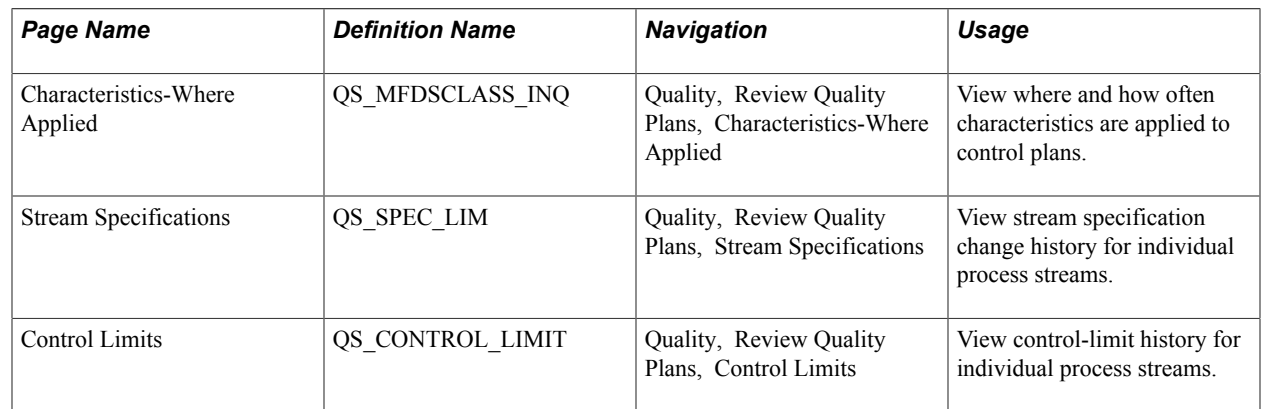

# **Common Elements Used in This Section**

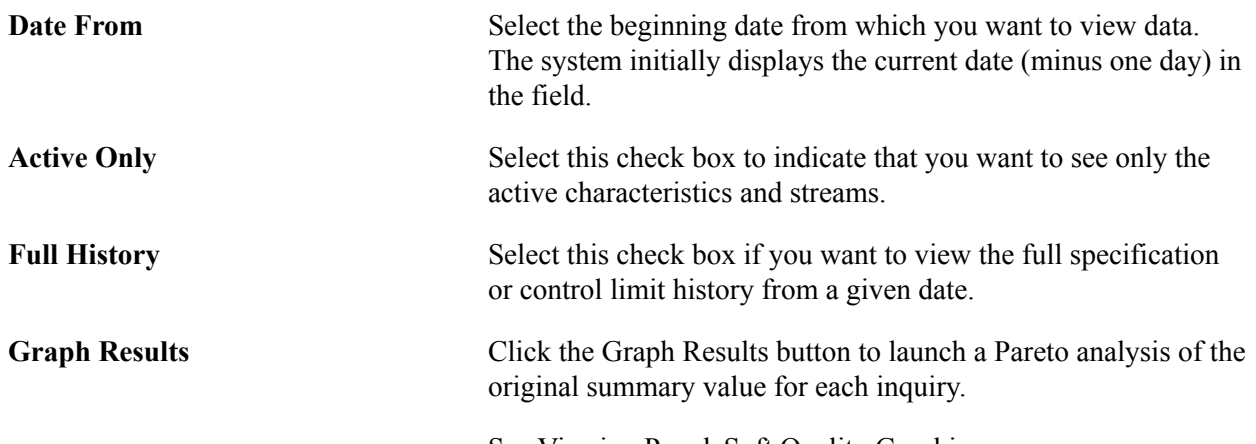

See [Viewing PeopleSoft Quality Graphics.](#page-136-0)

# **Characteristics/Where Applied Page**

Use the Characteristics-Where Applied page (QS\_MFDSCLASS\_INQ) to view where and how often characteristics are applied to control plans.

#### **Navigation**

Quality, Review Quality Plans, Characteristics-Where Applied

The columns on this page vary depending on the quality function that you select. The columns are the hierarchy fields that are associated with the quality function.

Enter the filter fields to view specific data. The specification limits are the current limits applied to each stream and may be defined at the stream level or inherited from the underlying measurement plan characteristic.

#### **Characteristic Details Tab**

Access the Characteristic Details tab.

The system displays the characteristic, class type code, LSL, USL and UOM that is associated with each characteristic.

#### **Related Links**

[Understanding Quality Functions](#page-56-0) [Maintaining Characteristics](#page-63-0) [Viewing PeopleSoft Quality Graphics](#page-136-0)

### **Stream Specifications Page**

Use the Stream Specifications page (QS\_SPEC\_LIM) to view stream specification change history for individual process streams.

#### **Navigation**

Quality, Review Quality Plans, Stream Specifications

The system displays the process stream specifications and specification changes, such as changes that are applied to specifications at the characteristic and stream levels, for all control plans that are associated with the Quality business unit and quality function that is selected. View all characteristics that are defined for all control plans (process streams) for a quality function or select a specific set of characteristics by selecting the measurement plan.

The first columns on the page vary depending on the quality function that you select. These columns are the hierarchy fields that are associated with the quality function.

#### **Specification Limit Details Tab**

Select the Specification Limit Details tab.

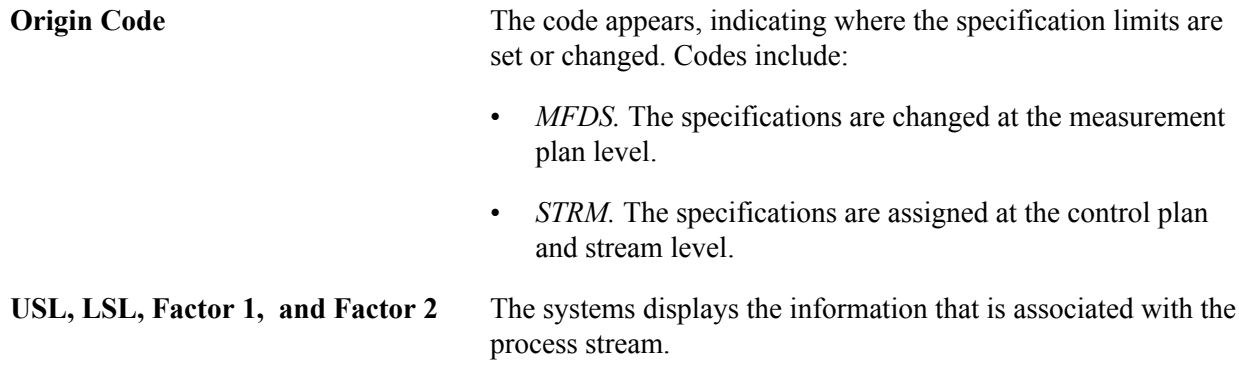

#### **Related Links**

[Understanding Quality Functions](#page-56-0) [Maintaining Characteristics](#page-63-0)

# **Control Limits Page**

Use the Control Limits page (QS\_CONTROL\_LIMIT) to view control-limit history for individual process streams.

#### **Navigation**

Quality, Review Quality Plans, Control Limits

You can further qualify the inquiry by selecting to see the full specification history. To do this, select the Full History check box. This option ignores the date from field.

If you want to see the current specifications, deselect the Full History check box and select the Active Only check box

The first columns on the page vary depending on the quality function that you select. These columns are the hierarchy fields that are associated with the quality function.

# **Control Limit Details (1) Tab**

Select the Control Limit Details (1) tab.

Displays control limits for the first subchart that is assigned to the characteristic.

# **Control Limit Details (2) Tab**

Select the Control Limit Details (2) tab.

Displays the control limits for the second subchart if you are using a control chart that is constructed of multiple subcharts.

### **Related Links**

[Understanding Quality Functions](#page-56-0) [Stream Details Page](#page-85-0)

# **Collecting Quality Data**

# <span id="page-92-0"></span>**Understanding the Quality Data Collection Process**

Operator interaction is part of the data-collection methodology. Quality provides you with a comprehensive data-collection environment that combines operator data entry with online analysis and immediate feedback. You record sample information against a control plan and then view analysis results to make improvements or corrections to the process.

You can enter, maintain, and edit quality data against variable, defect, or defective characteristics within a control plan. The system creates a data-entry session for each new sampling, based on the inspection frequency, as a container for the related measurement, cause, and action information that you entered.

# **Data-Entry Pages**

To access data-entry pages:

- 1. Select a control plan from a list of often-used plans (access list).
- 2. Enter the specific hierarchy fields associated with the control plan.

Each method accesses the same set of pages that you use to create a new data-entry session or complete a pending session.

#### **Related Links**

[Defining Data-Entry Access Lists](#page-103-0)

# **Quality Data Entry**

This diagram illustrates the process flow when creating a new data-entry session against a control plan. Choose to access the control plans using the access list mode or the hierarch fields mode. For the new session, enter data using the subgroup method or the sample method and then the session ID is created.

Next, submit the readings for analysis. Review and diagnose any system-generated alarms and review the results in graphic form:

#### **Image: Entering quality data business process flow (1 of 2)**

This diagram illustrates the process flow.

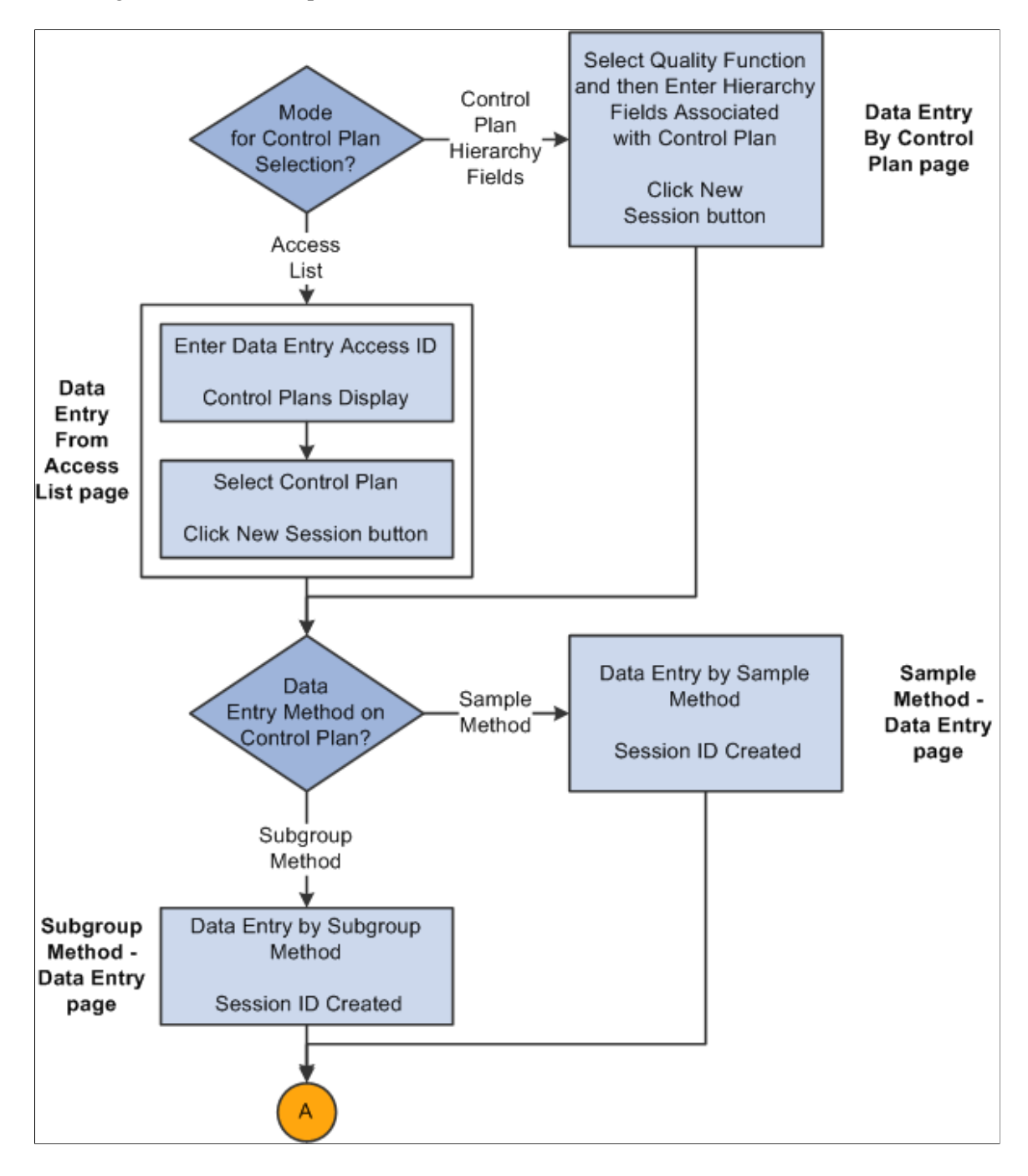

#### **Image: Entering quality data business process flow (2 of 2)**

This diagram illustrates the process flow.

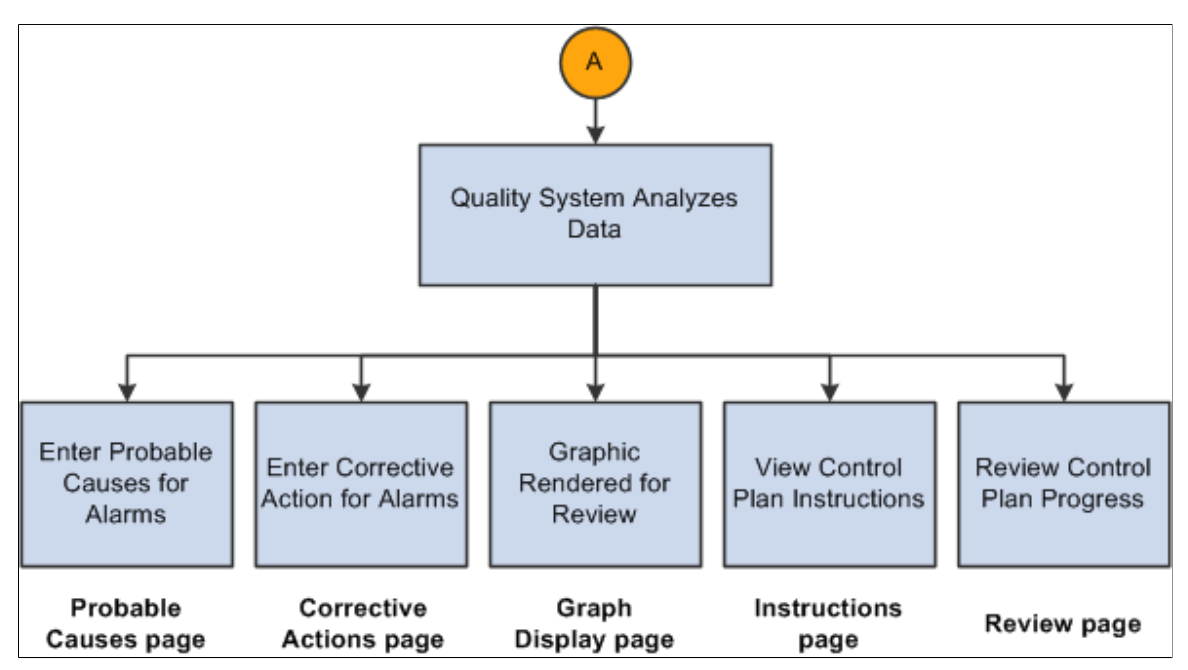

Use the following procedures to initiate a quality session and record sampling data.

To enter quality data:

- 1. Determine how you want to access the control plans.
- 2. If you choose the access list mode, perform the steps in the "To choose the access list mode" procedure.
- 3. If you choose the hierarchy field mode, perform the steps in "To choose the hierarchy field mode" procedure.

To choose the access list mode:

- 1. Create an access list by using the Define Operator Access List page and associate control plans with the access list using the Control Plan Selections page.
- 2. Enter the data entry access ID and then select the control plan on the Data Entry From Access List page with which you want to work.
- 3. Click the New Session button.
- 4. Enter data associated with the characteristics on the control plan on the Subgroup Method Data Entry page or the Sample Method - Data Entry page.

The system invokes the appropriate page depending on the data-entry method defined for the control plan. While entering data you can view:

- Instructions for the control plan on the Instructions page.
- Current results for a sampling on the Review page.
- 5. Submit the readings for analysis.
- 6. Review and diagnose the alarms that the system generated.

If the system generates alarms, you can:

- View the alarm notifications for each characteristic.
- Enter the causes for the alarms on the Probable Causes page.
- Enter the corrective actions taken to correct the alarm condition on the Corrective Actions page.
- 7. (Optional) Enter causes for potential problems and corrective actions on the Probable Causes and Corrective Actions pages even if the system does not generate alarms.
- 8. View the results as a graphic.

The working control chart that you assigned to the characteristic appears on the Graph Display page.

See [Viewing PeopleSoft Quality Graphics.](#page-136-0)

To choose the hierarchy field mode:

- 1. Select the quality function and then enter the hierarchy fields associated with the control plan using the Data Entry By Control Plan page.
- 2. Click the New Session button on the Data Entry By Control Plan page.
- 3. Enter data associated with the characteristics for the control plan on the Subgroup Method Data Entry page or the Sample Method - Data Entry page.

The system invokes the appropriate data-entry page depending on the data-entry method that you defined for the control plan.

While entering data you can:

- Complete the data-entry readings for one or more characteristics on the control plan.
- View the instructions for the complete control plan on the Instructions page.
- View the current results for a sampling on the Review page.
- 4. Submit the readings for analysis.
- 5. Review and diagnose the alarms that the system generated.

If the system generates alarms, you can:

- View the alarm notifications for each characteristic.
- Enter the causes for the alarms on the Probable Causes page.
- Enter the corrective actions taken to correct the alarm condition on the Corrective Actions page.
- 6. (Optional) Enter causes for potential problems and corrective actions on the Probable Causes and Corrective Actions pages even if the system does not generate alarms.
- 7. View the results in a graphic.

The working control chart that you assigned to the characteristic appears on the Graph Display page.

See [Viewing PeopleSoft Quality Graphics.](#page-136-0)

# **Pending Session Recall**

This graphic illustrates the process flow when recalling a pending data-entry session for completion. For the pending session that needs to be completed, choose to access the control plan using the access list mode or the hierarch fields mode. Select the data entry method of subgroup method or sample method and

then complete the session. Next, the Quality system analyzes the data to generate any alarms, and display the results in graphic form:

#### **Image: Recalling a pending session business process flow (1 of 2)**

This graphic illustrates the process flow.

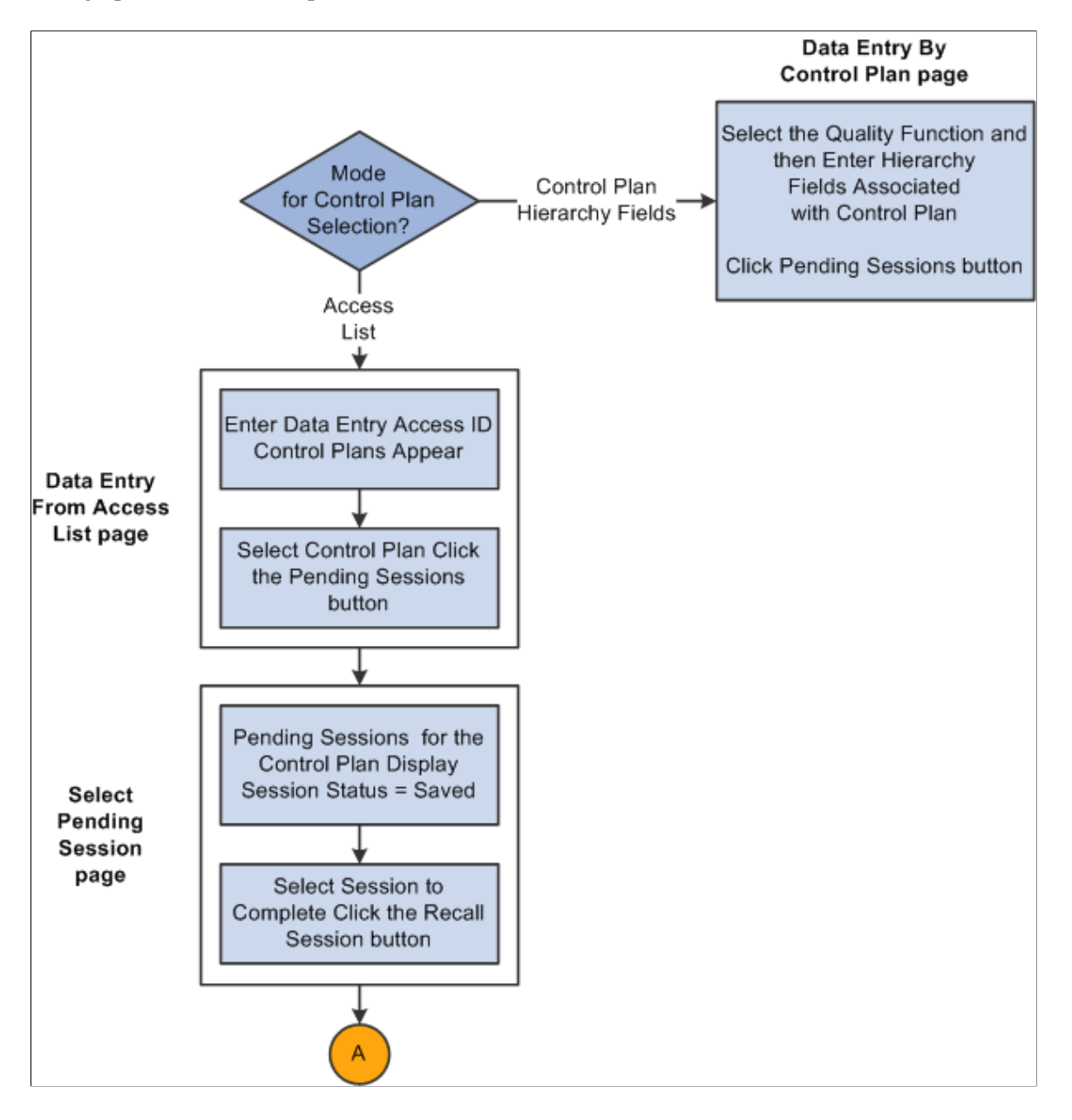

#### **Image: Recalling a pending session business process flow (2 of 2)**

This graphic illustrates the process flow.

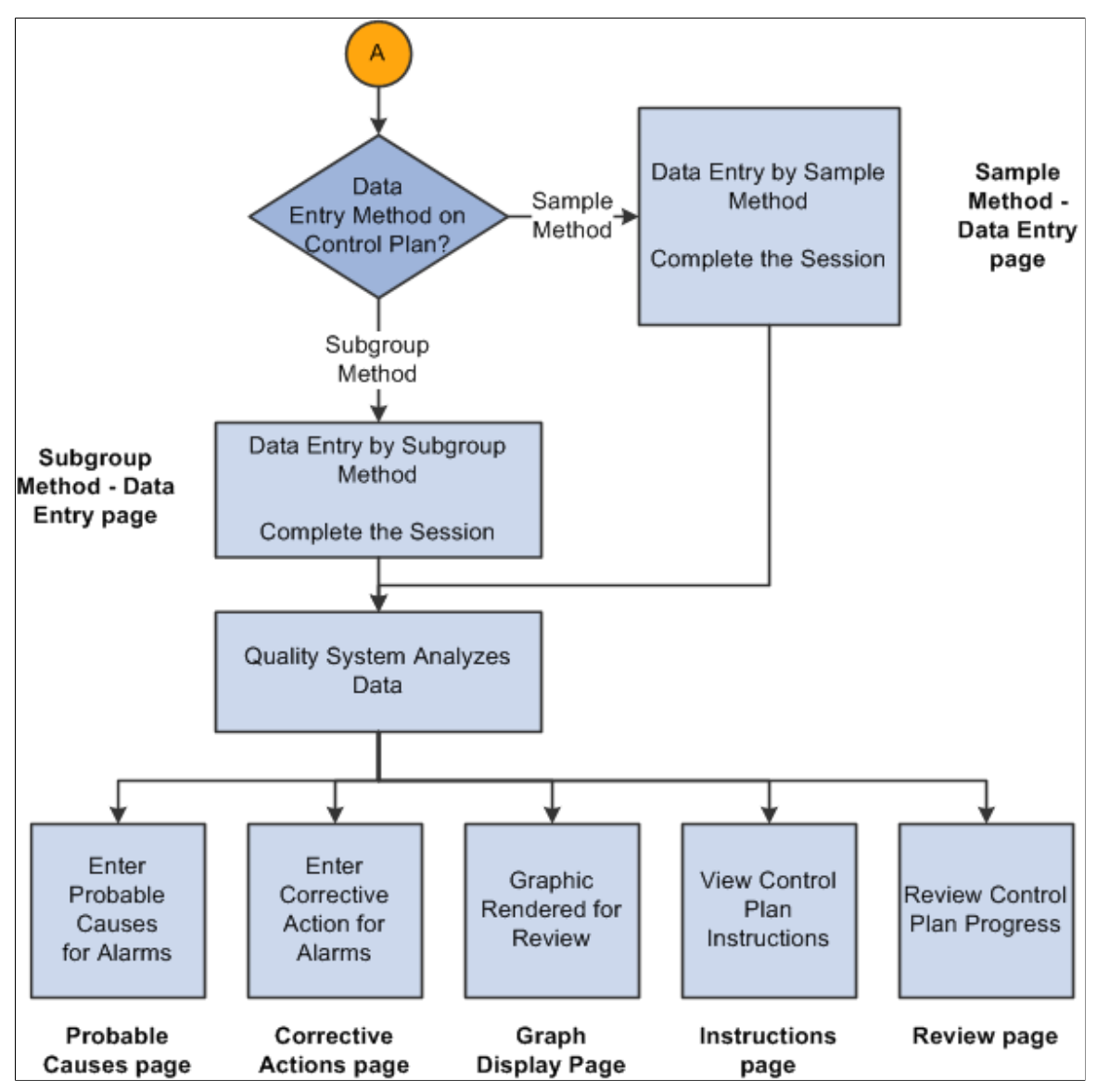

To recall a pending session:

- 1. Determine whether you have pending sessions that need to be completed and how you want to access the control plans.
- 2. If you choose the access list mode, perform the steps in the "To choose the access list mode" procedure.
- 3. If you choose the hierarchy field mode, perform the steps in the "To choose the hierarchy field mode" procedure.

To choose the access list mode:

1. Enter the data entry access list ID and select the control plan with which you want to work on the Data Entry From Access List page.

- 2. Click the Pending Sessions button on the Data Entry From Access List page.
- 3. Select the pending session that you want to complete, by clicking the Recall Session button on the Select Pending Session page.
- 4. Enter data associated with the characteristics for the control plan on the Subgroup Method Data Entry page or the Sample Method - Data Entry page.

The appropriate data-entry page appears depending on the data-entry method that you defined for the control plan.

As you enter data for a session, you can:

- Complete the data-entry readings for the incomplete characteristics.
- View the instructions for the entire control plan on the Instructions page.
- View the current results for a sampling on the Review page.
- 5. Submit the readings for analysis.
- 6. Review and diagnose the alarms that the system generated.

If the system generates alarms, you can:

- View the alarm notifications for each characteristic.
- Enter the causes for the alarms on the Probable Causes page.
- Enter the corrective actions taken to correct the alarm condition on the Corrective Actions page.
- 7. (Optional) Enter causes for potential problems and corrective actions on the Probable Causes and Corrective Actions pages even if the system does not generate alarms.
- 8. View the results in a graphic.

The working control chart that you assigned to the characteristic appears on the Graph Display page.

See [Viewing PeopleSoft Quality Graphics.](#page-136-0)

To choose the hierarchy field mode:

- 1. Select the quality function and then enter the hierarchy fields associated with the control plan, using the Data Entry by Control Plan page.
- 2. Click the Pending Sessions button on the Data Entry by Control Plan page.
- 3. Select the pending session that you want to complete, by clicking the Recall Session button on the Select Pending Session page.
- 4. Enter data associated with the characteristics for the control plan on either the Subgroup Method Data Entry page or the Sample Method - Data Entry page.

The system invokes the appropriate data-entry page depending on the data-entry method that you defined for the control plan. While you enter data for a session you can:

- Complete the data-entry readings for the incomplete characteristics.
- View the instructions for the entire control plan on the Instructions page.
- View the current results for a sampling on the Review page.
- 5. Submit the readings for analysis.
- 6. Review and diagnose the alarms that the system generated.

If the system generates alarms, you can:

- View the alarm notifications for each characteristic.
- Enter the causes for the alarms on the Probable Causes page.
- Enter the corrective actions taken to correct the alarm condition on the Corrective Actions page.
- 7. (Optional) Enter causes for potential problems and corrective actions on the Probable Causes and Corrective Actions pages even if the system does not generate alarms.
- 8. View the results as a graphic.

The working control chart that you assigned to the characteristic appears on the Graph Display page.

# **Completed Session Edits**

This graphic illustrates the process flow for editing a completed session. The steps are explained below the graphic:

#### **Image: Editing a completed session business process flow (1 of 2)**

This graphic illustrates the process flow.

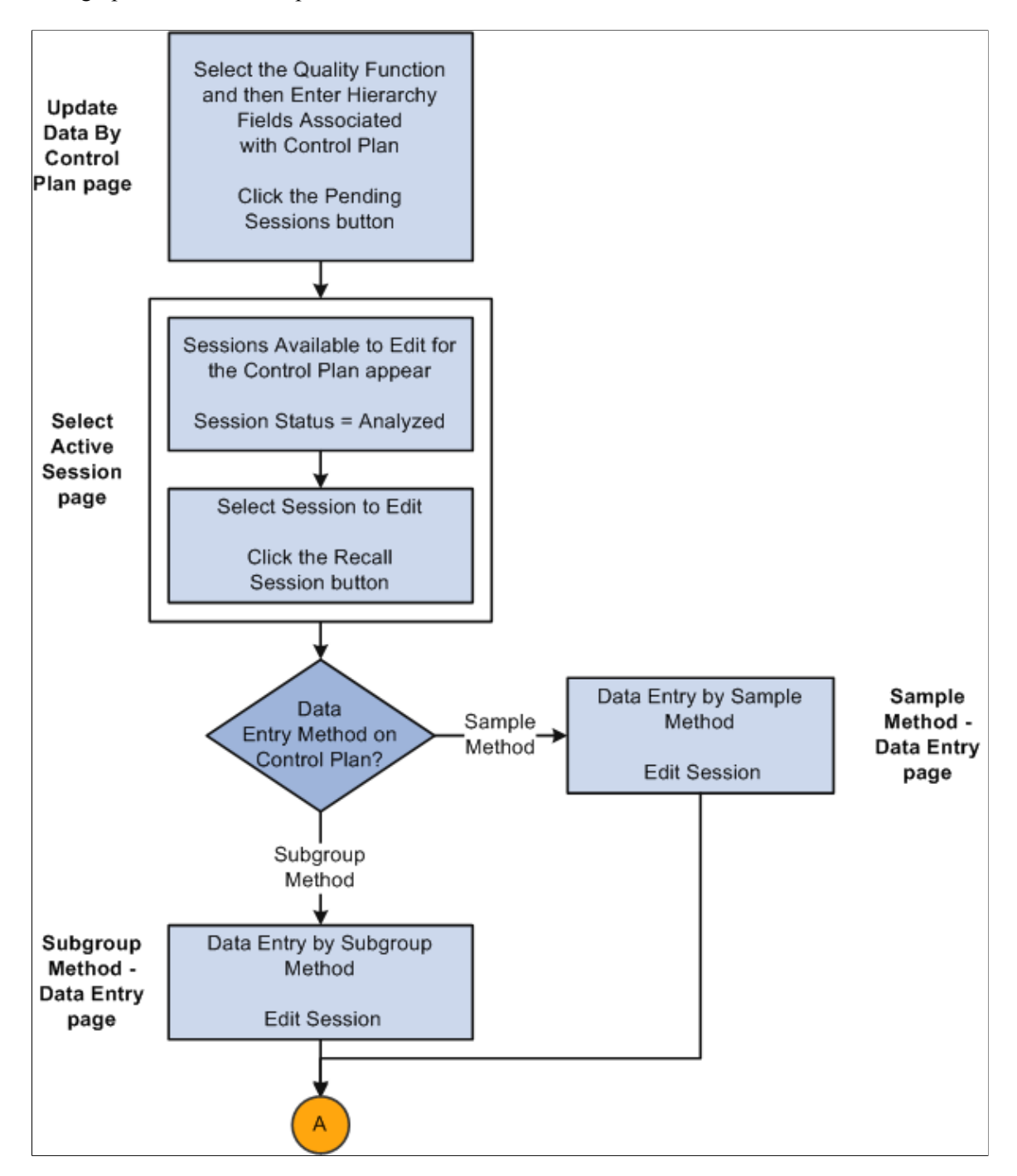

#### **Image: Editing a completed session business process flow (2 of 2)**

This graphic illustrates the process flow.

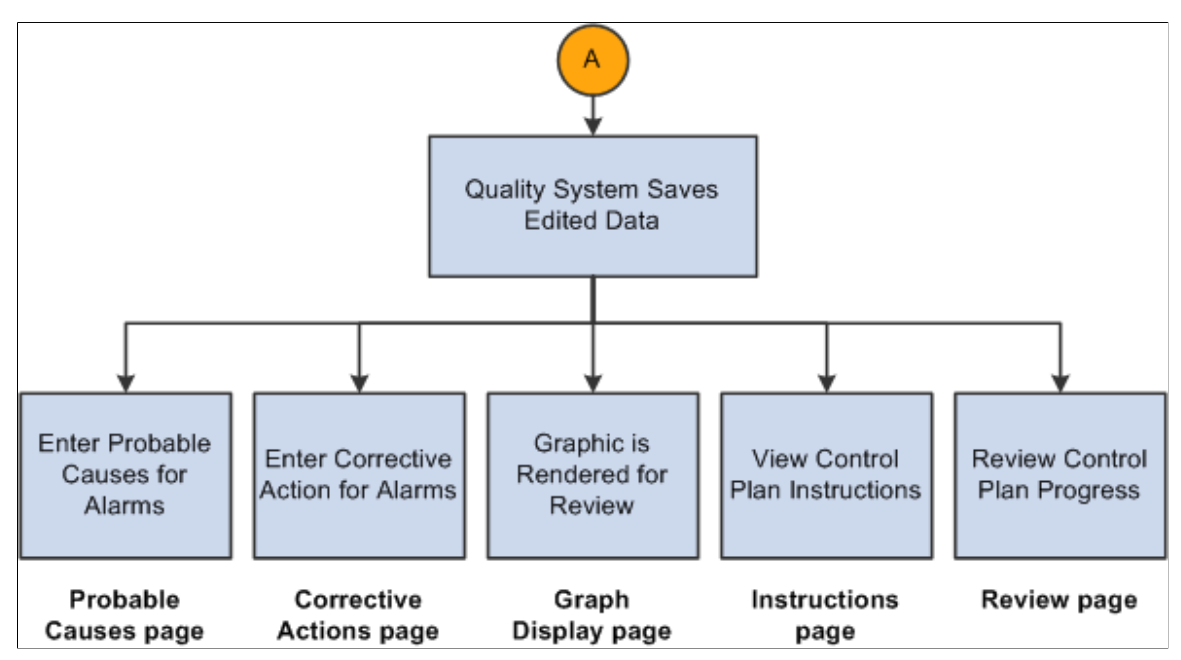

To edit data on a session that is completed:

- 1. Determine whether you have sessions that need to be edited, such as data that was entered incorrectly for the session.
- 2. Enter the hierarchy fields associated with the control plan on the Update Data By Control Plan page and click the Pending Sessions button.
- 3. Select the completed session that you want to edit, by clicking the Recall Session button on the Select Active Session page.
- 4. Edit data associated with the characteristics that are completed for the session by using the Subgroup Method - Data Entry page or the Sample Method - Data Entry page.

The system invokes the appropriate data-entry page depending on the data-entry method that you defined for the control plan. While editing data, you can:

- Edit the data-entry readings for completed characteristics.
- View the instructions for the complete control plan on the Instructions page.
- View the results for a sampling on the Review page.
- 5. Save the edited readings.

After you edit and save readings, the system does not generate new or cancel existing alarms; however, it does check acceptance limits (if defined). Plus, the system selects and displays the Subgroup Was Edited check box for each edited characteristic subgroup.

6. View the results as a graphic.

The working chart appears on the Graph Display page.

# <span id="page-103-0"></span>**Defining Data-Entry Access Lists**

To define data-entry access lists, use the Define Operator Access Lists component (QS\_DE\_ACCLIST8). This section discusses how to:

- Maintain access lists.
- Assign control plans to access lists.

# **Pages Used to Define Data-Entry Access Lists**

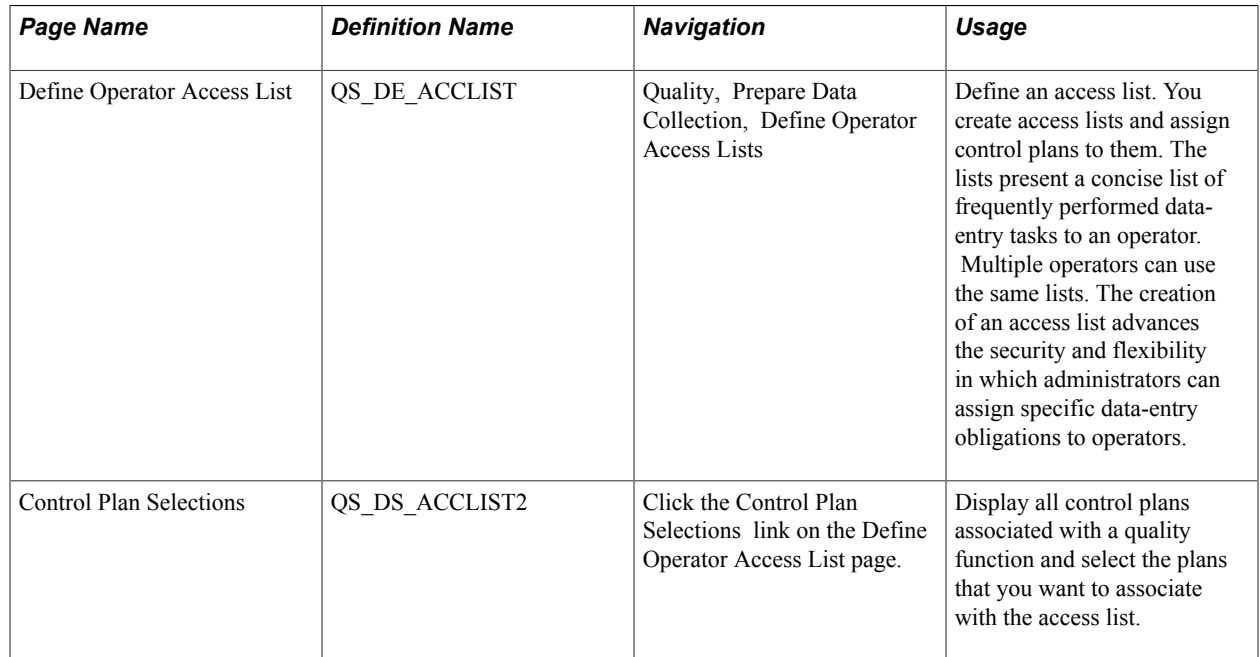

# <span id="page-103-1"></span>**Define Operator Access List Page**

Use the Define Operator Access List page (QS\_DE\_ACCLIST) to define an access list.

You create access lists and assign control plans to them. The lists present a concise list of frequently performed data-entry tasks to an operator. Multiple operators can use the same lists. The creation of an access list advances the security and flexibility in which administrators can assign specific data-entry obligations to operators.

#### **Navigation**

Quality, Prepare Data Collection, Define Operator Access Lists

**Control Plan Selections** Click this link to select control plans to associate with the access list.

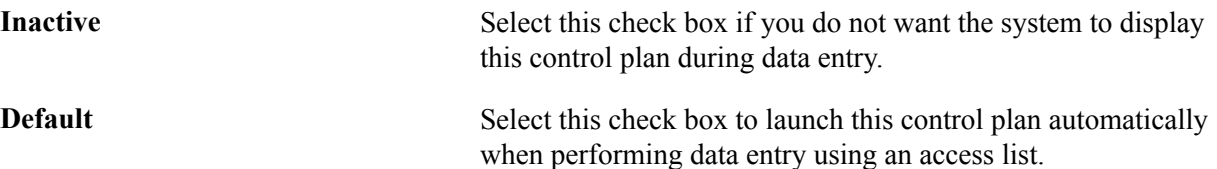

# **Control Plan Selections Page**

Use the Control Plan Selections page (QS\_DS\_ACCLIST2) to display all control plans associated with a quality function and select the plans that you want to associate with the access list.

#### **Navigation**

Click the Control Plan Selections link on the Define Operator Access List page.

Select the Select check box next to each data entry name (control plan) that you want to assign to the access list. Control plans can be assigned to any number of access lists.

**Note:** Only control plans with a data entry name appears.

#### **Related Links**

[Understanding Control Plans](#page-72-0)

# **Entering, Maintaining, and Editing Quality Data**

This section provides an overview of how to create a new sampling and discusses how to:

- Select control plans from access lists.
- Select control plans using hierarchy fields.
- Recall pending sessions from access lists.
- Recall sessions using hierarchy fields.
- Use session list pages.

# **Pages Used to Enter, Maintain, and Edit Quality Data**

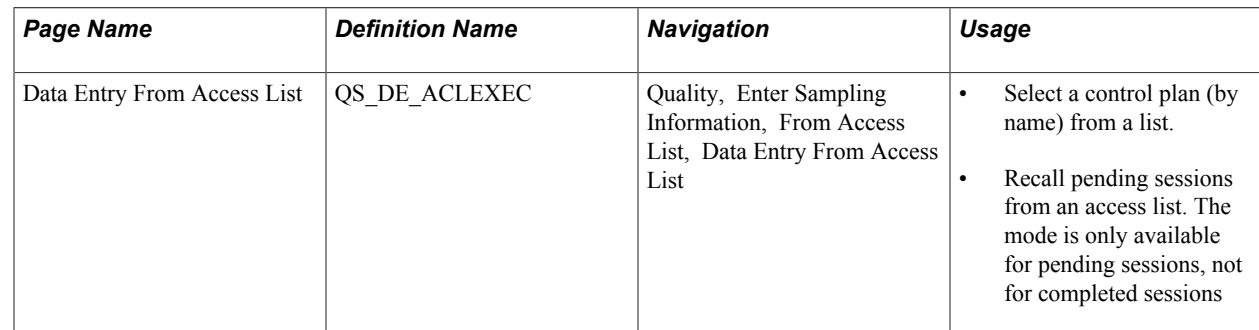

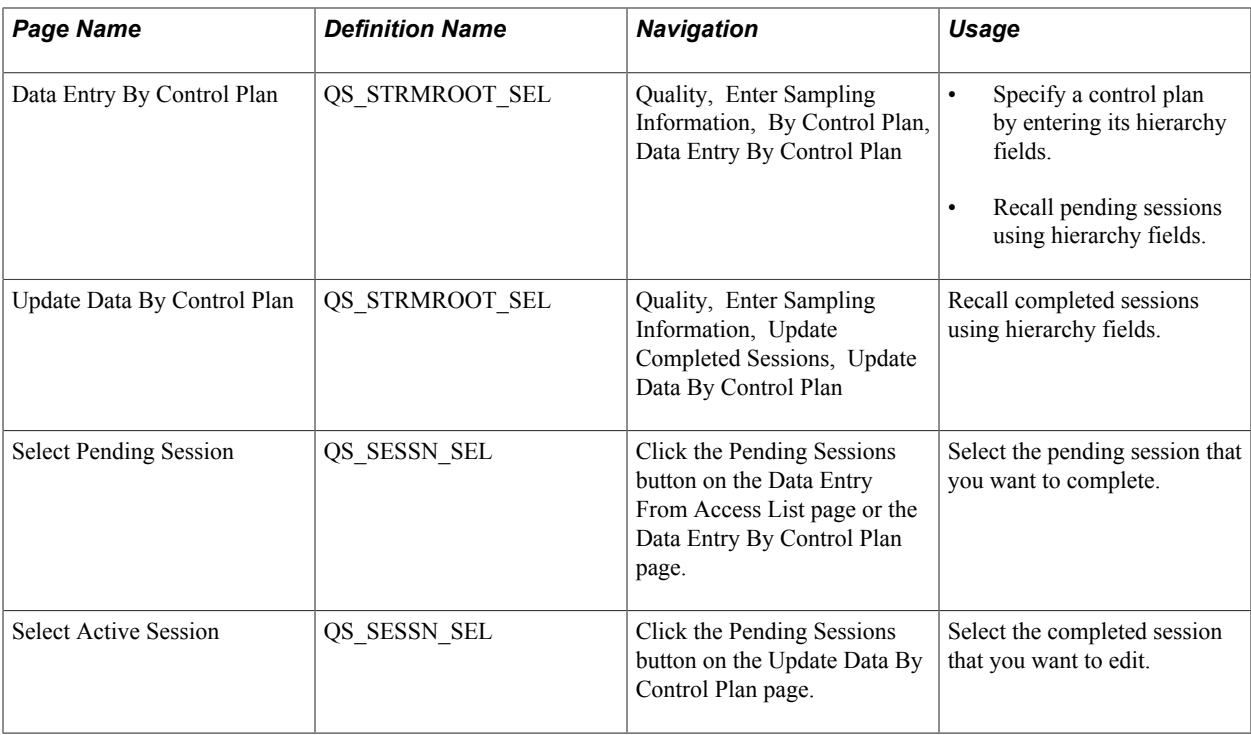

# **Understanding the Creation of a New Sampling**

To create a new sampling:

1. Select the control plan that you are working on from either the access list or by entering hierarchy fields associated with the control plan.

You can enter the readings for an inspection sampling for each characteristic through the Data Entry From Access List or Data Entry By Control Plan pages.

2. Enter inspection readings for the various characteristics associated with a control plan.

If you do not complete the plan, you can save the session and recall it at a later time for updates.

- 3. Submit the data for analysis to assess control and view the current working chart for each characteristic.
- 4. Enter probable causes for alarms or log corrective actions for any characteristic.
- 5. Review the control plan and current sample results.
- 6. View instructions on how to perform the inspection readings for all characteristics.

# <span id="page-105-0"></span>**Data Entry From Access List Page**

Use the Data Entry From Access List page (QS\_DE\_ACLEXEC) to .

#### **Navigation**

Quality, Enter Sampling Information, From Access List, Data Entry From Access List

Select a control plan from an access list. This page simplifies the selection of repetitive control plans by inspection personnel.

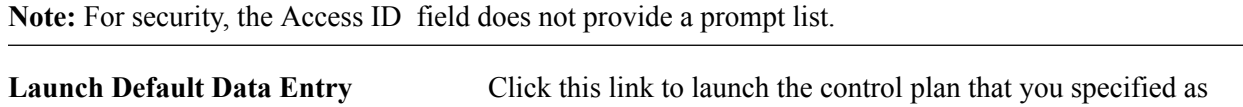

the default for this access ID.

#### **Related Links**

[Define Operator Access List Page](#page-103-1) [Using Subgroup and Sample Methods to Enter Data](#page-108-0)

# <span id="page-106-0"></span>**Data Entry By Control Plan Page**

Use the Data Entry By Control Plan page (QS\_STRMROOT\_SEL) to .

#### **Navigation**

Quality, Enter Sampling Information, By Control Plan, Data Entry By Control Plan

Enter the hierarchy fields associated with the plan. The fields that appear vary depending on the quality function. In the lower portion of the page, the hierarchy fields associated with the specific quality function appear.

# **Recalling Pending Sessions From Access Lists**

To recall a pending session from an access list:

1. Access the Data Entry From Access List page.

**Note:** You can recall pending or incomplete sessions by using either the Data Entry From Access List or Data Entry By Control Plan pages. You can recall completed sessions for editing only by using the Update By Control Plan page.

- 2. Click the Pending Sessions button next to a control plan to access the Select Pending Session page.
- 3. Select the pending session to complete.

#### **Related Links**

[Data Entry From Access List Page](#page-105-0)

# **Recalling Sessions Using Hierarchy Fields**

To maintain or complete a pending session:

- 1. Access the Data Entry By Control Plan page.
- 2. Enter the appropriate hierarchy fields for the target control plan.
- 3. Click the Pending Sessions button to access the Select Pending Session page.

4. Select the specific session that you want to complete from the list.

To edit a completed session:

- 1. Access the Update Data By Control Plan page.
- 2. Enter the appropriate hierarchy fields for the target control plan.
- 3. Click the Pending Sessions button to access the Select Active Session page.
- 4. Select the specific session that you want to edit from the list.

#### **Related Links**

[Data Entry By Control Plan Page](#page-106-0)

# **Select Pending Session Page**

Use the Select Pending Session page (QS\_SESSN\_SEL) to select the pending session that you want to complete.

#### **Navigation**

Click the Pending Sessions button on the Data Entry From Access List page or the Data Entry By Control Plan page.

Depending on the mode of entry to these pages, the system displays either a list of pending sessions to be completed or a list of completed sessions available to edit. Sessions are listed in descending order of creation date. In addition, the hierarchy fields associated with the quality function and control plan appear.

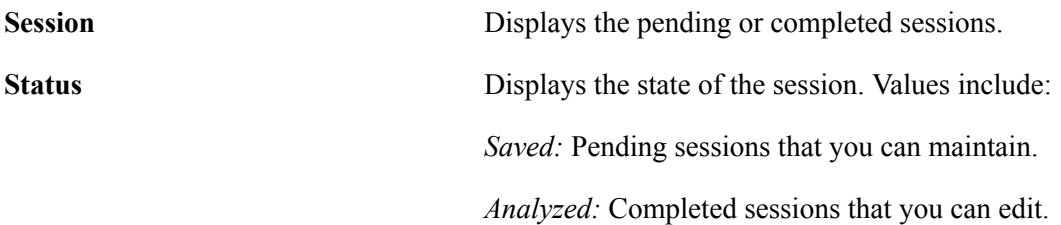

The listed sessions are limited by the data persistence settings, the session data life days, and the edit data limit days that you defined for the quality function. This table lists the criteria that affects sessions:

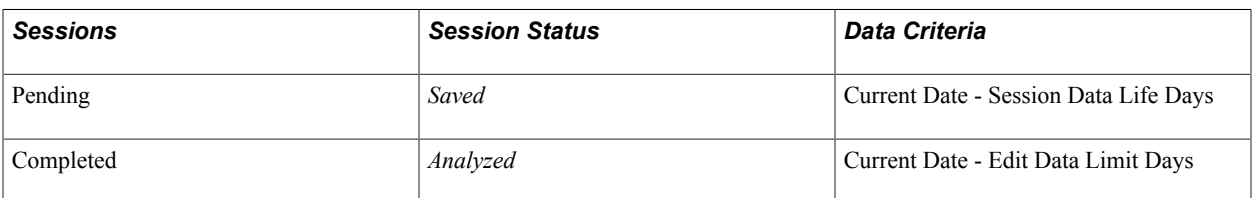

For example, suppose that you want to edit data for a completed session. The date is March 30, 2003, and the edit data limit days for the quality function is set to 20 days. The list of sessions that appear on this page are those sessions that you created between March 10, 2003 and March 30, 2003, with a session status of *Analyzed.*

#### **Related Links**

[Understanding Quality Functions](#page-56-0)
## **Using Subgroup and Sample Methods to Enter Data**

This section provides an overview of subgroup and sample methods and discusses how to:

- Use the subgroup method.
- Use the sample method.
- Record defects.

## **Pages Used to Maintain Quality Data Using Subgroup and Sample Methods**

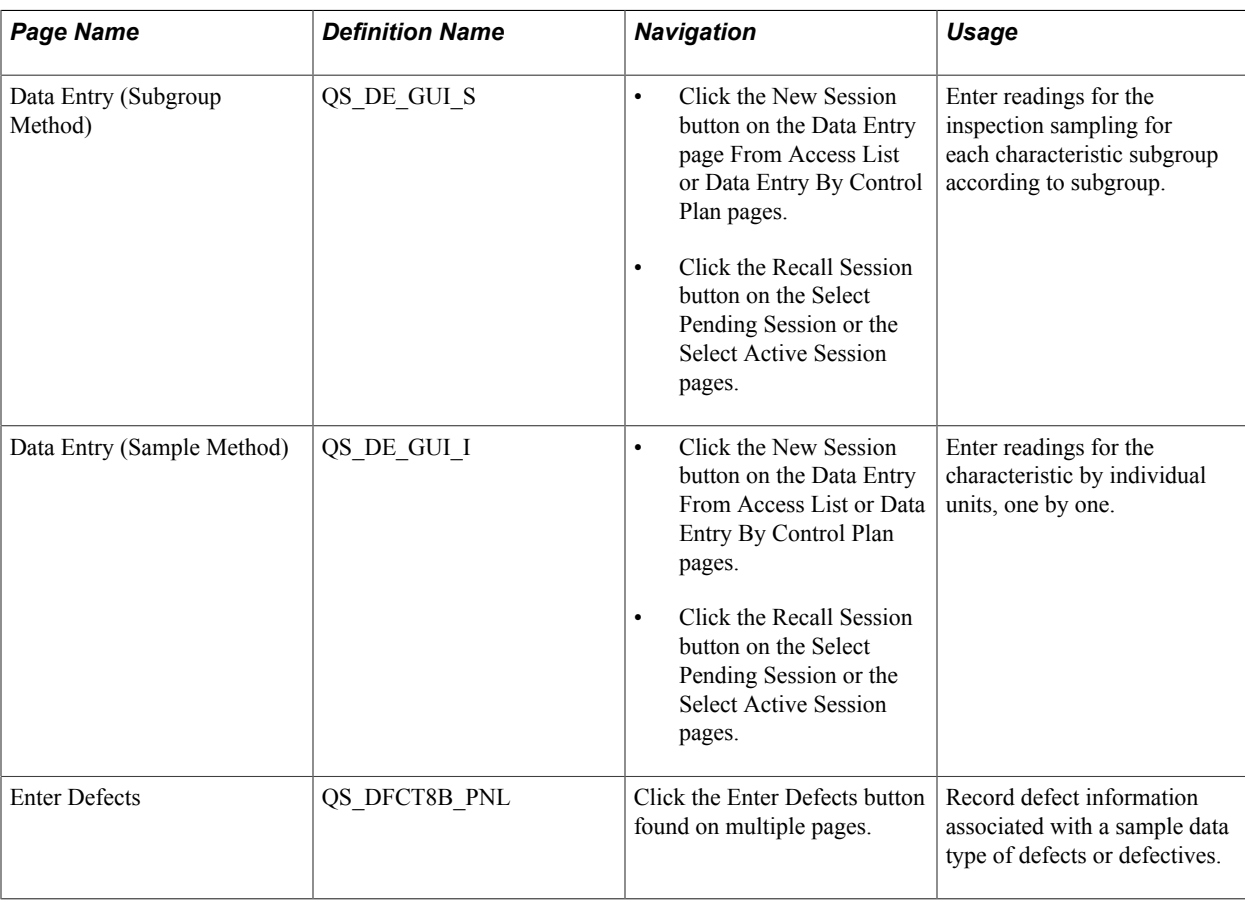

## **Understanding Subgroup and Sample Methods**

You enter, maintain, and edit quality data for characteristics by using either the subgroup or sample method. Use the subgroup method to enter readings for an entire subgroup at once. Use the sample method to enter individual readings for each characteristic on one unit.

The method that you select for data collection depends on the way that you physically measure and record readings for characteristics with which you are working. While the pages are functionally equivalent, each page is optimized to enhance field navigation and input based on the type of item handling or inspection taking place.

To use the subgroup method:

- 1. Enter readings for one characteristic on as many units as it takes to meet the subgroup size for the characteristic.
- 2. Enter readings for the next characteristic until its subgroup size is met, and so on, until you inspect all of the characteristics for the control plan.

To use the sample method:

- 1. Enter data readings for each characteristic on one unit.
- 2. Enter readings for each characteristic on another unit, and so on, until you have inspected enough units to meet the subgroup size that you defined.

## <span id="page-109-0"></span>**Using the Subgroup Method**

Use the Data Entry (Subgroup Method) page (QS\_DE\_GUI\_S) to enter readings for the inspection sampling for each characteristic subgroup according to subgroup.

#### **Navigation**

- Click the New Session button on the Data Entry page From Access List or Data Entry By Control Plan pages.
- Click the Recall Session button on the Select Pending Session or the Select Active Session pages.

The Subgroup Method pages function basically the same, whether you are entering data for a new session, maintaining data for a pending session, or editing data for a completed session. The differences in the page behavior depend on the type of task that you are performing.

To enter data for a new session:

- 1. Enter data for all the characteristics for the control plan, including any defect classifications and tallies.
- 2. Enter causes and actions for the alarms after the characteristics have been analyzed.
- 3. Review the working chart for any characteristics.

To maintain data for a pending session:

1. Complete the readings for any unfinished characteristics or samples for the session.

The previously completed (analyzed) characteristics appear but cannot be changed.

- 2. Enter causes and alarms.
- 3. Review the working chart for any characteristic.

**Note:** A characteristic is considered complete after its sampling criteria has been fulfilled and analyzed. That is, subgroup results are calculated and alarm conditions evaluated. A data-entry session is considered complete after all the characteristics within the control plan have been analyzed.

To edit a completed session:

- 1. Make corrections to the data that you entered for that session.
- 2. Change trace fields, sample values, or defect information associated with the historical session.
- 3. Change or augment any of the probable causes and corrective actions.
- 4. Click the Apply button to resubmit the new readings.
- 5. Quality calculates and saves the results; however, it does not evaluate or generate new alarms.

Any prior alarm conditions remain in the database. Subgroups that are edited in this way are stamped in the database and annotated when they appear on control charts.

#### **Characteristic**

The system displays the number of characteristics associated with the control plan, such as 1 of 3 or 2 of 3.

The system uses the Control Plan field to display the number of control plans associated with a particular data entry name. For example, 1 of 1 means there is only 1 control plan associated with this data entry name.

#### **User Input**

Enter the row of data associated with the sample. The column titles that appear on the page correspond to the trace set fields associated with the control plan. If you previously defined the subgroup size, an equivalent number of detailed rows appear on the page. If you didn't define the subgroup size, which is possible for attributes-type characteristics using u, p, and np charts, enter the Sgrp size (subgroup size) on the page.

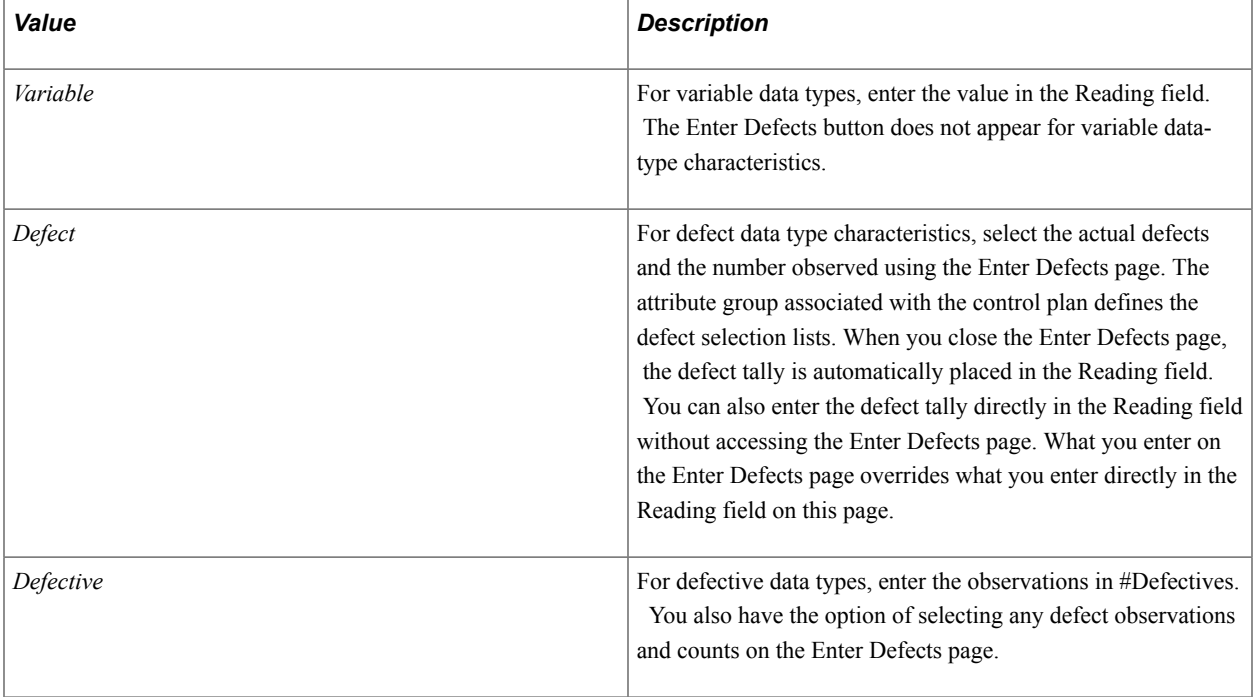

Enter the reading information for the different types of characteristics. Values are:

See [Recording Defects.](#page-112-0)

#### **Characteristic - Other Information**

As you submit samplings for analysis, Quality evaluates the process for control violations and displays any detected alarms. Up to three alarm conditions, one for mean, variance, and specification limit violations may appear in the center of the page. In addition, the appropriate control-chart labeling and associated subgroup calculations appear on the page.

## **Using the Sample Method**

The Sample Method pages function basically the same, whether you are entering data for a new session, maintaining data for a pending session, or editing data for a completed session. The differences in the page behavior depend on the type of task that you are performing.

**Note:** A subgroup is considered complete after its sampling criteria is fulfilled and analyzed. That is, subgroup results are calculated and alarm conditions evaluated. A data-entry session is considered complete after all the characteristics within the control plan have been analyzed.

### **Control Plan Information**

The system uses the Control Plan field to display the number of control plans associated with a particular data entry name. For example, 1 of 1 means there is only 1 control plan associated with this data entry name.

### **Traceability**

Enter the traceability data associated with the sample.

The titles of the columns that appear on the page correspond to the trace set fields associated with the control plan. Depending on the definition of the trace set, there may be one or more fields that you can enter.

### **Sample Values**

If you previously defined the subgroup size, an equivalent number of detailed rows appear on the page. If you didn't previously define the subgroup size, which is possible for attributes-type characteristics using u, p, and np charts, you can enter the Sgrp Size (subgroup size) on the page.

Enter the reading information for the different types of characteristics.

**Note:** The heading for the Reading field changes to represent the sample you are currently on. For example, Reading 1 lets you know you are entering data in the Reading field for the first sample.

### **Other Information**

As you submit samplings for analysis, Quality evaluates the process for control violations and displays detected alarms. Up to three alarm conditions, one for means, variance, and specification limit violations may appear in the center of the page. In addition, the appropriate control-chart labeling and associated subgroup calculations appear on the page.

#### **Related Links**

[Recording Defects](#page-112-0) [Understanding Measurement Plans](#page-62-0)

## <span id="page-112-0"></span>**Recording Defects**

Use the Enter Defects page (QS\_DFCT8B\_PNL) to record defect information associated with a sample data type of defects or defectives.

#### **Navigation**

Click the Enter Defects button found on multiple pages.

To enter a complete defect description:

1. Select each defect component required for a complete defect description using the defect category group boxes.

Select the Select One check box next to the correct component.

**Note:** The attribute group assigned to this control plan defines the list of entries that appear in the category group boxes.

2. Click the Add To List button.

After you click this button, use the List group box (Location, Fault and With) to view the predefined defect category selections applicable to this control plan. Select from each component to build a completed defect description corresponding to actual observations.

3. Enter the number of defects of this type observed in the Count field.

**Note:** A defect count of zero is not valid.

To change a defect description:

- 1. Select the List check box next to the defect description that you want to change that appears in the List group box.
- 2. Select the correct defect component or components.

Select the Select One check box next to the correct component.

3. Click the Add To List button.

When you click this button, the system overrides the values for the selected defect descriptions with the new values.

#### **Related Links**

[Defining Attribute Groups](#page-76-0)

## **Working With Control Plans**

This section discusses how to:

• View instructions.

- Review current session results.
- Display graphs.
- Record probable causes.
- Record corrective actions.

## **Pages Used to Work With Control Plans**

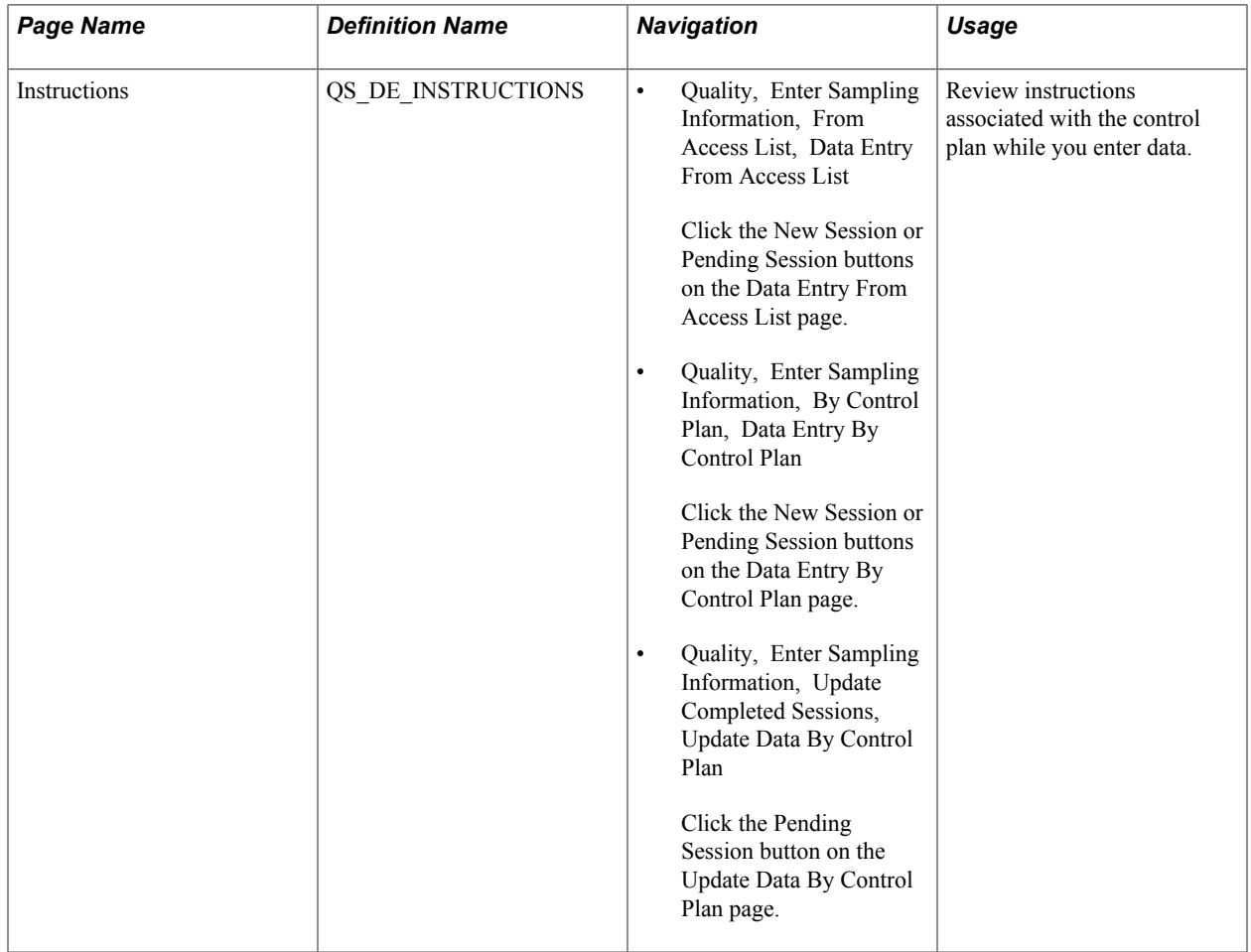

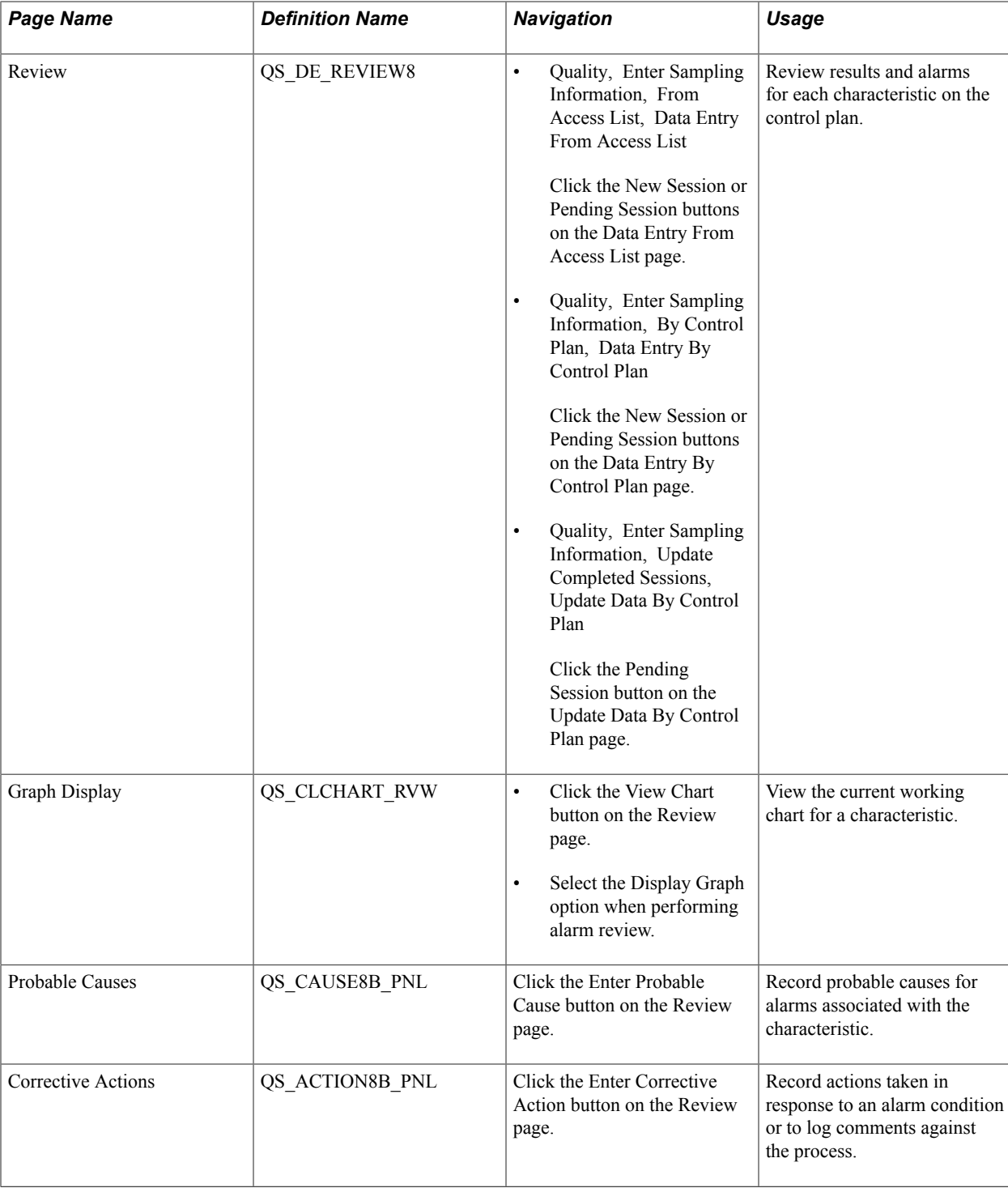

## **Instructions Page**

Use the Instructions page (QS\_DE\_INSTRUCTIONS) to review instructions associated with the control plan while you enter data.

- Quality, Enter Sampling Information, From Access List, Data Entry From Access List Click the New Session or Pending Session buttons on the Data Entry From Access List page.
- Quality, Enter Sampling Information, By Control Plan, Data Entry By Control Plan Click the New Session or Pending Session buttons on the Data Entry By Control Plan page.
- Quality, Enter Sampling Information, Update Completed Sessions, Update Data By Control Plan

Click the Pending Session button on the Update Data By Control Plan page.

This page displays the instructions defined for the measurement plan. The instructions are the same, whether you are using a subgroup or sample method. In the upper-right portion of the page, a text box displays the hierarchy fields associated with the control plan.

## <span id="page-115-0"></span>**Review Page**

Use the Review page (QS DE\_REVIEW8) to review results and alarms for each characteristic on the control plan.

#### **Navigation**

- Quality, Enter Sampling Information, From Access List, Data Entry From Access List Click the New Session or Pending Session buttons on the Data Entry From Access List page.
- Quality, Enter Sampling Information, By Control Plan, Data Entry By Control Plan Click the New Session or Pending Session buttons on the Data Entry By Control Plan page.
- Quality, Enter Sampling Information, Update Completed Sessions, Update Data By Control Plan Click the Pending Session button on the Update Data By Control Plan page.

#### **Image: Review page: Results tab**

This example illustrates the fields and controls on the Review page: Results tab. You can find definitions for the fields and controls later on this page.

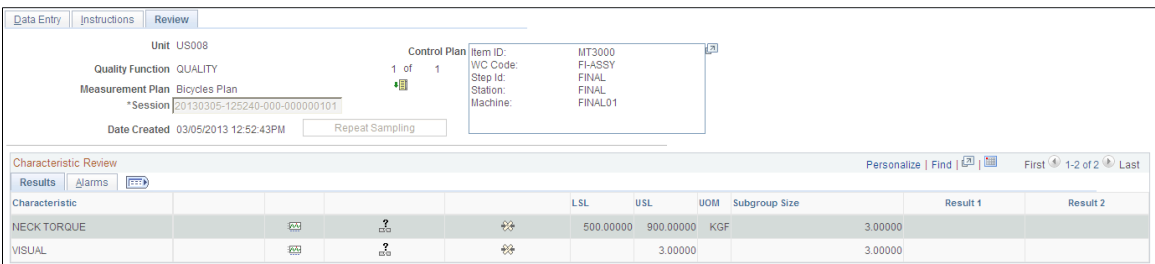

Control plans usually contain more then one characteristic. As you enter readings for a plan, you can review what has been analyzed. This page displays information and current subgroup results for each characteristic and is the same, whether you enter data for a new session, maintain a pending session, or edit a completed session.

In the upper-right portion of the page, a text box displays the hierarchy fields associated with the control plan. Each control plan characteristic appears in the Characteristic column.

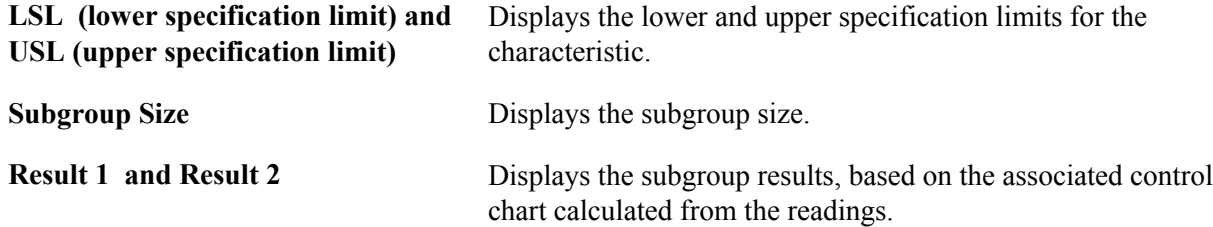

#### **Alarms Tab**

**General Alarm, Chart 1 Alarm, and** Displays alarm conditions for the characteristic. **Chart 2 Alarm**

#### **Related Links**

[Graph Display Page](#page-116-0) [Probable Causes Page](#page-116-1)

## <span id="page-116-0"></span>**Graph Display Page**

Use the Graph Display page (QS\_CLCHART\_RVW) to view the current working chart for a characteristic.

#### **Navigation**

- Click the View Chart button on the Review page.
- Select the Display Graph option when performing alarm review.

The graph defined by the graph preference that is associated with the characteristics on the measurement plan appears. The graph is based upon the current N-point history for the process and may be a control chart, histogram, Pareto chart, or bar graph. In this mode, Quality generates the graph using the PeopleSoft Internet Architecture application server.

See [Viewing PeopleSoft Quality Graphics.](#page-136-0)

#### **Related Links**

[Understanding PeopleSoft Quality Application Client Charts and Analysis Tools](#page-152-0)

## <span id="page-116-1"></span>**Probable Causes Page**

Use the Probable Causes page (QS\_CAUSE8B\_PNL) to record probable causes for alarms associated with the characteristic.

#### **Navigation**

Click the Enter Probable Cause button on the Review page.

Use this page to enter probable causes for an alarm or process behavior. You can post probable causes and corrective actions against any subgroup that has been analyzed, whether or not alarms have been detected.

To enter a probable cause definition:

1. Select each probable cause component required for a complete probable cause definition using the category group boxes.

Select the Select One check box next to the correct component.

**Note:** The attribute group assigned to this control plan defines the list of entries and actual labels that appear in the category group boxes.

2. Click the Add Probable Cause to List button.

After you click this button, use the List group box (Problem and Affecting) to view the predefined probable cause category selections applicable to this control plan. Select from each component to build a completed probable cause definition corresponding to actual observations.

To change a probable cause definition:

- 1. Select the List check box next to the probable cause definition that you want to change that appears in the List group box.
- 2. Select the correct probable cause component or components.

Select the Select One check box next to the correct component.

3. Click the Add Probable Cause to List button.

When you click this button the system overrides the values for the selected probable cause definition with the new values.

#### **Related Links**

[Defining Attribute Groups](#page-76-0)

## **Corrective Actions Page**

Use the Corrective Actions page (QS\_ACTION8B\_PNL) to record actions taken in response to an alarm condition or to log comments against the process.

#### **Navigation**

Click the Enter Corrective Action button on the Review page.

Use this page to enter corrective actions for an alarm or process behavior. You can post probable causes and corrective actions against subgroups that have been analyzed, whether or not alarms have been detected.

To enter a corrective action definition:

1. Select the action component required for a corrective action definition using the Category group box.

Select the Select One check box next to the correct component.

**Note:** The attribute group assigned to this control plan defines the list of entries and actual labels that appear in the category group box.

2. Click the Add Corrective Action to List button.

After you click this button, use the List group box (Action) to view the predefined corrective action category selections applicable to this control plan. Select the component to build a completed corrective action definition corresponding to actual observations.

To change a corrective action definition:

- 1. Select the List check box next to the corrective action definition that you want to change that appears in the List group box.
- 2. Select the correct corrective action component.

Click the Select One check box next to the correct component.

3. Click the Add Corrective Action to List button.

When you click this button, the system value overrides the value for the selected corrective action definition with the new value.

#### **Related Links**

[Defining Attribute Groups](#page-76-0)

## **Chapter 8**

# **Reviewing Process Performance Information**

## **Understanding the Alarm Review Process**

When quality control violations occur, it is important to route the information to those responsible for assessing causes and taking corrective actions. The process of dispersing, recalling, and responding to these control violations is called alarm review.

Quality provides these alarm-review mechanisms:

• Operator viewing alarms.

As operators enter data against a control plan, Quality analyzes sample readings online and immediately displays alarm conditions on the same page. You can log probable causes and corrective actions during the same session.

• Receiving alarm notifications using Workflow.

Alarms generated by manual data entry and automated data collection through the Quality enterprise integration point (EIP) are directed as they occur to various worklists. The lists are populated and managed by Workflow on a role-user basis. From the worklist, the system provides a detail page that displays relevant process and subgroup information, as well as the working control chart for the data encapsulated by the alarm. You can note probable cause and corrective actions.

• Recalling alarms selectively.

You can query alarms by process, age, or type using alarm access profiles. The profiles serve as templates, allowing quick recall of alarms, regardless of the data-collection method, meeting extraction criteria that is specific to the job function or area of responsibility. The system recalls alarms and presents them in a summarized page. A detail page is linked to each alarm so that you can view relevant process and subgroup information and the working control chart for the data encapsulated by the alarm. You can note probable cause and corrective actions.

#### **Related Links**

[Entering, Maintaining, and Editing Quality Data](#page-104-0) [Viewing Alarms Using PeopleSoft Workflow](#page-126-0) [Alarm Detail Page](#page-127-0) [Viewing Alarms](#page-121-0)

## <span id="page-121-0"></span>**Viewing Alarms**

To define alarm access profiles, use the Define Alarm Review Criteria component (QS\_ALM\_ACCLIST). This section provides an overview of alarm access profiles and discusses how to:

- Define alarm access profiles.
- View alarms using an access profile.
- View alarm details.
- View instructions.
- View sample details.

## **Pages Used to View Alarms**

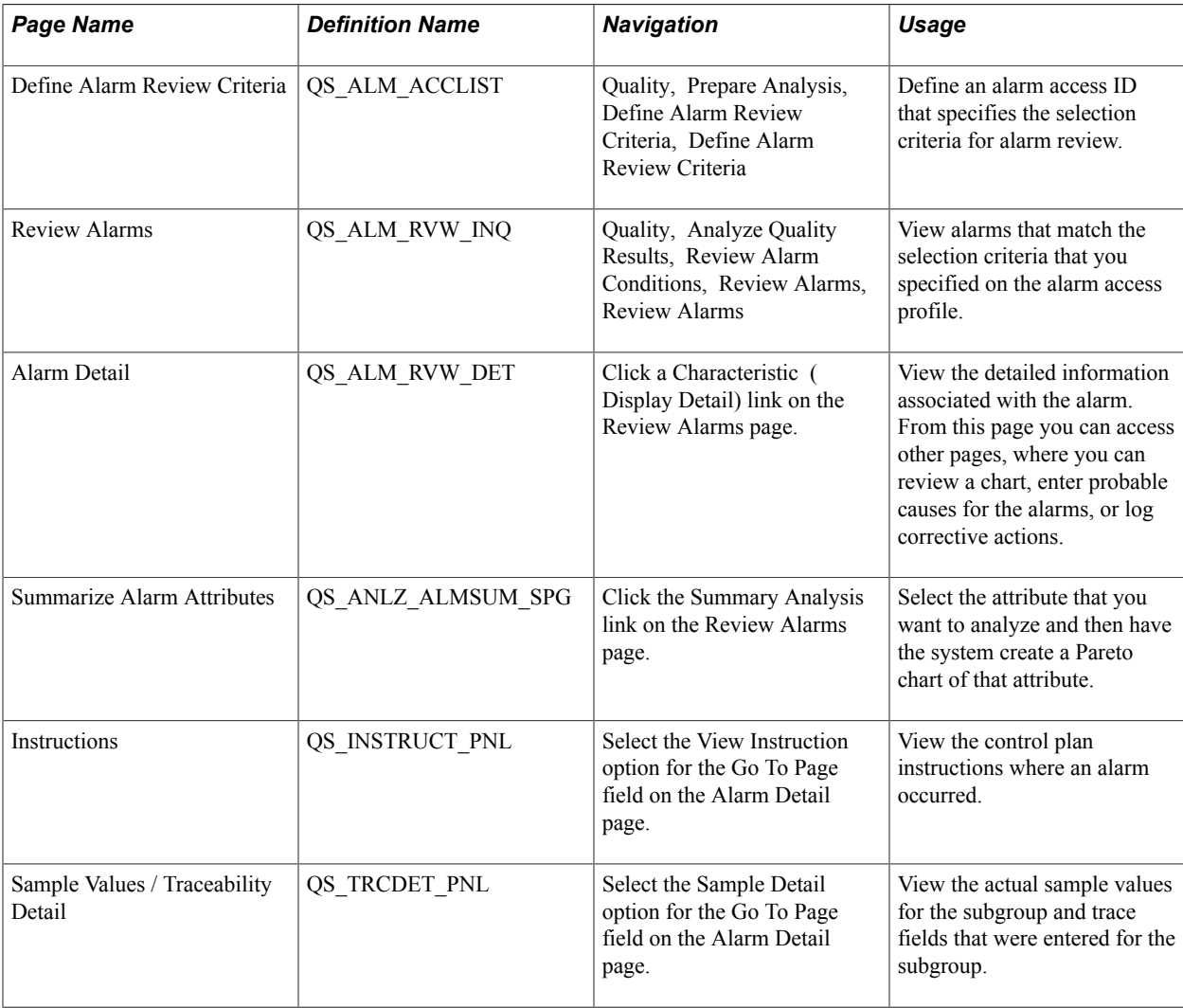

## **Understanding Alarm Access Profiles**

Quality analyzes data that you enter online and generates alarms if a control violation occurs for the process. When an alarm occurs, operators can take immediate action to correct the problem, or a quality analyst can review and monitor the alarms at a later date, enter causes for the alarms, and log corrective actions.

To facilitate alarm review and reduce review time for multiple alarms, create an alarm-access profile where you specify the processes or control plans that you want to view on an ongoing basis. You can also:

- View alarms of a relative age for which causes or corrective actions have not been taken.
- View only alarms where some action has been taken.
- View both types of alarms.

## **Define Alarm Review Criteria Page**

Use the Define Alarm Review Criteria page (QS\_ALM\_ACCLIST) to define an alarm access ID that specifies the selection criteria for alarm review.

#### **Navigation**

Quality, Prepare Analysis, Define Alarm Review Criteria, Define Alarm Review Criteria

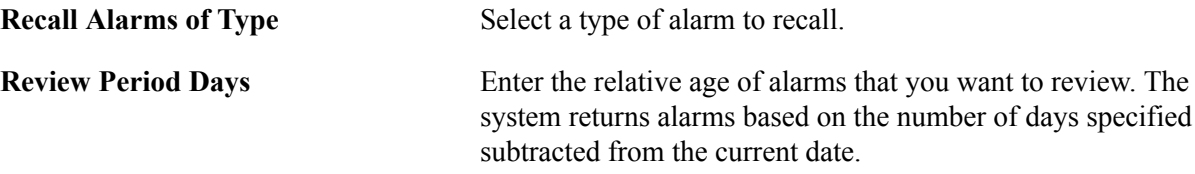

#### **Selection Criteria**

These fields are the hierarchy fields associated with the quality function that you select. Select one of the following qualifiers next to each hierarchy field, and enter the appropriate data expression that goes with the qualifier.

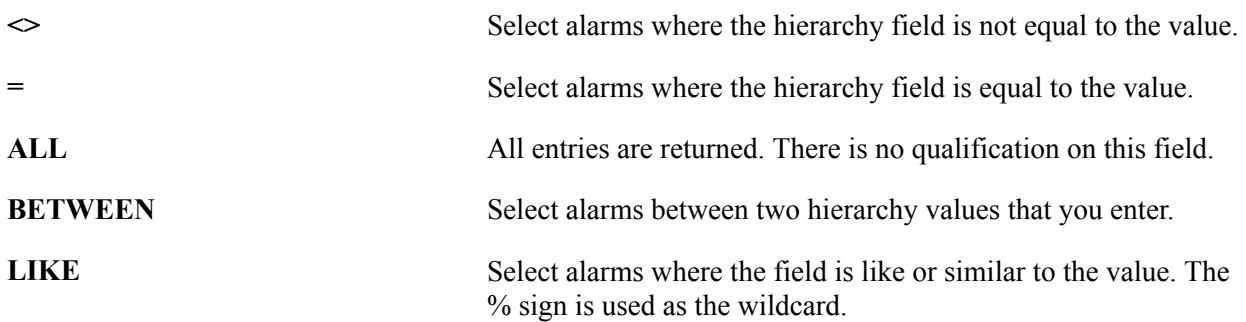

For example, if you specify item ID as a hierarchy field, and you enter an item ID of *LIKE* and *30%,* then with this expression, the system retrieves all alarms associated with items starting with the number 30. The % character denotes the wildcard position and is used anywhere in the value string. The system uses the % character to form the search pattern for the item.

When using the *BETWEEN* qualifier, you must separate the expression by commas. For example, if you want to retrieve alarms associated with a particular set of work centers, you enter *BETWEEN WC10001, WC20001*. With this expression, the system retrieves alarms associated with the work centers between those two values.

### <span id="page-123-0"></span>**Review Alarms Page**

Use the Review Alarms page (QS\_ALM\_RVW\_INQ) to view alarms that match the selection criteria that you specified on the alarm access profile.

#### **Navigation**

Quality, Analyze Quality Results, Review Alarm Conditions, Review Alarms, Review Alarms

#### **Image: Review Alarms page: Stream Hierarchy tab**

This example illustrates the fields and controls on the Review Alarms page: Stream Hierarchy tab. You can find definitions for the fields and controls later on this page.

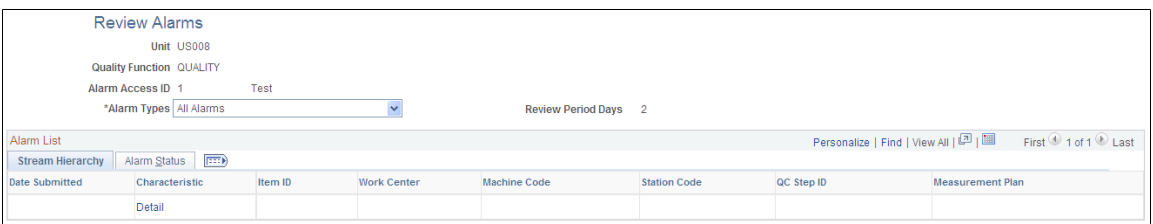

Make sure that an alarm access profile has been defined and alarms have been generated against control plans to populate the page.

**Note:** To enhance security, the Alarm Access ID field does not provide a prompt list.

The first columns to appear depend on the quality function that you select. The columns are the hierarchy fields associated with the quality function.

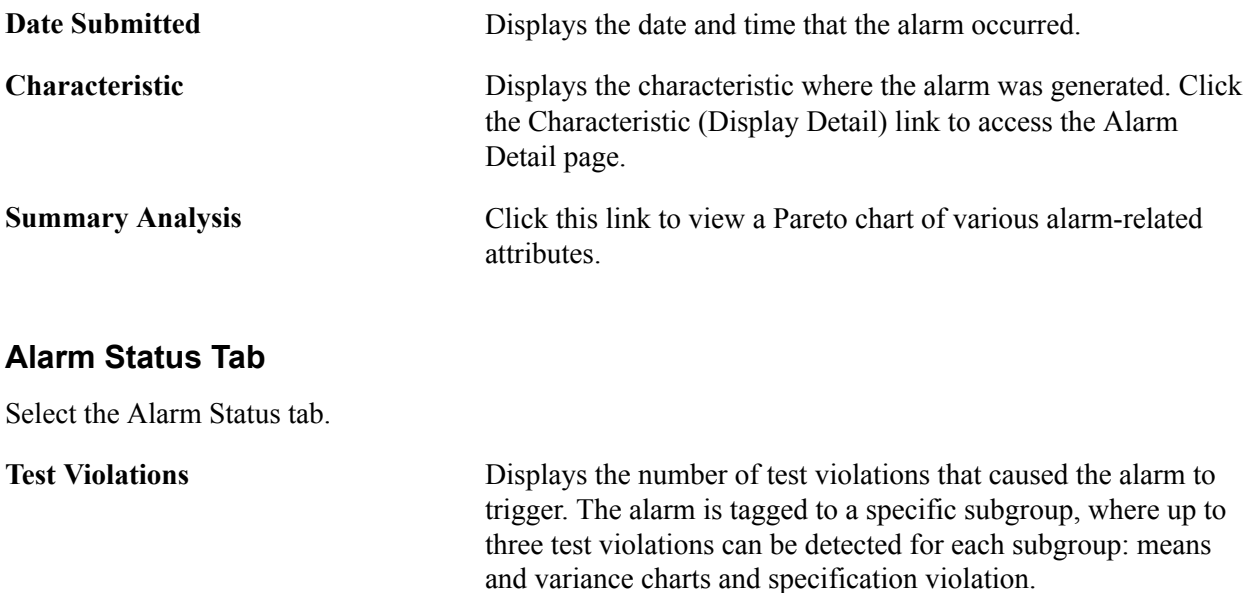

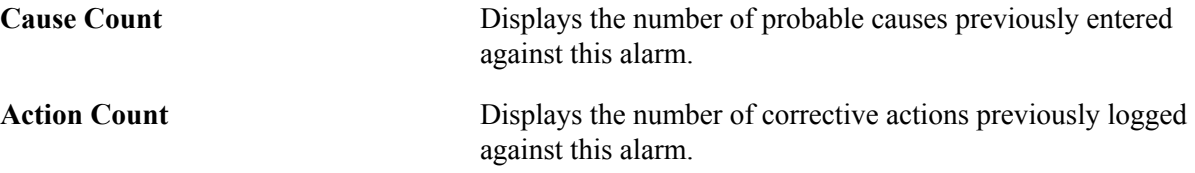

## **Alarm Detail Page**

Use the Alarm Detail page (QS\_ALM\_RVW\_DET) to view the detailed information associated with the alarm.

From this page you can access other pages, where you can review a chart, enter probable causes for the alarms, or log corrective actions.

#### **Navigation**

Click a Characteristic (Display Detail) link on the Review Alarms page.

#### **Image: Alarm Detail page**

This example illustrates the fields and controls on the Alarm Detail page. You can find definitions for the fields and controls later on this page.

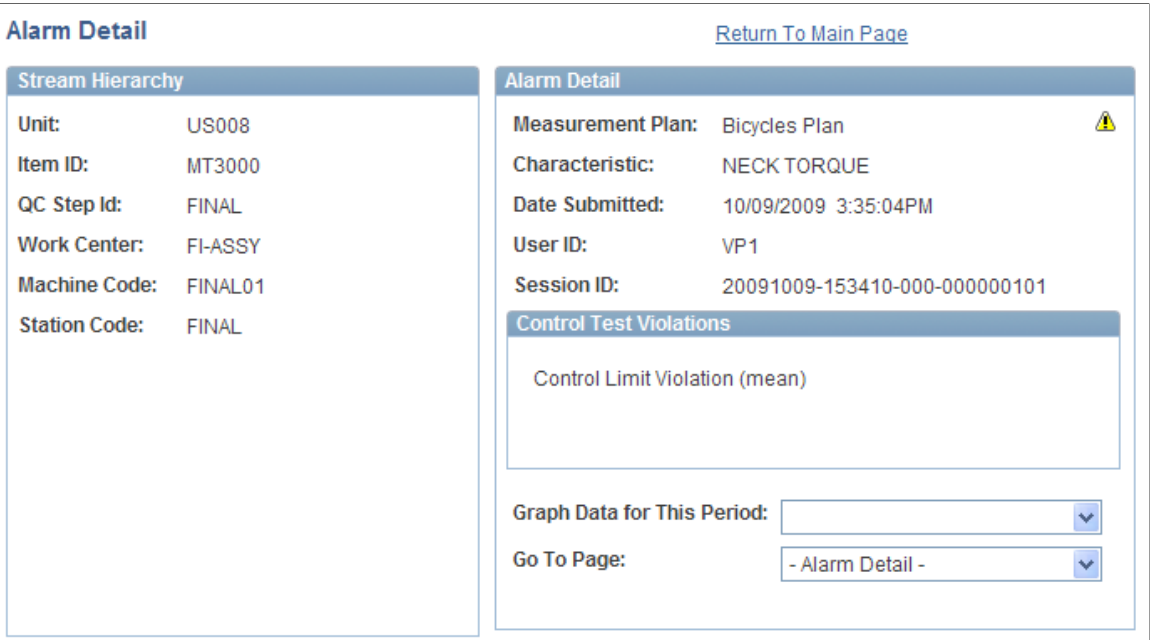

This page displays all the relevant subgroup information associated with a specific alarm.

#### **Stream Hierarchy**

The system displays the hierarchy fields associated with the quality function.

#### **Alarm Detail**

The system displays the basic information about the alarm, including the session ID associated with the alarm.

**Graph Data for This Period** Select the type of graph that you want. Values are *Control Chart, Histogram, Pareto of Alarms, Pareto of Comments, Pareto of Corrective Actions, Pareto of Defects,* and *Pareto of Probable Causes.*

#### **Control Test Violations**

Displays the control-test violations associated with the alarm. There can be up to three test violations per alarm.

#### **Additional Links**

You can link to other pages using the Go To Page field to enter corrective and probable cause actions and sample details.

### **Instructions Page**

Use the Instructions page (QS\_INSTRUCT\_PNL) to view the control plan instructions where an alarm occurred.

#### **Navigation**

Select the View Instruction option for the Go To Page field on the Alarm Detail page.

#### **Image: Instructions page**

This example illustrates the fields and controls on the Instructions page. You can find definitions for the fields and controls later on this page.

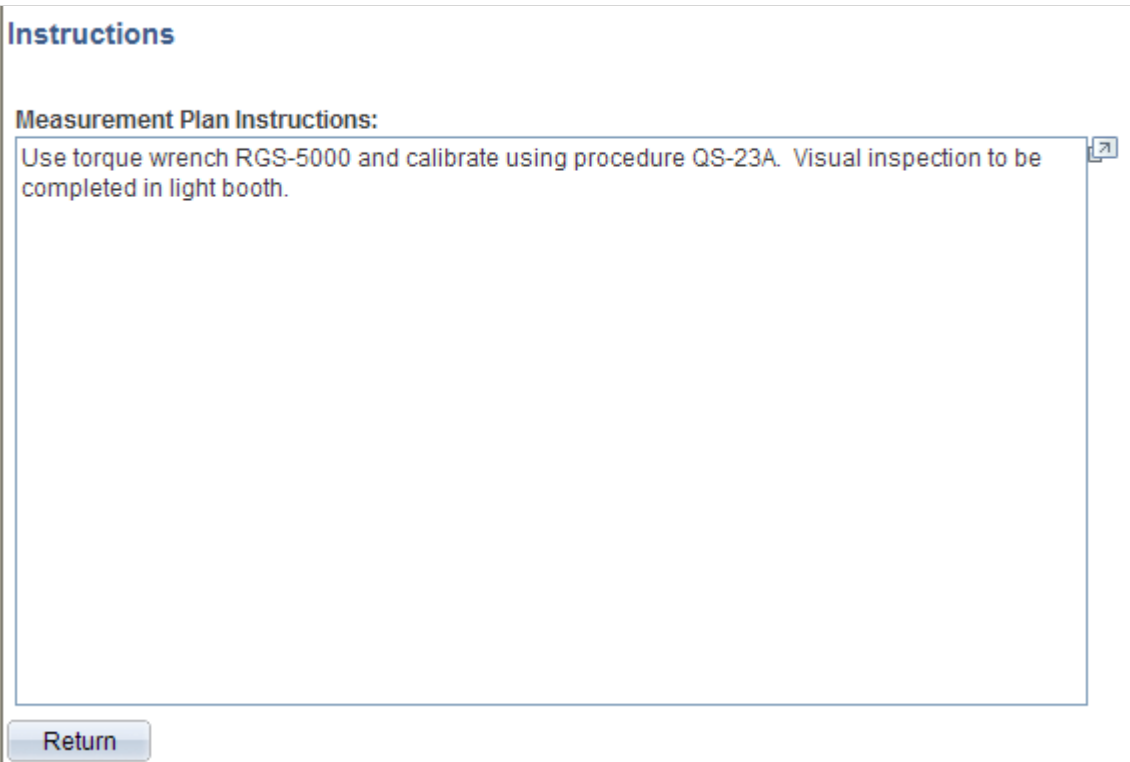

The system displays the measurement plan instructions that are associated with the control plan.

## **Sample Values / Traceability Detail Page**

Use the Sample Values / Traceability Detail page (QS\_TRCDET\_PNL) to view the actual sample values for the subgroup and trace fields that were entered for the subgroup.

#### **Navigation**

Select the Sample Detail option for the Go To Page field on the Alarm Detail page.

#### **Image: Sample Values / Traceability Detail page**

This example illustrates the fields and controls on the Sample Values / Traceability Detail page. You can find definitions for the fields and controls later on this page.

**Sample Values / Traceability Detail** 

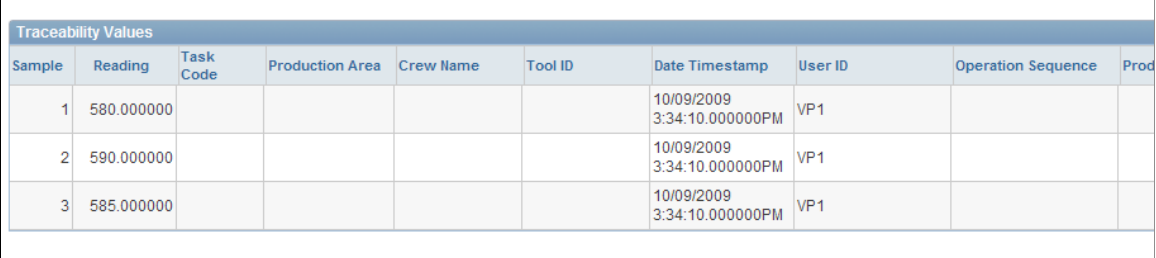

Return

The page displays the sample details and trace field information associated with the subgroup when the alarm occurred.

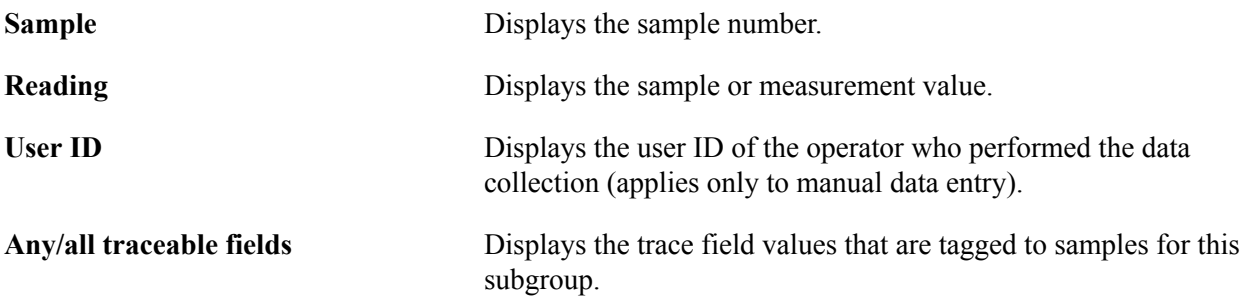

## <span id="page-126-0"></span>**Viewing Alarms Using PeopleSoft Workflow**

This section discusses how to:

- Start the Alarm Workflow process.
- View alarms from the worklist.

## **Pages Used to View Alarms Using Workflow**

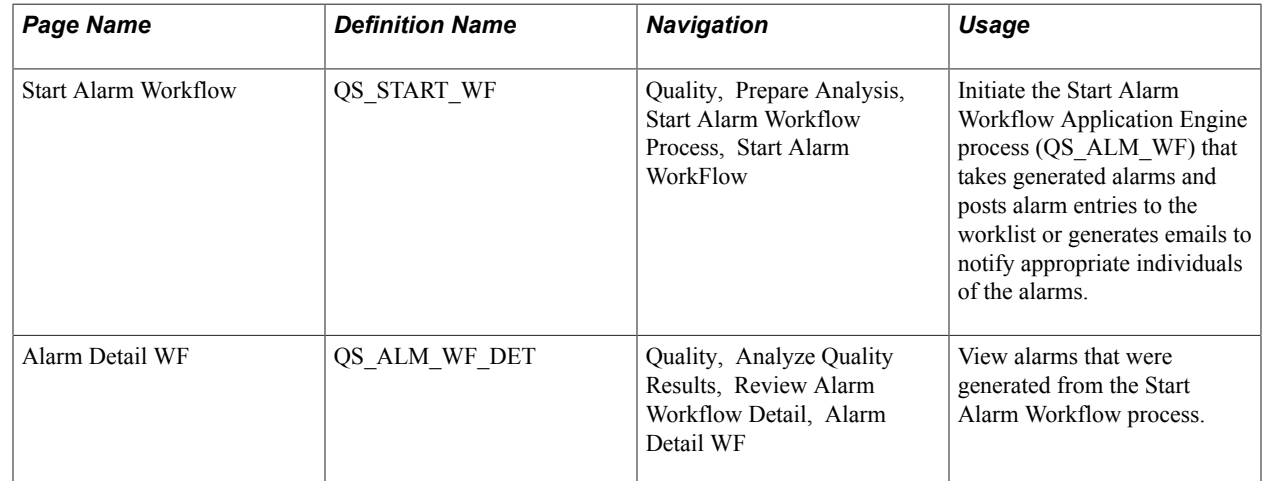

#### **Related Links**

[Delivered Workflow for PeopleSoft Quality](#page-260-0)

## **Start Alarm WorkFlow Page**

Use the Start Alarm Workflow page (QS\_START\_WF) to initiate the Start Alarm Workflow Application Engine process (QS\_ALM\_WF) that takes generated alarms and posts alarm entries to the worklist or generates emails to notify appropriate individuals of the alarms.

#### **Navigation**

Quality, Prepare Analysis, Start Alarm Workflow Process, Start Alarm WorkFlow

You must have previously entered data against a subgroup and generated alarms before starting the process. The process takes previously generated alarms and posts them to appropriate individual worklists or notifies them using email.

**Note:** You should schedule this process as a recurring process to ensure uninterrupted dispatch of alarms to the worklists.

## <span id="page-127-0"></span>**Alarm Detail Page**

Use the Alarm Detail WF page (QS\_ALM\_WF\_DET) to view alarms that were generated from the Start Alarm Workflow process.

#### **Navigation**

Quality, Analyze Quality Results, Review Alarm Workflow Detail, Alarm Detail WF

You must have previously entered data against a subgroup and generated alarms. You can use this page only if you incorporated Workflow into Quality. To review a session, click an alarm entry on the worklist.

This page is similar to the Review Alarms - Alarm Detail page.

**Note:** Access this page only through worklist.

#### **Related Links**

[Review Alarms Page](#page-123-0)

## **Reviewing Control Plan Performance**

This section provides an overview of the Control Plan Performance component and discusses how to:

- Select control plans.
- Review process streams.
- Review subgroup details.
- Review basic statistics.
- Review capability indices.
- Review attribute statistics.

## **Pages Used to Review Control Plan Performance**

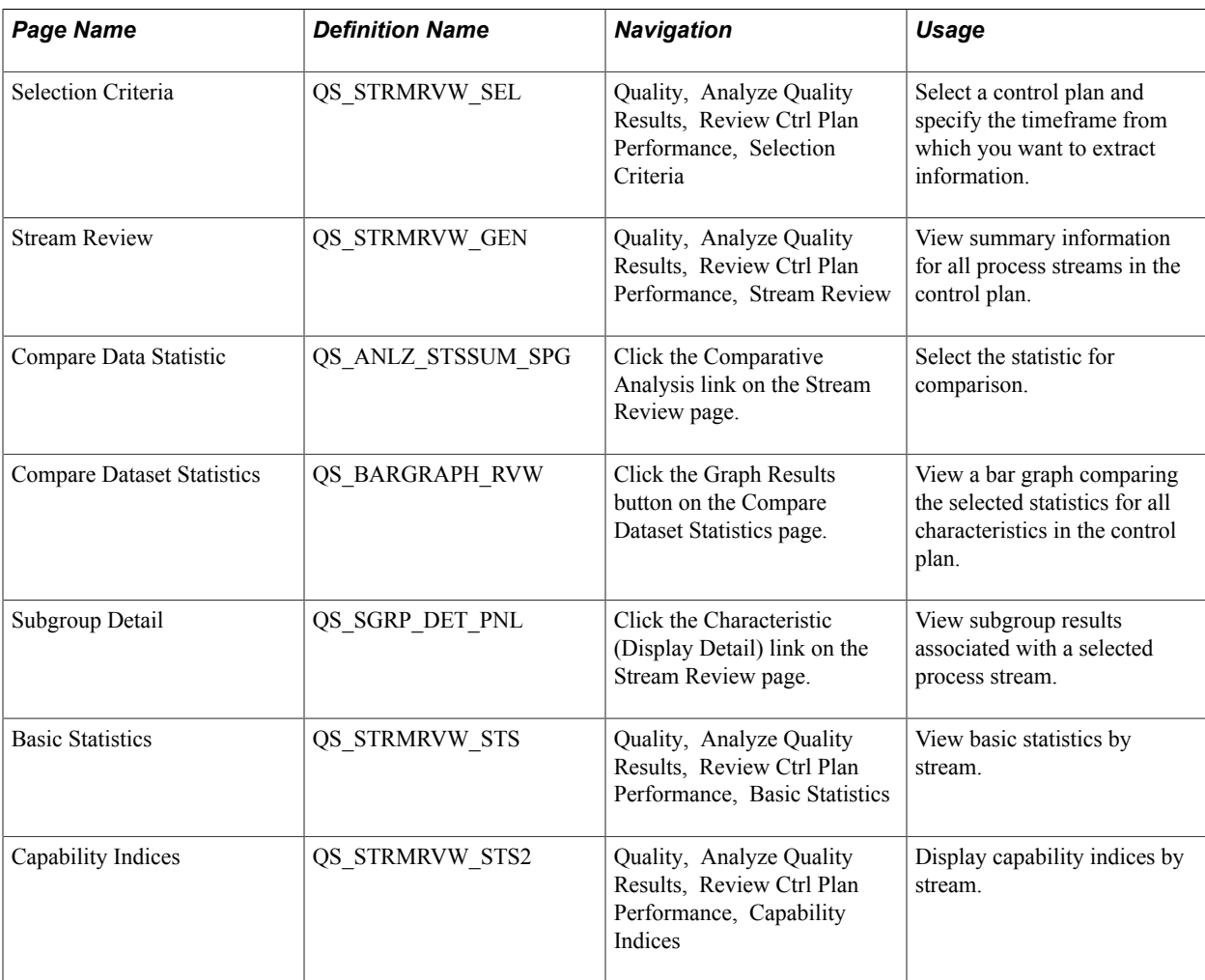

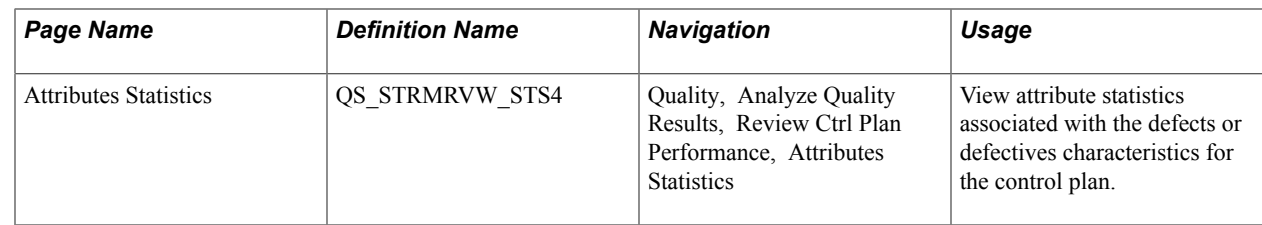

## **Understanding the Control Plan Performance Component**

You can monitor process performance using the Review Control Plan Performance component. For example, you can assess key statistics, perform graphical analysis, and, if needed, post probable causes and corrective actions. The inquiry is similar to creating a quality data extraction, but does not require the SQL-like qualification of plan hierarchy fields. Instead, you enter the specific hierarchy field values related to the control plan. These pages produce a quick snapshot of the process data over a specified period of time.

In addition, the process information on these pages can be downloaded in the form of a quality application client dataset and used for exploratory analysis off-line.

**Note:** This option is available if the Quality application client is installed.

#### **Related Links**

[Defining Data Extractions and Loading Datasets](#page-146-0) [Understanding PeopleSoft Quality Application Client Charts and Analysis Tools](#page-152-0)

## **Selection Criteria Page**

Use the Selection Criteria page (QS\_STRMRVW\_SEL) to select a control plan and specify the timeframe from which you want to extract information.

Quality, Analyze Quality Results, Review Ctrl Plan Performance, Selection Criteria

#### **Image: Selection Criteria page**

This example illustrates the fields and controls on the Selection Criteria page. You can find definitions for the fields and controls later on this page.

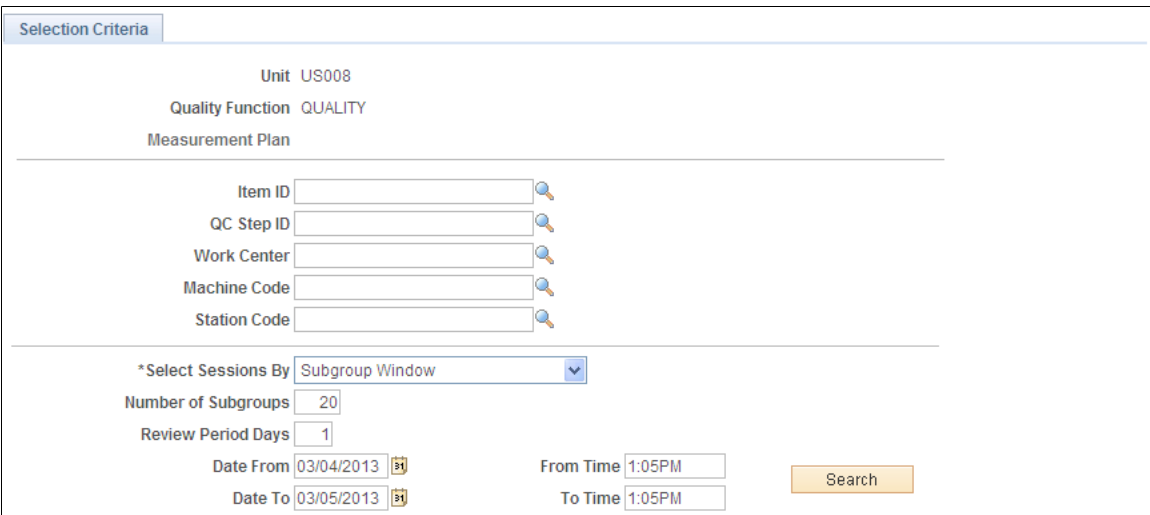

Select the specific hierarchy fields in the upper portion of the page associated with the control plan for which you want to review performance. The hierarchy fields vary depending on the quality function that you select.

**Select Sessions By** Select the time frame for which you want to view the control plan performance. Values include:

*All Subgroups:* Retrieves all subgroups for the process.

**Note:** Selecting *All Subgroups* against high-volume processes may cause longer processing times.

*Daily Window:* Retrieves data starting from a specified number of days from the current date and time. Enter the number of days to subtract from the current date in the Review Period Days field.

*Specific Date Range:* Selects data within a specific date range. Enter the date from and from time, as well as the date to and to time.

*Subgroup Window:* Selects the most current N subgroups completed. Enter the number of subgroups that you want in the Number of Subgroups field.

## <span id="page-131-0"></span>**Stream Review Page**

Use the Stream Review page (QS\_STRMRVW\_GEN) to view summary information for all process streams in the control plan.

#### **Navigation**

Quality, Analyze Quality Results, Review Ctrl Plan Performance, Stream Review

#### **Image: Stream Review page**

This example illustrates the fields and controls on the Stream Review page. You can find definitions for the fields and controls later on this page.

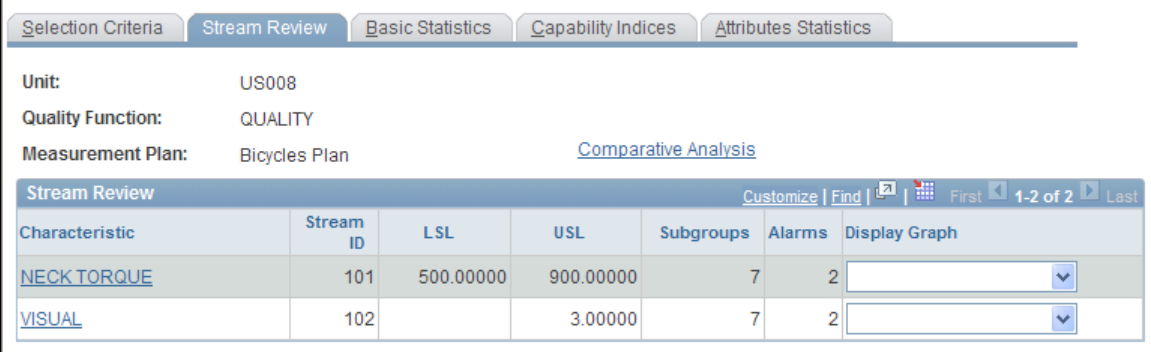

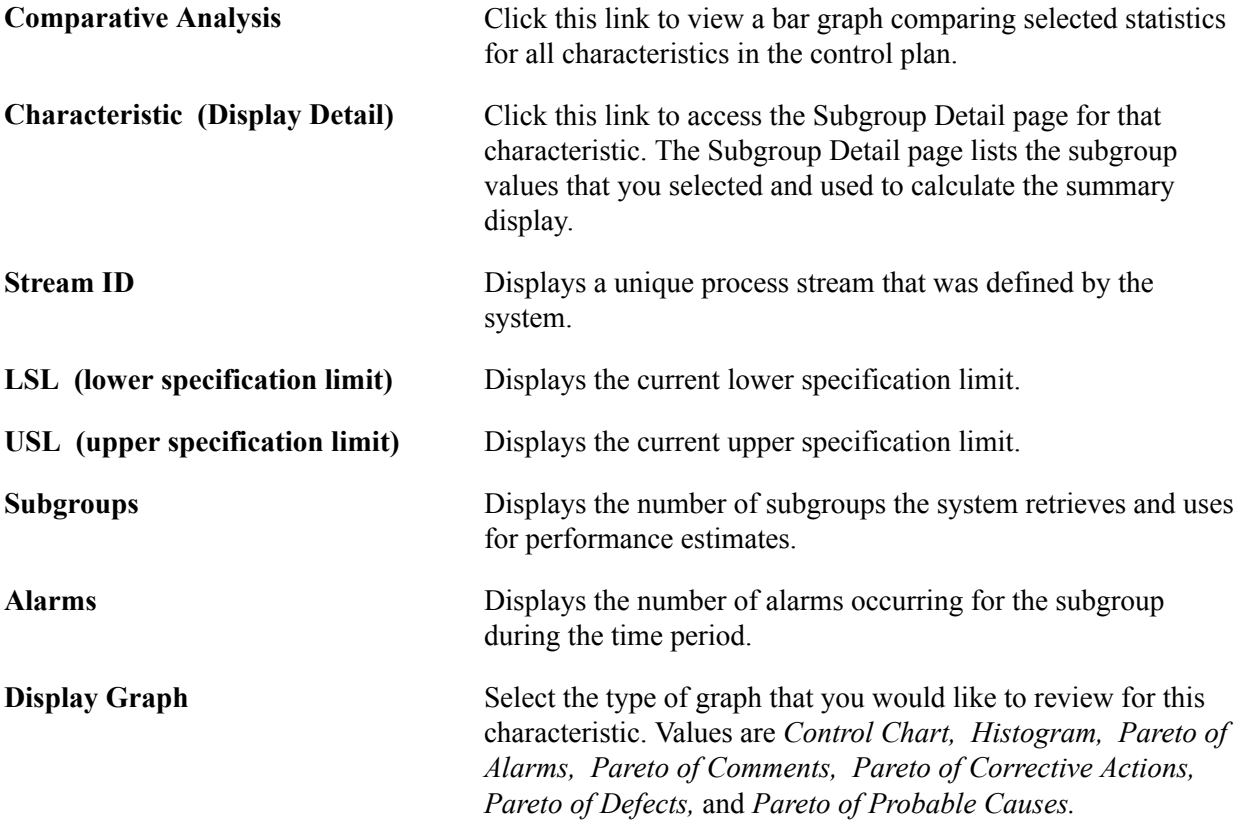

#### **Related Links**

[Using the Subgroup Method](#page-109-0)

## **Subgroup Detail Page**

Use the Subgroup Detail page (QS\_SGRP\_DET\_PNL) to view subgroup results associated with a selected process stream.

#### **Navigation**

Click the Characteristic (Display Detail) link on the Stream Review page.

#### **Image: Subgroup Detail page**

This example illustrates the fields and controls on the Subgroup Detail page. You can find definitions for the fields and controls later on this page.

#### **Subgroup Detail**

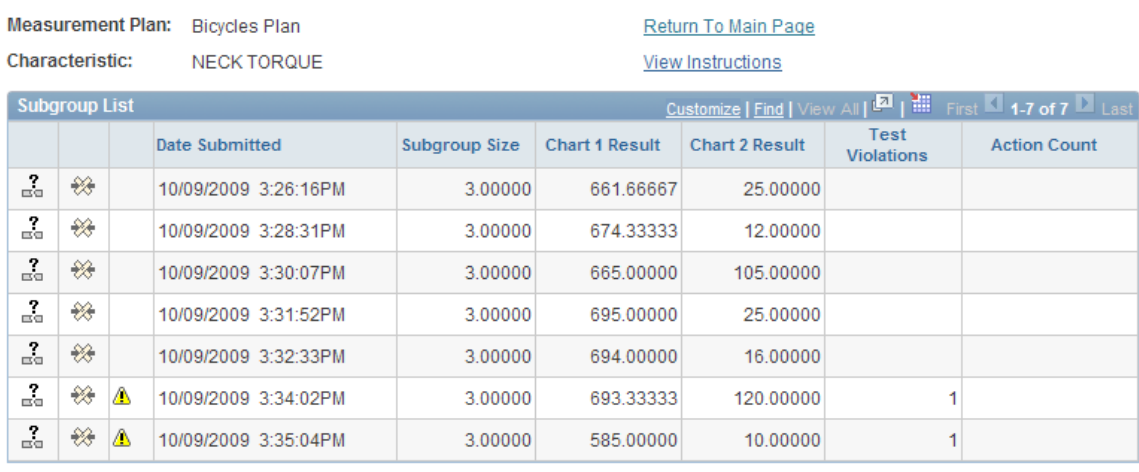

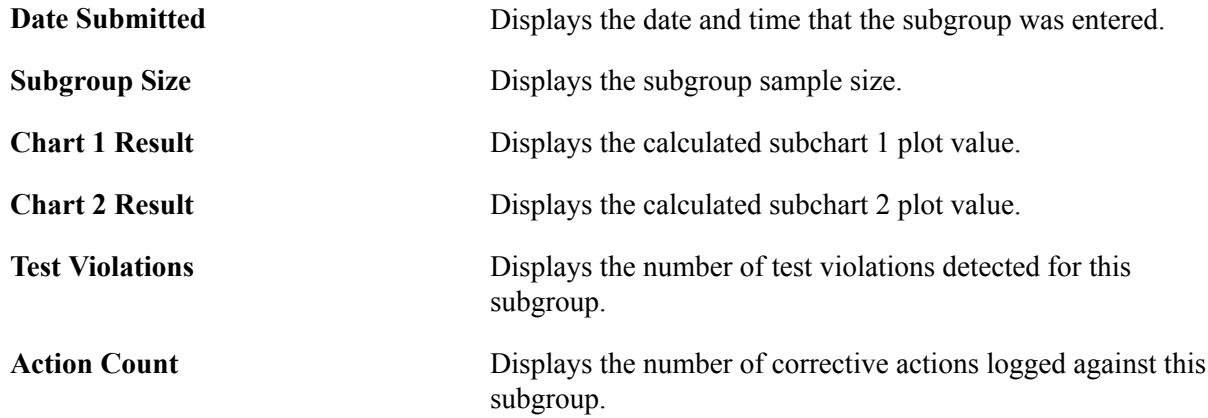

## **Basic Statistics Page**

Use the Basic Statistics page (QS\_STRMRVW\_STS) to view basic statistics by stream.

Quality, Analyze Quality Results, Review Ctrl Plan Performance, Basic Statistics

#### **Image: Basic Statistics page**

This example illustrates the fields and controls on the Basic Statistics page. You can find definitions for the fields and controls later on this page.

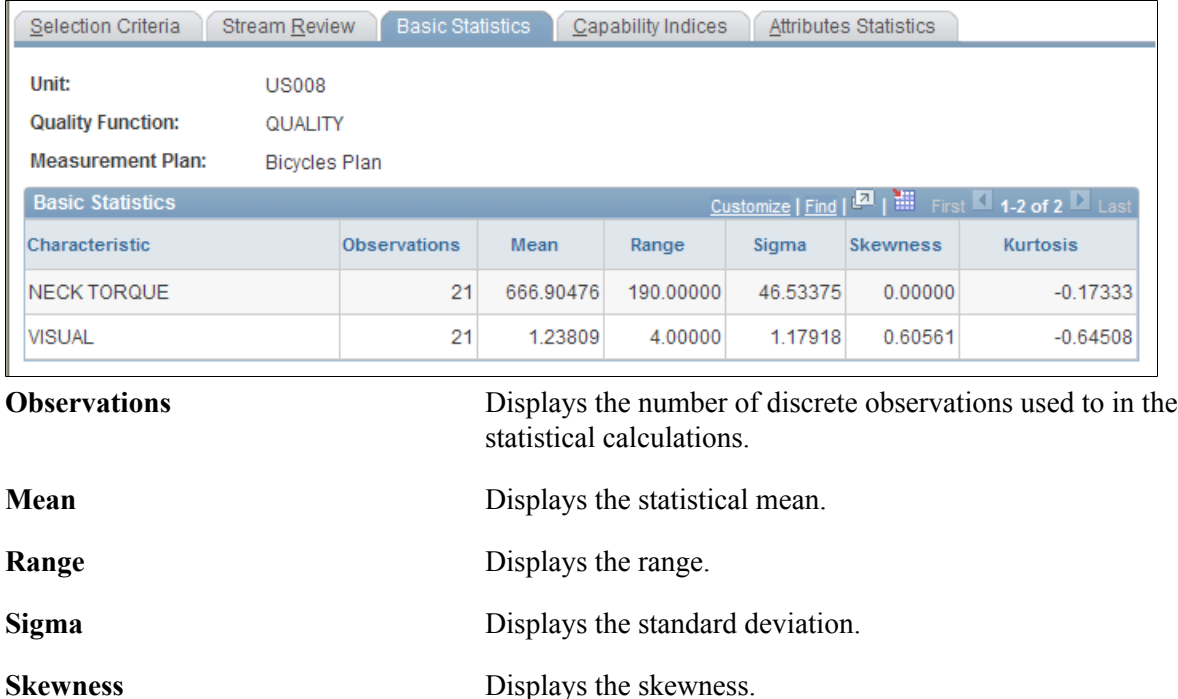

**Kurtosis** Displays the kurtosis.

#### **Related Links**

[Using Basic Statistics](#page-247-0) [Using Skewness and Kurtosis](#page-249-0)

## **Capability Indices Page**

Use the Capability Indices page (QS\_STRMRVW\_STS2) to display capability indices by stream.

Quality, Analyze Quality Results, Review Ctrl Plan Performance, Capability Indices

#### **Image: Capability Indices page**

This example illustrates the fields and controls on the Capability Indices page. You can find definitions for the fields and controls later on this page.

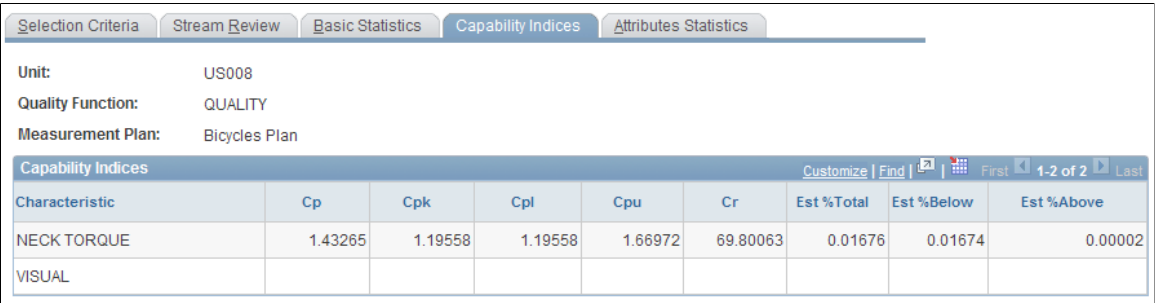

The system displays the process capabilities that are industry-accepted estimates calculated for each characteristic in the control plan.

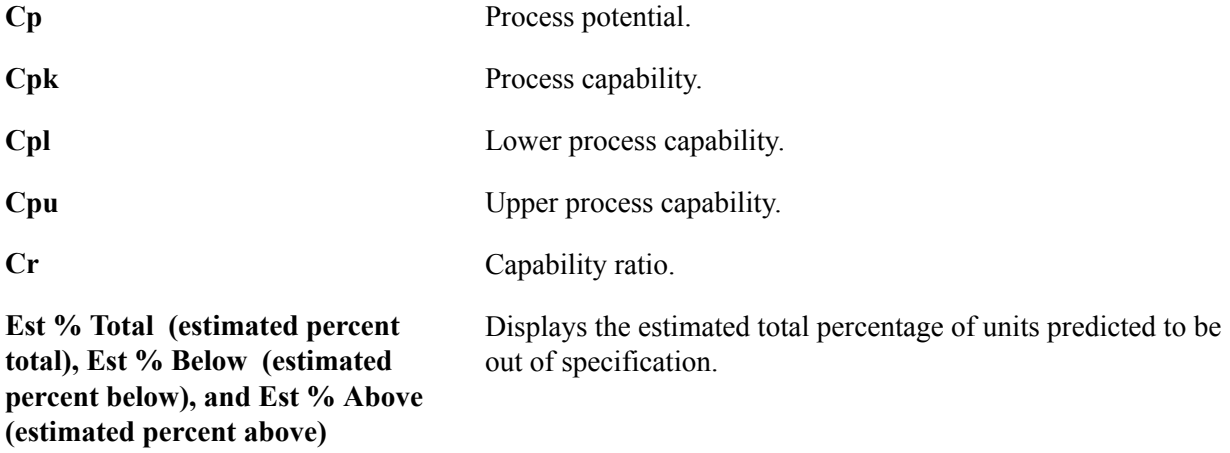

#### **Related Links**

[Using Process Capability](#page-250-0)

## **Attributes Statistics Page**

Use the Attributes Statistics page (QS\_STRMRVW\_STS4) to view attribute statistics associated with the defects or defectives characteristics for the control plan.

Quality, Analyze Quality Results, Review Ctrl Plan Performance, Attributes Statistics

#### **Image: Attributes Statistics page**

This example illustrates the fields and controls on the Attributes Statistics page. You can find definitions for the fields and controls later on this page.

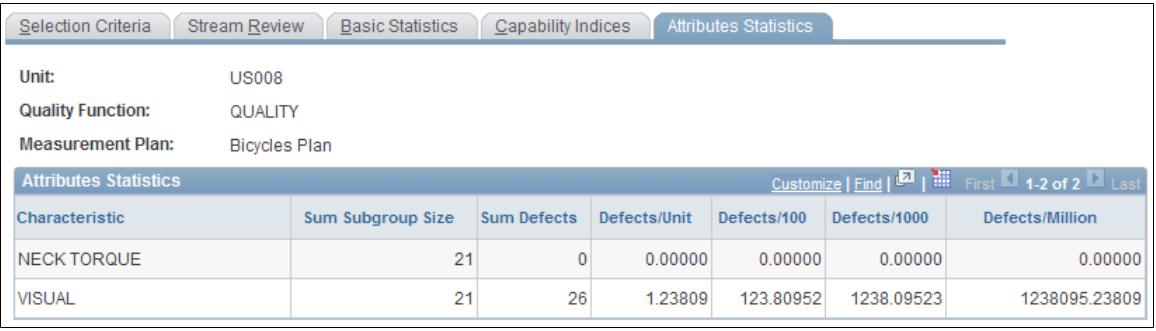

Note: The statistics are only calculated for characteristics that have a data type of defects or defectives count data.

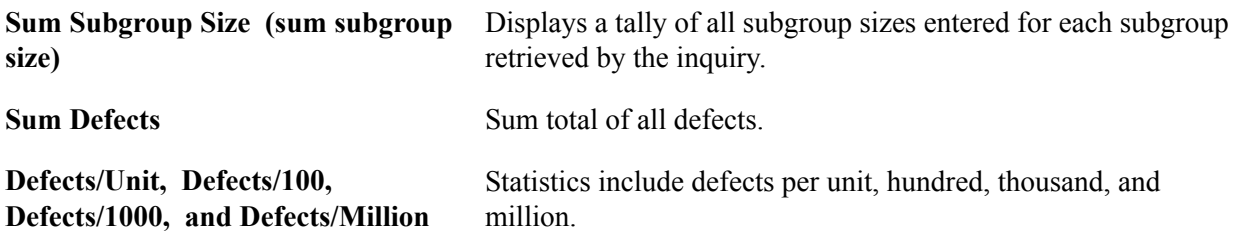

#### **Related Links**

[Using Attribute Statistics](#page-252-0)

## **Chapter 9**

# **Using PeopleSoft Quality Graphics**

## <span id="page-136-0"></span>**Viewing PeopleSoft Quality Graphics**

This section discusses how to:

- View control charts.
- View histograms.
- View Pareto charts.
- View bar graphs.

## **Pages Used to View PeopleSoft Quality Graphics**

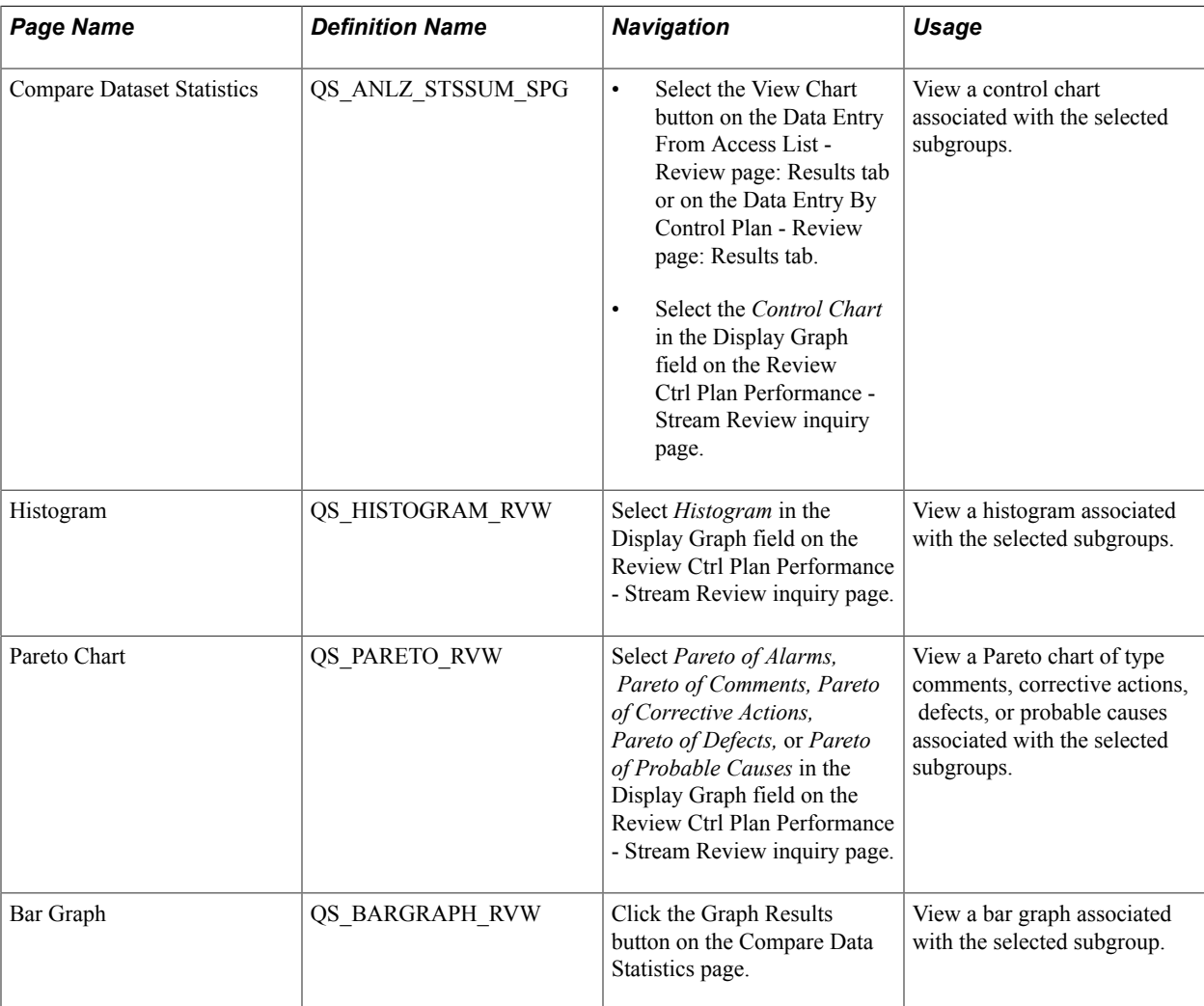

## **Control Chart Page**

Use the Compare Dataset Statistics page (QS\_ANLZ\_STSSUM\_SPG) to view a control chart associated with the selected subgroups.

- Select the View Chart button on the Data Entry From Access List Review page: Results tab or on the Data Entry By Control Plan - Review page: Results tab.
- Select the *Control Chart* in the Display Graph field on the Review Ctrl Plan Performance Stream Review inquiry page.

#### **Image: Control Chart page 1 of 2**

This example illustrates the fields and controls on the Control Chart page 1 of 2. You can find definitions for the fields and controls later on this page.

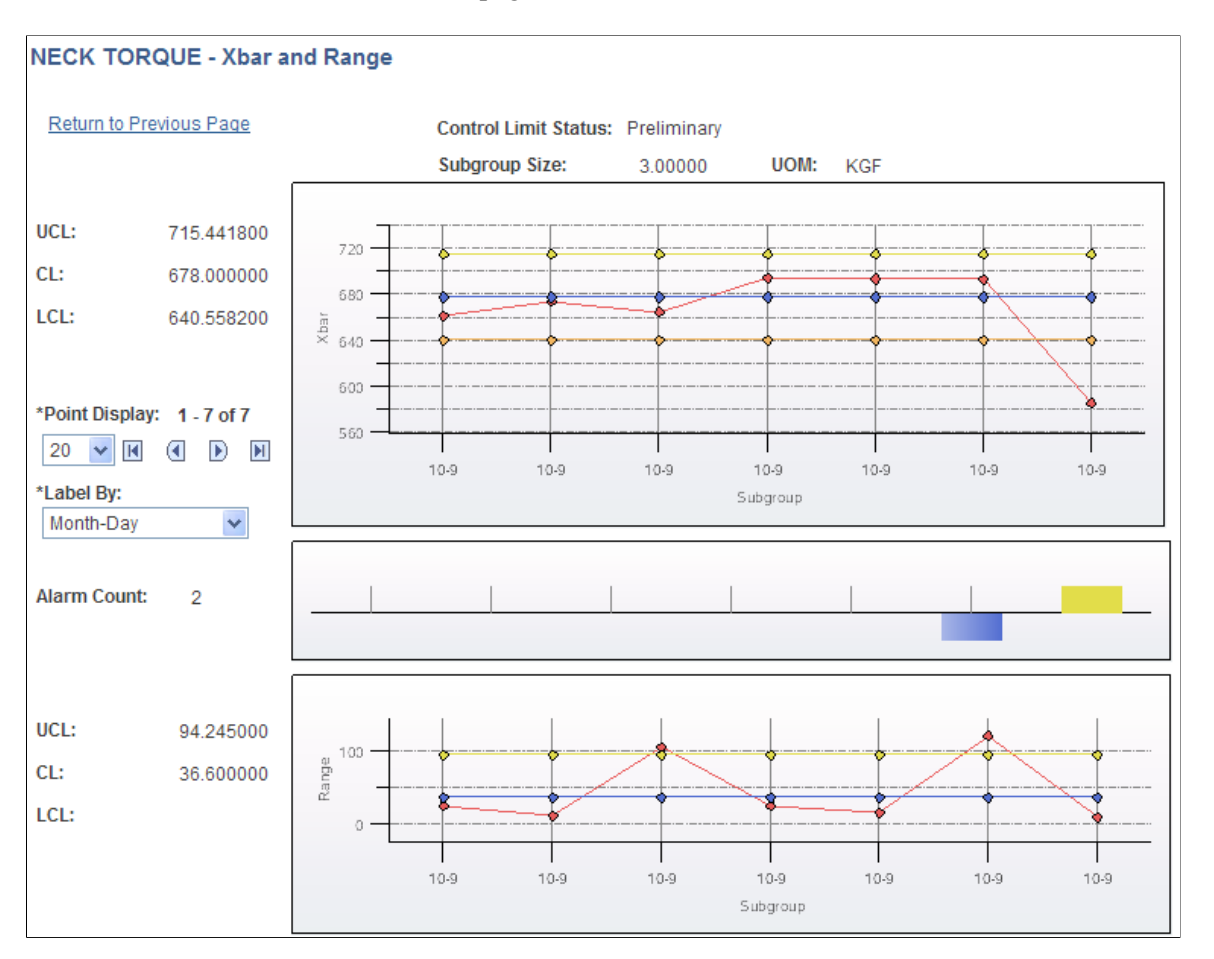

#### **Image: Control Chart page 2 of 2**

This example illustrates the fields and controls on the Control Chart page 2 of 2. You can find definitions for the fields and controls later on this page.

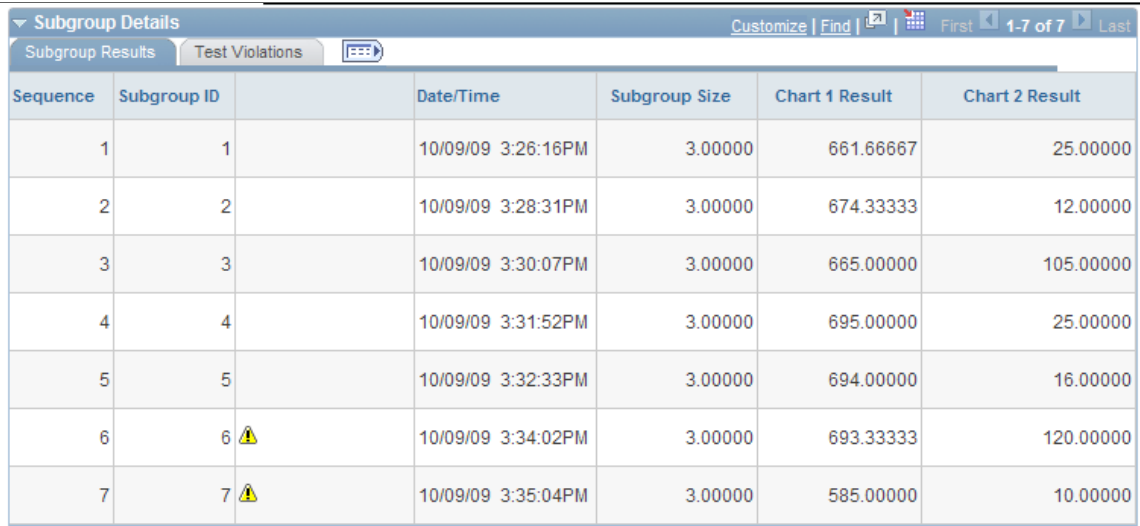

In the upper portion of the page, the control chart associated with the subgroups that you selected appears.

The control chart is rendered as two line graphs for plotting means and variance information. Each point on the control chart represents an individual subgroup.

To the left of each graph, the system displays the values and the appropriate labels for upper control limit (UCL), mean (CL), and lower control limit (LCL).

**Note:** Control limit labels are not set to scale; however, the control limit boundaries are overlaid to scale on each chart.

In the upper portion of the page, the system displays the control limit status, subgroup size, and unit of measure.

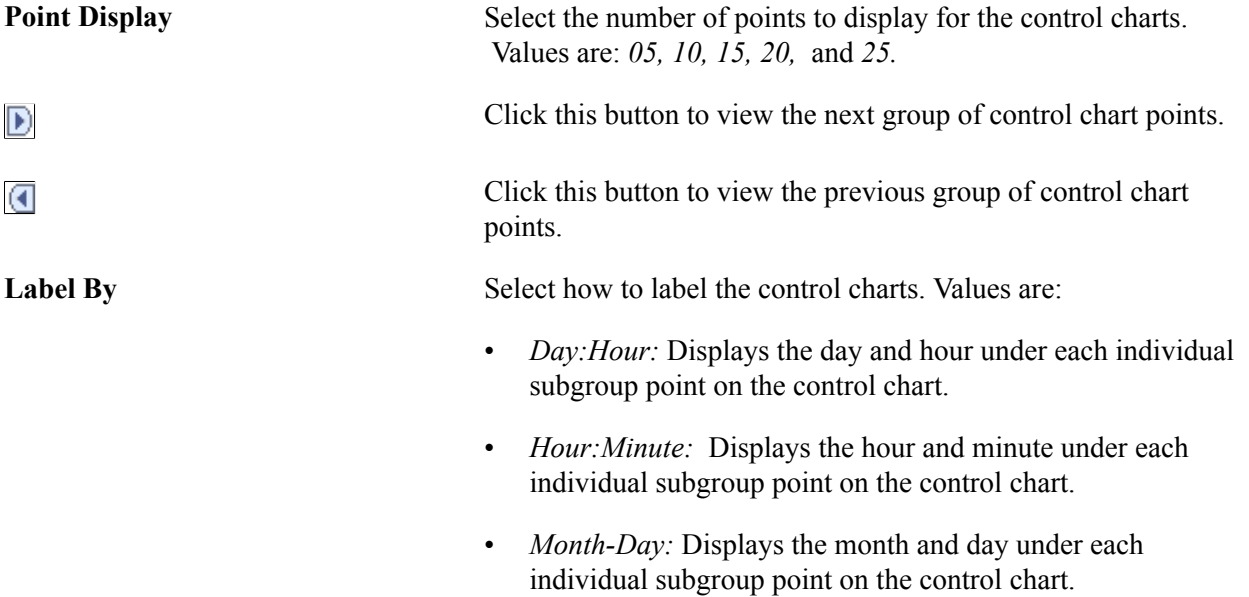

- *Subgroup ID:* Displays the subgroup sequence ID under each individual subgroup point on the control chart.
- *Year-Month-Day:* Displays the year, month, and day under each individual subgroup point on the control chart.

Alarm Count The alarm count represents the number of subgroups within the current chart that have an out-of-control condition. Next to this field, a bar graph represents the type of alarm that occurred for each subgroup. A red bar extending upward represents a specification violation, and a yellow bar extending upward represents a means (upper) control chart violation. A blue bar extending downward represents a variance (lower) control chart violation.

> Additionally, the actual control test description appears when you hover over a subgroup point, enabling you to easily view the specific alarms corresponding to the bar graphs.

#### **Subgroup Details**

View details of the subgroup results and test violations for each subgroup.

#### **Related Links**

[Using Control Charts](#page-162-0) [Defining Control Plans](#page-81-0) [Review Page](#page-115-0) [Stream Review Page](#page-131-0)

## **Histogram Page**

Use the Histogram page (QS\_HISTOGRAM\_RVW) to view a histogram associated with the selected subgroups.

Select *Histogram* in the Display Graph field on the Review Ctrl Plan Performance - Stream Review inquiry page.

#### **Image: Histogram page 1 of 2**

This example illustrates the fields and controls on the Histogram page 1 of 2. You can find definitions for the fields and controls later on this page.

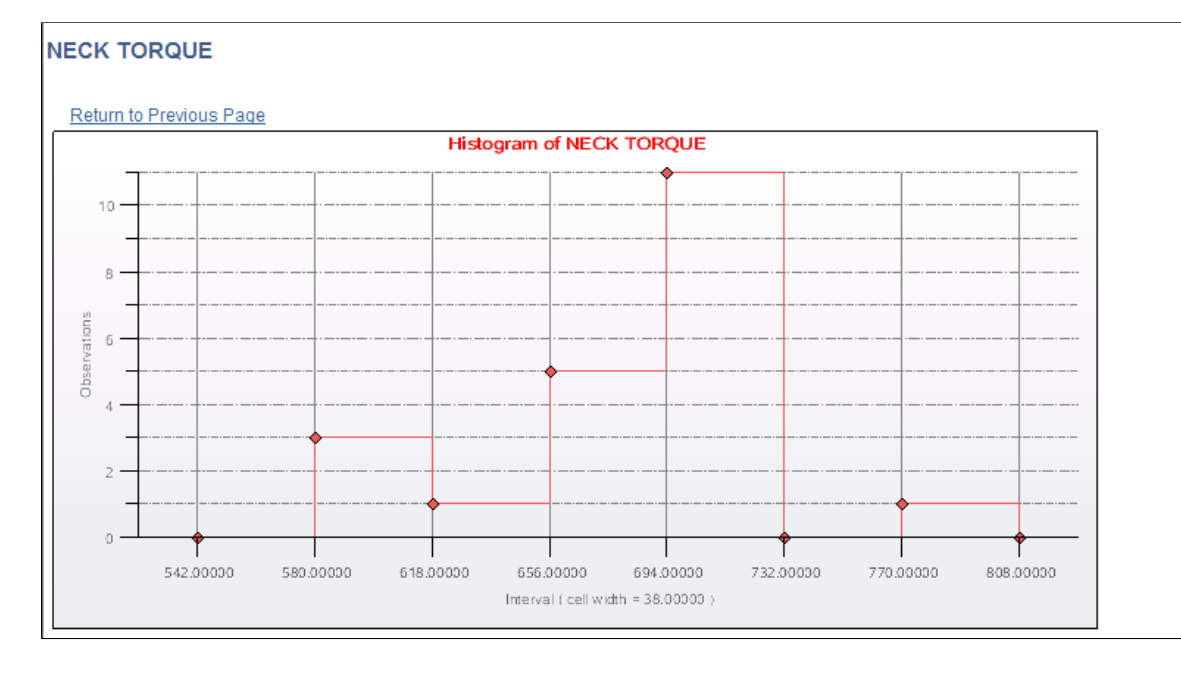

#### **Image: Histogram page 2 of 2**

This example illustrates the fields and controls on the Histogram page 2 of 2. You can find definitions for the fields and controls later on this page.

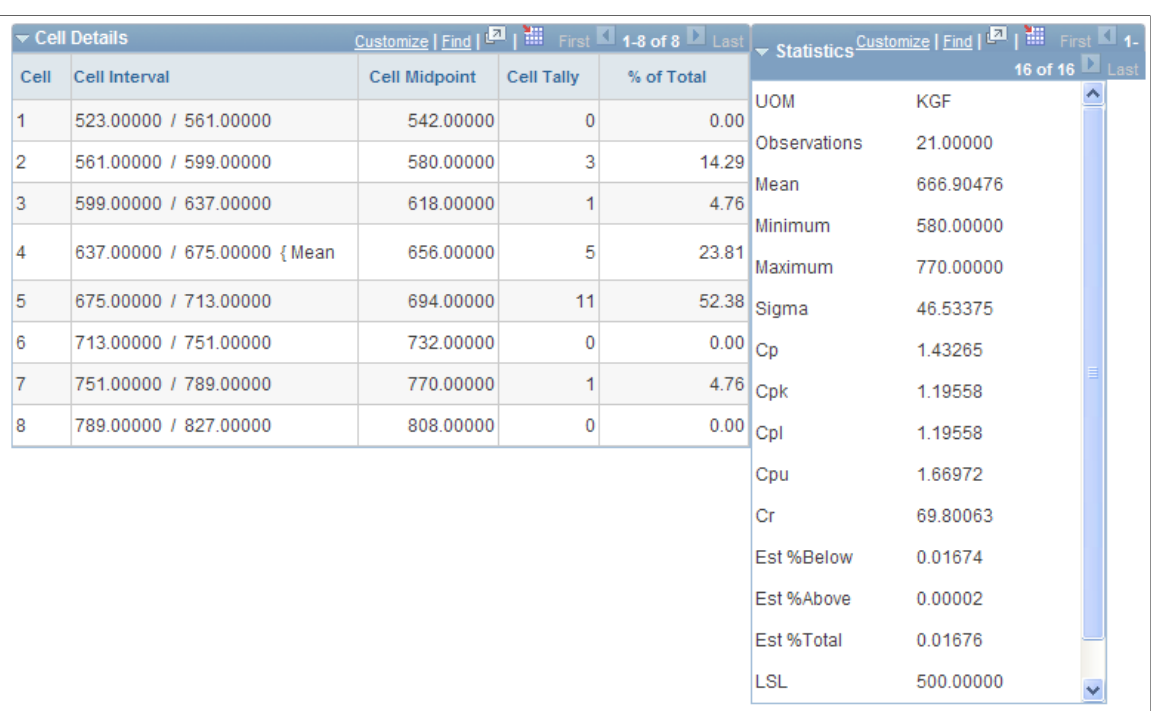

In the upper portion of the page, the histogram associated with the subgroups that you selected appears. A histogram is used to display distribution analysis.

#### **Cell Details**

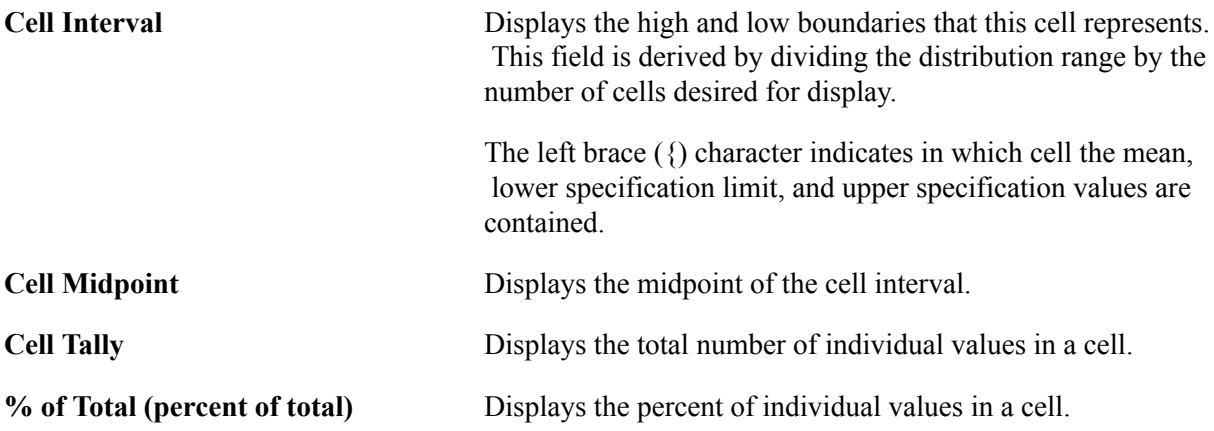

#### **Statistics**

Summary statistics are calculated based upon active values for this subset.

#### **Related Links**

[Using Histograms](#page-167-0) [Stream Review Page](#page-131-0)

## **Pareto Chart Page**

Use the Pareto Chart page (QS\_PARETO\_RVW) to view a Pareto chart of type comments, corrective actions, defects, or probable causes associated with the selected subgroups.

#### **Navigation**

Select *Pareto of Alarms, Pareto of Comments, Pareto of Corrective Actions, Pareto of Defects,* or *Pareto of Probable Causes* in the Display Graph field on the Review Ctrl Plan Performance - Stream Review inquiry page.

#### **Image: Pareto Chart page**

This example illustrates the fields and controls on the Pareto Chart page. You can find definitions for the fields and controls later on this page.

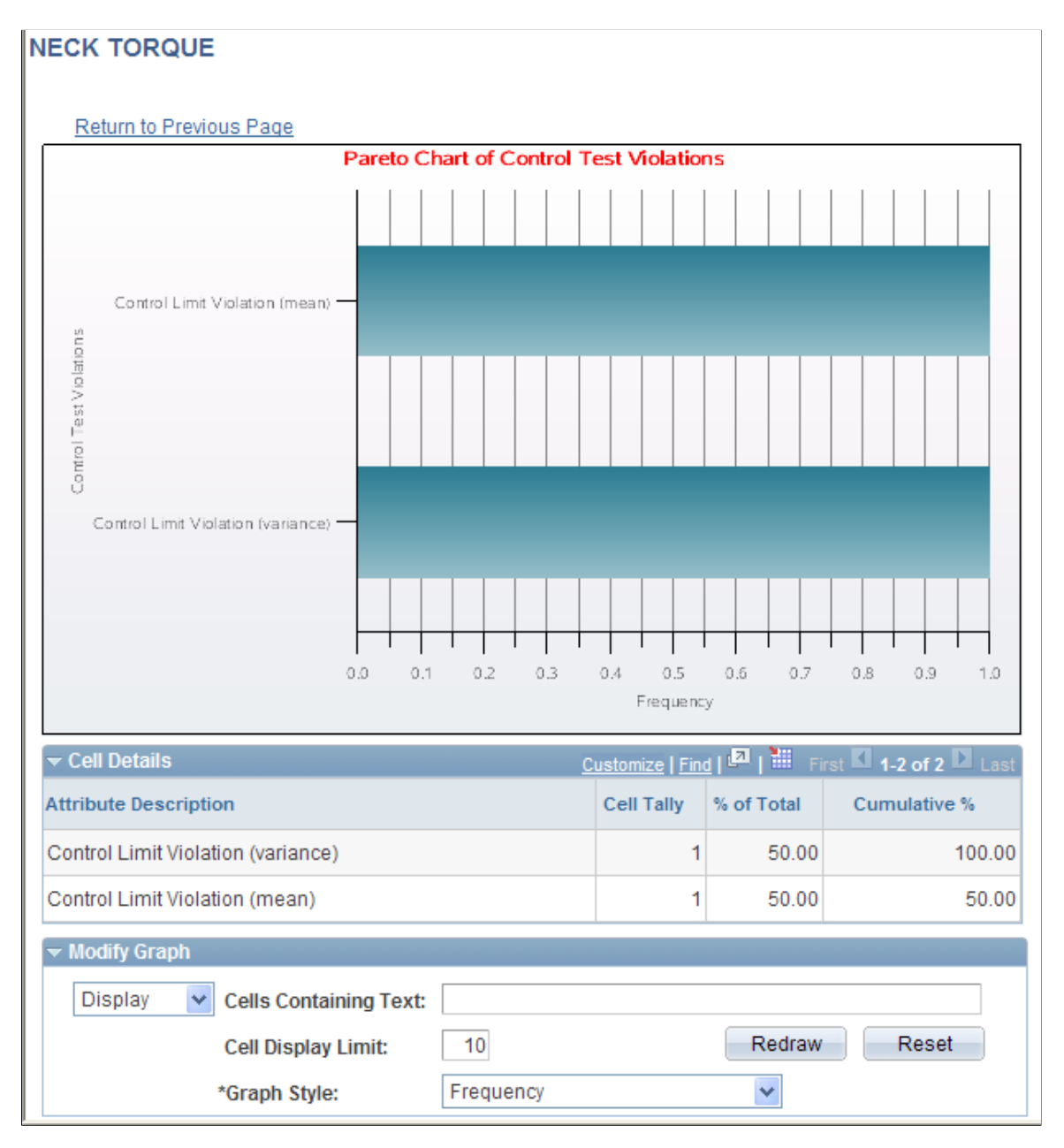
In the upper portion of the page, a Pareto chart associated with the selected subgroups and attribute type appears. You can create a Pareto chart of alarms, comments, corrective actions, defects, or probable causes. With Pareto charts, you can display attribute counts in a ranked-order format.

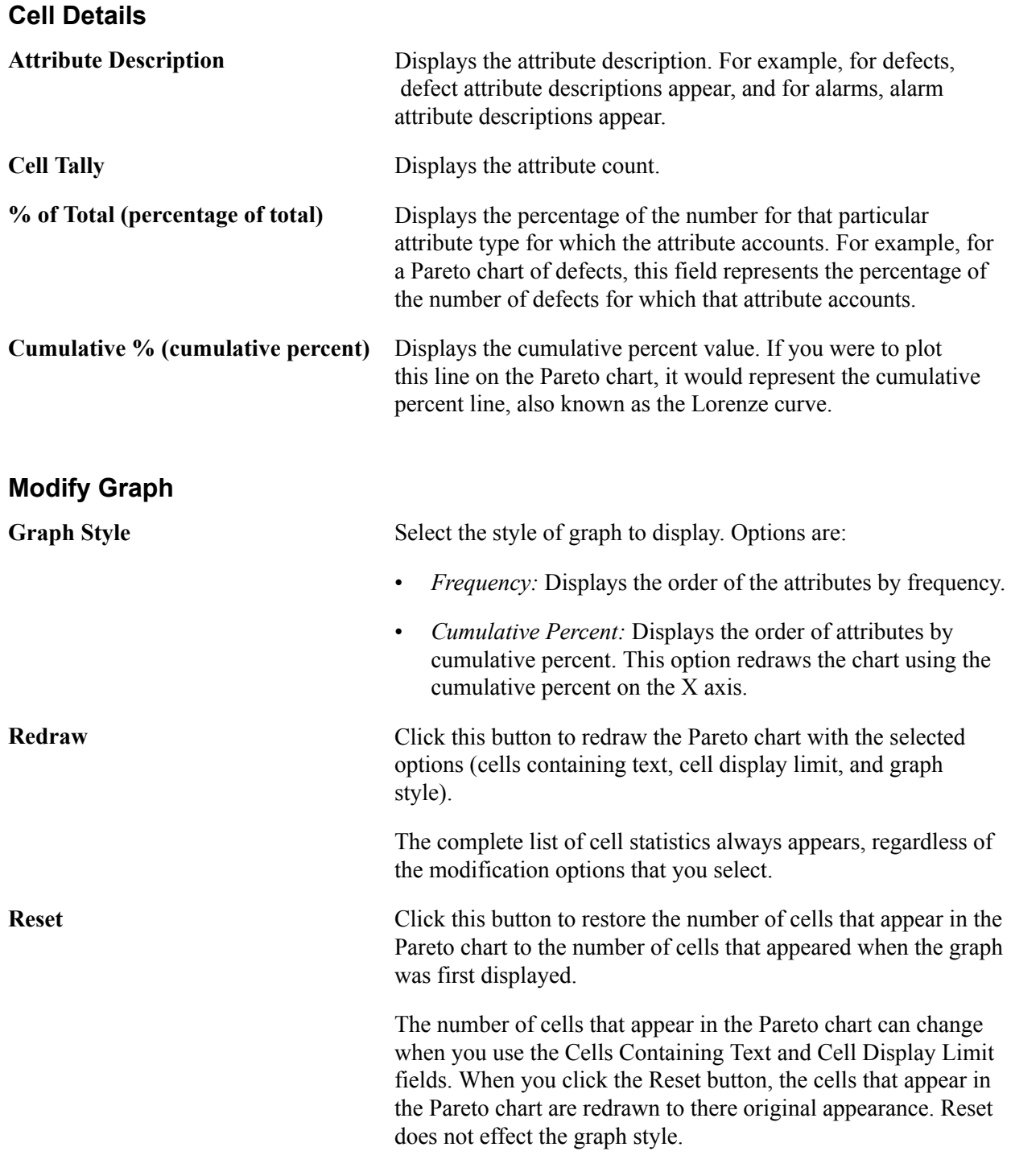

**Related Links**

[Using Pareto Charts](#page-179-0) [Stream Review Page](#page-131-0)

### **Bar Graph Page**

Use the Bar Graph page (QS\_BARGRAPH\_RVW) to view a bar graph associated with the selected subgroup.

#### **Navigation**

Click the Graph Results button on the Compare Data Statistics page.

#### **Image: Bar Graph page**

This example illustrates the fields and controls on the Bar Graph page. You can find definitions for the fields and controls later on this page.

#### **Comparison of Cpk**

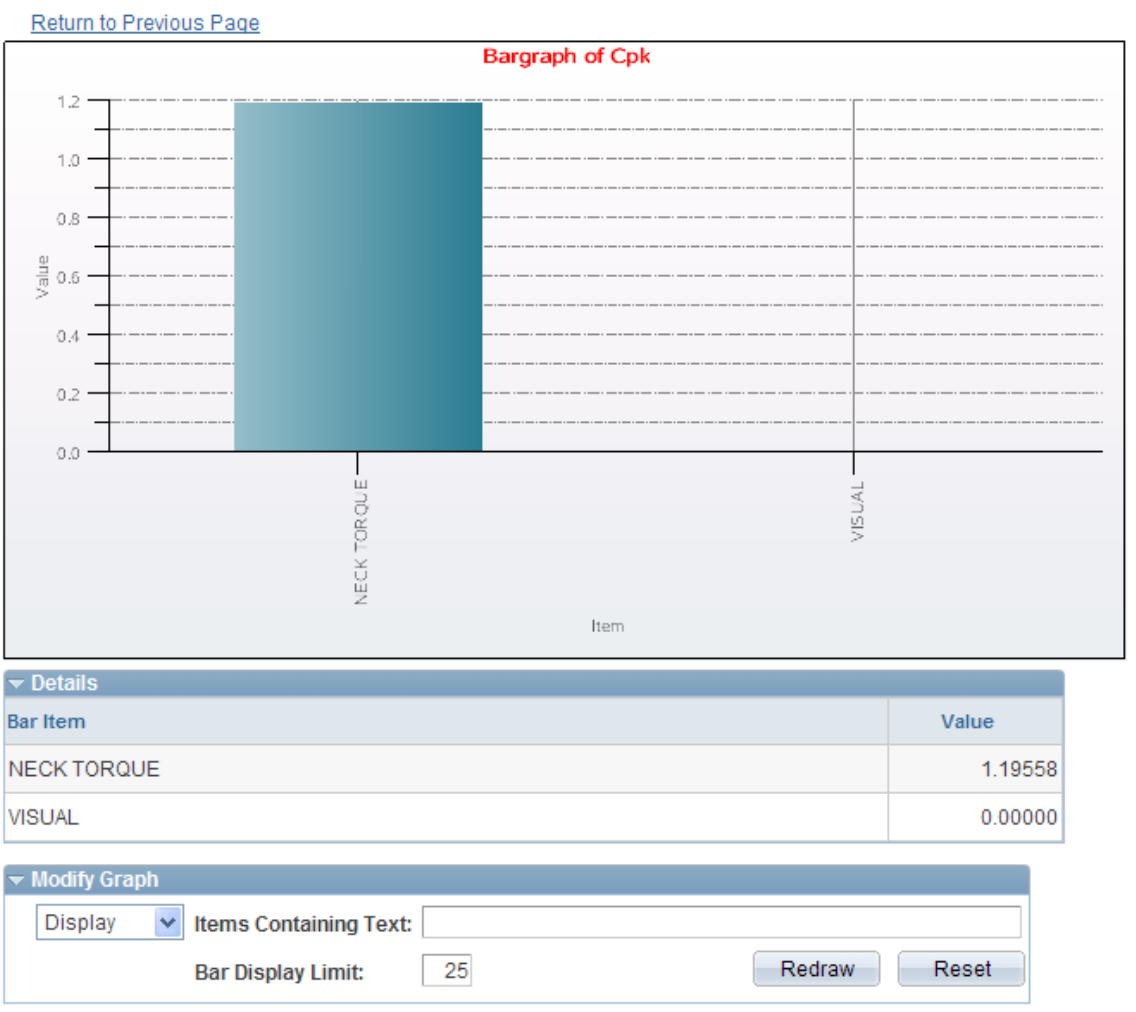

In the upper portion of the page, a bar graph associated with the selected subgroups appears. With bar graphs, you can compare a selected statistic between multiple subsets.

#### **Details**

The details (bar item and value) for the bar graph appear.

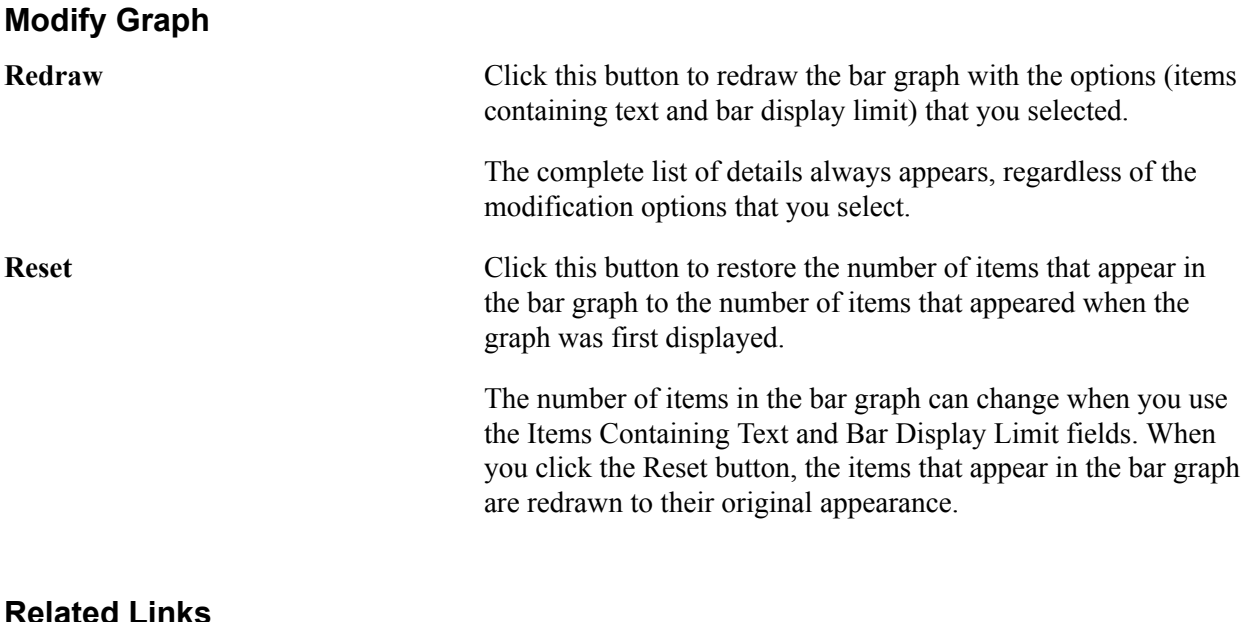

#### **Related Links**

[Using Bar Graphs](#page-171-0) [Stream Review Page](#page-131-0)

### **Defining Data Extractions and Loading Datasets**

To define data extractions, use the Define Extraction Criteria component (QS\_QSX\_DEF). This section provides an overview of datasets and data extractions and discusses how to:

- Define extract settings.
- Define extract criteria.
- Perform data extractions.

### **Pages Used to Define Data Extractions and Load Datasets**

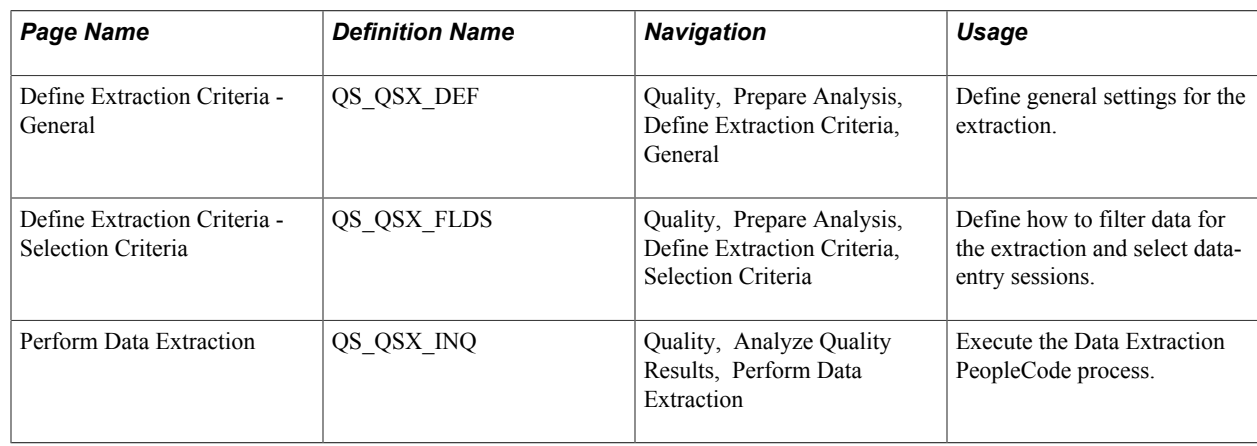

### **Understanding Datasets and Data Extractions**

Using the Quality application client, you can generate graphics and perform exploratory analysis of quality data while offline. The data managed by the PeopleSoft application client is called a dataset and contains the related measurement, traceability, attribute, and configuration information required for performing quality analysis. This information is formatted specifically for use by the Quality application client and resides outside the quality database.

Datasets are created as a result of defining and executing data extractions. The information taken from the Quality database fills a dataset based on selection and filtering criteria that you provide. Datasets are composed of spreadsheet-like elements, such as rows, columns, subsets (pages), and cell values. Datasets contain these options for column and row types:

• Common columns (traceability).

Common columns apply to all subsets in the dataset and usually represent traceability information, such as lot numbers and date stamps. Common columns help minimize redundant information when creating a standalone dataset.

• Data columns (reading, defects, violations).

Data columns are specific to an individual subset. Data columns typically include measurement values, subgroup counts, and attribute information, such as defects, causes, and actions.

**Note:** Datasets created from the database, such as performing data extractions, use data columns exclusively.

• Subset.

Subset columns are logical groupings of data, typically based on a process stream or characteristic. A subset encompasses the columns in the dataset much like a page does in a typical spreadsheet program. Subsets are configured similarly to measurement plan characteristics; you can assign a data type and control parameters to a subset. This enables the subset to be graphed and analyzed easily.

**Note:** Datasets created from the database populate the subset control configuration parameters with the current settings for the characteristic or stream. A dataset can contain up to 100 subsets. The tabs on the Quality application client spreadsheet represent subset names.

Standard cell

Standard cells contain a single value.

• Tall cell.

Tall cells contain multiple values. Attributes data, such as test violations, causes, and actions, can occur in multiples for a given cell, and thus may be displayed as multiple rows within the cell. Click the F2 button twice to enter multiple lines into a tall cell.

Datasets appear as a spreadsheet in the Quality application client. You create datasets using one of these methods:

- Define and run a data extraction.
- Access the Quality application client and create a dataset from scratch.

Extractions are reusable queries that retrieve data from the Quality database and can be shared by multiple users. The extraction functions (define and execute) are separated to facilitate access by users with different job functions, such as managers and analysts.

Use the Data Extraction PeopleCode process to select a set of inspection data from the PeopleSoft database and analyze it using the Quality application client tools. You define the data to extract and download it to the Quality application client for exploratory and ad-hoc analysis. Use the Quality application client to manipulate, add, change, or delete data to perform what-if analyses of processes and view graphics of the data.

### **Prerequisites**

Before defining a dataset for use by the Quality application client, you must:

- Determine the processes to extract.
- Decide how to organize the dataset.
- Identify the categories of data to extract from the database.
- Determine the amount of data to include in the extraction.

You must also use the using the File Locations page to enter the location to store the datasets.

See "Defining Additional Common Information *(PeopleSoft FSCM 9.2: Application Fundamentals)*".

#### **Common Elements Used in This Section**

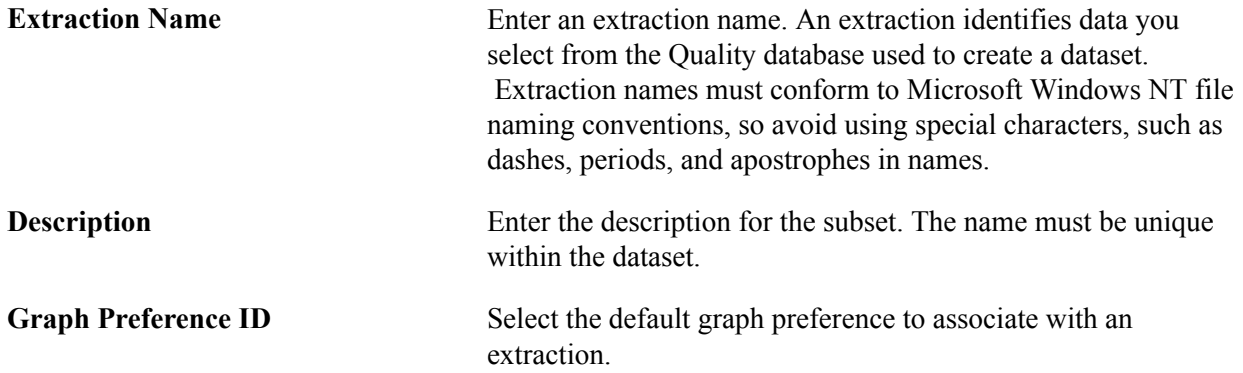

### **Define Extraction Criteria — General Page**

Use the Define Extraction Criteria - General page (QS\_QSX\_DEF) to define general settings for the extraction.

#### **Navigation**

Quality, Prepare Analysis, Define Extraction Criteria, General

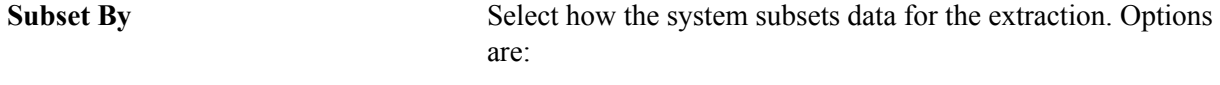

*All (Single Subset):* All data is displayed as one subset.

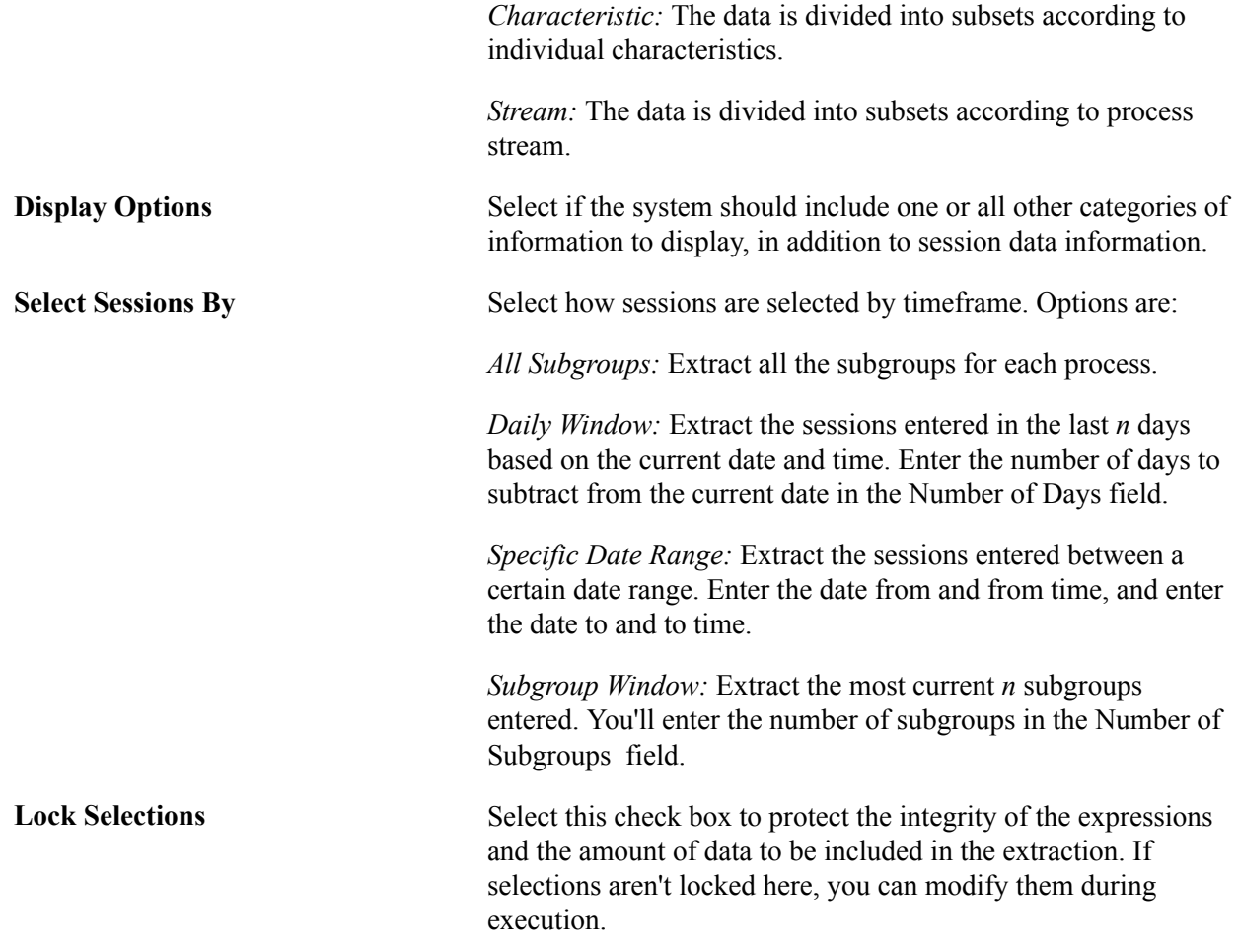

### **Define Extract Criteria — Selection Page**

Use the Define Extraction Criteria - Selection Criteria page (QS\_QSX\_FLDS) to define how to filter data for the extraction and select data-entry sessions.

#### **Navigation**

Quality, Prepare Analysis, Define Extraction Criteria, Selection Criteria

Specify the sessions from which you want to select data. You can limit the extraction to sessions entered for specific values of hierarchy data and trace data from the business unit and quality function, or you can limit data to sessions entered within a certain time period.

**Hierarchy Field Selections and Trace** The fields vary depending on the quality function. Use these **Field Selections** fields to further limit the sessions that are retrieved. Set all operators to *ALL* if you do not want to qualify based on hierarchy or trace field values. Qualifier values for both fields include:

*<>:* Greater than or less than the value entered.

*=:* Equal to the value entered.

*ALL:* All entries are returned, and there is no qualification on the field.

*BETWEEN:* Select the field between the values you enter.

*LIKE:* Select the field where it is like or similar to the value. Use the % character to denote wildcard positions.

### **Perform Data Extraction Page**

Use the Perform Data Extraction page (QS\_QSX\_INQ) to execute the Data Extraction PeopleCode process.

#### **Navigation**

Quality, Analyze Quality Results, Perform Data Extraction

The page displays the extraction criteria defined using the Define Extract Criteria component.

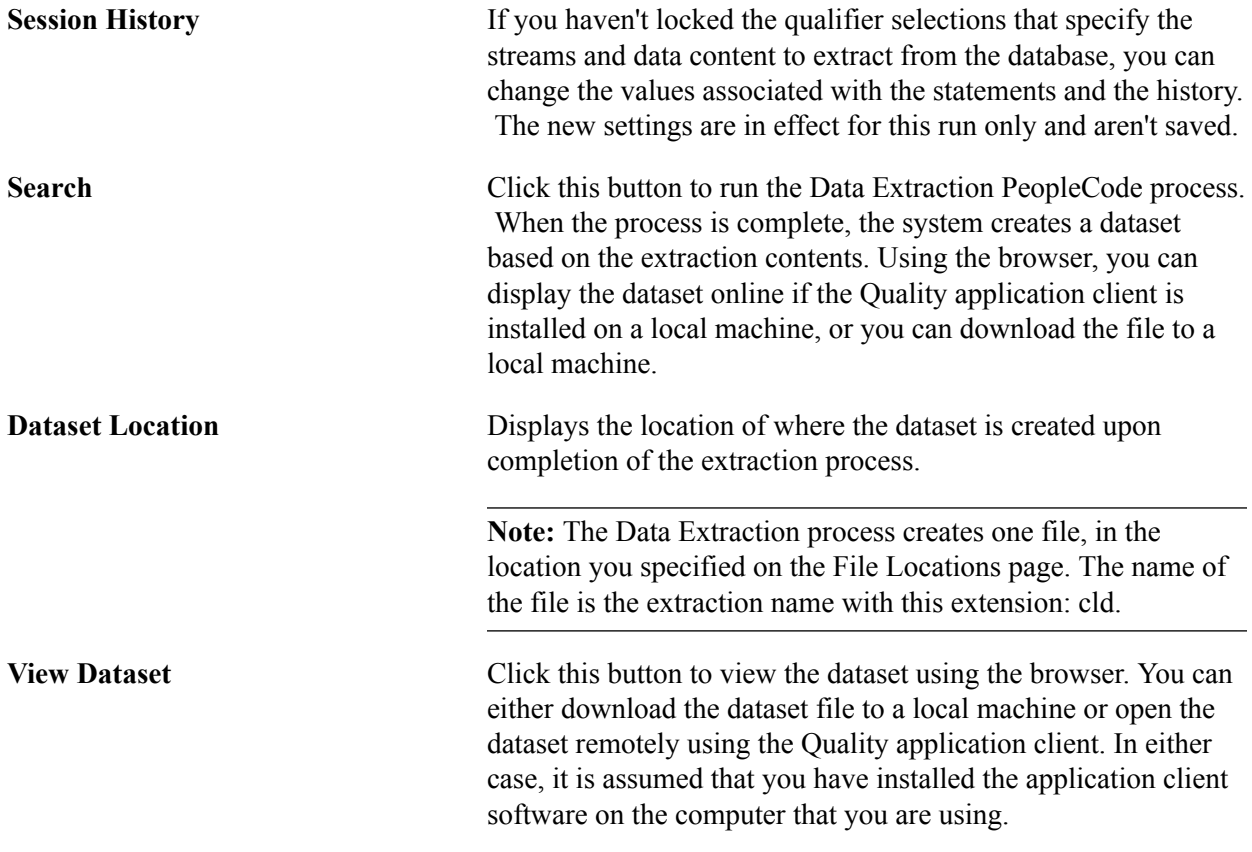

#### **Related Links**

[Understanding PeopleSoft Quality Application Client Charts and Analysis Tools](#page-152-0)

### **Chapter 10**

# **Using the PeopleSoft Quality Application Client**

### <span id="page-152-0"></span>**Understanding PeopleSoft Quality Application Client Charts and Analysis Tools**

Quality provides industry-standard charts and graphs for you to assess process performance and optimize control to achieve continuous process improvement. Each chart possesses unique display and analysis traits that you can alter to enhance the interpretation of the data. Using the Quality application client, you can display individual graphs, multiple graphs, or overlay graphs simultaneously for ease of comparison or reporting.

The Quality application client displays are also referred to as graphing tools. Each tool is activated by clicking a button on the Quality application client main window toolbar. The system renders the requested chart in a separate window based upon the selections made from the Selector panel.

**Note:** Each graph is displayed, one at a time, in a separate window.

#### **Related Links**

[Spreadsheet and Selector Panels](#page-155-0)

### **Prerequisites**

Before you use the Quality application client, you must:

• Install the Quality application client.

See *PeopleSoft Supplemental Instructions for PeopleSoft 9.1 Supply Chain Management Installation*

• Create a dataset by extracting quality control information from the Quality database, if you want to use data that you have previously collected in the quality control environment.

See [Creating and Managing Datasets](#page-154-0).

### **Using the PeopleSoft Quality Application Client Toolbar**

The Quality application client toolbar is located at the top of the program's main window beneath the menu bar. The number of menus varies depending on if you have opened a dataset.

Except for standard Microsoft Windows buttons, such as Cut and Paste, buttons are unique to the Quality application client application and become active depending on the subset that you select and the graphic windows that are open. Because only one graphic window at a time is active, these options might become active or inactive dynamically as you display each graph.

You can also select each toolbar function from the View menu.

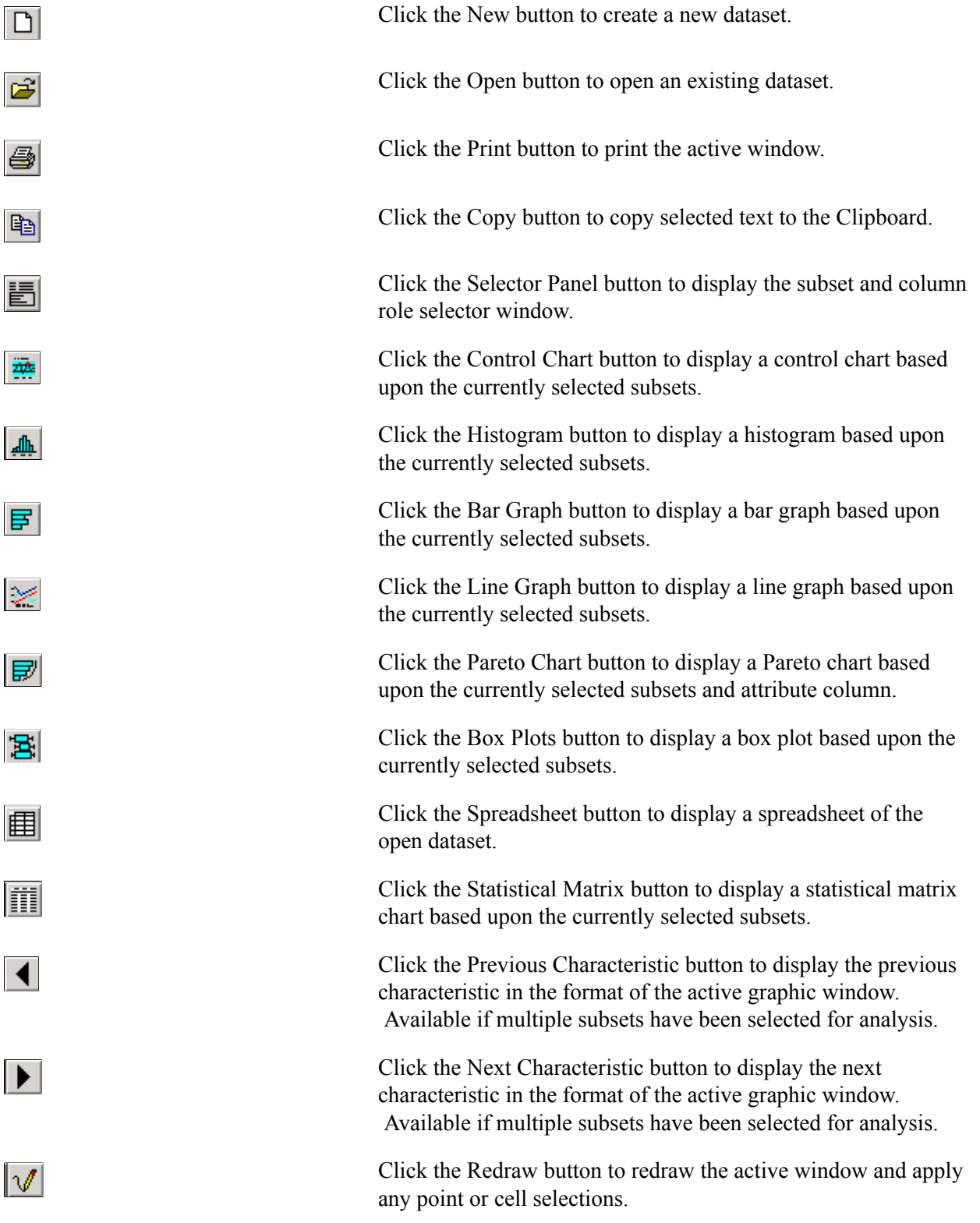

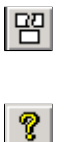

Click the Restore Dataset button to reload the original data for the active window.

Click the About button to display release and help information for the Quality application client.

### <span id="page-154-0"></span>**Creating and Managing Datasets**

Use Quality application client panels to create and modify dataset configurations and content. From these panels, you access additional detail panels for maintaining specific dataset elements.

This section discusses how to:

- Create and manage datasets.
- Configure datasets.
- Add columns.
- Add subsets.
- Define subset and column formulas.

### **Pages Used to Create and Manage Datasets**

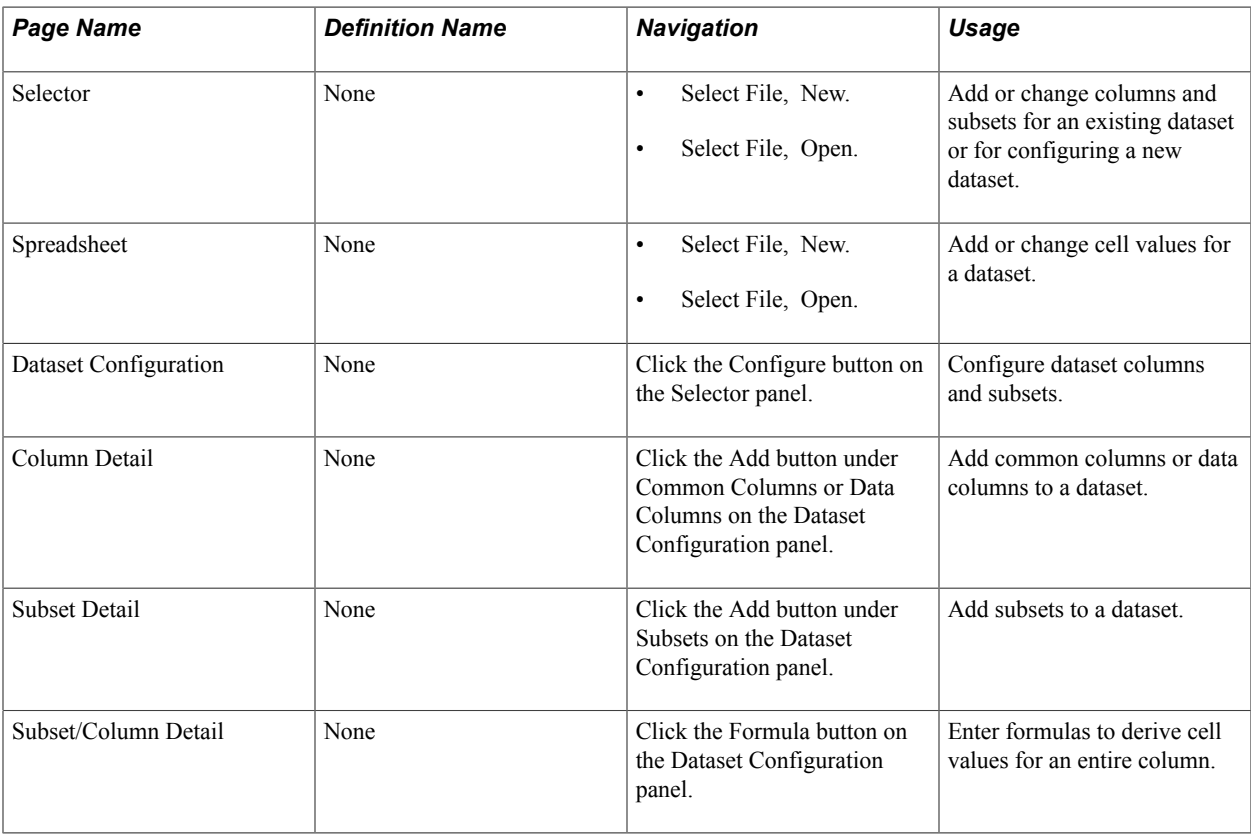

### <span id="page-155-0"></span>**Spreadsheet and Selector Panels**

Use the Spreadsheet page to add or change cell values for a dataset. Use the Selector page to add or change columns and subsets for an existing dataset or for configuring a new dataset.

#### **Navigation**

- Select File, New.
- Select File, Open.

#### **Image: Spreadsheet and Selector panels**

This example illustrates the fields and controls on the Spreadsheet and Selector panels. You can find definitions for the fields and controls later on this page.

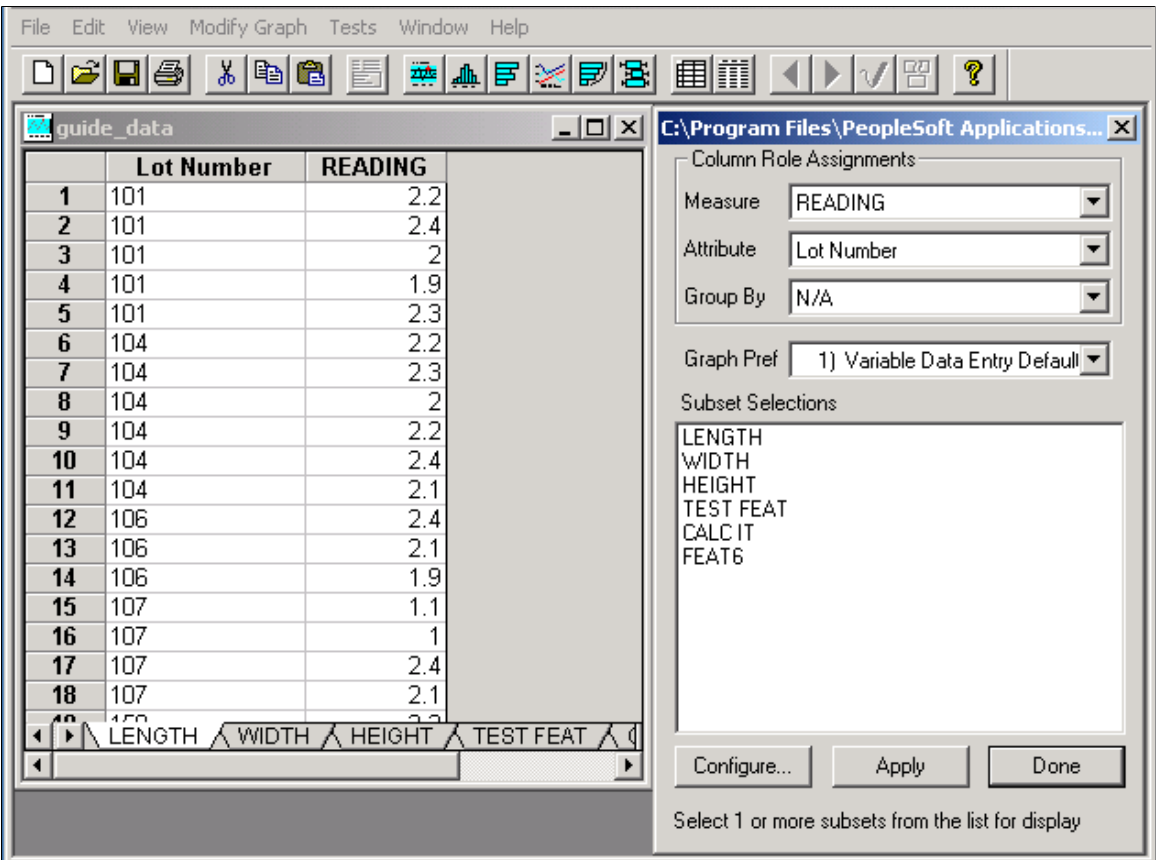

The Selector and Spreadsheet panels appear together when you initially launch the Quality application client from an extraction or when you open an existing dataset.

#### **Using the Selector Panel**

Use the Selector panel to manage dataset configurations, specify columns used for generating graphs, and to create or manipulate a dataset for analysis. You can:

- Define columns and subsets.
- Select the graph preference to use when performing analysis.

After you configure the dataset layout, enter the cell values that make up the dataset content in the columns and rows in the spreadsheet. The number of rows allowed is only limited by the available memory of a workstation.

After populating the dataset, you can select and manipulate information for analysis. For example, you can analyze one subset of data at a time or multiple subsets together and assign columns to roles for analysis. You can:

- Select different subsets of data to analyze and graph.
- Assign roles to columns for graphing and data-grouping purposes.
- Change the graph preferences.
- Add new common columns, data columns, and subsets to the dataset.

After configuring the dataset and entering data, you can access graphs using the Quality application client toolbar.

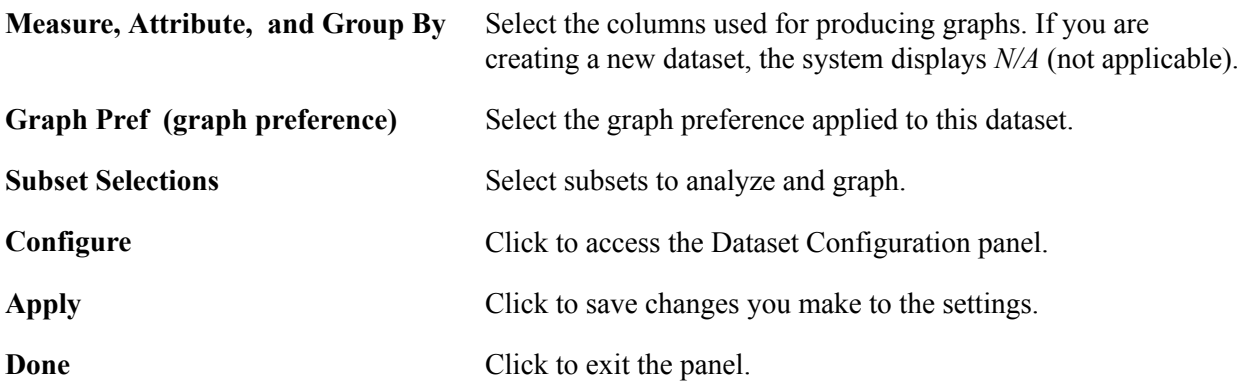

#### **Using the Spreadsheet**

Use the Spreadsheet panel to:

- Enter cell values for a new dataset.
- View, add, change, or delete cell data associated with an existing dataset.

The Spreadsheet panel operates basically the same, whether you are adding data for the first time or modifying existing data. The program displays the data associated with an existing dataset on the spreadsheet. The spreadsheet is empty when you add data for the first time.

To enter data into a cell, either click the cell or use the arrow keys to navigate to the cell. To enter multiple lines into a tall cell, press the F2 button twice. You can also cut and paste the different cells within the spreadsheet, similar to using Microsoft Windows Excel.

#### **Using Graphics**

To perform data analysis using graphs:

1. Access the Selector and Spreadsheet panels.

All graphs use the Measure field, except the Pareto chart, which displays attributes information.

2. Select the column values to plot on the different graph displays using the Measure field.

This is also the data column used for calculating any statistics and tests. Only numeric columns are available for selection.

3. Select the Attribute column for the Pareto chart.

Only character columns are available for selection.

4. (Optional) Select the column to group by.

You specify an alternate data grouping using another column.

As an example, you can create subgroups based upon a traceability field (lot number), as an alternative to viewing the natural subgroup size defined for the subset. All readings corresponding to a unique value are grouped together.

- 5. Select the graph preference to apply for analysis and graphing.
- 6. Select one or more subsets under Subset Selections to analyze or view using the graphing tools.

Depending on the graphing tool, multiple subsets either overlay or are segmented when displayed. Available subsets are based on the dataset.

**Note:** You must select at least one subset to view any of the Quality application client displays, except for the spreadsheet.

As you make selections using the Selector panel, tool buttons become active on the Quality application client toolbar, indicating which graphs you can select.

#### **Related Links**

[Define Graph Preferences Page](#page-51-0)

### **Configuring Datasets**

Use the Dataset Configuration dialog box to configure dataset columns and subsets.

#### **Navigation**

Click the Configure button on the Selector panel.

#### **Image: Dataset Configuration dialog box**

This example illustrates the fields and controls on the Dataset Configuration dialog box. You can find definitions for the fields and controls later on this page.

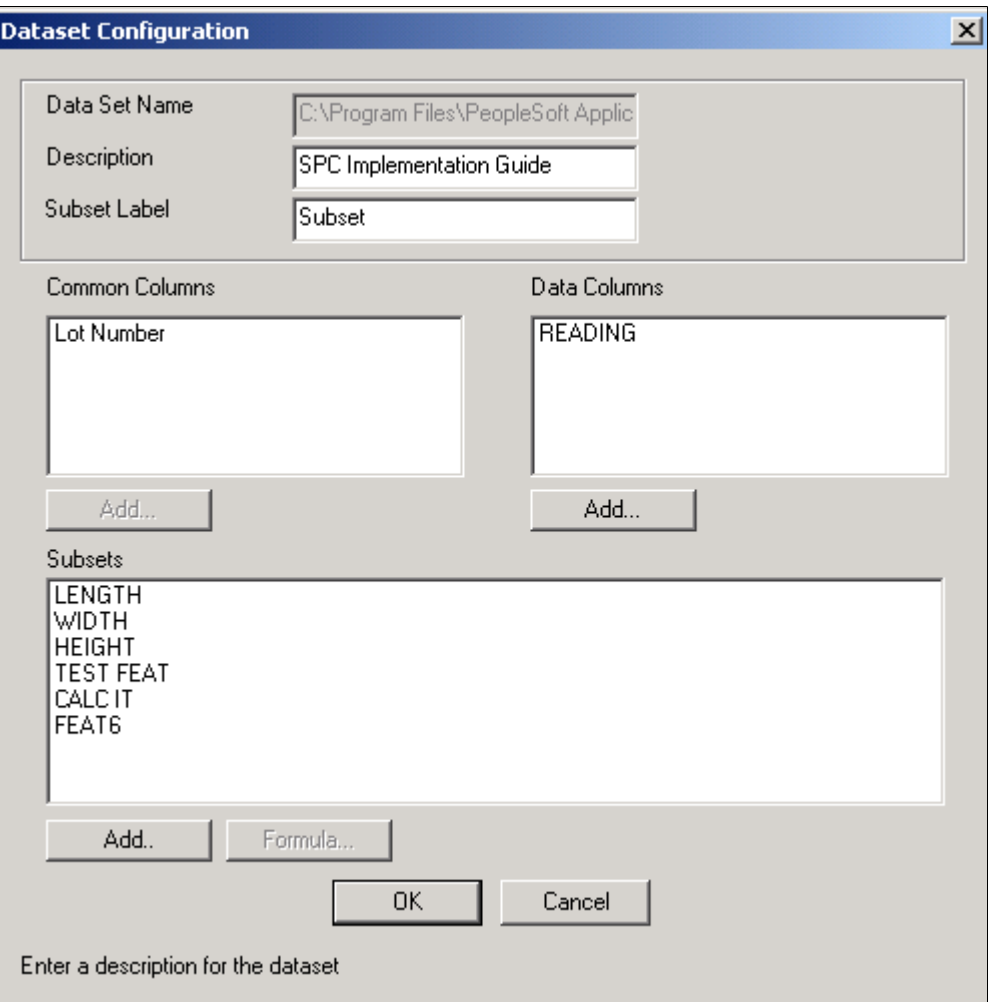

The panel operates similarly for entering new data or changing data.

**Common Columns, Data Columns, and Subsets** Define the structure of the dataset. Click the Add button under each field to access panels for defining columns or subsets.

> **Note:** Always add the different columns in the order in which they appear on the panel. Create common columns, then create data columns, and finally create subsets. You can't add common columns after adding data columns to a dataset.

Add Click the buttons to access data-entry panels.

**Note:** The button under Common Columns won't be accessible if you created the dataset using the extraction process or if you defined data columns.

**Formula** Click this button to access the Subset/Column Detail panel and enter the formula for a measurement data column.

> **Note:** The Formula button becomes available when you select a measurement data column and a subset at the same time.

#### **Related Links**

[Column Detail Panel](#page-159-0) [Subset Detail Panel](#page-160-0) [Subset/Column Detail Panel](#page-161-0)

### <span id="page-159-0"></span>**Column Detail Panel**

Use the Column Detail panel to add common columns or data columns to a dataset.

#### **Navigation**

Click the Add button under Common Columns or Data Columns on the Dataset Configuration panel.

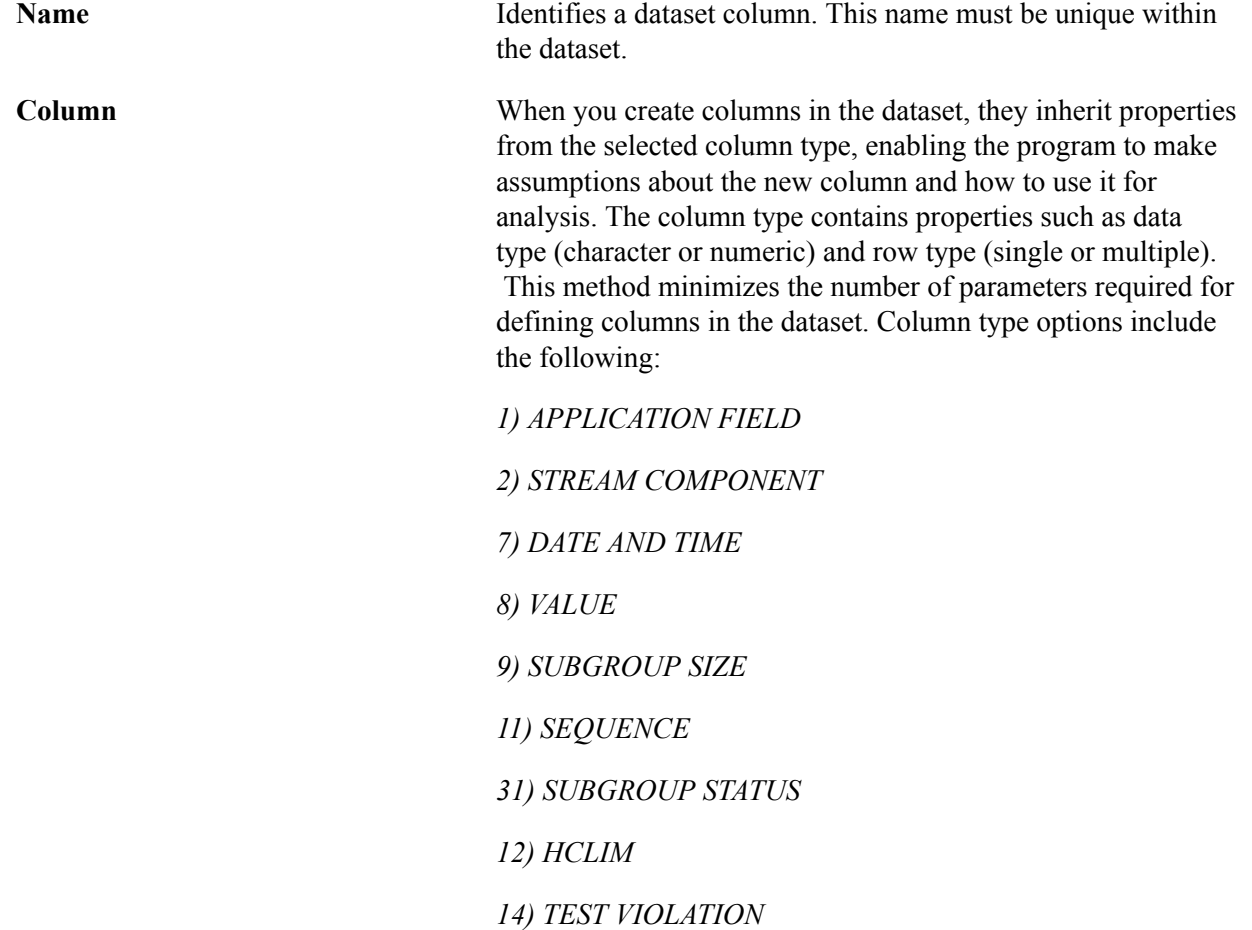

*15) DEFECT 16) CAUSE 17) ACTION 20) COMMENT 28) SUBGROUP SEQUENCE 29) SAMPLE NO 30) SGRP STATUS 35) ATTRIBUTE TALLY*

### <span id="page-160-0"></span>**Subset Detail Panel**

Use the Subset Detail panel to add subsets to a dataset.

#### **Navigation**

Click the Add button under Subsets on the Dataset Configuration panel.

#### **Image: Subset Detail panel**

This example illustrates the fields and controls on the Subset Detail panel. You can find definitions for the fields and controls later on this page.

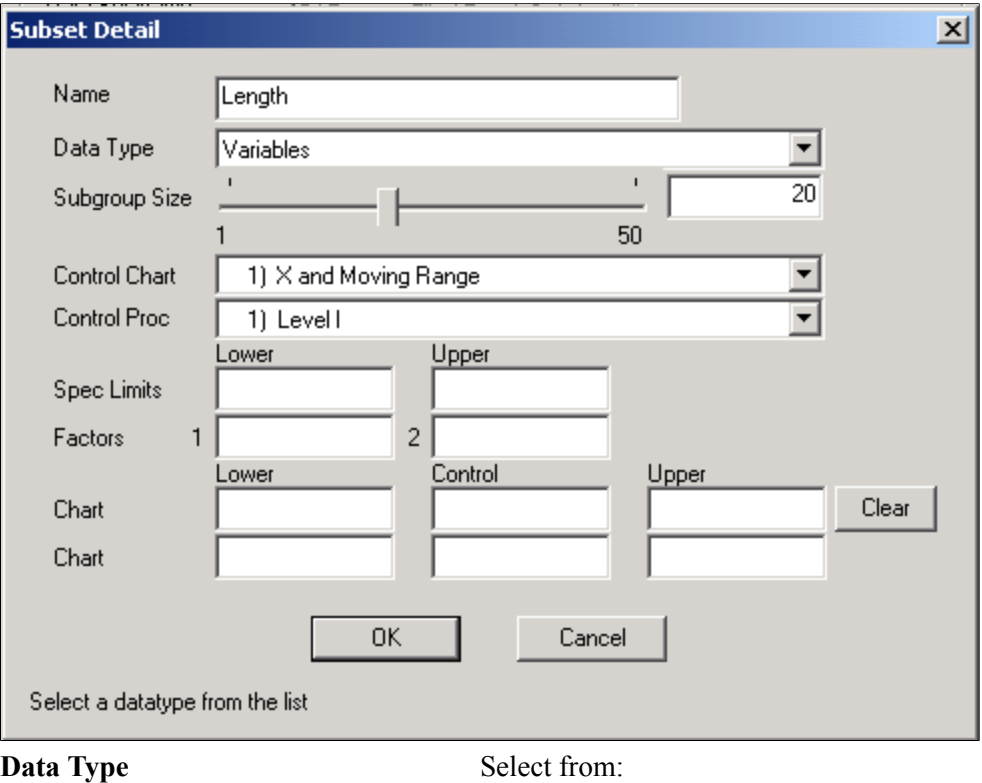

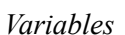

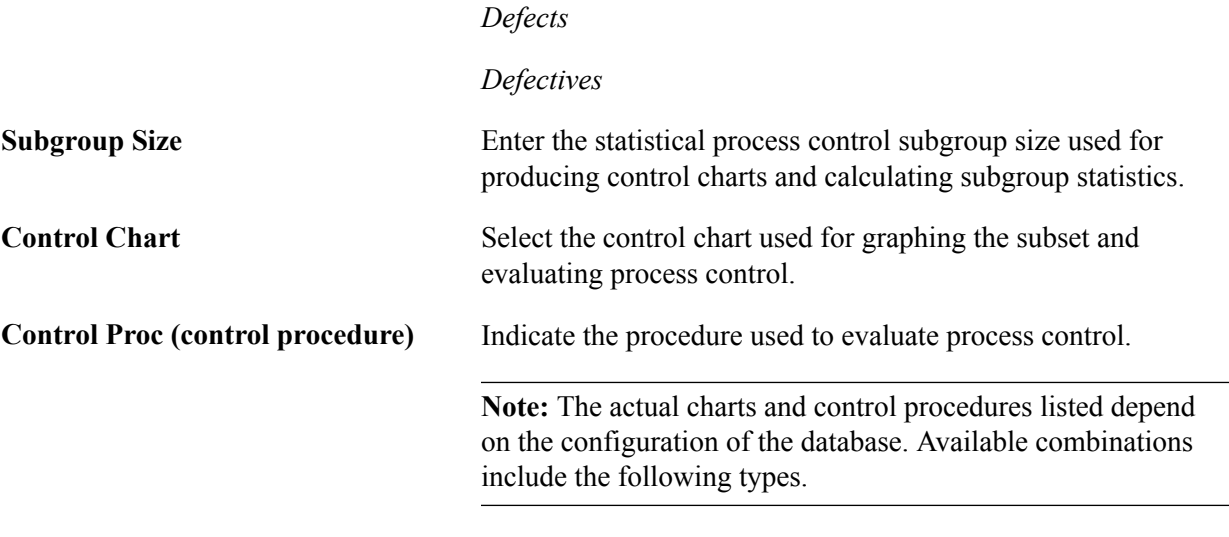

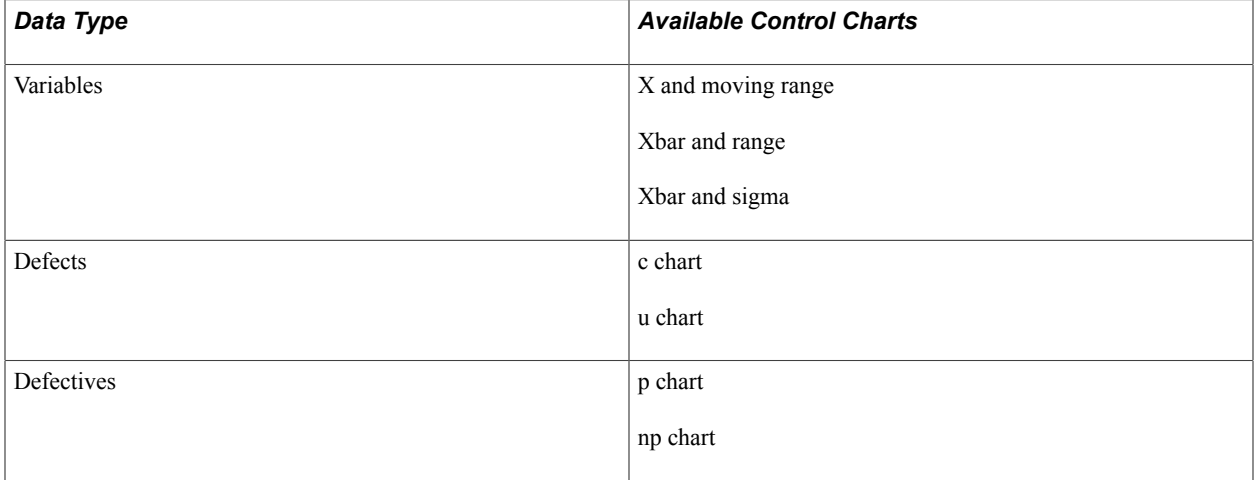

The current process control limits appear from the database if the dataset you are using was created using an extraction or inquiry.

### <span id="page-161-0"></span>**Subset/Column Detail Panel**

Use the Subset/Column Detail panel to enter formulas to derive cell values for an entire column.

#### **Navigation**

Click the Formula button on the Dataset Configuration panel.

The upper portion of the panel displays the subset and data column that you selected.

Formula **Enter a formula that applies to the measurement column and** subset combination. The formula behaves similarly to the formula used to derive characteristics in measurement plans. For example, you use a formula when prototyping or characterizing a process that in actual use derives characteristics, or to derive costs from live data by appending a subset (characteristic) to a dataset that has been extracted from the database.

#### **Related Links**

[Maintaining Characteristics](#page-63-0)

### **Using Control Charts**

This section discusses how to:

- View and manipulate control chart data.
- Modify control chart graph options.
- Run tests from control charts.

### **Pages Used to Use Control Charts**

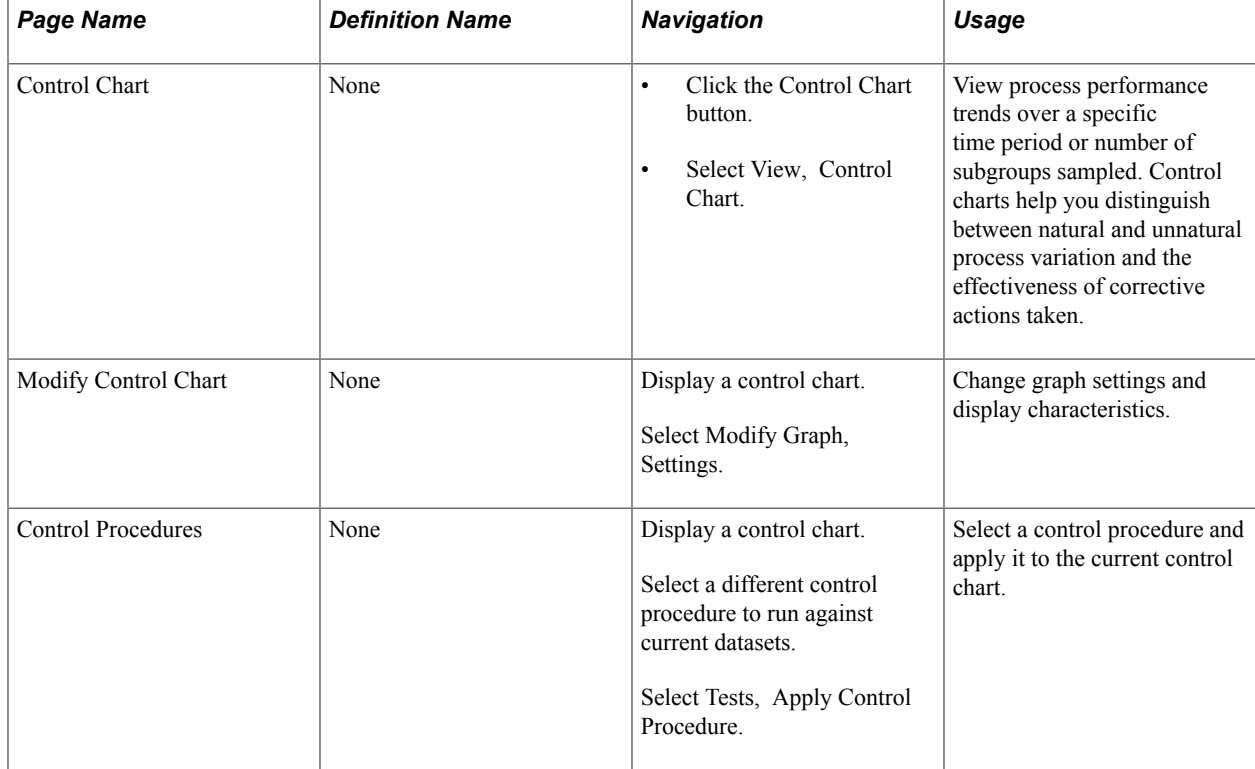

### <span id="page-162-0"></span>**Control Chart Panel**

Use the Control Chart panel to view process performance trends over a specific time period or number of subgroups sampled.

Control charts help you distinguish between natural and unnatural process variation and the effectiveness of corrective actions taken.

#### **Navigation**

- Click the Control Chart button.
- Select View, Control Chart.

#### **Image: Control Chart panel**

This example illustrates the fields and controls on the Control Chart panel. You can find definitions for the fields and controls later on this page.

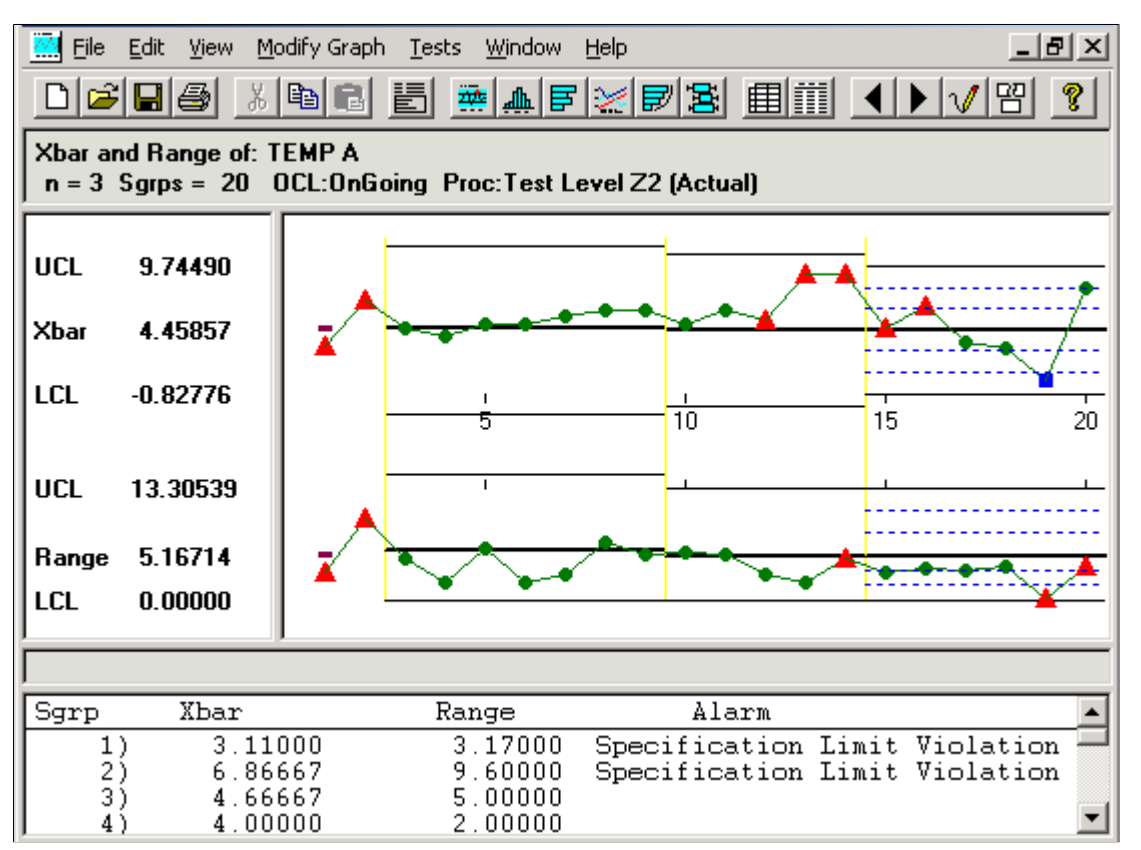

Control charts are comprised of multiple graph panes (sections) that display information about a subset. To resize the sections:

- 1. Place the cursor on the thick bar between the sections.
- 2. Drag the edge of the section to the new size.

You can also select an individual point and view the details, including subgroup calculations, trace data, and cause and corrective action information. When you click points in the chart section, a yellow vertical bar highlights the points, while corresponding values for the points appear in the detail section. To move this bar:

- Drag it.
- Use the Left Arrow and Right Arrow keys on the keyboard.

To remove the yellow highlight bar, drag it to the far left or far right of the chart.

To select multiple subgroup points:

- 1. Hold the Shift key down.
- 2. Drag the mouse over the points to remove or restore.
- 3. The points that you select are enclosed in red boxes in the chart section, and the summary list appears in the detail section.

To deselect the points, repeat steps 1 and 2, or use the Restore button. These subgroups are discounted from any local control limit recalculations or test violations when you click the Redraw button.

**Note:** When you use the control chart to apply tests, deselect points, or change control limits, the results are local to the active window; the dataset is not altered.

#### **Title Section**

This section displays the label of the chart being applied; for example, X-bar and Range charts. The title section also displays the subset for which the data is being displayed; for example, Temp A.

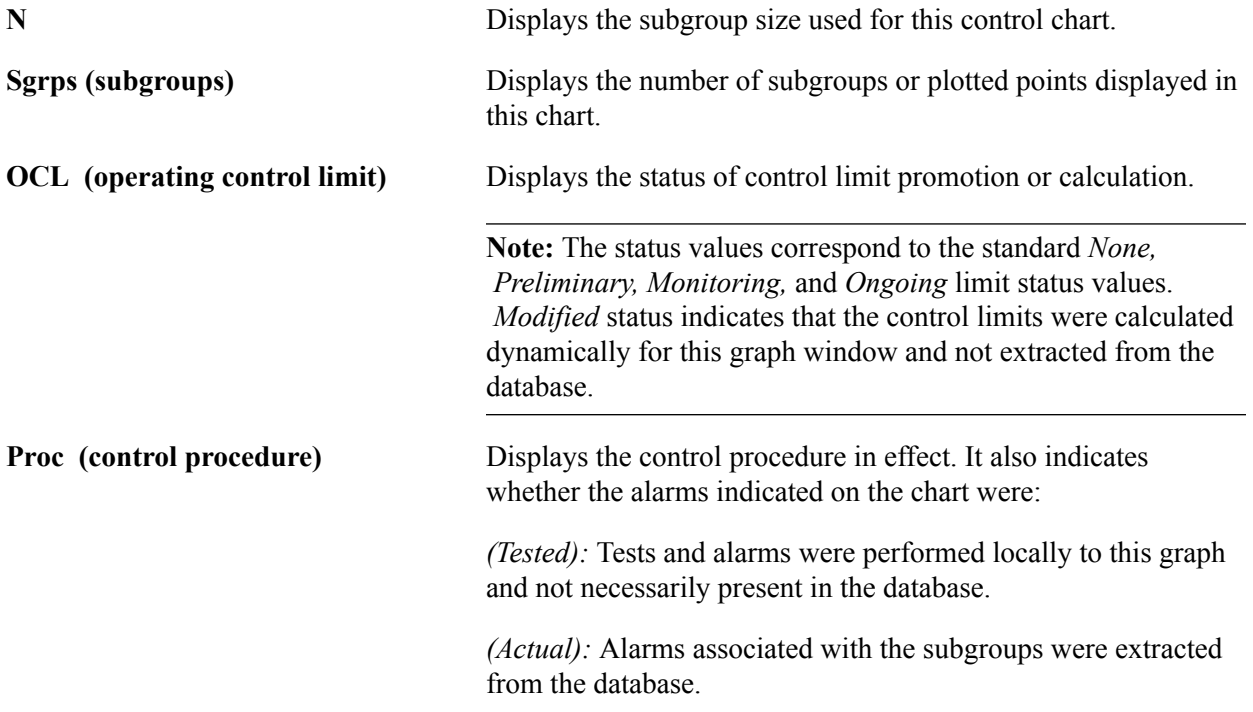

#### **Chart Section**

This section displays the main body of the graph. For example, if you selected the X-bar and range charts, you would see two graphs displayed on the control chart, one for the X-bar and one for the range chart. Each point on the graph represents an individual subgroup.

Alarms or out-of-control points are indicated by red triangles. Green circles represent all others. A blue square indicates that the subgroup readings were edited in the database using data-entry panels.

**Note:** Points with cause and action information associated with them are indicated by an over-bar.

You can see the subgroup values for each point on the chart by finding its number in the detail section of the control chart.

#### **Control Limit Description Section**

This section displays the values and appropriate labels for the upper control limit (UCL), mean (CL), and lower control limit (LCL) for each graph. These limits may be have been extracted from the database, calculated, or set local to the graph.

#### **Separator Section**

This section is blank, unless you select a point in the graph section; then it displays detailed information about the point.

#### **Detail Section**

This section displays a list of subgroup summary information if a point has not been selected on the graph. This list includes the subgroup plot point values and alarm descriptions.

If you select an individual point on the graph, use this area to see detail information, such as traceability fields, probable causes, and corrective actions for that subgroup. If the dataset has been extracted from the Quality database, the Subgroup Status field also appears. The field indicates if a subgroup has been edited or changed in the database. A status of *800* indicates that one or more sample values have been changed for the subgroup, and this point is designated as a blue square on the chart. A status of *200* indicates that the subgroup has not been edited.

#### **Related Links**

[Understanding PeopleSoft Quality Methods](#page-30-0) [Modifying Control Chart Graph Options](#page-165-0)

### <span id="page-165-0"></span>**Modifying Control Chart Graph Options**

Use the Modify Control Chart dialog box to change graph settings and display characteristics.

#### **Navigation**

Display a control chart.

Select Modify Graph, Settings.

You can change a chart by resizing the sections to adjust the amount of display information, by changing the control limits, and by choosing whether to display the control limit labels, alarm indicators, varying control limits, and test zones. Changes you make to the control chart affect only the active chart. If you open a second chart window, the changes are not in effect.

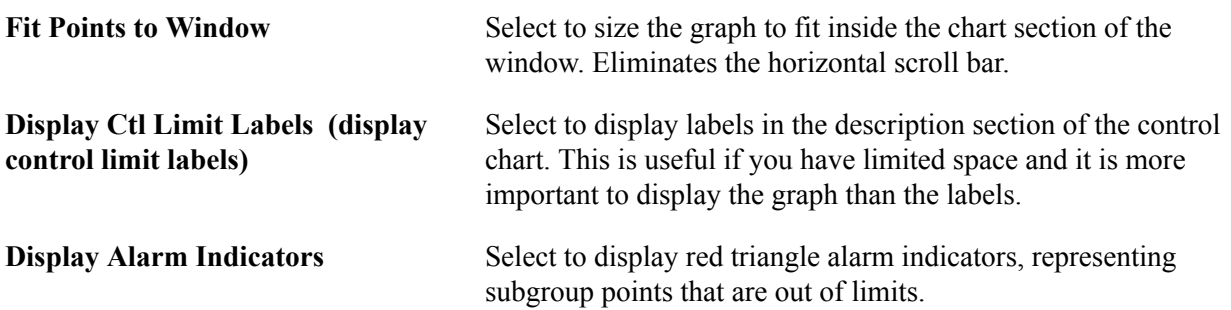

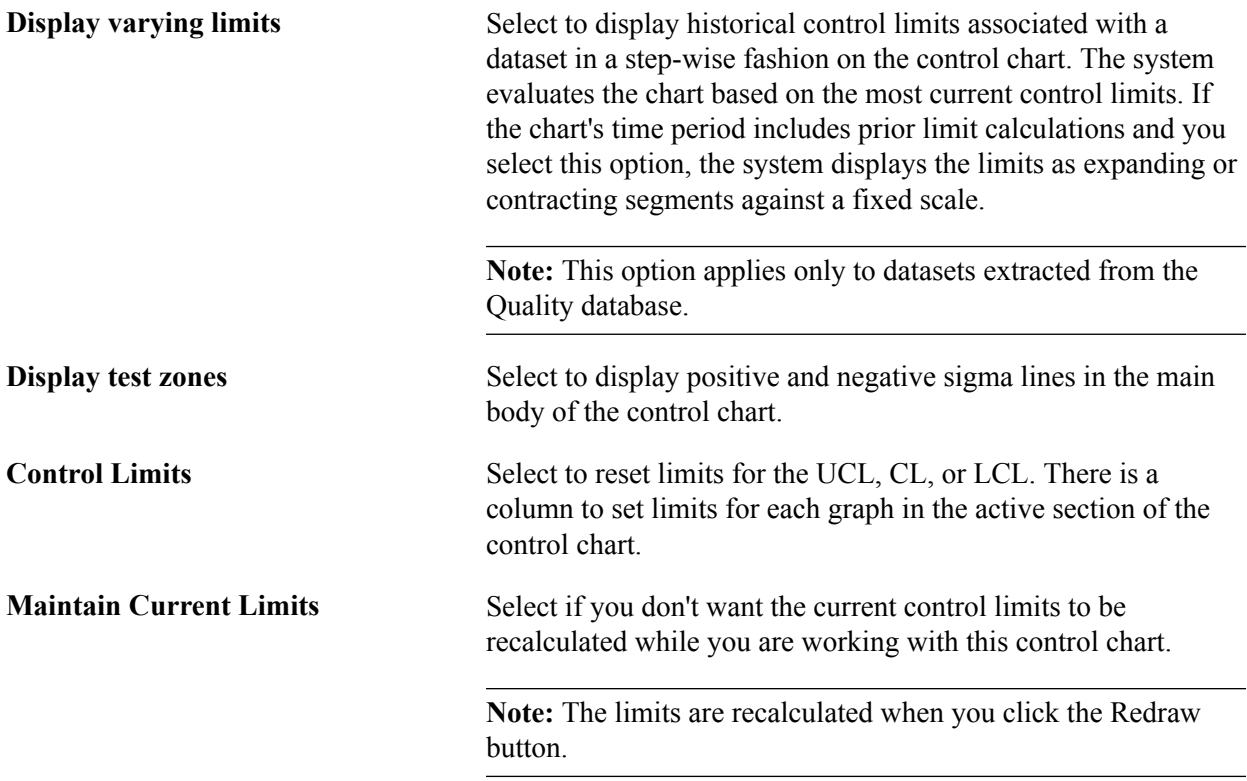

### **Running Tests Against Control Charts**

Use the Control Procedures dialog box to select a control procedure and apply it to the current control chart.

#### **Navigation**

Display a control chart.

Select a different control procedure to run against current datasets.

Select Tests, Apply Control Procedure.

You can select a control procedure from the list and apply it to the current chart. Each procedure contains one or more control tests that are executed against the chart to test alarm conditions. The procedures and tests were set up when you defined quality methods.

To run tests, select a control procedure. The tests run immediately, and the results appear in the lower portion of the panel. The first number represents the number of chart-based alarms, or alarms not generated from specification violations. The number in parentheses is the number of alarms generated from specification violations.

For example:

- 3 (3) Subgroups Alarmed on X Chart
- 6 (3) Subgroups Alarmed on MRange Chart

The example indicates that three alarms were generated from non-specification violations, and three alarms were generated from specification violations on the X-Bar graph of the control chart.

Because each subgroup on the chart can have more than one alarm condition, the total number of alarms can exceed the number of points on the chart. The number of specification-related alarms is the same for the second MRange chart.

Use the configuration panels associated with the Selector panel in the Quality application client to change elements related to a subset, such as the subgroup size and default control procedure.

#### **Related Links**

[Understanding PeopleSoft Quality Methods](#page-30-0) [Control Chart Panel](#page-162-0) [Spreadsheet and Selector Panels](#page-155-0)

### **Using Histograms**

This section discusses how to:

- View and manipulate histograms.
- Modify histogram graph options.
- Run mean tests from histograms.
- Run standard deviation tests from histograms.

### **Pages Used to Use Histograms**

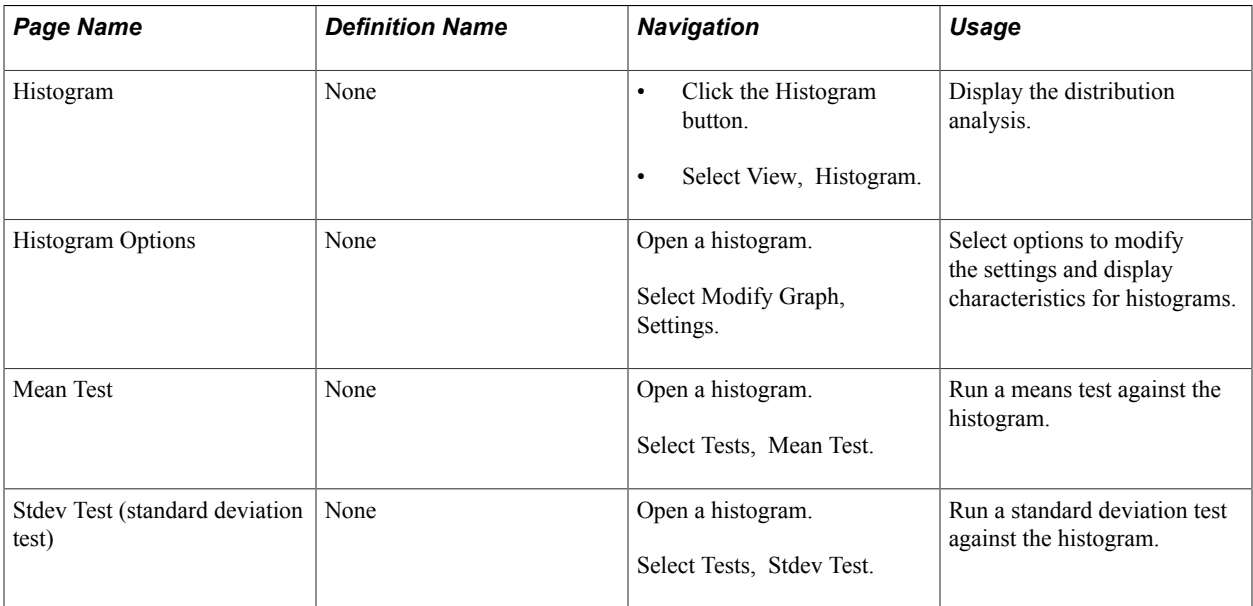

### **Histogram Panel**

Use the Histogram panel to display the distribution analysis.

#### **Navigation**

- Click the Histogram button.
- Select View, Histogram.

#### **Image: Histogram pane**

This example illustrates the fields and controls on the Histogram pane. You can find definitions for the fields and controls later on this page.

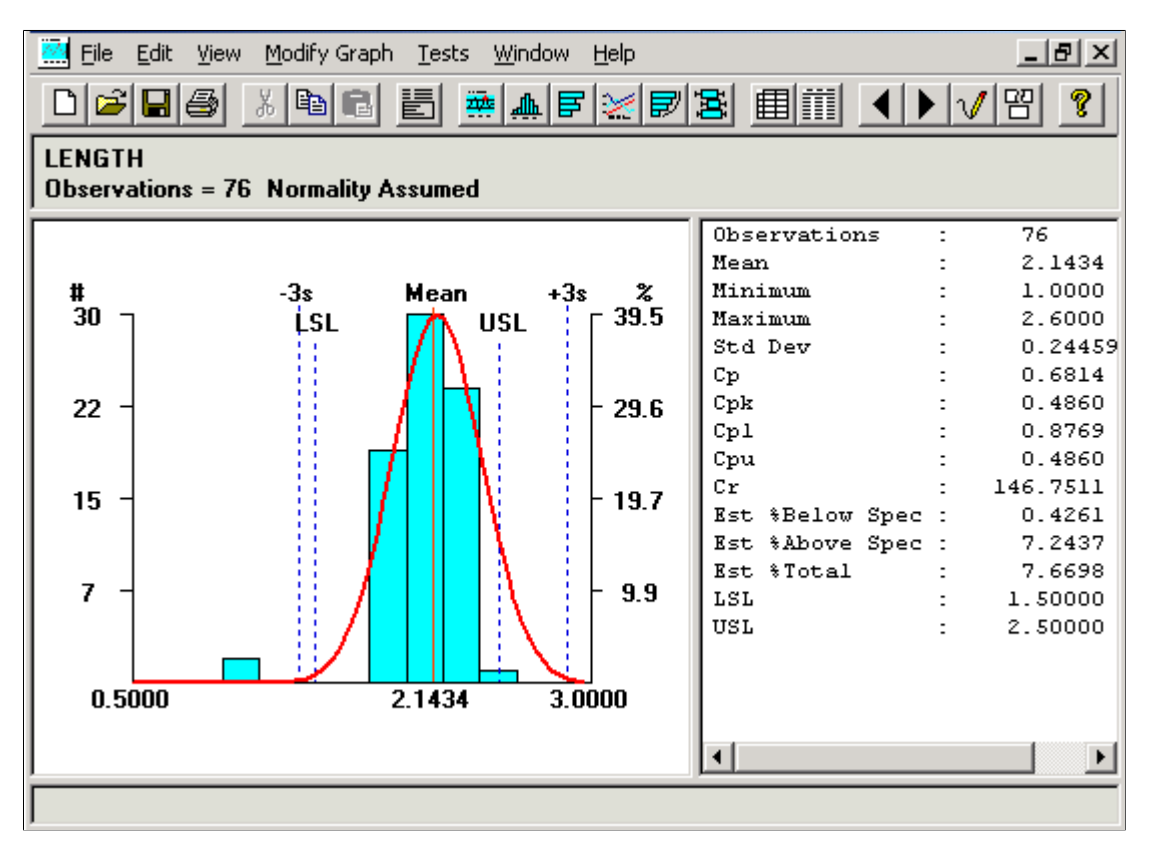

The histogram display comprises multiple panes (sections) that display information about a subset. To resize a section:

- 1. Place the cursor on the thick bar between the sections.
- 2. Drag the edge of the section to the new size.

Click a cell and it becomes crosshatched to highlight it. When you click the Redraw button, the histogram is redrawn with the crosshatched cells removed. This is useful to examine a smaller portion of the data. By deleting cells, you can temporarily exclude the data values associated with that cell and recalculate the histogram and statistics.

To select a cell, drag the cursor across the vertical bar. The cell is highlighted in yellow. You can see the details of the selected cell in the detail section of the histogram.

**Note:** Cell values excluded from the graph are local to the active window; the dataset is not altered.

#### **Title Section**

This section displays the subset being analyzed for example, TEMP A.

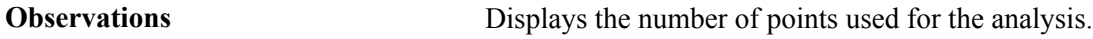

**Pearson Best-Fit, Tested for Normality, and Normality Assumed** Displays how the data distribution was assessed.

#### **Chart Section**

The section of the histogram displays the main body of the graph, with the following conditions:

- (Optional) Specifications and +/- 3 sigma regions appear as dashed lines.
- A thin, red, vertical line indicates the mean point.
- The histogram is scaled by frequency on the left and by percent on the right.
- (Optional) The distribution curve (indicated by a thick, red, curved line) overlays the chart.

#### **List Section**

This section displays summary statistics. You can change the statistics by changing graph preference settings. The statistics are calculated based upon the active data values for this subset.

#### **Detail Section**

This section is blank, unless you select a vertical bar (cell), in which case it displays detailed cell information. To select a cell, drag the cursor over the vertical bar, and it is highlighted in yellow.

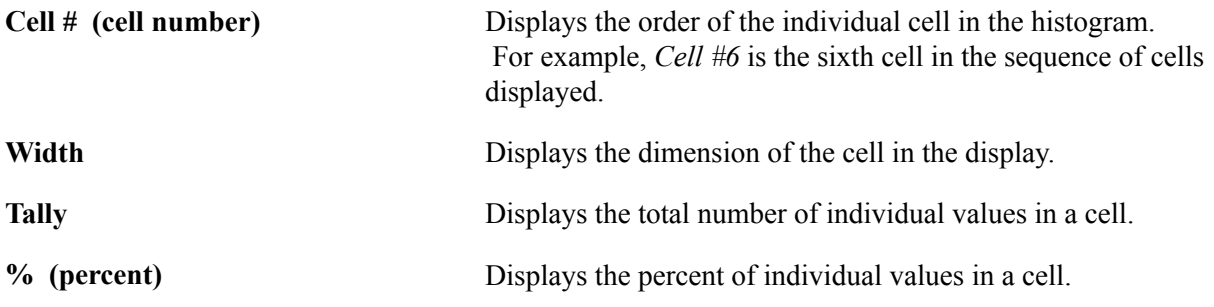

#### **Related Links**

[Testing for Normality](#page-251-0) [Using Pearson Best-Fit Criteria](#page-252-0) [Define Graph Preferences Page](#page-51-0)

### **Modifying Histogram Graph Options**

Use the Histogram Options dialog box to select options to modify the settings and display characteristics for histograms.

#### **Navigation**

Open a histogram.

Select Modify Graph, Settings.

You can modify the histogram by resizing the sections to adjust the amount of display information in each section of the graph. You can choose whether to display the overlay curve, the overlay specifications, or to overlay a box plot. You can change the number of cells displayed and the upper and lower specification limits.

**Note:** Any changes you make to the histogram are in effect only for the active chart. If you open a second histogram window, the changes are not in effect.

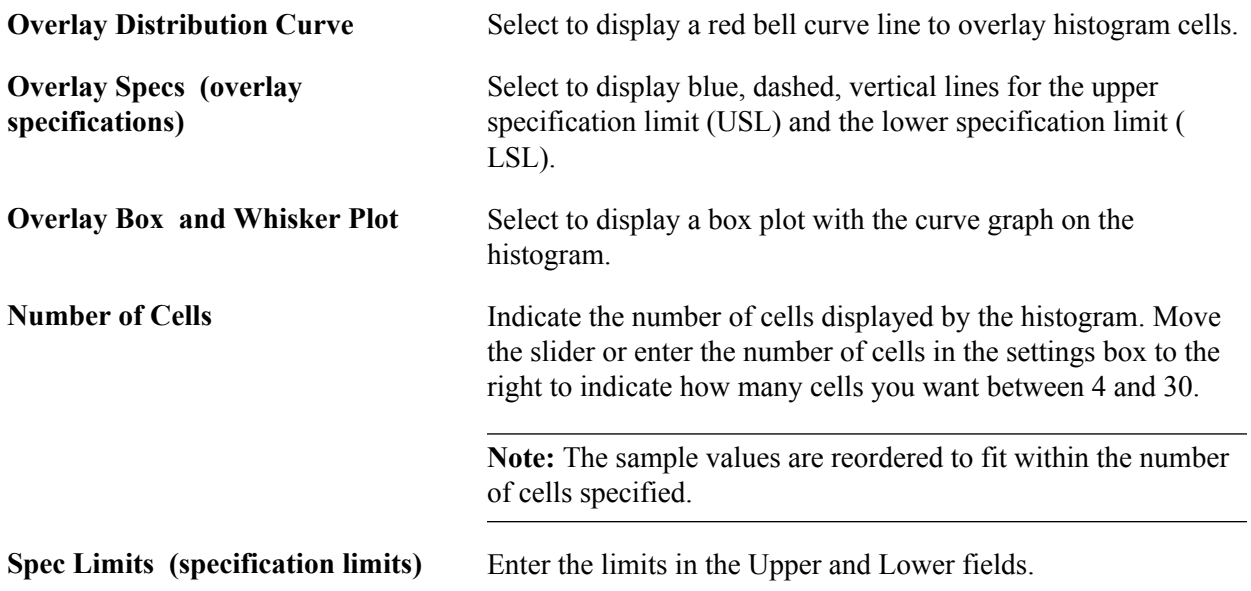

### **Running Mean Tests from Histograms**

Use the Mean Test dialog box to run a means test against the histogram.

#### **Navigation**

Open a histogram.

Select Tests, Mean Test.

Use mean tests to test the mean of the current sample versus a target mean and a confidence level.

To test for a mean:

- 1. Enter the target mean and confidence level, or use the defaults.
- 2. Click the Calculate button to see the results of the t Test calculation.
- 3. Click the Done button to update the graph on the histogram.

### **Running Standard Deviation Tests from Histograms**

Use the Stdev Test (standard deviation test) dialog box to run a standard deviation test against the histogram.

#### **Navigation**

Open a histogram.

Select Tests, Stdev Test.

Use standard deviation tests to test the standard deviation of the current sample versus a target standard deviation and a confidence level.

To test for standard deviation:

1. Enter the target standard deviation, or use the default.

The standard deviation test has a limitation of  $df = 100$ . The sample size is display-only.

2. Select a confidence level.

Valid levels include:

- *0.995*
- *0.990*
- *0.975*
- *0.950*
- *0.050*
- *0.025*
- *0.010*
- *0.005*
- 3. Click the Calculate button to see the results of the chi-squared test calculation.
- 4. Click the Done button to update the graph on the histogram.

#### **Related Links**

[Using Test Statistics](#page-254-0)

### <span id="page-171-0"></span>**Using Bar Graphs**

This section discusses how to:

• View and manipulate bar graphs.

• Modify bar graph options.

### **Pages Used to Use Bar Graphs**

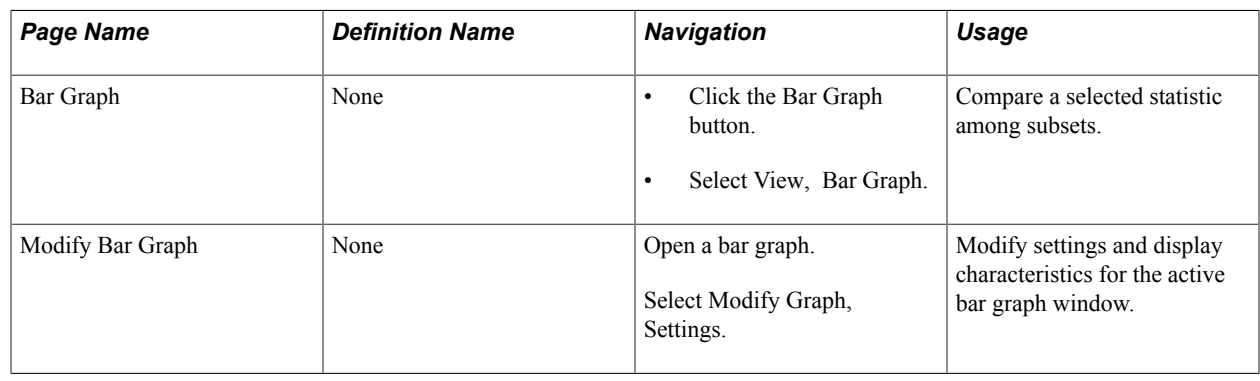

### **Viewing and Manipulating Bar Graphs**

Use the Bar Graph panel to compare a selected statistic among subsets.

#### **Navigation**

- Click the Bar Graph button.
- Select View, Bar Graph.

#### **Image: Bar Graph panel**

This example illustrates the fields and controls on the Bar Graph panel. You can find definitions for the fields and controls later on this page.

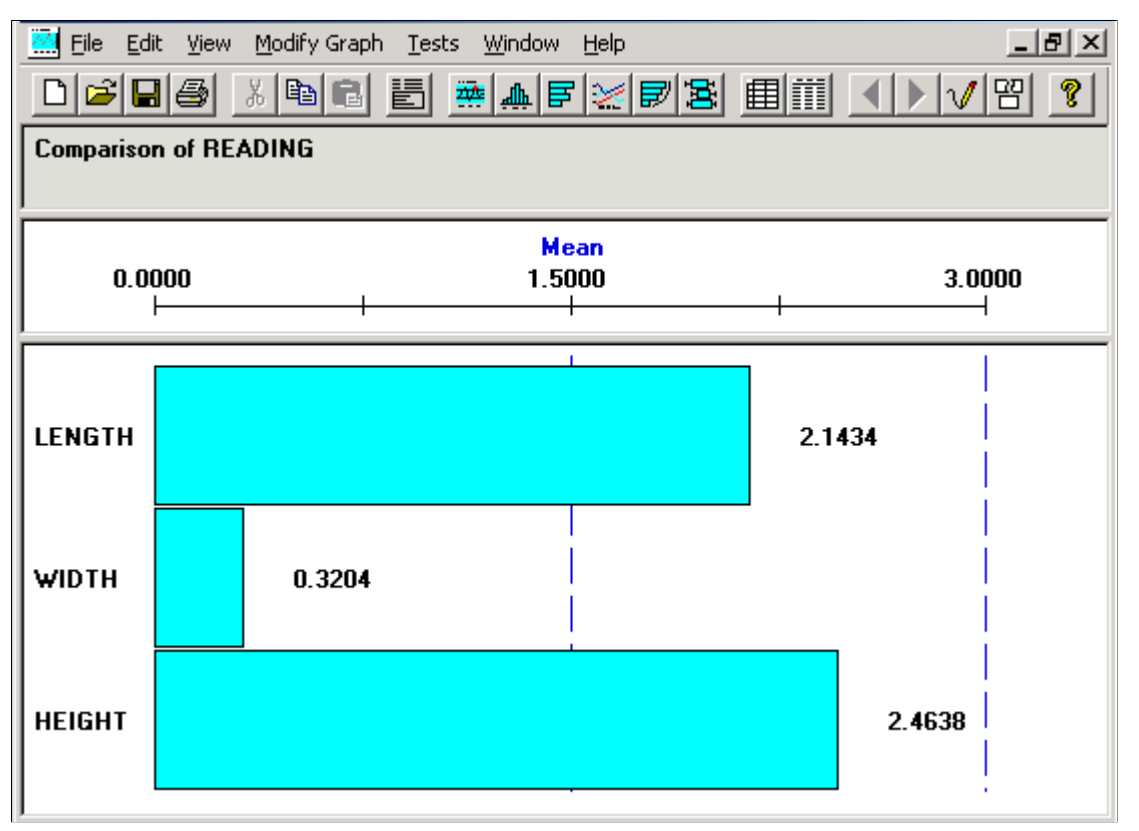

The bar graph is comprised of multiple panes (sections) that display information about the subset that you are examining. You resize sections the same as you do for a histogram. There is a bar on the graph for each subset you selected in the Selector panel.

#### **Title Section**

This section of the bar graph displays the statistics that you are comparing.

**Pearson Best-Fit, Tested for Normality, and Normality Assumed** Displays how the data distribution was assessed.

#### **Scale Section**

This section displays the name of the statistical item you are comparing

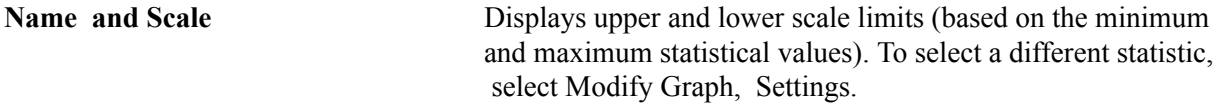

#### **Graph Section**

This section displays a bar for each subset chosen from the Selector panel.

### **Modifying Bar Graph Options**

Use the Modify Bar Graph dialog box to modify settings and display characteristics for the active bar graph window.

#### **Navigation**

Open a bar graph.

Select Modify Graph, Settings.

You can modify the size of the bar display, the bar values, reorder, and change the statistic on the bar graph. Any changes you make to the bar graph are in effect only for the active chart. If you open a second bar graph window, the changes are not in effect.

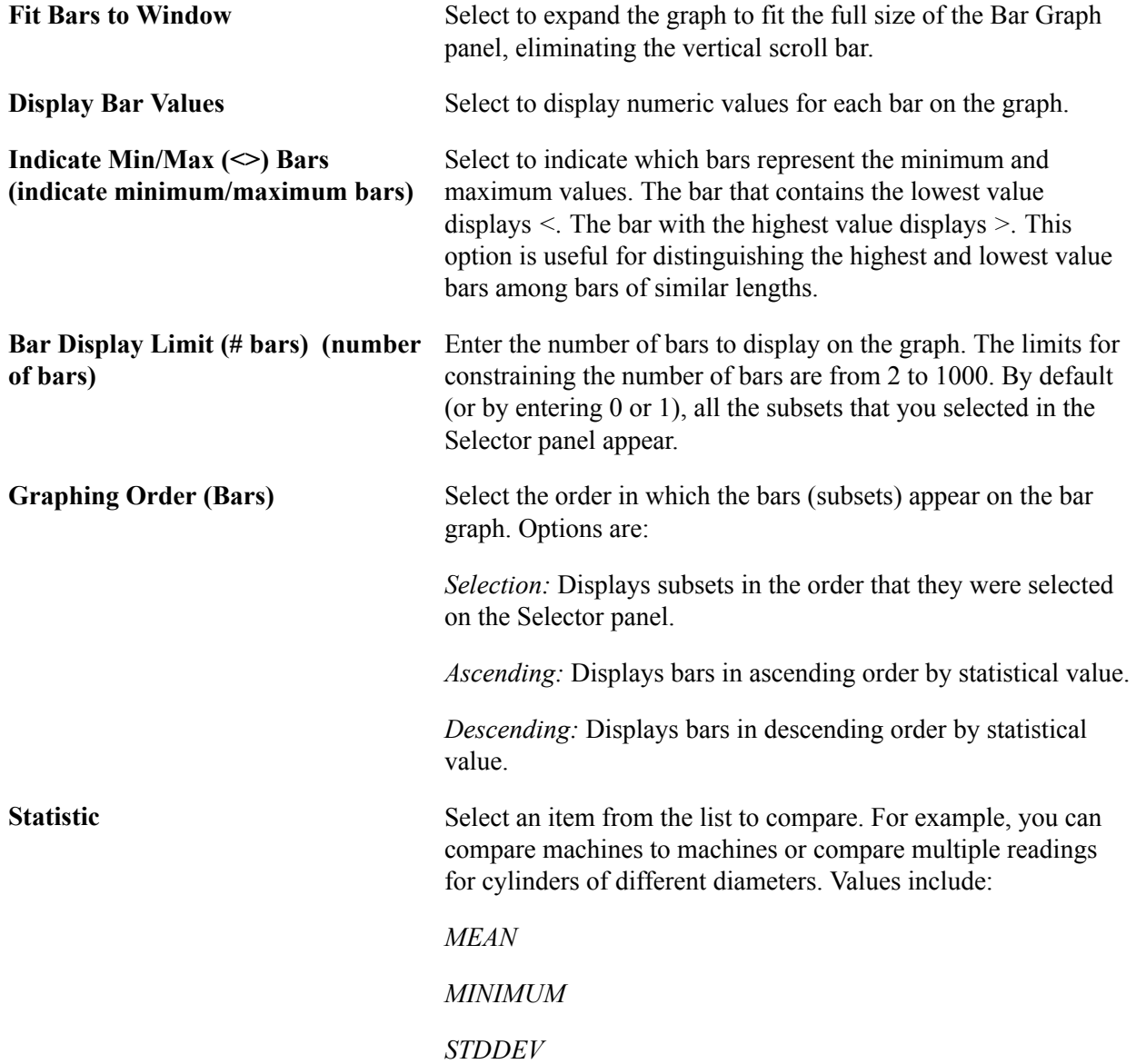

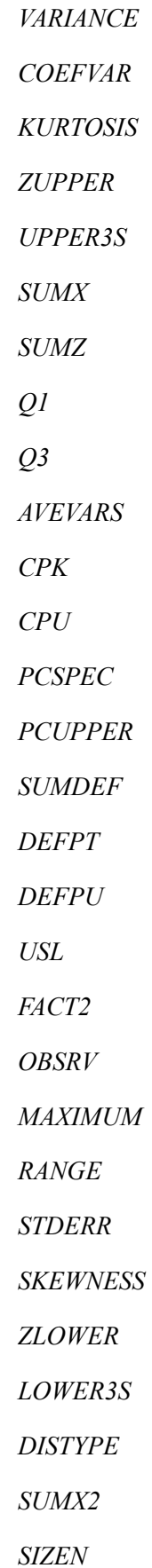

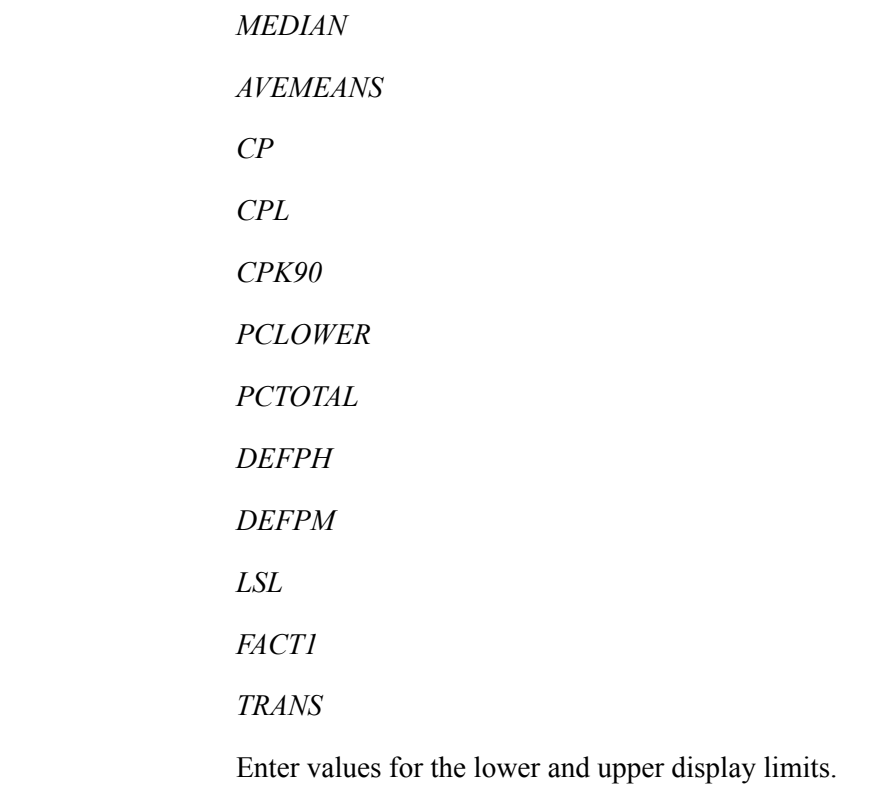

#### **Related Links**

**Scale Limits** 

[Understanding Quality Equations and Methods](#page-246-0)

### **Using Line Graphs**

This section discusses how to:

- View line graphs.
- Modify line graph options.

### **Pages Used to Use Line Graphs**

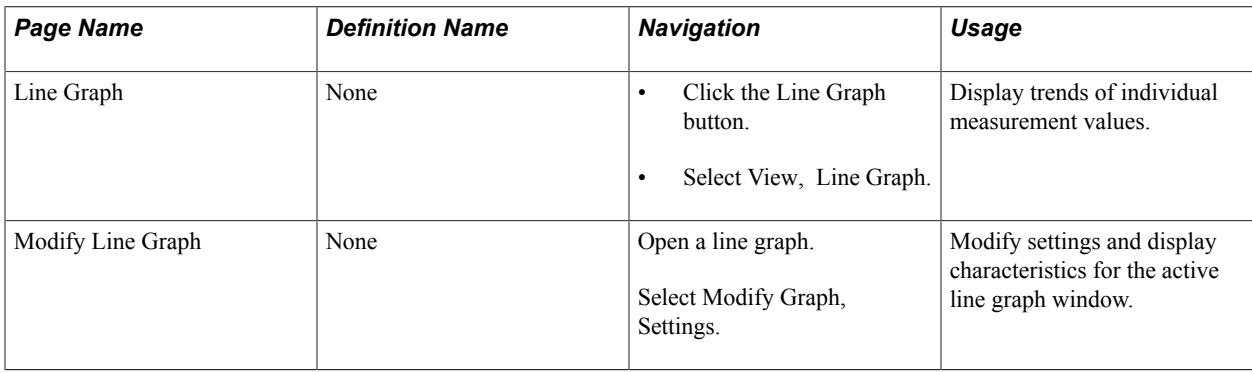

### **Line Graph Panel**

Use the Line Graph panel to display trends of individual measurement values.

#### **Navigation**

- Click the Line Graph button.
- Select View, Line Graph.

#### **Image: Line Graph panel**

This example illustrates the fields and controls on the Line Graph panel. You can find definitions for the fields and controls later on this page.

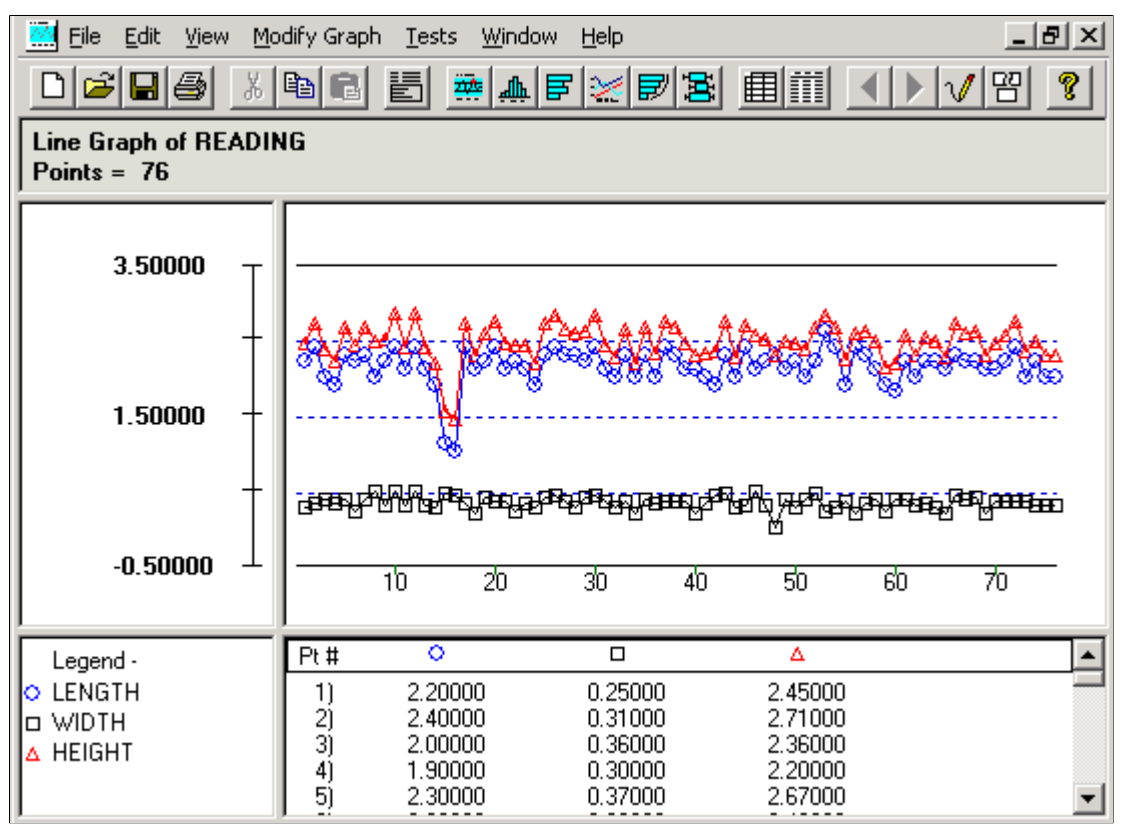

The line graph comprises multiple graph panes (sections) displaying information about the subset that you are examining. All subsets that you are comparing are overlaid on the same graph. You can select individual points on the line graph display to examine details.

When you click points on the graph section, a yellow vertical bar highlights the points. The corresponding values for the points are displayed in the detail section of the chart, with a single point for each subset. To move the yellow vertical bar:

- Drag it.
- Use the Left Arrow and Right Arrow keys on the keyboard.

To remove the yellow highlight bar, drag it to the far left or the far right of the chart.

Resize the sections the same as you resize histogram sections. All subsets are overlaid in the line graph, so you can view them at the same time. You can examine the graph with or without connecting lines or points.

#### **Title Section**

This section displays the label of the graph being displayed for a specific column, such as READING. The title section also displays the maximum number of points drawn on the graph.

#### **Scale Section**

This section indicates the numeric values for the scale used for the graph. Scales are usually calculated based upon the minimum/maximum observations for the subsets selected, but you can change the scale limits using the Modify Line Graph dialog box.

#### **Graph Section**

This section displays a line for each subset that you selected in the Selector panel. For example, if you selected three subsets, the system displays three lines on the line graph. Each line has a different geometric shape for its point indicator, and a different color.

#### **Legend Section**

This section displays the geometric shape and color that represent each subset on the line graph.

#### **Detail Section**

This section displays the individual data values for the points in each subset.

#### **Related Links**

[Define Graph Preferences Page](#page-51-0)

### **Modifying Line Graph Options**

Use the Modify Line Graph dialog box to modify settings and display characteristics for the active line graph window.

#### **Navigation**

Open a line graph.

Select Modify Graph, Settings.

You can modify the line graph by resizing the sections to adjust the amount of display information, changing the display lines and points, and changing the graph scale.

Any changes you make to the line graph are in effect only for the active chart. If you open a second line graph window, the changes are not in effect.

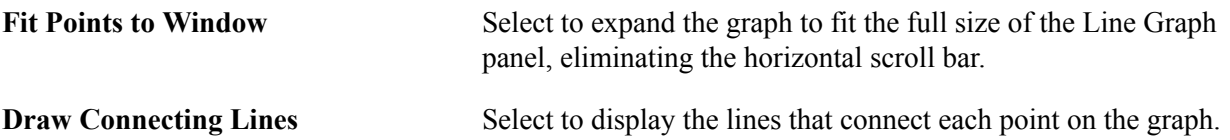

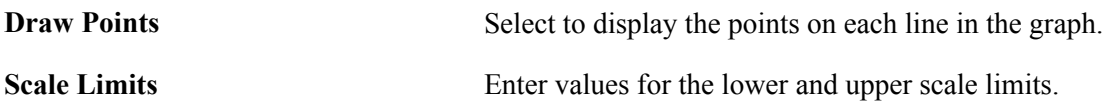

## <span id="page-179-0"></span>**Using Pareto Charts**

This section discusses how to:

- View Pareto charts.
- Modify Pareto chart options.

### **Pages Used to Use Pareto Charts**

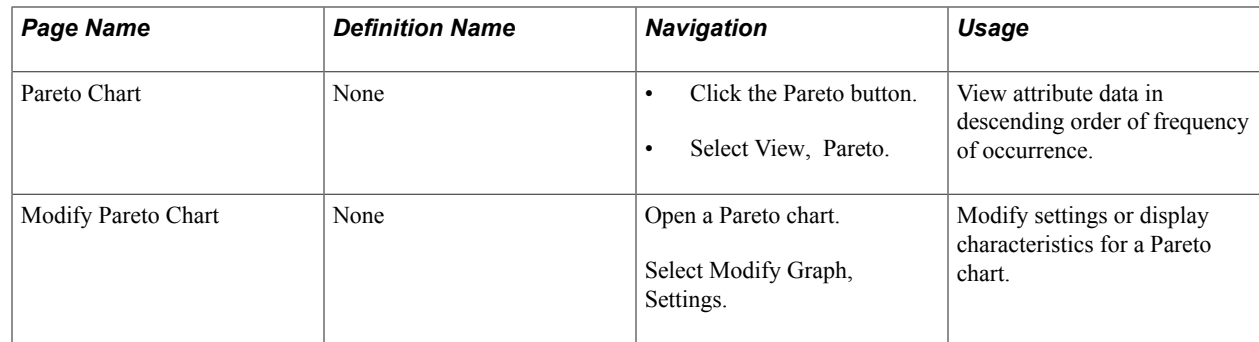

### **Pareto Chart Panel**

Use the Pareto Chart panel to view attribute data in descending order of frequency of occurrence.
#### **Navigation**

- Click the Pareto button.
- Select View, Pareto.

#### **Image: Pareto Chart panel**

This example illustrates the fields and controls on the Pareto Chart panel. You can find definitions for the fields and controls later on this page.

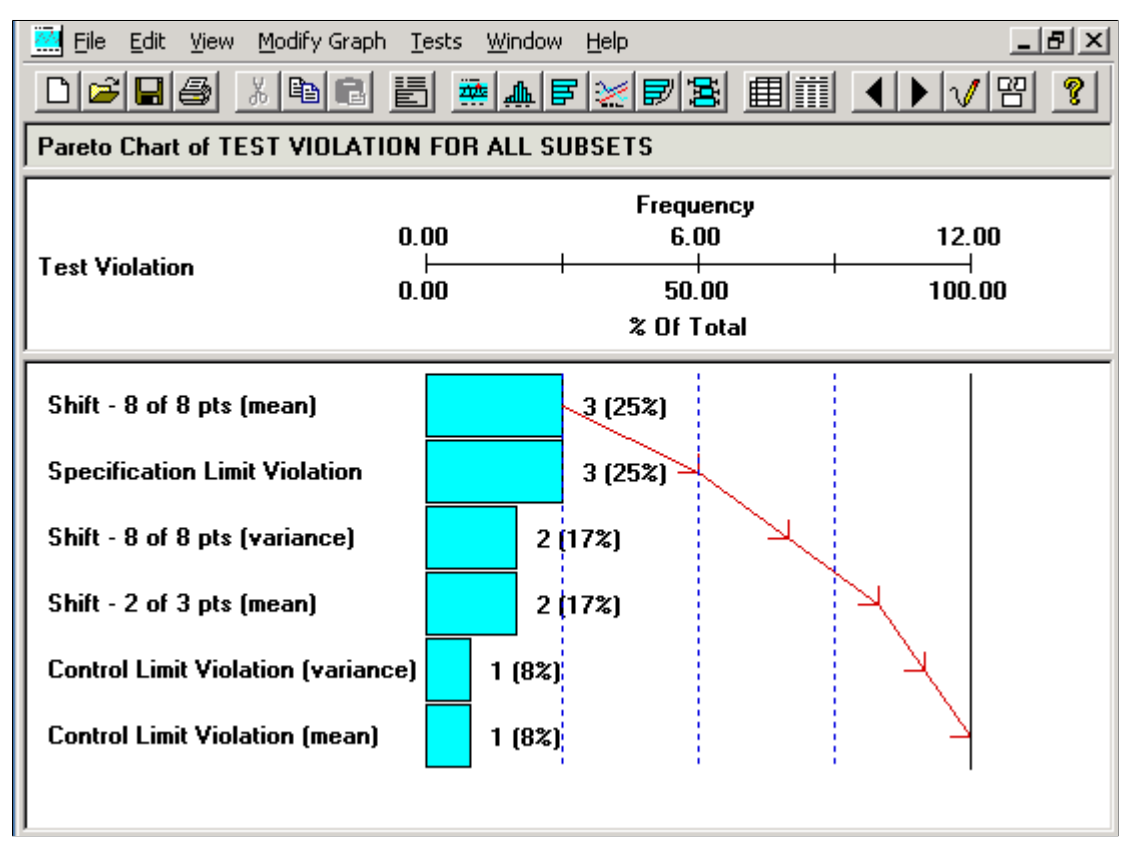

A Pareto chart is comprised of multiple graph panes (sections) and includes information about the subset that you are examining. You can resize the sections the same way that you resize histogram sections.

When you click a cell, it becomes crosshatched to highlight it. When you click the Redraw button, the Pareto chart is redrawn with the crosshatched cells removed. This is useful to examine a smaller portion of the data or compare certain attributes only. When you click the Restore button, the Pareto chart is redrawn in its original state. The redraw and restore functions only apply to the Pareto chart that you are currently manipulating and do not affect other Pareto charts.

When you select multiple subsets on the Selector panel and click the Pareto button, the chart that is initially displayed is a composite of all the subsets selected. From there, you can cycle and view the individual Pareto charts (layers) corresponding to each subset. For example, if you selected three subsets on the Selector panel, the system generates four Pareto charts. The first Pareto chart displays a composite of all the subsets, and there is also a Pareto chart for each individual subset.

**Note:** Each chart is displayed, one at a time, within the existing tool window.

**Note:** The Attribute column role assignment on the Selector panel determines which attribute appears on the Pareto chart.

#### **Title Section**

This section includes a heading that indicates which subset of data and attribute you are currently analyzing. In the previous illustration, the attribute being analyzed is Defects, and the Pareto chart being displayed is for all the subsets that you selected on the Selector panel.

If you filter the attributes, either by clicking a cell or by using the Modify Pareto Chart dialog box, you'll see *(Filtered)* in the title section.

#### **Scale Section**

This section displays the name of the data column that you are analyzing and a scale that exhibits the display limits for the Pareto chart. In the illustrated panel, the data column is Defects and the scale is Frequency.

#### **Chart Section**

This section contains the main body of the Pareto chart, including a description of each attribute, the attribute count, and the percentage of the number of defects for which that attribute accounts. The red line represents the cumulative percent line, also known as the Lorenz curve.

**Note:** Cell values excluded from the graph are local to the active window; the dataset is not altered.

#### **Related Links**

[Creating and Managing Datasets](#page-154-0) [Modifying Pareto Chart Options](#page-181-0)

### <span id="page-181-0"></span>**Modifying Pareto Chart Options**

Use the Modify Pareto Chart dialog box to modify settings or display characteristics for a Pareto chart.

#### **Navigation**

Open a Pareto chart.

Select Modify Graph, Settings.

You can modify Pareto charts to display:

- Cells in one window.
- Cumulative lines.
- Graphing order of the cells.
- Specific numbers of cells.

You can also filtering the attribute components that are displayed. Any changes you make to the Pareto chart are in effect only for the active chart. If you open a second Pareto chart window, the changes are not in effect.

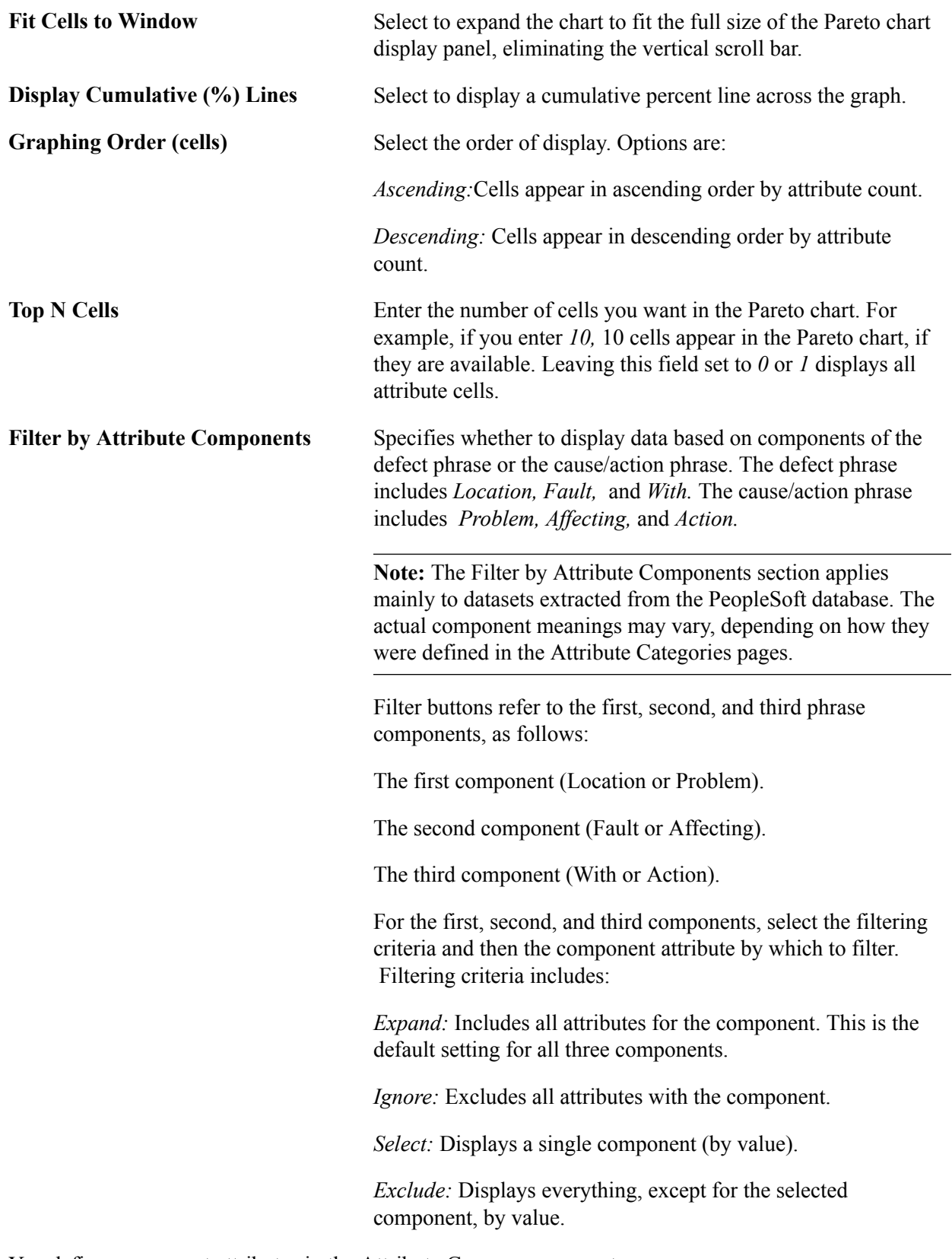

You define component attributes in the Attribute Groups component.

When you are finished with selections, click the OK button. The Pareto chart is redrawn with the options you selected. The title section displays *Filtered.*

#### **Related Links**

[Defining Attribute Groups](#page-76-0)

# <span id="page-183-0"></span>**Using Box Plots**

This section discusses how to:

- View box plots.
- Modify box plot graph options.

# **Pages Used to Use Box Plots**

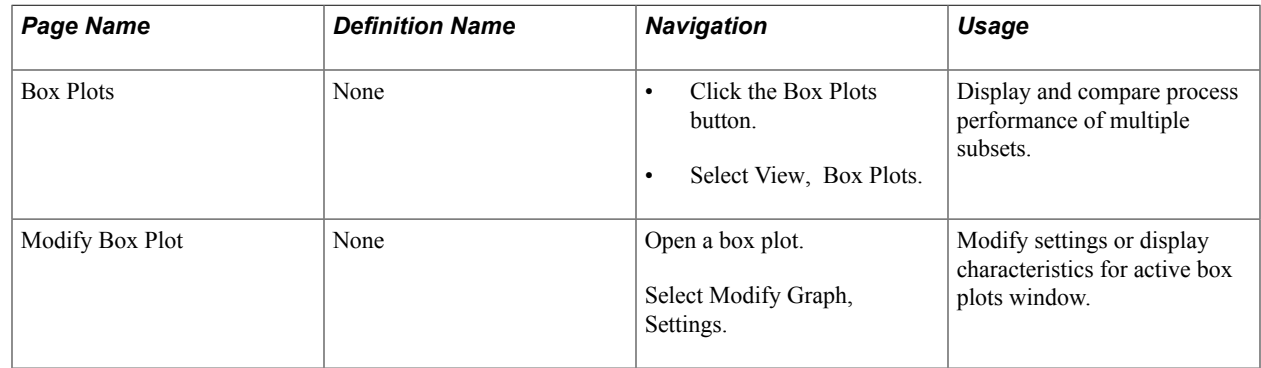

### **Box Plots Panel**

Use the Box Plots panel to display and compare process performance of multiple subsets.

#### **Navigation**

- Click the Box Plots button.
- Select View, Box Plots.

#### **Image: Box Plots panel**

This example illustrates the fields and controls on the Box Plots panel. You can find definitions for the fields and controls later on this page.

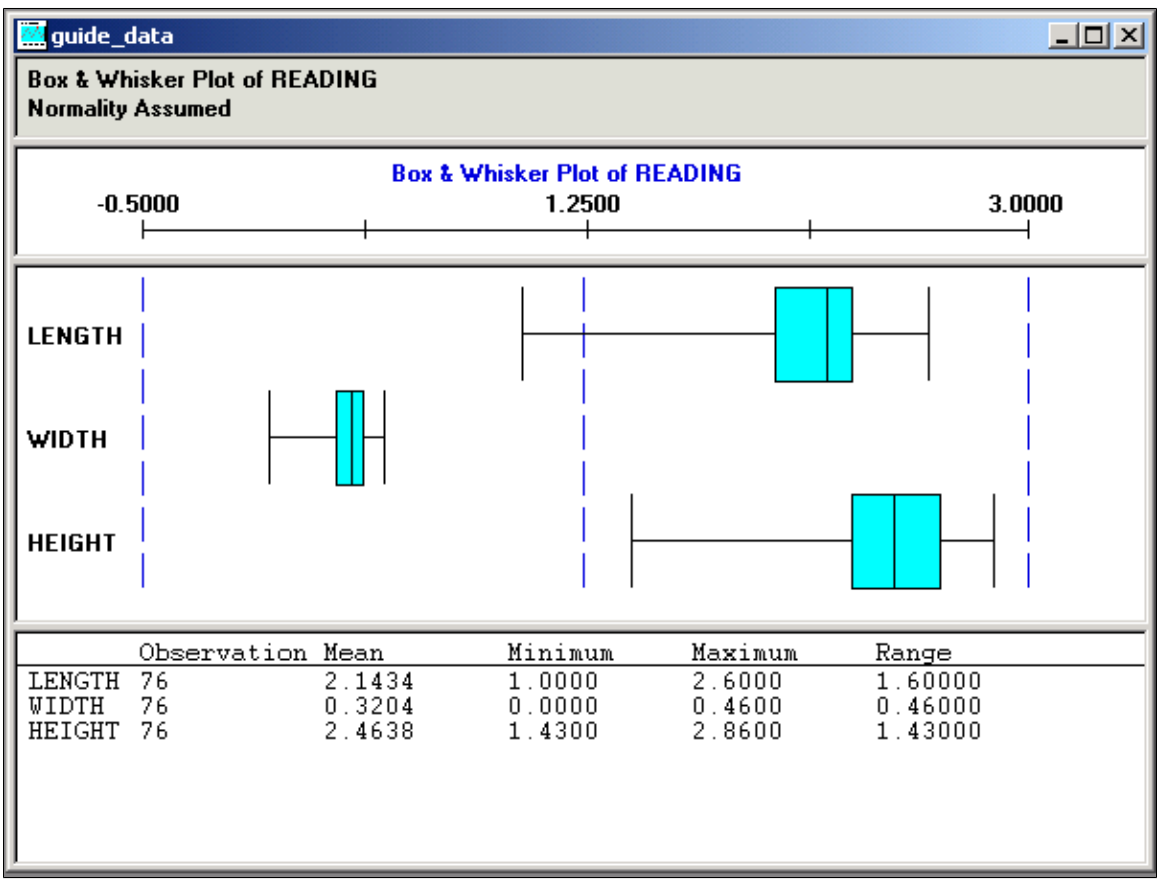

The box plots display is comprised of multiple graph panes (sections), with each section displaying information about the subset that you are examining. Box plots are also referred to as Box and Whisker plots, because of the vertical whisker lines at each end of the horizontal scale.

Box plots supports three styles of plots, including:

- Box and Whisker
- **Capability**
- Min/Max (minimum/maximum)

When you select multiple subsets on the Selector panel and click the Box Plots button, the displays represent the subsets you select. All selected subsets are overlaid together in the same box plots window.

You can select individual box plots by clicking the subset name. A red box appears around the subset that you selected. The detail section of the display changes from the collective summary of statistics for all box plots to individual summary statistics for the selected subset.

Deselect an individual box plot by clicking above the first box or below the last box in the label area. Click to the left of the boxes.

#### **Title Section**

This section includes a heading that indicates the plot type, the data column used as the basis for generating the box plots, and normality criteria for the calculations used to generate the box plots. In the previous illustration, the plot type is Box and Whisker, the data column is Reading, and the normality criteria is Pearson Best Fit.

The graph preference that you select on the Selector panel determines the normality criteria.

### **Scale Section**

This section displays the name of the data column that you are analyzing and a scale, which exhibits the box plot's limits. In the previous illustration, the data column is Reading and the graph type is Box and Whisker.

**Note:** By default, the system calculates the scale based on the minimum/maximum values of the data to be graphed.

### **Chart Section**

Section contents vary depending on the graph style.

The Box and Whisker chart section contains Box and Whisker displays. The ends of the whisker lines represent the minimum and maximum values, the left and right edges of the boxes represent the first quartile and third quartile values, and the centerlines represent the median value.

The individual boxes correspond to either the subsets that you selected or the data groupings established with the group by column role assignment on the Selector panel.

A capability graph appears in this section:

#### **Image: Chart section - capability graph**

This image displays the capability graph.

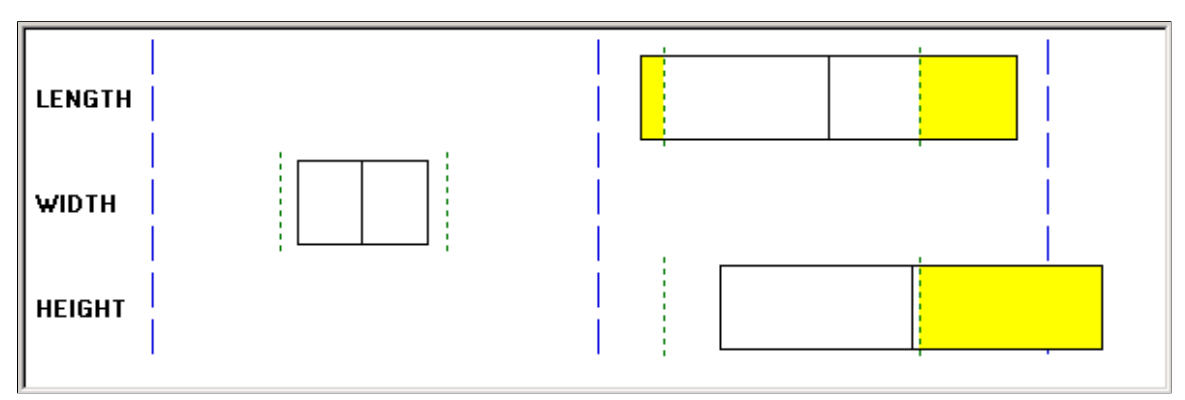

The left and right edges of the capability graph box represent the plus and minus 3 sigma values, and the centerline represents the mean value. In addition, green dashed lines represent the lower-and upperspecification limits, while yellow parts represent the areas out of specification based upon the distribution fitting (Normality, Pearson Best Fit) criteria in effect.

Individual boxes correspond to either the subsets that you selected or the data groupings established with the group by column role assignment on the Selector panel.

A min/max graph appears in the following section:

#### **Image: Chart section - min/max graph**

This image displays the min/max graph.

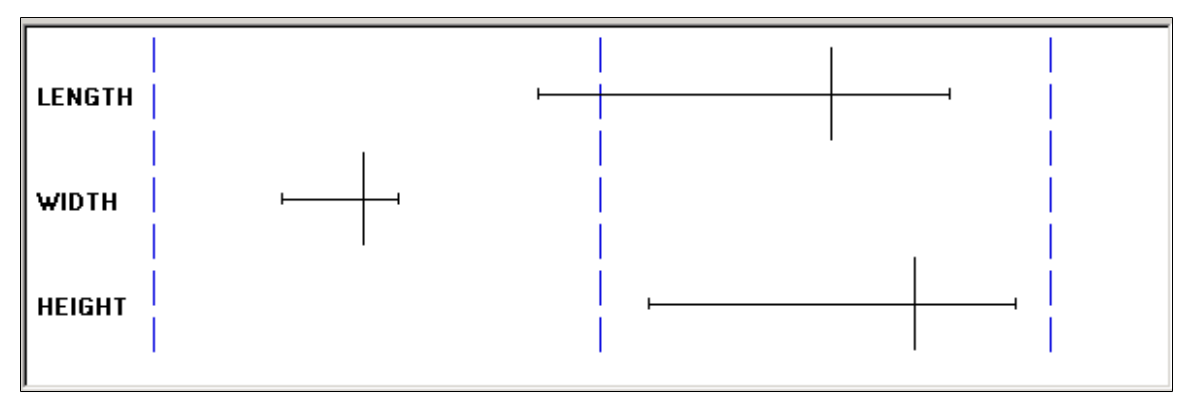

The left and right endpoints represent minimum and maximum values, and the centerline represents the mean.

The individual boxes correspond to either the subsets that you selected or the data groupings established with the group by column role assignment on the Selector panel.

#### **Detail Section**

This section of box plots includes the collective summary statistics for all box plots on the display. If you select an individual box plot, then the summary statistics for that individual box plot appear.

#### **Related Links**

[Define Graph Preferences Page](#page-51-0) [Modifying Box Plot Graph Options](#page-186-0) [Creating and Managing Datasets](#page-154-0)

### <span id="page-186-0"></span>**Modifying Box Plot Graph Options**

Use the Modify Box Plot dialog box to modify settings or display characteristics for active box plots window.

#### **Navigation**

Open a box plot.

Select Modify Graph, Settings.

You can modify the box plots using the following:

**Graph Style** Select a graph style for the chart section of the box plots display. Options are:

• *Box & Whisker*

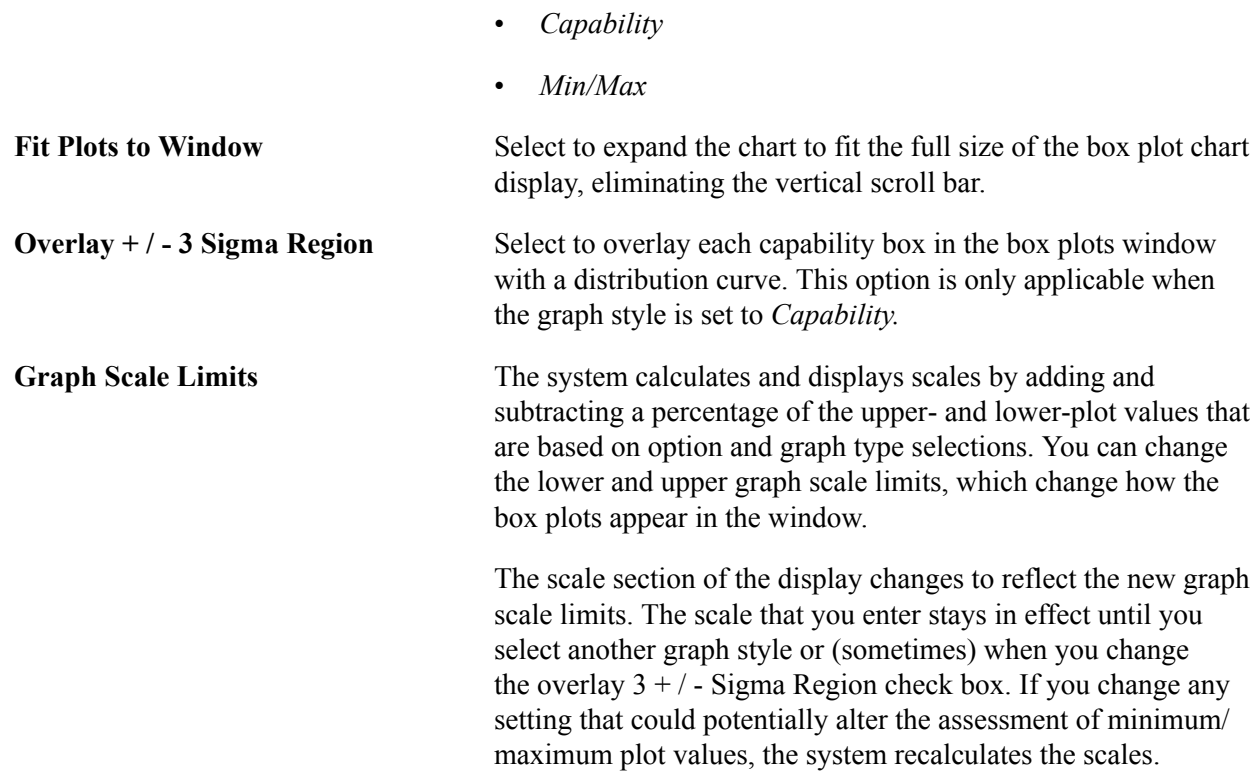

An example of a box plot with distribution curves overlaid appears in the following section:

#### **Image: Overlaying distribution curves on box plots**

This image displays the overlaying distribution curves.

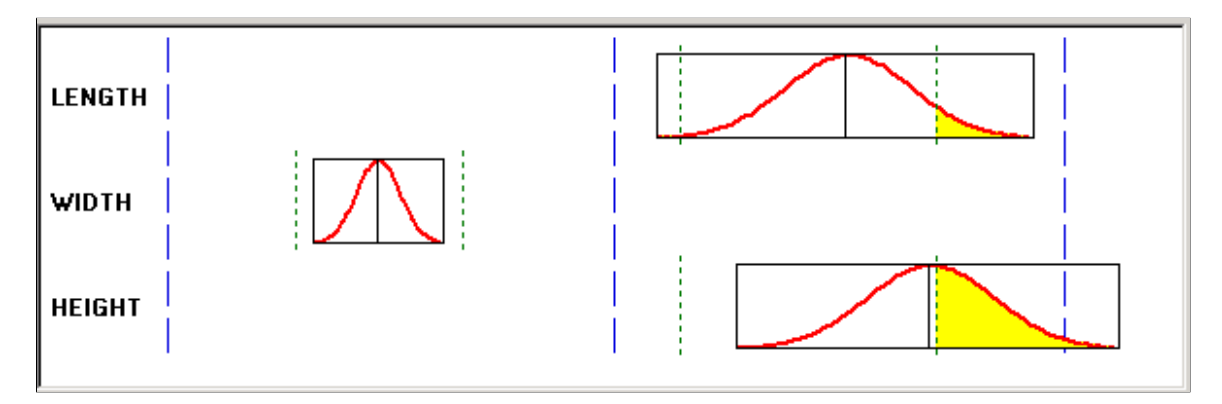

**Note:** The system calculates the distribution curve according to the normality/curve fitting criteria in effect by the graph preference ID that you selected.

#### **Related Links**

[Using Box Plots](#page-183-0)

# **Using Spreadsheets**

This section discusses how to view and manipulate spreadsheet data.

### **Page Used to Use Spreadsheets**

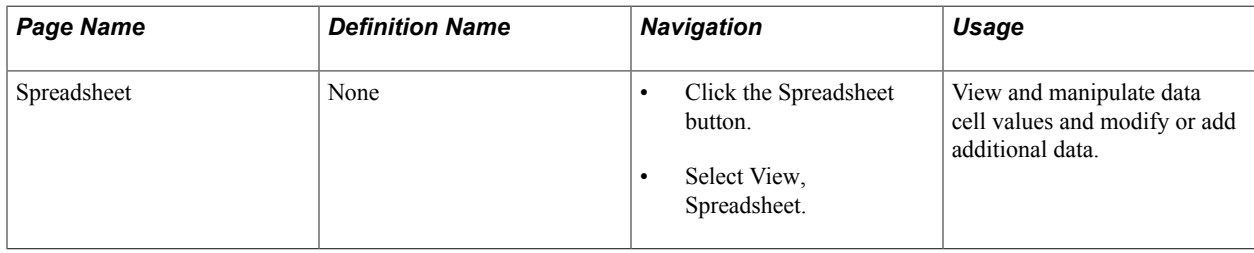

### **Spreadsheet Panel**

Use the Spreadsheet panel to view and manipulate data cell values and modify or add additional data.

#### **Navigation**

- Click the Spreadsheet button.
- Select View, Spreadsheet.

#### **Image: Spreadsheet panel**

This example illustrates the fields and controls on the Spreadsheet panel. You can find definitions for the fields and controls later on this page.

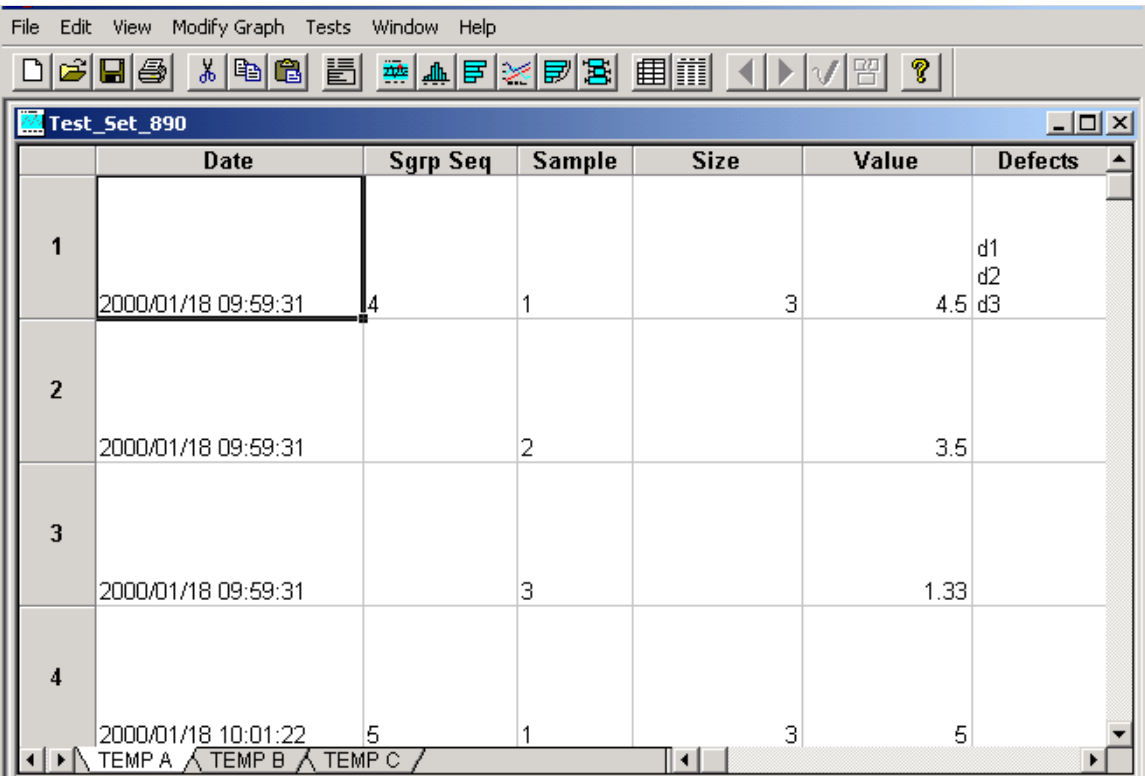

A spreadsheet displays the current dataset information in a grid format. Subsets within the dataset appear across the bottom of the spreadsheet. The spreadsheet functions much like a Microsoft Excel spreadsheet.

You can enter additional data in the cells or change existing data. You can copy, cut, and paste data within cells. Use the horizontal scroll bar at the bottom of the display to view additional data columns.

Click each subset at the bottom of the spreadsheet to see the data associated with that subset.

You can also export the data on the spreadsheet to a Microsoft Excel spreadsheet and other application types. To export the data, select File, Export, and the appropriate options.

#### **Related Links**

[Creating and Managing Datasets](#page-154-0)

# **Using the Statistical Matrix**

This section discusses how to view statistical matrix data.

### **Page Used to Use the Statistical Matrix**

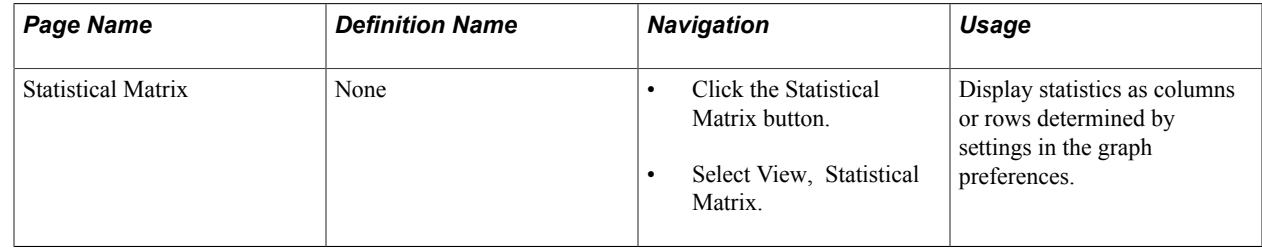

### **Statistical Matrix Panel**

Use the Statistical Matrix panel to display statistics as columns or rows determined by settings in the graph preferences.

#### **Navigation**

- Click the Statistical Matrix button.
- Select View, Statistical Matrix.

#### **Image: Statistical Matrix**

This example illustrates the fields and controls on the Statistical Matrix. You can find definitions for the fields and controls later on this page.

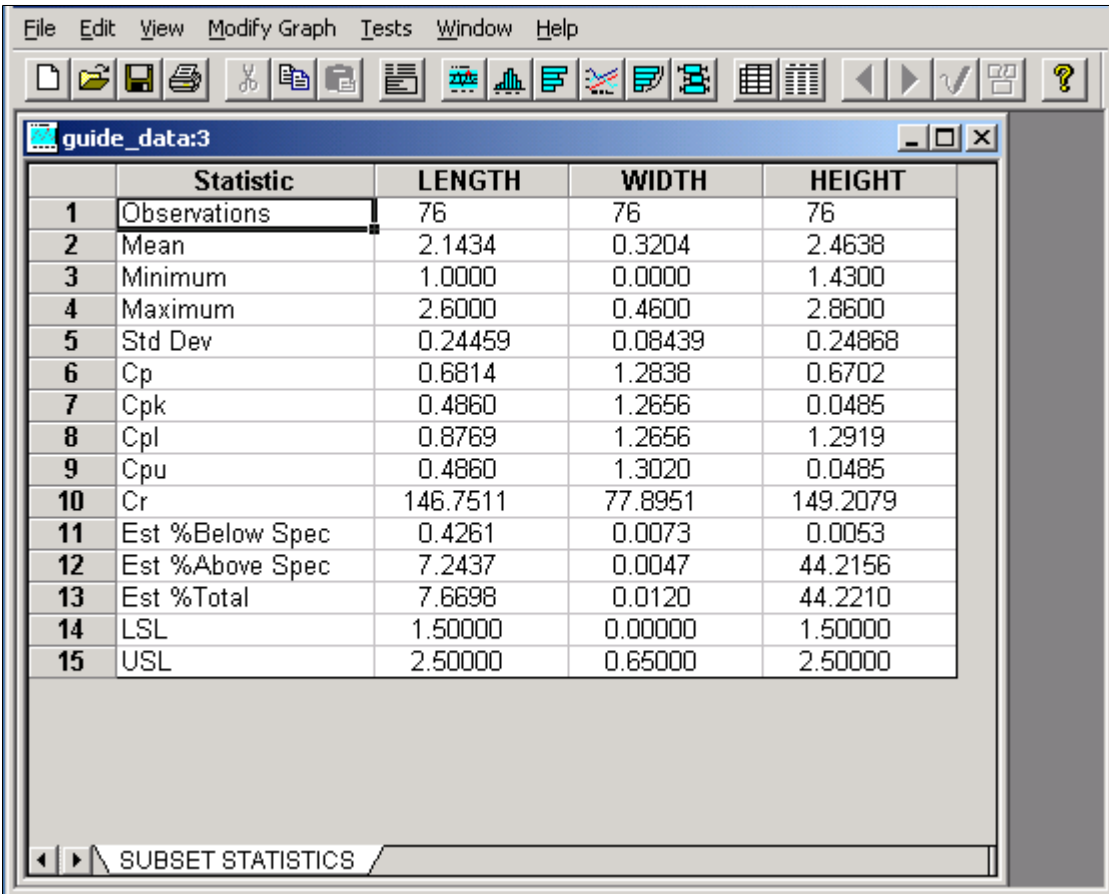

The statistical matrix format is similar to a spreadsheet. You can view tabular formatted statistics related to one or more subsets of the dataset in the following categories:

• General statistics

Includes mean, observations, standard deviation, variance, covariance, range, minimum, maximum, skewness, kurtosis, Z scores, sum, upper and lower sigma, quartile, and median.

• Capability indices

Includes Cp, Cpk, Cpl, Cpu, Cr, Cpk at 90 percent, percent below specification, percent above specification, percent of total specification, and other associated statistics.

• Defect statistics

Includes defect sum, defects per unit, defects per hundred, defects per thousand, and defects per million.

The statistical matrix display uses the Measure column row assignments and the selected graph preferences from the Selector panel.

#### **Related Links**

[Creating and Managing Datasets](#page-154-0)

# **Creating Graph-Display Templates**

This section provides an overview of graph-display templates and discusses how to:

- Create graph-display layouts.
- Apply graphic layouts.

### **Understanding Graph-Display Templates**

Templates are custom graphic layouts that you create, store, and reuse. Using the templates, you can simultaneously display one or more data-analysis tools in the Quality application client, making it possible to compare different graphs and charts for the same sets of data. For example, suppose you use a line graph, a bar graph, and a box plot to display a dataset. You can set up the Quality application client to display the three charts in the identical format for each dataset you examine.

You can also compare two datasets that are not identical, just similar. For example, if you create a layout using certain attributes or measurement columns, you can apply that layout to all similar datasets that have those columns defined. You can access data-analysis tools individually, using the Quality application client toolbar, or use the View menu.

### **Creating Graph-Display Layouts**

To create graph-display layouts:

- 1. Open a dataset.
- 2. Select the dataset configuration using the Selector panel.
- 3. Select graphs using the buttons on the toolbar.
- 4. Size and position the graphs in the panel.
- 5. Select File, Save Layout.
- 6. Name the layout and select a place to save it.

The extension .tpl is automatically appended to the files.

The system saves the file to the same directory as dataset files on a workstation. Templates, like datasets, don't reside in the PeopleSoft database and should be considered workstation-specific.

#### **Related Links**

[Defining Data Extractions and Loading Datasets](#page-146-0)

# **Applying Graphic Layouts**

Access the Quality application client.

#### **Image: Example of graph-display layout**

This example illustrates the fields and controls on the Example of graph-display layout. You can find definitions for the fields and controls later on this page.

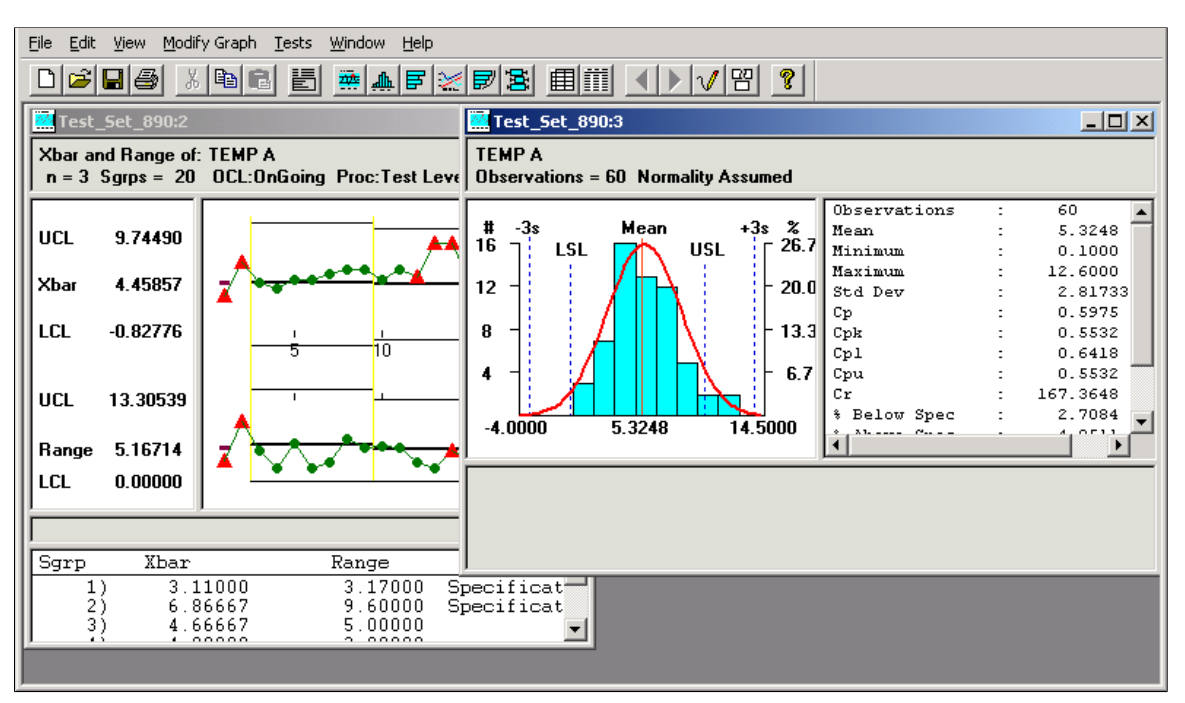

To apply a layout, select File, Apply Layout. Each time you apply a different layout to the same data, the new layout replaces the previous one. The panels on the layout display the data from the currently selected dataset. If you open a different dataset and apply the same layout, you see the new data displayed in the same arrangement of panels.

You can change any of the charts in the layout the same as when you display the chart individually. To display the original layout, apply it again.

# **Saving Configuration Settings**

This section provides an overview of configuration settings and discusses how to save control definitions.

### **Page Used to Save Configuration Settings**

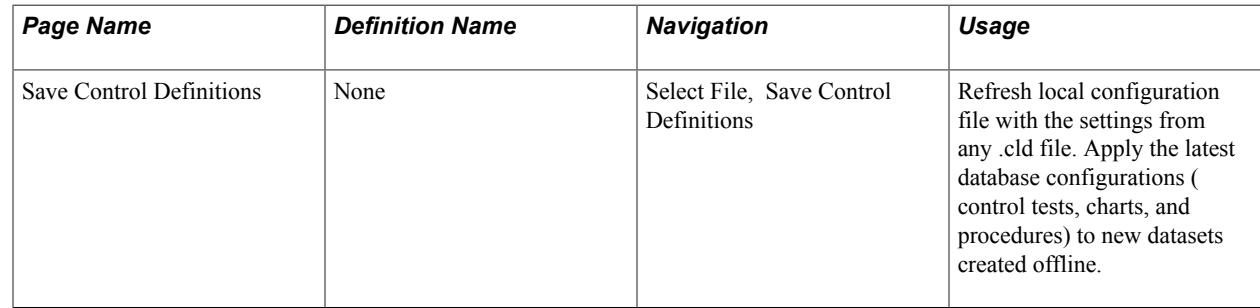

### **Understanding Configuration Settings**

The control settings for each dataset are embedded in a .cld file. For data extractions or inquiries, where the output is written to a dataset file for downloading, current database configurations for control charts, control procedures, control tests, and graph and display preferences are appended to the file along with the actual data. This ensures a concise snapshot of the configuration, no matter when you view the dataset.

### **Saving Control Definitions**

The save control definitions program updates the local QS\_QSRV.CFG file with control definitions set in the database and embedded in an extraction or inquiry dataset file. With this selection, changes made using the Quality menu in PeopleSoft are copied to a client machine for offline analysis.

Using the option, you create and save a new control test using Quality. If you want the new test available for offline analysis in the Quality application client, the local configuration must be updated to include the test.

To update the configuration:

- 1. Perform an extraction or inquiry.
- 2. Download the associated dataset file.
- 3. Open the file in the Quality application client.
- 4. Select File, Save Control Definitions to update the local cache (configuration) file with the new test.

# **Printing Displays**

Any of the Quality application client displays can be printed.

To print a Quality application client display:

- 1. Open the control chart, histogram, or Pareto chart to print.
- 2. Select File, Print.

Select Print Preview to view how the file will look before you print it.

### **Chapter 11**

# **Integrating PeopleSoft Quality With Other PeopleSoft Applications**

# **Understanding PeopleSoft Quality Integration With Other PeopleSoft Applications**

The integration of Quality with Purchasing and Manufacturing enables you to:

- 1. Initiate a quality data-entry session.
- 2. Transfer to the Quality data-entry component.
- 3. Enter quality control data for the session.
- 4. View the results and alarm information online for the data that you entered against the session.
- 5. Return to the initiating application.

The integration with Inventory enables you to:

- 1. Initiate and save a quality data-entry session.
- 2. Retrieve and complete the quality sessions at a later date directly using Quality pages that were created by the RMA (Return Material Authorization) process.
- 3. View online the results and alarm information from the data that you entered against the session.

#### **Related Links**

"Installation Options - Inventory Page *(PeopleSoft FSCM 9.2: Application Fundamentals)*" "Installation Options - Purchasing Page *(PeopleSoft FSCM 9.2: Application Fundamentals)*"

### **Prerequisites**

Before other PeopleSoft applications can integrate with Quality, Quality must be installed in the environment. Verify the installation of Quality using the Installation Options - Installed Products page. If you are using Purchasing, Inventory, and Manufacturing, you do not have to use Quality.

Select the Quality check box on the Installation Options - Installed Products page to install Quality on the system.

**Note:** If you do not have Quality installed, the necessary links that you use to transfer to quality data entry from Purchasing or Manufacturing are not available.

# **Integrating With PeopleSoft Purchasing**

This section provides an overview of the Quality integration with Purchasing and discusses how to:

- Review the purchasing predefined quality function.
- Define purchasing information in Quality.
- Pass purchasing receiving information to Quality.

### **Pages Used to Integrate With PeopleSoft Purchasing**

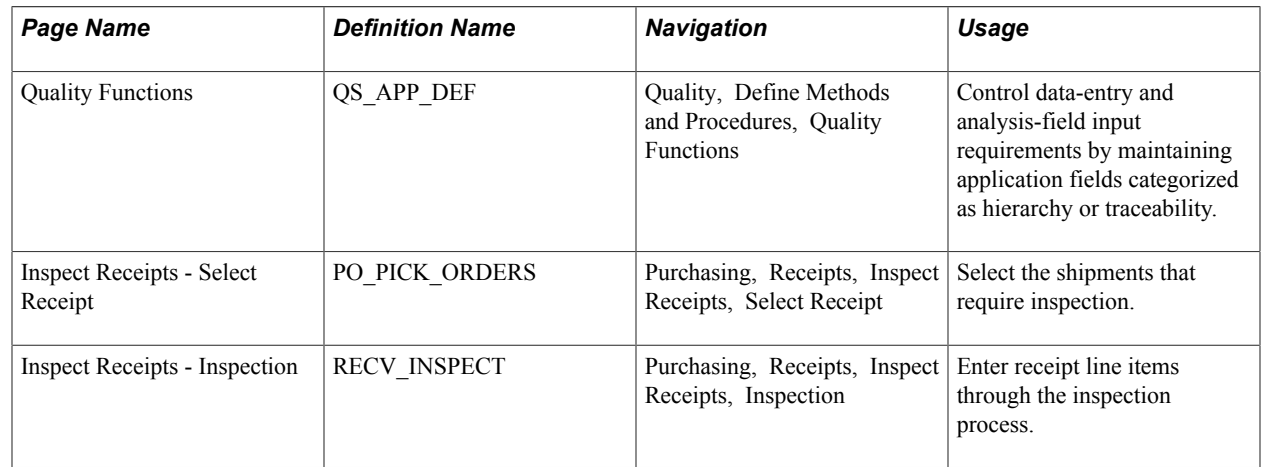

#### **Related Links**

[Entering, Maintaining, and Editing Quality Data](#page-104-0)

### **Understanding PeopleSoft Quality Integration With PeopleSoft Purchasing**

When you inspect material received against a purchase order, you can use Purchasing to initiate a quality data-entry session automatically in Quality. Known information (hierarchy and trace fields) pass from Purchasing to Quality when you click the Transfer to Quality link on the Inspect Receipts - Inspection page.

After transferring to Quality, you can enter sample information specified by the control plan defined for this purchase receiving process. You can also view alarms generated against the control plan, enter probable causes and log corrective actions, and view data in a graphical format.

After you complete the quality data-entry session, click the OK button to return to Purchasing where you can continue to receive material or initiate the return to supplier setup process, using a defect quantity from Quality. The defect quantity is passed back to Purchasing from Quality.

**Note:** If you cannot enter all inspection data at this point, you can recall the quality data-entry session directly from Quality and complete it at any time.

### **Quality Functions Page**

Use the Quality Functions page (QS\_APP\_DEF) to control data-entry and analysis-field input requirements by maintaining application fields categorized as hierarchy or traceability.

#### **Navigation**

Quality, Define Methods and Procedures, Quality Functions

PeopleSoft provides the RECV\_INSPECT predefined quality function for integration between Purchasing and Quality. Use this function when you define the control plans and traceability sets for the purchase receiving process.

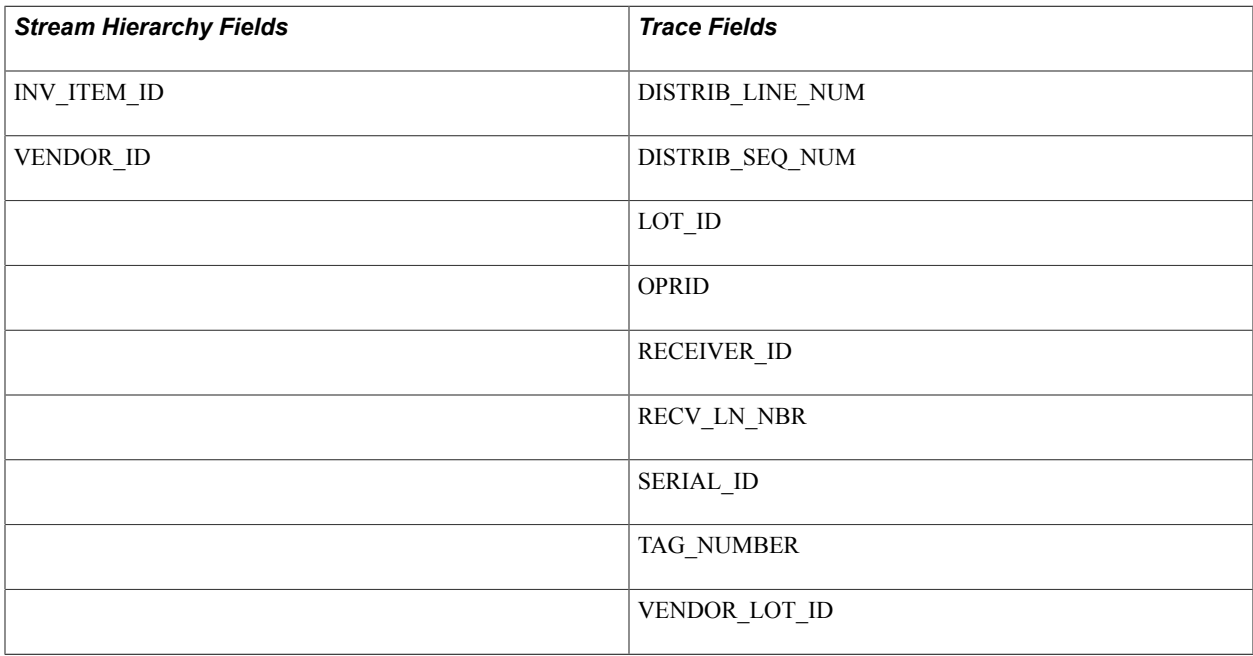

#### **Related Links**

[Understanding Quality Functions](#page-56-0)

### **Defining Purchasing Information in PeopleSoft Quality**

Before you can integrate Purchasing with Quality through the receipt inspection process, define several types of information. Use pages described in other topics to define the following types of information in Quality.

#### **Quality Business Unit**

The following list describes the business unit:

- You must define a Quality business unit that matches the Purchasing Receiving business unit.
- You must define configuration information in Quality by using the SetID associated with the Purchasing Receiving business unit for the quality control tables.
- Traceability sets and attribute groups in Quality are associated with a SetID.

Measurement plans and control plans are associated with a Quality business unit. For integrating with Purchasing, the Purchasing Receiving business unit and the Quality business unit must have the same name.

#### **Traceability Set**

The quality function defines the hierarchy fields and trace fields that you can use for data collection. Trace fields must be grouped within a trace set and attached to a control plan before you use them to collect data.

When you define the trace set, the system displays the trace fields defined in the quality function. A comprehensive list of trace fields is provided; however, you can disable trace fields by marking one or more of them inactive. If you mark a trace field as inactive, that trace field is not a data-collection requirement in the Quality data-collection pages.

If you want to change the trace set values passed to Quality from Purchasing, Inventory, or Manufacturing, the Input Type field on the trace set should be set to *Auto Dflt* (auto default). If you do not want to change these fields in Quality, the Input Type field should be *Fixed.* To pass a trace field value from Purchasing to Quality, the input source value should be *External.*

**Note:** When defining the traceability set for Purchasing, reference the RECV\_INSPECT predefined quality function.

#### **Attribute Groups**

Define attribute groups to produce concise and relevant selection lists for quality users. Define categories once, then future references to them appear in the selection criteria list.

#### **Measurement Plan**

Define measurement plans using the RECV\_INSPECT predefined quality function. For purchase receiving:

• Define characteristics with a data type of defectives to track rejected or defective material.

The passing of data between Quality and Purchasing depends upon whether one characteristic is of attribute type (defectives).

• Set the subgroup size to zero, if you want the actual inspected subgroup size to be passed from Purchasing to Quality.

The quantity and inspection results are stored in Quality.

#### **Control Plan**

Create control plans using the RECV\_INSPECT predefined quality function and the appropriate traceability set and measurement plan. For purchase receiving:

- Define control plans for the item and supplier combinations that you want to record quality control data against.
- Specify how you want to enter data against the control plan, by selecting the data-entry method (by subgroup or by sample).

The system uses the data-entry method to determine the pages that appear for data entry in Quality.

#### **Related Links**

[PeopleSoft Quality Business Processes](#page-16-0) [Defining Traceability Sets](#page-79-0) [Defining Attribute Groups](#page-76-0) [Defining Measurement Plans](#page-62-0) [Defining Control Plans](#page-81-0)

### **Passing Purchasing Receiving Information to PeopleSoft Quality**

To pass purchase receiving information to Quality:

1. Define the inspection sampling percent for the items that you are going to purchase and inspect.

Use the Purchasing Item Attributes - Purchasing Controls page to define the inspection sample percent and to select the Inspection Required check box for the items that you are going to purchase and inspect.

- 2. Create a purchase order that requires inspection.
- 3. Receive the purchase order using purchasing receiving.
- 4. Process the receipts with the batch Receiver Interface Push Application Engine process (PO\_RECVPUSH) which ensure the receipts are ready for receipt inspection.

This process depends on the Interface Receipt check box that you select. You can select the Interface Receipt check box when you define Procurement - Receiver Setup information using the User Preferences component. It appears by default in the Receiving component. If you did not select the Interface Receipt check box when you defined the user preferences, you can select it on the Receipt Defaults page or you can use the Receipt Defaults page to override the selection that appears by default from the user preferences.

- 5. Display the received items that require inspection, using the Inspect Receipts component in Purchasing.
- 6. Click the Transfer to Quality link on the Inspect Receipts Inspection page to initiate a quality dataentry session in Quality and transfer to either the Data Entry - Subgroup Method page or the Data Entry - Sample Method page, depending on the data-entry method that you specified when you created the quality control plan.

Purchasing passes the hierarchy and trace fields associated with the quality function to Quality. The system passes the inspection quantity as the SGRP (subgroup) size.

Inspection quantity = ((receipt quantity for line items) x (sample inspection percent for the item) – (current inspection quantity))

**Note:** For Purchasing to pass the inspection quantity of an item to Quality, define the subgroup size for the item as zero on the measurement plan and define the inspect sample percent for the item using the Item Definition component. This enables Quality to accept the subgroup size from Purchasing.

- 7. Enter the quality control information against the quality data-entry session using the Data Entry page in Quality.
- 8. View the results and perform analysis on the data that you entered for the data-entry session in Quality.

To view results, enter corrective actions or log probable causes, or view the data in graphical format, use the Subgroup Method or Sample Method component in Quality.

9. Click the OK button on one of the pages in the Subgroup Method or Sample Method component to transfer to the Inspect Receipts - Inspection page in Purchasing.

If Quality recorded a defect quantity, the defect quantity is passed back to Purchasing.

10. View the results of the inspection process.

After returning to receipt inspection and if Quality updated the SGRP Size, it is retrieved and added to the current inspection quantity value. If the inspection quantity is large enough to satisfy the inspection sample percent for the item, the inspection status changes to *Complete.* Also, on return to receipt inspection from Quality, the quality pass or fail count moves to the receipt inspections return quantity. If the pass or fail count is greater than zero, then the reject action changes to *Replacement,* and the reject reason changes to *Failed Inspection.* When you save the data, you can automatically generate a return to supplier for the quantity that was returned.

If Quality returns a defect quantity, you can initiate the return to vendor (RTV) setup. Click the RTV Setup link on the Inspect Receipts - Inspection page.

If Quality does not return a defect quantity, you can continue with the purchase receiving activities.

#### **Related Links**

"Defining Purchasing Item Attributes *(PeopleSoft FSCM 9.2: Purchasing)*" "Understanding Purchase Order Approvals *(PeopleSoft FSCM 9.2: Purchasing)*" "Understanding the Receiving Business Process *(PeopleSoft FSCM 9.2: Purchasing)*" "Managing Receipts *(PeopleSoft FSCM 9.2: Purchasing)*" "Using the Receiver Interface Push Application Engine Process (PO\_RECVPUSH) *(PeopleSoft FSCM 9.2: Purchasing)*" "Inspection Page *(PeopleSoft FSCM 9.2: Purchasing)*" [Entering, Maintaining, and Editing Quality Data](#page-104-0)

## **Integrating With PeopleSoft Inventory**

This section provides an overview of Inventory integration with Quality and discusses how to:

- Review the predefined RMA and inventory quality function.
- Define inventory information for Quality.
- Pass inventory information to Quality.

### **Pages Used to Integrate With PeopleSoft Inventory**

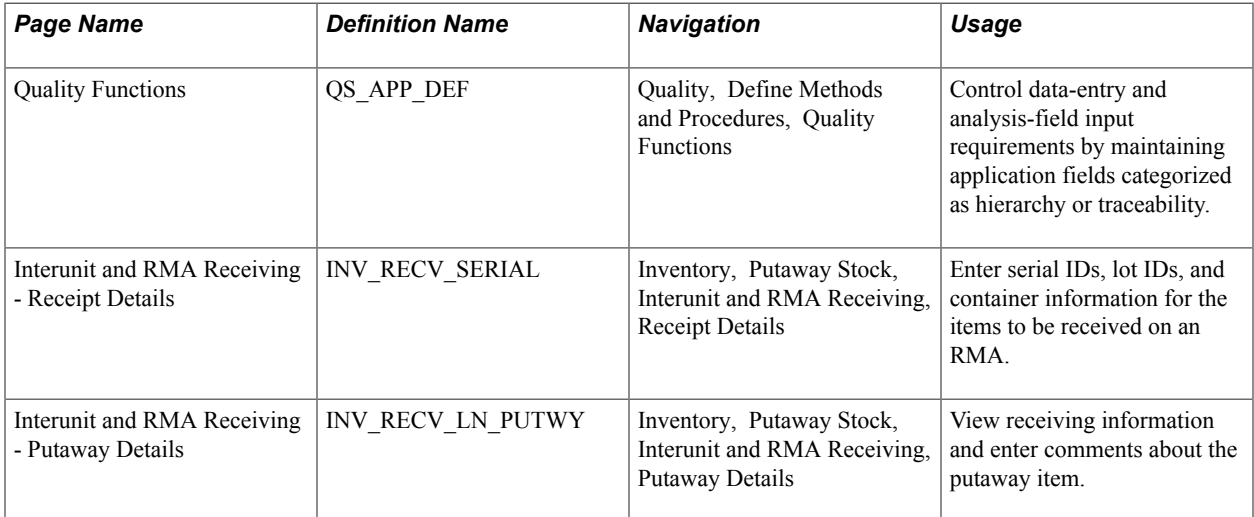

# **Understanding PeopleSoft Inventory Integration With PeopleSoft Quality**

When material is returned on an return material authorization (RMA) in Inventory, you can use Quality to enter detailed quality information against the material received, if it has been previously configured for inspection in Quality. After the material is received on an RMA, the system creates a quality data-entry session. The system creates sessions only for items that have been configured in Quality. Otherwise, the system does not create a session.

When recording quality control information against a session, you can enter detailed defect information for the material being returned. Probable cause and corrective action information can also be collected as part of an investigative or troubleshooting process. Use Quality to view data collected against the session using control charts.

### **Quality Functions Page**

Use the Quality Functions page (QS\_APP\_DEF) to control data-entry and analysis-field input requirements by maintaining application fields categorized as hierarchy or traceability.

#### **Navigation**

Quality, Define Methods and Procedures, Quality Functions

Use the Quality Functions page to provide the RMA predefined quality function for integration between Inventory and Quality. Reference this quality function when you define the control plans and traceability sets for the RMA process.

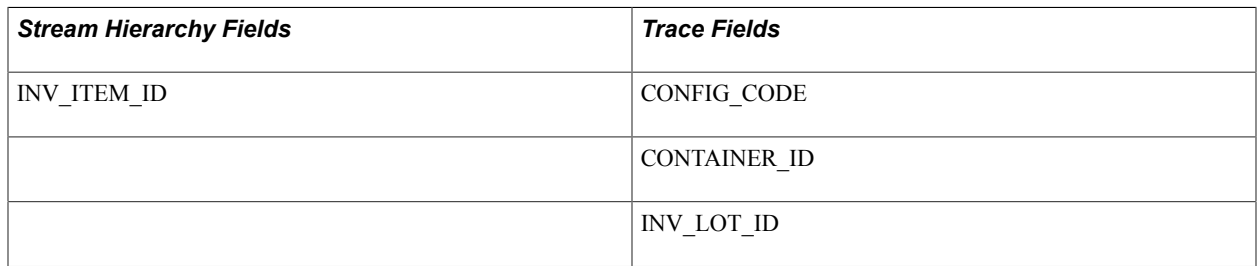

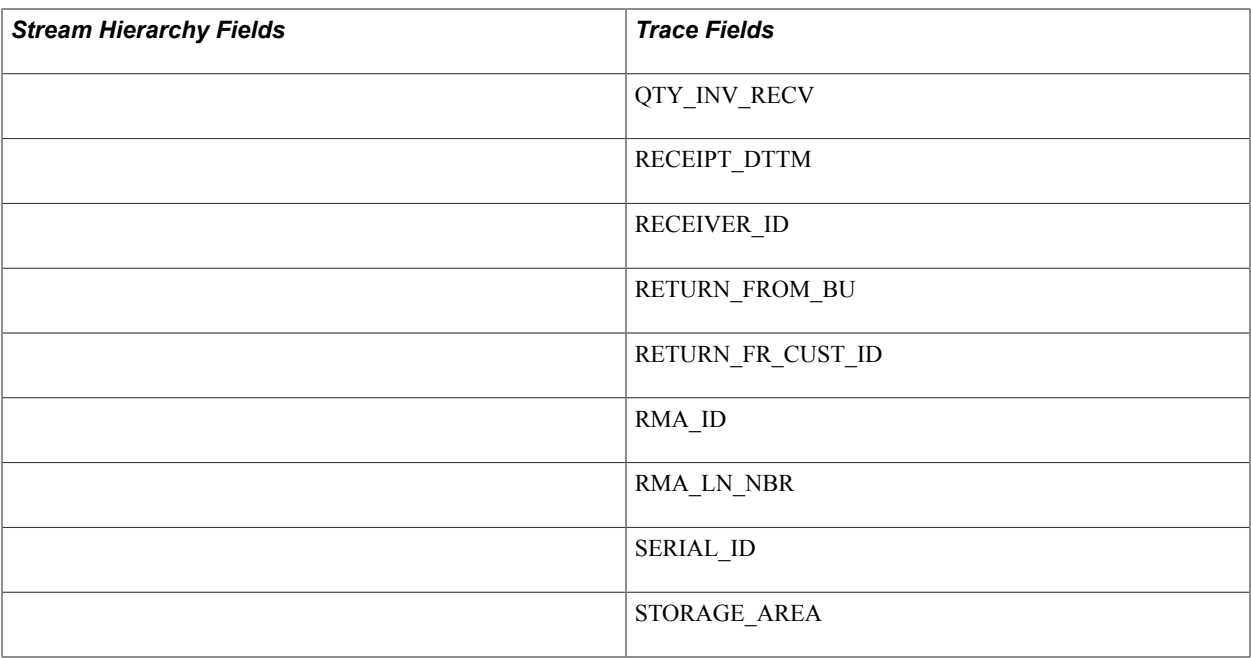

#### **Related Links**

[Understanding Quality Functions](#page-56-0)

### **Defining Inventory Information for PeopleSoft Quality**

Before Inventory can integrate with Quality through the RMA process, you must define several types of information. Use pages described in other topics to define the following types of information in Quality.

#### **PeopleSoft Quality Business Unit**

The following list describes the business unit:

- You can define a Quality business unit that matches the Inventory business unit that you reference as the return to business unit on the individual RMA lines.
- You can define configuration information in Quality by using the SetID associated with this return to inventory business unit for the quality control tables.
- Traceability sets and attribute groups in Quality are associated with a SetID.

Measurement plans and control plans are associated with a Quality business unit. In the case of integrating with Inventory, the return to inventory business unit and the Quality business unit have the same name.

#### **Traceability Set**

When defining the traceability set for Inventory, reference the predefined quality function RMA.

#### **Attribute Groups**

Define attribute groups to produce concise and relevant selection lists for quality users. Define categories once, then future references to these categories appear in the selection criteria list.

#### **Measurement Plan**

Define measurement plans, using the RMA predefined quality function. For RMA receiving:

• Define characteristics with a data type of defectives to categorize the problems or reasons for returned material.

The passing of data between Quality and Inventory depends upon whether one characteristic is of attribute type (defectives).

• Set the subgroup size for the item or characteristic to zero to pass the sample size from Inventory to Quality.

Quality stores the sample size along with inspection results.

#### **Control Plan**

Create control plans, using the RMA predefined quality function and the appropriate traceability set, and the appropriate measurement plan. For the Inventory RMA process:

- Define control plans for items to be received on RMAs against which you want to record quality control data.
- Specify how you want to enter data against the control plan by specifying the data-entry method (by subgroup or by sample).

The system uses the data-entry method to determine which pages appear for data entry in Quality.

#### **Related Links**

[PeopleSoft Quality Business Processes](#page-16-0) "Defining PeopleSoft Inventory Business Unit Attributes *(PeopleSoft FSCM 9.2: Inventory)*" [Defining Traceability Sets](#page-79-0) [Defining Attribute Groups](#page-76-0) [Defining Measurement Plans](#page-62-0) [Defining Control Plans](#page-81-0)

### **Passing Inventory Information to PeopleSoft Quality**

To pass RMA information to Quality:

- 1. Create an RMA that requires Inventory to record quality control information.
- 2. Receive the RMA using the InterUnit and RMA Receiving component.

Upon receipt of the RMA (receipt type of RMA, receipt line status of closed), the system creates a quality data-entry session for every putaway line on the RMA.

After you receive the items marked as quality item on the receipt line, the system passes the hierarchy field information and all possible trace fields from the RMA to Quality to associate the information with the quality data-entry session.

**Note:** If you are using the trace field, RETURN\_FROM\_BU, Inventory passes the RETURN FROM LOCATION value to this field. The location value may be truncated if it is passed to Quality.

On the Receipt Details page of the InterUnit and RMA Receiving component, enter the serial ID, lot ID, and container information. When you click the Copy Lines to Putaway Page button for each item, the entered lot and serial information automatically generates a putaway detail line and transfers this receipt data to the appropriate lines.

A serial-controlled item generates a quality data-entry session for each serial ID entered. However, multiple receipt lines with lot numbers only generate one quality data-entry session with only the lot number from the first row being transferred to Quality.

**Note:** If the quality item check box is not selected for the item on the RMA (the item has not been associated with a control plan in Quality) and the receipt line status is not set to *Closed* while it was saved from the receipt header, the system does not create a pending quality data-entry session.

3. Navigate to the Data Entry By Control Plan page and enter the item associated with the quality dataentry session that was created by receiving the RMA, and click the Pending Sessions button.

You can complete the session immediately or in the future. Complete it within the period (in days) determined by the session life days assigned to this quality function.

**Note:** If you cannot remember the item associated with the RMA, you can view all pending sessions by leaving the hierarchy fields blank on the Data Entry By Control Plan page and clicking the Pending Sessions button.

4. Select the quality data-entry session that the system created after receiving the RMA on the Select Pending Session page and click the Recall Session button.

The sessions created by the RMA process appear as the receiver ID number, the line number, and the sequence number.

5. Enter the quality control information against the quality data-entry session, using either the Data Entry - Subgroup Method page or the Data Entry - Sample Method page.

When you click the Recall Session button on the Select Pending Session page, either the Data Entry - Subgroup Method page or the Data Entry - Sample Method page appears. The page that appears depends on the data entry method (by subgroup or by sample) that you specified when you created the control plan in Quality for the RMA process.

6. View results and perform analysis on the data that you enter for the quality data-entry session.

To view results, enter corrective actions or log probable causes, or view the data in graphical format use the Subgroup Method or Sample Method component in Quality.

#### **Related Links**

"Interunit Transfer and RMA Item Receiving and Putaway *(PeopleSoft FSCM 9.2: Inventory)*" [Entering, Maintaining, and Editing Quality Data](#page-104-0) [Using Subgroup and Sample Methods to Enter Data](#page-108-0)

# **Integrating With PeopleSoft Manufacturing**

This section provides an overview of Manufacturing integration with Quality and discusses how to:

- Review predefined Manufacturing quality functions.
- Define production management information for Quality.
- Pass production management information to Quality.

### **Pages Used to Integrate With PeopleSoft Manufacturing**

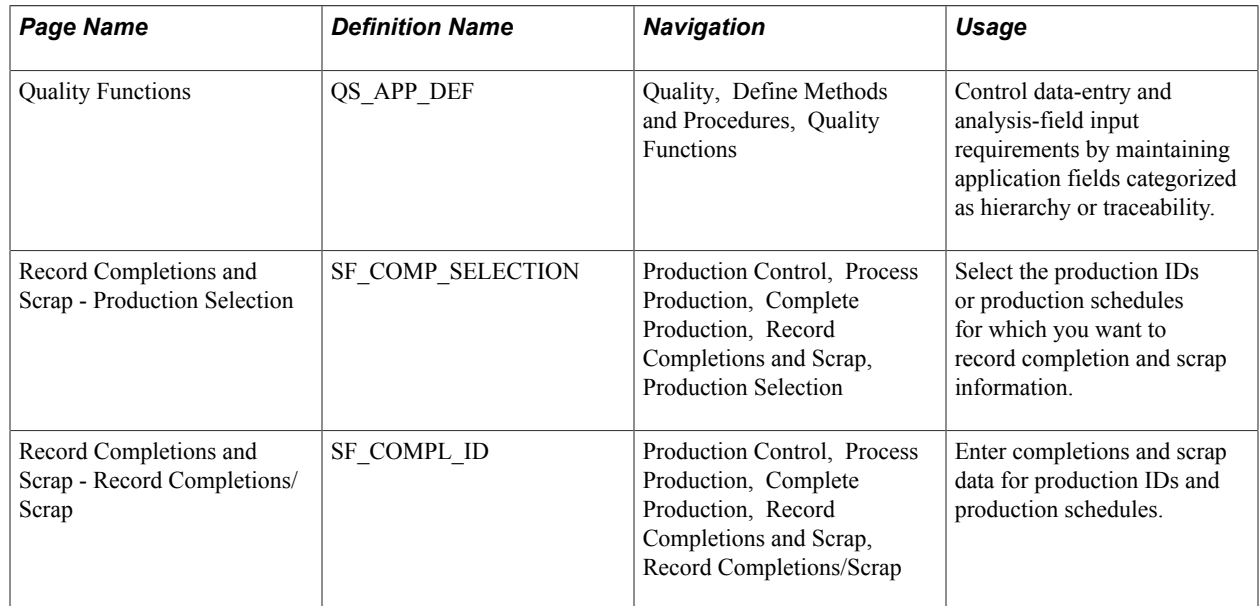

### **Understanding PeopleSoft Manufacturing Integration With PeopleSoft Quality**

When you define a manufactured item, you will create a bill of material and routing for it. The bill of material can contain one output or multiple outputs. Using the routing, define manufacturing operations and if machine, labor, or both requirements are required at each operation on the routing.

Then determine how to manufacture the item. If you use a non-repetitive process, create production ID's for the items. If you use a repetitive process, create production schedules. In either case, determine at what operations to record completions for the item on the shop floor.

When recording operation completions and scrap information against a production ID or schedule for any production type (production, rework, or teardown) using Manufacturing, you can immediately initiate a data-entry session in Quality. When you click the Quality link on the Record Completions/Scrap page, the system starts a quality data-entry session, and it passes hierarchy and trace fields from the production ID or schedule to Quality.

After transferring to Quality, enter sample information for the manufactured item being completed. The quality control plan defines the sampling requirements. After entering data, return to Manufacturing to continue to work on the production ID or schedule.

PeopleSoft provides the following predefined quality functions for integration between Manufacturing and Quality:

- COMPLETIONS
- COMPL NO MC (completions no machine code)
- COMPL NO OP (completions with no operation sequence)

Reference the appropriate quality function when you define the control plans for the record completions and scrap process for a manufactured item.

#### **COMPLETIONS**

If you define manufactured items with routings, where the operations where you record completions are associated with a work center containing machines, then associate the completions process quality control plans with the COMPLETIONS predefined quality function. In this case, when recording completions against a production ID or schedule for the manufactured items, enter an operation sequence. That operation is associated with a work center containing one or more machines.

#### **COMPL NO MC**

If you define manufactured items with routings, where the operations where you record completions are associated with a work center that does not contain machines, then associate the completions process quality control plans with the COMPL NO MC quality function. In this case, when recording completions against a production ID or schedule for the manufactured items, enter an operation sequence. That operation is associated with a work center that does not contain a machine.

#### **COMPL NO OP**

If you do not create routings for manufactured items, associate the completions process quality control plans with the COMPL NO OP quality function. In this case, when you record completions against the production ID or schedule for the manufactured items, you do not enter an operation sequence, because you do not have a routing.

Also, if you define manufactured items that have routings, but you do not record an operation sequence, when recording completions against a production ID or schedule for the manufactured items, associate the completions process quality control plans with the COMPL NO OP quality function.

### **Reviewing Predefined PeopleSoft Manufacturing Quality Functions**

Use the Quality Functions page (QS\_APP\_DEF) to control data-entry and analysis-field input requirements by maintaining application fields categorized as hierarchy or traceability.

#### **Navigation**

Quality, Define Methods and Procedures, Quality Functions

Select one of the three predefined quality functions for Manufacturing. This table lists the fields that are available for use with the specified function:

### **COMPLETIONS Quality Function**

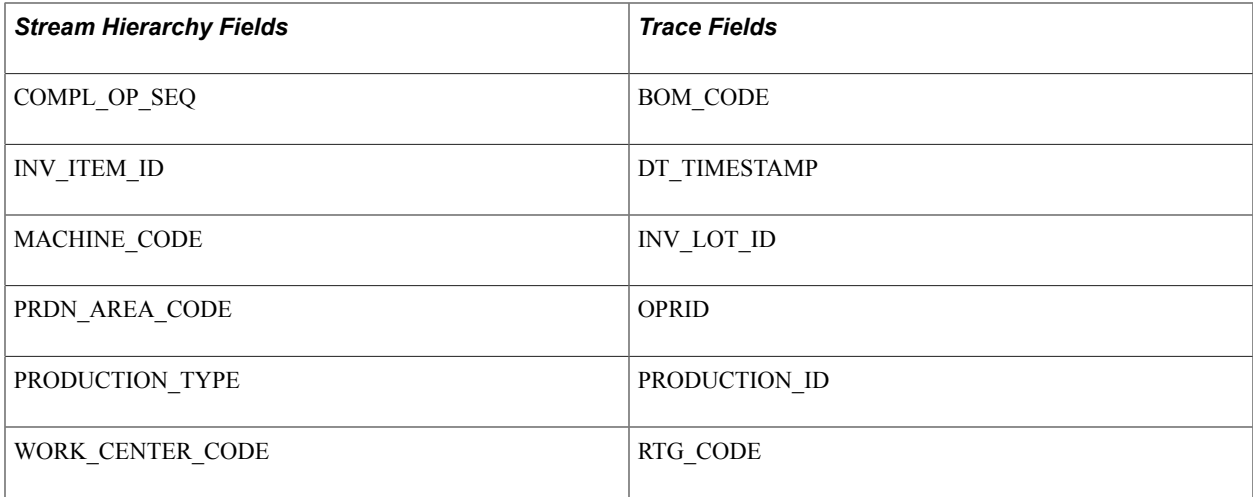

### **COMPL NO MC Quality Function**

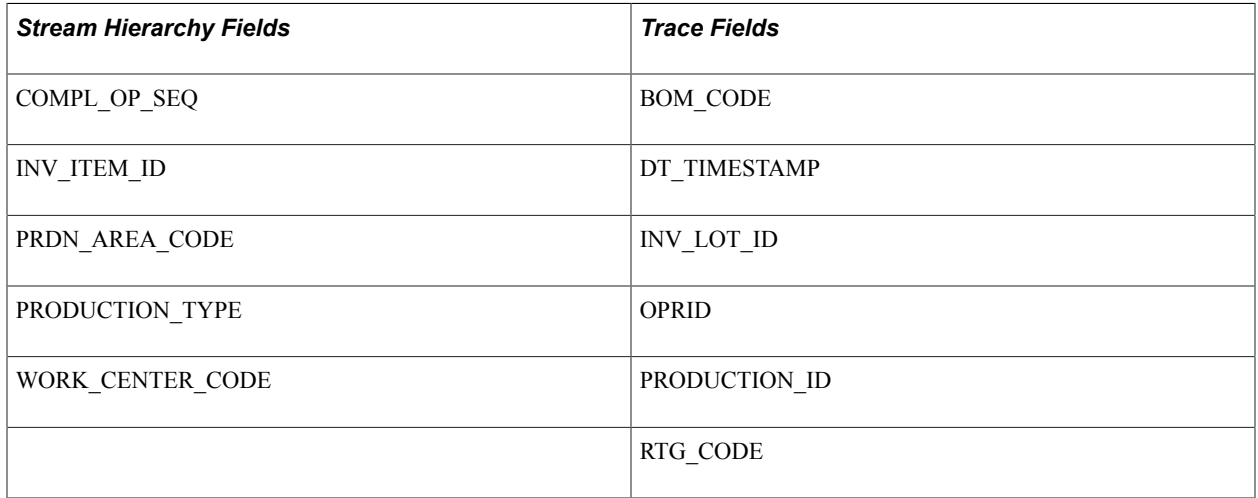

### **COMPL NO OP Quality Function**

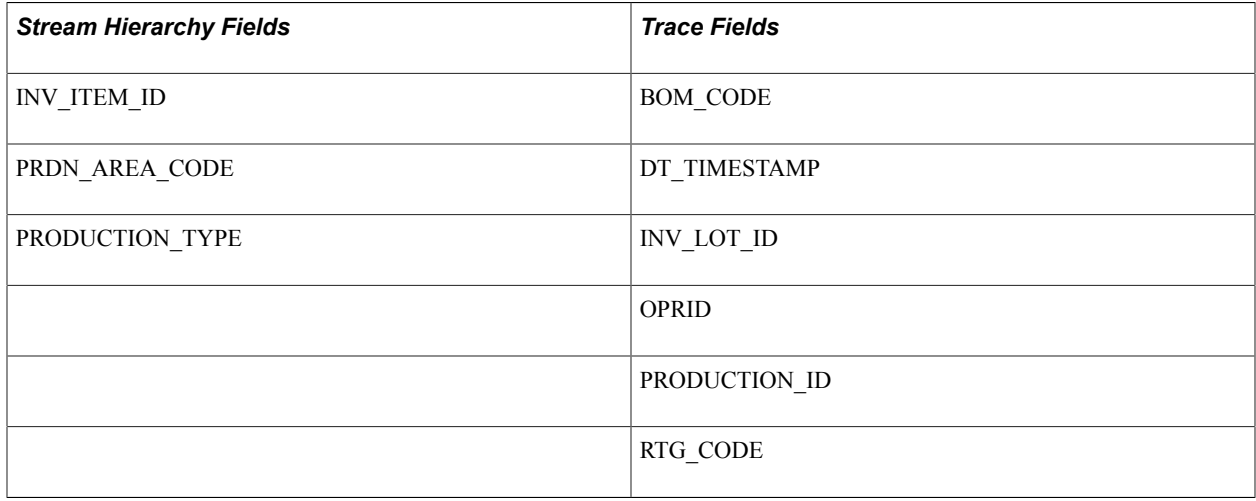

#### **Related Links**

[Understanding Quality Functions](#page-56-0)

### **Defining Production Management Information for PeopleSoft Quality**

Before Manufacturing can integrate with Quality through the record completions and scrap process, define the following information in Quality.

#### **PeopleSoft Quality Business Unit**

The following list describes the business unit:

- You can define a Quality business unit that matches the Manufacturing business unit where you are recording completions and scrap information for the processes.
- You can define configuration information in Quality by using the SetID associated with this Manufacturing business unit for the quality control tables.
- Traceability sets and attribute groups in Quality are associated with a SetID.

Measurement plans and control plans are associated with a Quality business unit. In the case of integrating with Manufacturing, the Manufacturing business unit and the Quality business unit have the same name.

#### **Traceability Set**

The three Manufacturing quality functions define the hierarchy fields and trace fields that you use in the data-collection process.

**Note:** When defining the traceability set for Manufacturing, reference one of the predefined quality functions: COMPLETIONS, COMPL NO MC, or COMPL NO OP.

#### **Attribute Groups**

Define attribute groups to produce concise and relevant selection lists for quality users. Define categories once, then future references to them appear in the selection criteria list.

#### **Measurement Plan**

When defining the measurement plan, use one of the predefined quality functions: COMPLETIONS, COMPL NO MC, or COMPL NO OP. These plans include variables and attribute characteristics to capture real manufacturing quality results.

#### **Control Plan**

The control plan brings together application, measurement, and control and response criteria for a specific product and process. In the case of the manufacturing completions process, depending on the quality function that you use, define control plans for items that have different completions criteria, when the shop floor manufactures the item.

When defining control plans for the completions process, consider these questions:

- How do you record completions for the items you manufacture, if items have routings, do you specify an operation when recording completions against a production ID or schedule for those items?
- If you specify an operation while recording completions, is that operation related to a work center that contains one or more machines, or does it not contain any machines?
- Do you manufacture the item using a repetitive or non-repetitive process?

If the hierarchy fields in the control plan do not match the hierarchy fields associated with the production ID or schedule that you are completing, you receive a message when attempting to transfer from the Record Completions/Scrap page in Manufacturing to Quality. The message states: "Quality was not set up for this. Please review the Quality Control Plans." Some planning must be put into all the production combinations of item IDs, work centers, machine codes, and production areas when creating control plans for the environment.

In addition, when you create control plans, specify how you want to enter data against the control plan in Quality by specifying the data-entry method (by subgroup or by sample). The system uses the data-entry method to determine which pages appear for data entry in Quality.

**Note:** When defining the control plan, use one of the predefined quality functions (COMPLETIONS, COMPL NO MC, or COMPL NO OP), the appropriate traceability set, and the appropriate measurement plan.

#### **Related Links**

[PeopleSoft Quality Business Processes](#page-16-0) "Establishing Manufacturing Business Units *(PeopleSoft FSCM 9.2: Manufacturing)*" [Defining Traceability Sets](#page-79-0) [Defining Attribute Groups](#page-76-0) [Defining Measurement Plans](#page-62-0) [Defining Control Plans](#page-81-0)

### **Passing Production Management Information to PeopleSoft Quality**

You can pass information to Quality and record quality control information against a quality data-entry session, using either a production ID or production schedule for a manufactured item in Manufacturing.

#### **Passing Information to PeopleSoft Quality Using a Production ID**

To pass production information to Quality using a production ID with a single output or multiple outputs:

1. Create a production ID.

You can create production IDs for items that produce single or multiple outputs. Regardless of whether or not an item has a single or multiple outputs, it can have one of the following criteria:

- No routing and no requirement for an operation sequence to be entered when recording completions while being manufactured.
- A routing and no requirement for an operation sequence to be entered when recording completions while being manufactured.
- A routing and a requirement for an operation sequence to be entered when recording completions.

The operation that you enter when recording completions is associated with a work center that does not contain any machines.

• A routing and a requirement for an operation sequence to be entered when recording completions.

The operation that you enter when recording completions is associated with a work center that does contain one or more machines.

- 2. Retrieve and display the different production ID's using the Record Completions and Scrap Production Selection page.
- 3. Display one of the previously created production IDs from step 2.
- 4. Enter completions and scrap data for one of the different structured production IDs, using the Record Completions/Scrap page.
- 5. Click the Quality link on the Record Completions/Scrap page to initiate a data-entry session and to access either the Data Entry - Subgroup Method page or the Data Entry - Sample Method page in Quality, depending on the data-entry method that you specified when you created the quality control plan.

If you have a production ID related to a manufacturing item that produces a single output, the Quality link appears next to the Previous Operations group box.

If you have a production ID related to a manufacturing item that produces multiple outputs, the Quality link appears in the Output Details scroll area of the page. In this case, you are able to record quality control information and create a quality data-entry session for any of the different outputs that are produced from the production ID.

6. View results and perform analysis on the data that you enter for the quality data-entry session.

To view results, enter corrective actions or log probable causes, or view the data in graphical format, use the Subgroup Method or Sample Method component in Quality.

7. Click the OK button on one of the pages in the Subgroup Method or Sample Method component to transfer back to the Completions/Scrap page in Manufacturing.

#### **Passing Information to PeopleSoft Quality Using Production Schedules**

To pass production information to Quality using a production schedule with a single output or multiple outputs:

1. Create a production schedule.

See the previous setup steps for item criteria.

2. Retrieve and display the different production schedules, using the Record Completions and Scrap - Production Selection page.

Display one of the previously created production schedules from step 2.

3. Enter completions and scrap data for the different structured production schedules, using the Record Completions/Scrap page.

- 4. Click the Quality link on the Completions and Scrap page to initiate a data-entry session and to access either the Data Entry - Subgroup Method page or the Data Entry - Sample Method page in Quality, depending on the data-entry method that you specified when you created the quality control plan.
- 5. Enter the quality control information against the quality data-entry session.

If you have a production schedule related to a manufacturing item that produces a single output, the Quality link appears next to the Previous Operation group box.

If you have a production schedule related to a manufacturing item that produces multiple outputs, the Quality link appears in the Output Details scroll area of the page. In this case, you can record quality control information and create a quality data-entry session for any of the different outputs that are produced from the production ID.

6. View results and perform analysis on the data that you entered for the session.

To view results, enter corrective actions or log probable causes, or view the data in graphical format use the Subgroup Method or Sample Method component in Quality.

7. Click the OK button on one of the pages in the Subgroup Method or Sample Method component to transfer back to the Completions/Scrap page in Manufacturing.

#### **Related Links**

"Understanding Production IDs and Production Schedules *(PeopleSoft FSCM 9.2: Manufacturing)*" "Understanding Recording Completions and Scrap *(PeopleSoft FSCM 9.2: Manufacturing)*" [Entering, Maintaining, and Editing Quality Data](#page-104-0)

# **Integrating With Third-Party Applications**

# **Understanding the Integration of PeopleSoft Quality With Third-Party Applications**

Most companies that are implementing manufacturing or distribution systems use automated collection devices or systems to assist in quality inspection and control. Using PeopleSoft Integration Broker technology, you can pass the quality information collected from those devices to Quality.

Before a third-party application can integrate with Quality through Integration Broker technology (PeopleSoft Quality EIPs), you must:

• Verify the installation of Quality.

Use the Installation Options - Installed Products page to verify that the application is installed.

See "Installation Options - Products Page *(PeopleSoft FSCM 9.2: Application Fundamentals)*".

• Define several pieces of configuration information in Quality.

### **PeopleSoft Quality Configuration**

There are several pieces of information that you need to define in Quality before a third-party application can integrate with Quality.

#### **Quality Function**

The quality function determines which fields appear and are available for data collection or query on subsequent Quality pages and provides parenting for related process hierarchies and their associated streams. As part of the quality function, determine the trace and hierarchy fields that are common to the quality application or functional area, that is, what information is pertinent when collecting, storing, and reporting quality data.

When recording inspection data, hierarchy fields determine the process streams against which you collect sampling results, while trace fields track associated traceability information, such as the lot numbers. Hierarchy fields define the stream components that Quality uses to maintain control limits.

#### **Traceability Set**

Traceability sets identify trace field requirements during data collection against control plans. When you define a trace set, the system references the quality function to predefine the trace fields that are available for use. The system provides a comprehensive list of trace fields from which you can optionally select.

#### **Attribute Groups**

Use attribute groups to produce concise and relevant selection lists for quality users. Define the categories once, then future references to them appear in the selection criteria list.

#### **Measurement Plan**

Measurement plans define the characteristics and the sampling and charting criteria that you want to apply during data collection.

#### **Control Plan**

The control plan brings together measurement, traceability, control, and response activities for data collection.

**Note:** If Quality is not installed, you cannot view the buttons that transfer you to Quality data collection from Purchasing and Manufacturing.

#### **Related Links**

[Understanding Quality Functions](#page-56-0) [Understanding Measurement Plans](#page-62-1) [Defining Attribute Groups](#page-76-0) [Defining Traceability Sets](#page-79-0) [Defining Control Plans](#page-81-0)

# **Using the PeopleSoft Quality EIP**

Quality provides a single service operation that the system uses to collect quality control information from existing third-party systems. This service operation is Quality\_Data\_Submit.

PeopleSoft delivers the service operations in PeopleSoft Integration Broker with a default status of *Inactive.* You must activate each service operation before attempting to send or receive data from a thirdparty source or another PeopleSoft system, such as CRM.

To use the Quality EIP:

1. Setup the service operation within PeopleSoft Integration Broker and Enterprise Components:

Use the information in the table below and refer to the setup instructions in "Setting Up Service Operations *(PeopleSoft FSCM 9.2: Supply Chain Management Integration)*".

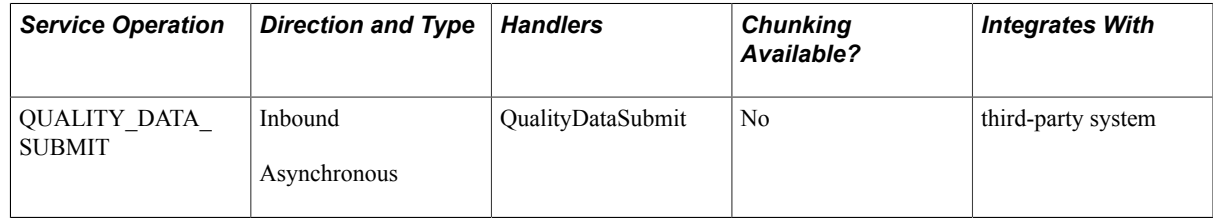

2. Post service operations in the format required by the Quality\_Data\_Submit service operation into the Quality\_Data\_Submit message queue using PeopleSoft Integration Broker.
3. The Subscription PeopleCode then analyzes the data in the service operation—control testing and alarm notification—and updates the results in the PeopleSoft database.

The system marks subgroups that have encountered simple processing errors, such as an acceptance limit violation, as errors and holds them in a queue to prevent them from adversely affecting control calculations. To correct these problems, use the data editor.

If the system cannot process the service operation, it stops the service operation queue and all service operation processing for that channel cease until the situation is corrected. These types of errors should be found and corrected during integration and should not be part of a production system.

**Note:** Just as you should never have two or more operators simultaneously entering data into the same process stream, you should never have two or more EIP processes simultaneously submitting data to the same process stream. This almost always results in invalid analysis and alarming.

*PeopleTools: PeopleSoft Integration Broker*

#### **Related Links**

"Setting Up Service Operations *(PeopleSoft FSCM 9.2: Supply Chain Management Integration)*"

# **Using EIP Data Rules**

Before you begin to configure and define the Quality EIPs, you should understand the data rules associated with the EIPs.

## **Every Sample Requires Its Own Traceability Entry**

Except for defectives type characteristics (y defective out of n), every individual sample in the measurement plan requires its own traceability entry, even if all the entries are identical (the lot number is the same for all samples in the session). This means that the number of rows of traceability has to equal the maximum subgroup sample size of all the characteristics in the measurement plan that defines the session. Defectives type characteristics always count as one sample for traceability purposes regardless of the subgroup size.

In EIP terms, take the maximum of the QS\_NVALUES for all the subgroups in the session, and that's the number of rows of traceability information that is required.

## **Examples**

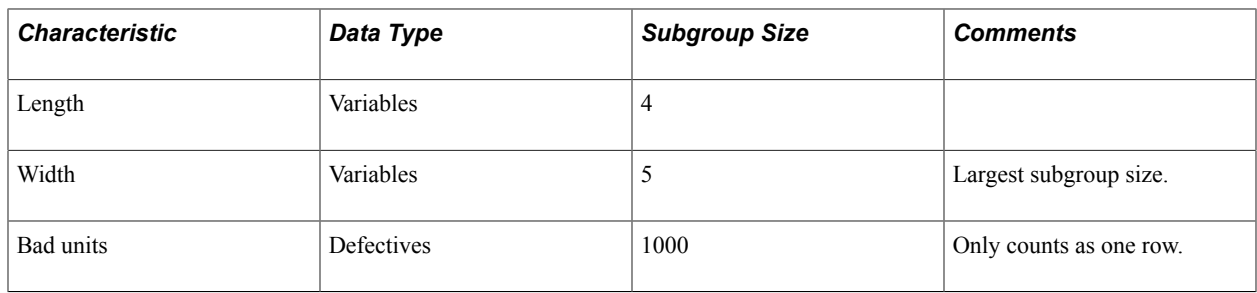

This table lists examples of measurement plans and the EIP requirements.

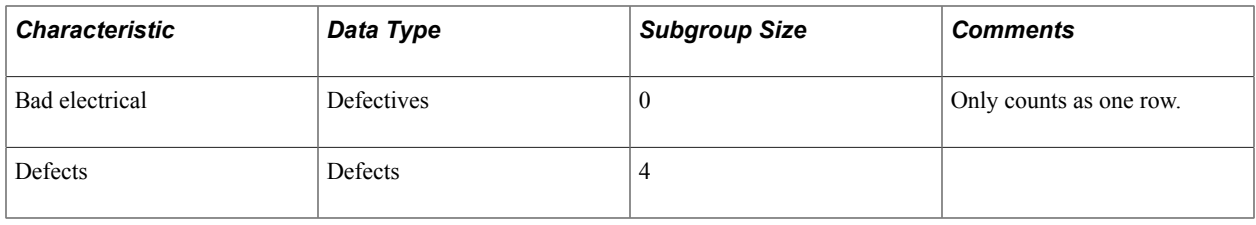

**Note:** Defectives data types always count as one row regardless of subgroup size.

In this example, specify five rows of traceability for this session dataset, because the largest subgroup size is five.

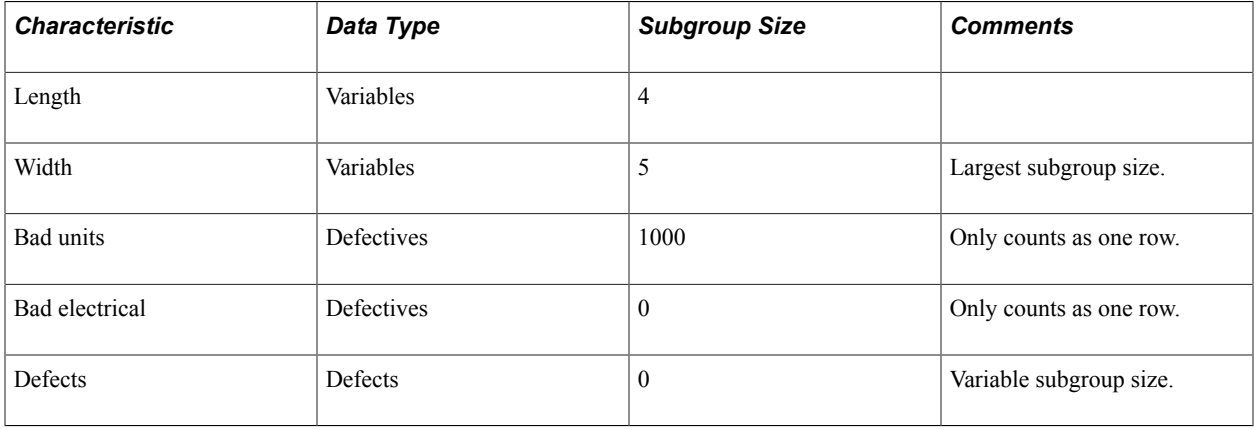

**Note:** Defectives data types always count as one row regardless of subgroup size.

The same rule applies in this example. The number of rows of traceability for the session dataset is still equal to the largest subgroup size. Because the defects subgroup size is variable, the dataset reflects this. Now the number of required traceability rows is five except for those datasets where the defects sample size is greater than five. As a result, the number of traceability rows equals the defects sample size.

## **Variable and Defects Data Types Have a Maximum Sample Size**

Variable and defects have a maximum sample size of 20.

## **Subgroup Completion Only Applies to Variables Data Type**

A subgroup completion only applies to variables type characteristics with accept incomplete option set to *Average.*

#### **Order and Entry of Subgroup Values is Important**

Subgroup values must start at the beginning and be contiguous (no holes in the values). Readings must start at 1 and continue until there are no others. You cannot specify the second and third values without specifying the first value.

This is a valid example:

```
<QS_NVALUES>3</QS_NVALUES>
<QS_VALUEREADING_1>1</QS_VALUEREADING_1>
<QS_VALUEREADING_2>2</QS_VALUEREADING_2>
<QS_VALUEREADING_3>3</QS_VALUEREADING_3>
<QS_VALUEREADING_4></QS_VALUEREADING_4>
```
 . <QS\_VALUEREADING\_20></QS\_VALUEREADING\_20>

#### These are two invalid examples:

 . .

.

```
<QS_NVALUES>3</QS_NVALUES>
<QS_VALUEREADING_1></QS_VALUEREADING_1>
<QS_VALUEREADING_2>2</QS_VALUEREADING_2>
<QS_VALUEREADING_3>3</QS_VALUEREADING_3>
 .
 .
 .
<QS_VALUEREADING_20></QS_VALUEREADING_20>
```
**Note:** You cannot specify values 2 and 3 without specifying 1.

```
<QS_NVALUES>3</QS_NVALUES>
<QS_VALUEREADING_1>1</QS_VALUEREADING_1>
<QS_VALUEREADING_2></QS_VALUEREADING_2>
<QS_VALUEREADING_3>3</QS_VALUEREADING_3>
 .
```
 . <QS\_VALUEREADING\_20></QS\_VALUEREADING\_20>

**Note:** You cannot skip a value. In this example you cannot skip 2.

This is a valid averaging point example, however, QS\_VALUEREADING\_3 is to be interpreted as 0 that yields a different average:

```
<QS_NVALUES>3</QS_NVALUES>
<QS_VALUEREADING_1>1</QS_VALUEREADING_1>
<QS_VALUEREADING_2>2</QS_VALUEREADING_2>
<QS_VALUEREADING_3></QS_VALUEREADING_3>
 .
 .
 .
<QS_VALUEREADING_20></QS_VALUEREADING_20>
```
Be careful when it comes to averaging values associated with the subgroup. In this example, if you were calculating the average for a point calculation, it would be( $1+2+0$ ) / 3 = 1. QS\_VALUEREADING\_3 is interpreted as zero in this particular case.

If you change the QS\_NVALUES to 2 and the subgroup size is still 3, with the accept incomplete option on, the average would be  $(1+2)/2 = 1.5$ . Therefore, the point calculation would be  $(1+2+1.5)/3 = 1.5$ . You can calculate a totally different outcome depending on how you enter the data for the EIP.

#### **Related Links**

[Using EIP Data Scenarios](#page-218-0)

# <span id="page-218-0"></span>**Using EIP Data Scenarios**

How you define the Quality measurement plans determines how you should define and structure the Quality EIPs. The simpler the plans, the easier to define subgroups using EIPs.

**Note:** Complex measurement plans are inherently more difficult to integrate, test, and validate. Plans that may be appropriate for manual data entry might be cumbersome or impractical in an EIP configuration.

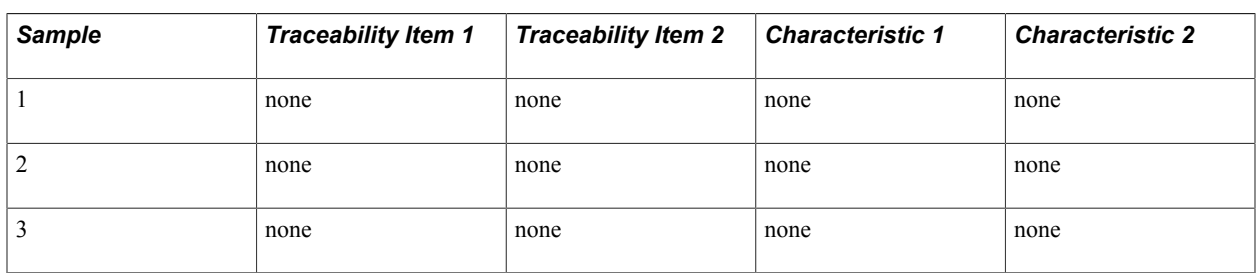

#### **Image: EIP data scenario**

This diagram illustrates the EIP data scenario

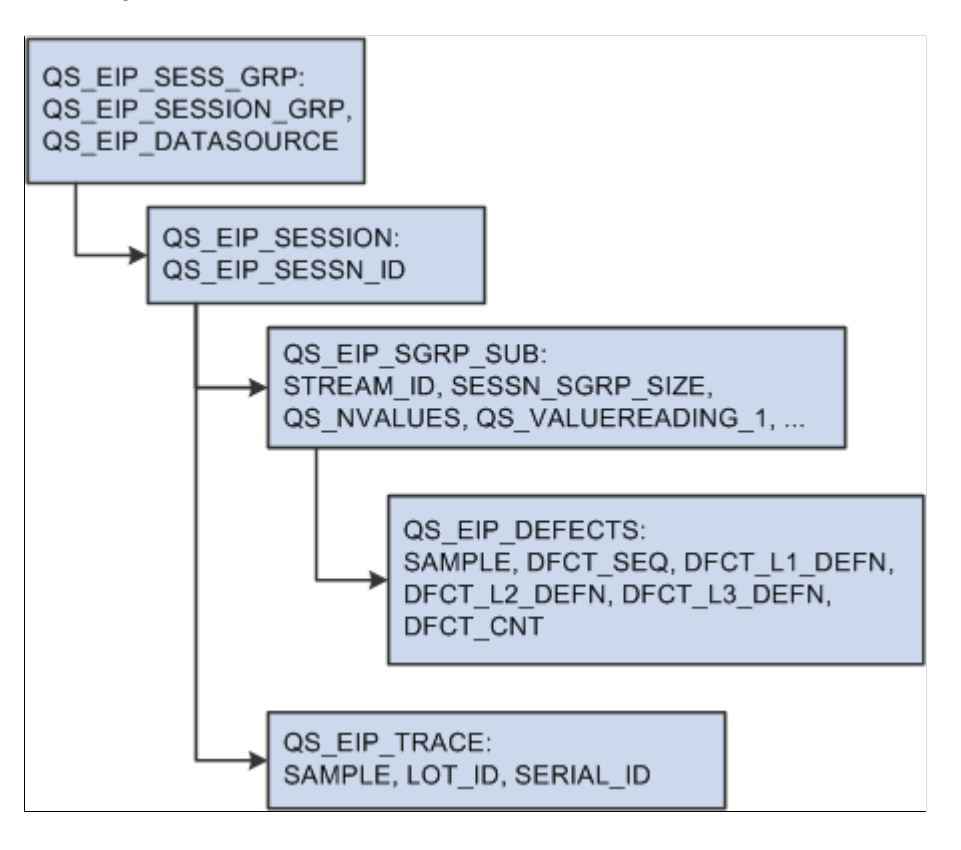

## **Scenario #1**

A simple measurement plan with two variables type characteristics.

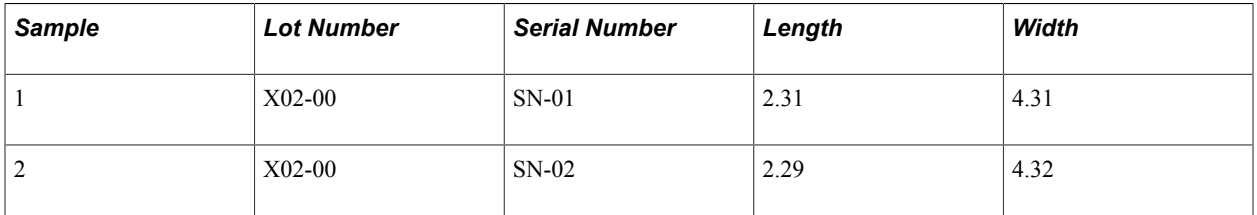

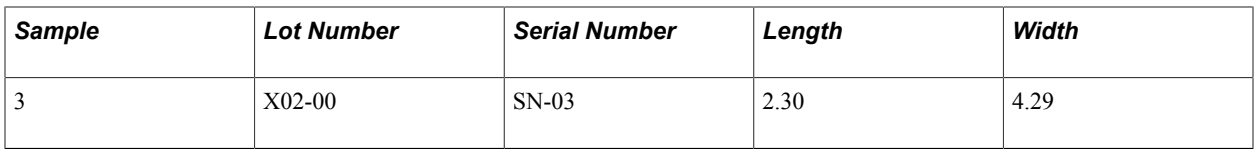

This diagram illustrates scenario #1 that has a simple measurement plan with two variables type characteristics.

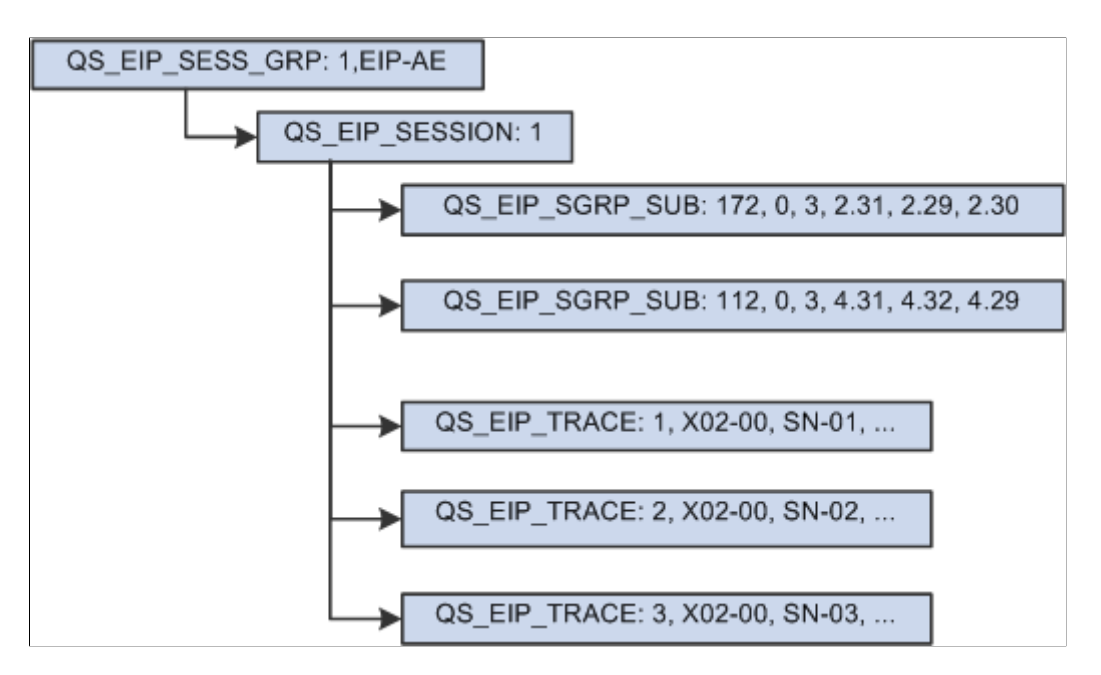

## **Scenario #2**

A measurement plan containing variables type characteristics with one derived characteristic. In this scenario, the area characteristic is derived from the length and width characteristics.

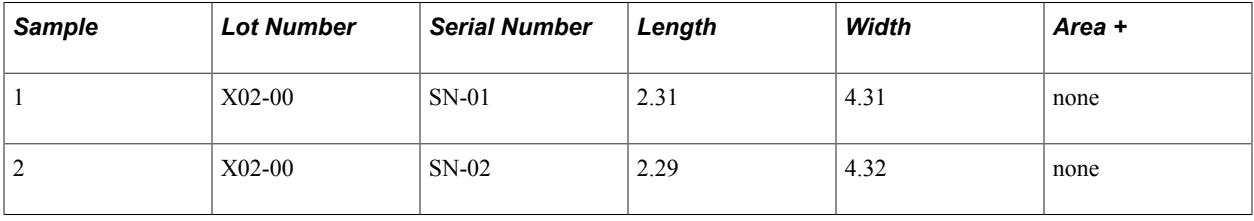

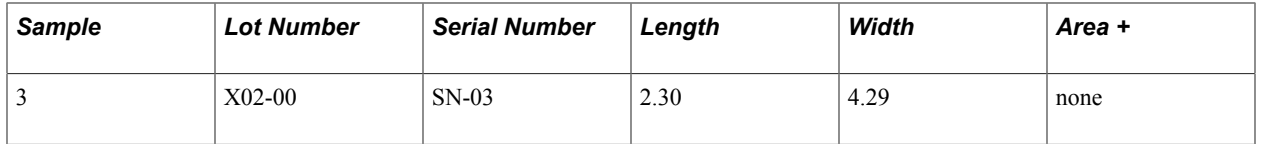

This diagram illustrates scenario #2 that has a measurement plan containing variables type characteristics with one derived characteristic.

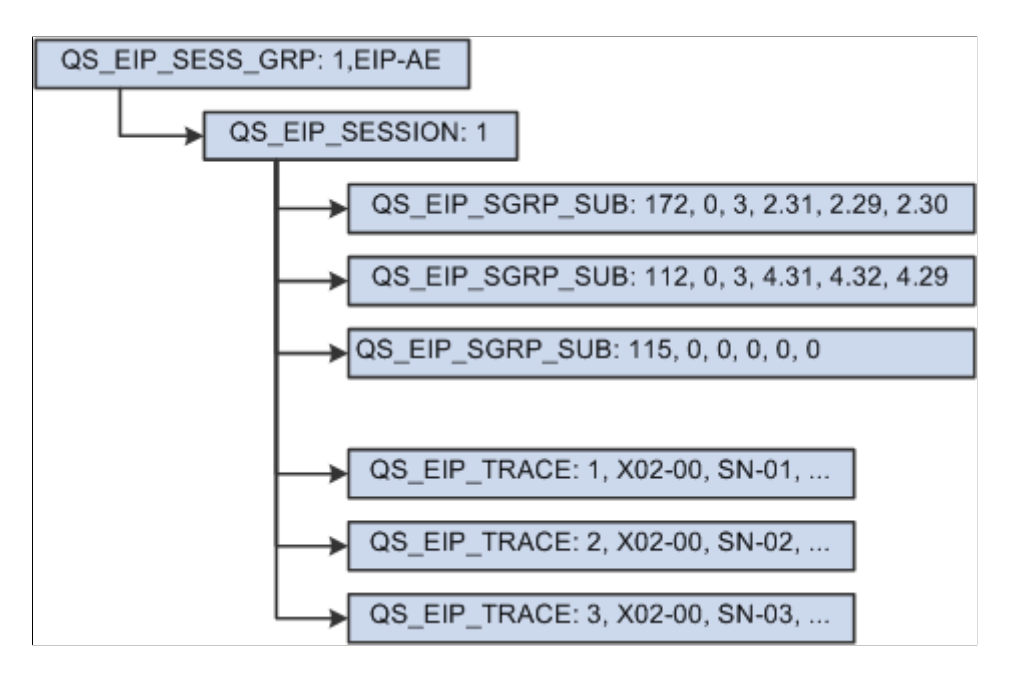

**Note:** You must submit a QS\_EIP\_SGRP\_SUB record for the derived area characteristic, because the system knows nothing about measurement plans. It only knows and understands process streams. For the system to calculate the areas for this session, it must be asked to do so.

## **Scenario # 3**

A measurement plan that contains variables type characteristics with non-uniform subgroup sample sizes.

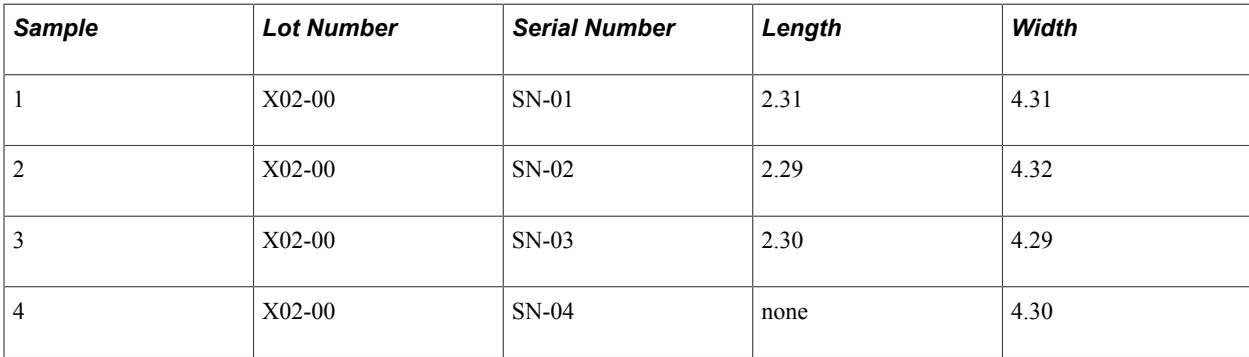

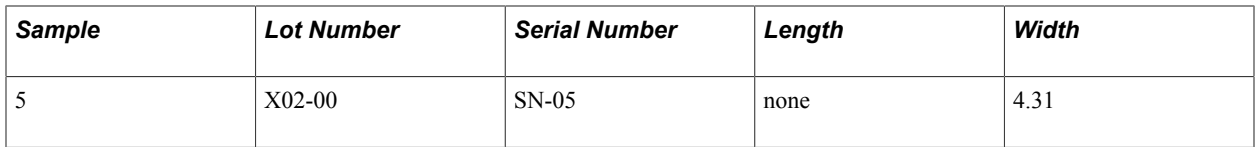

This diagram illustrates scenario #3 that has a measurement plan containing variables type characteristics with non-uniform subgroup sample sizes.

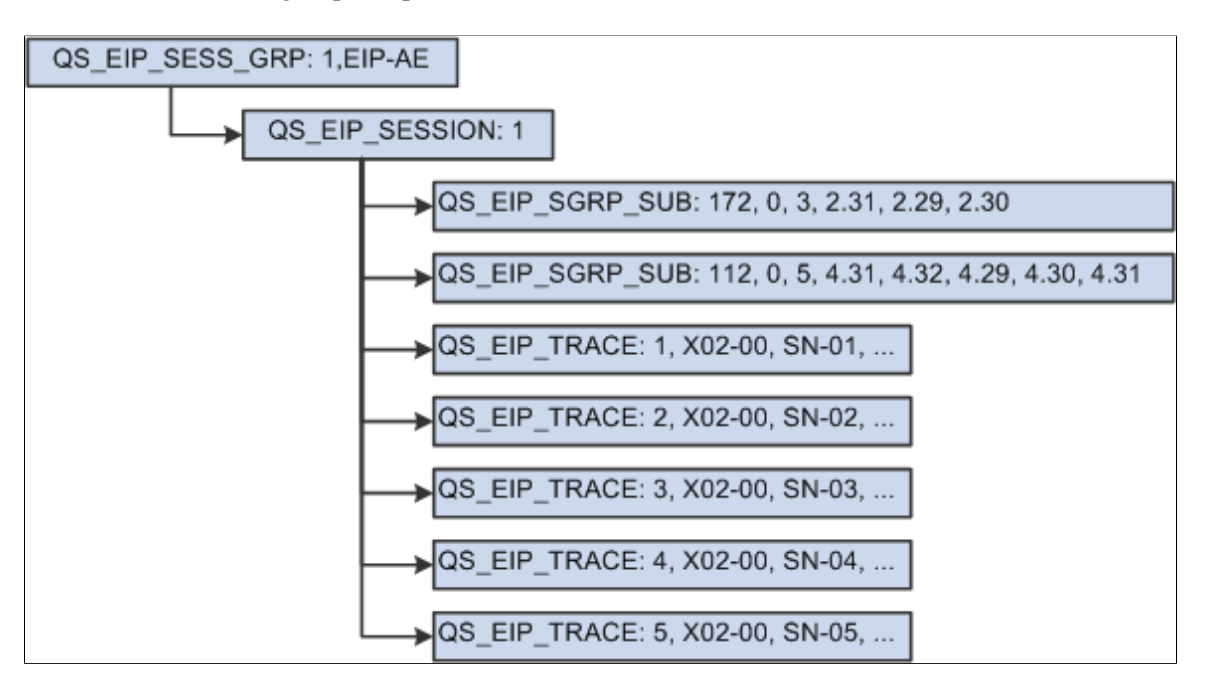

## **Scenario #4**

A measurement plan with variables type characteristics with readings for one of the characteristics that is incomplete. In this scenario, length readings are incomplete.

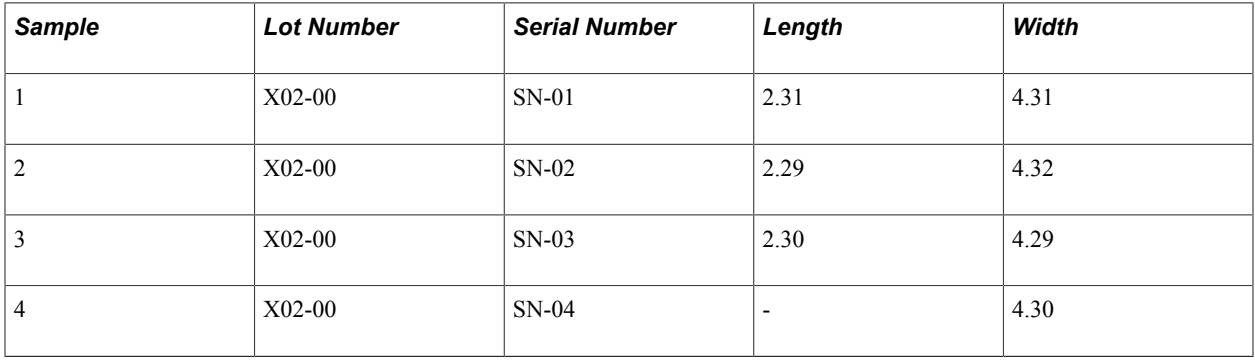

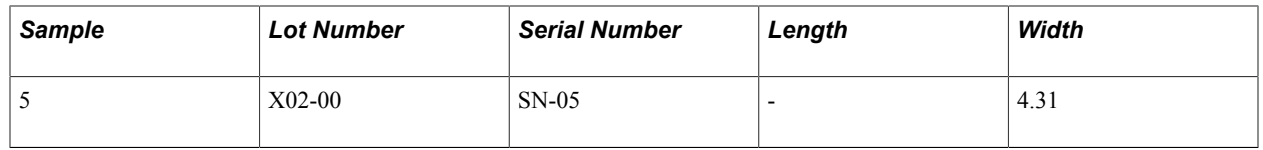

This diagram illustrates scenario #4 that has a measurement plan containing variables type characteristics with readings for one of the characteristics that is incomplete.

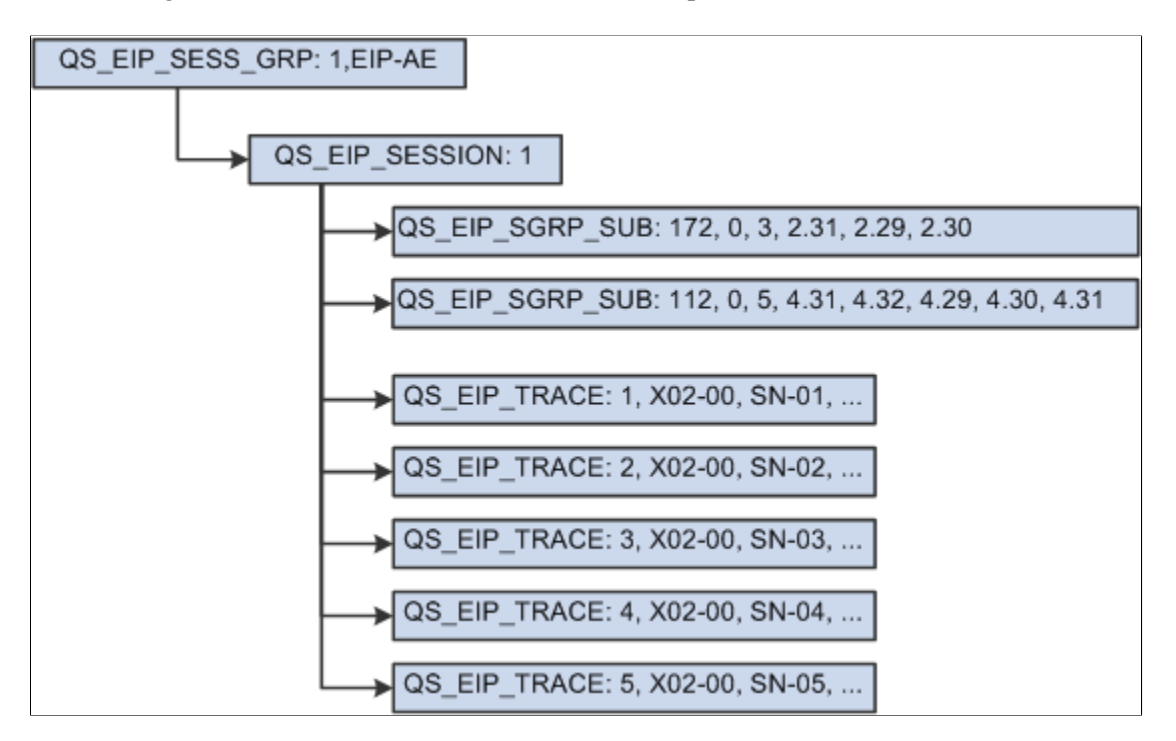

## **Scenario #5**

A simple defectives type sample where the subgroup size is fixed.

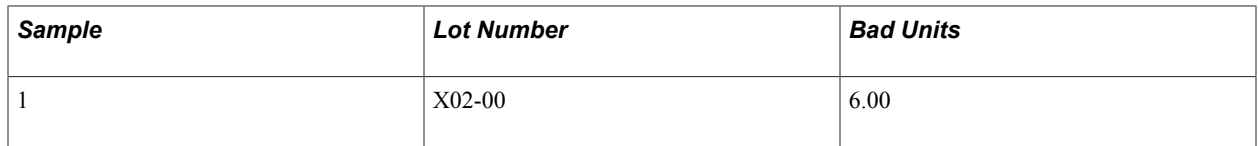

This diagram illustrates scenario #5 that has a simple defectives type sample where the subgroup size is fixed.

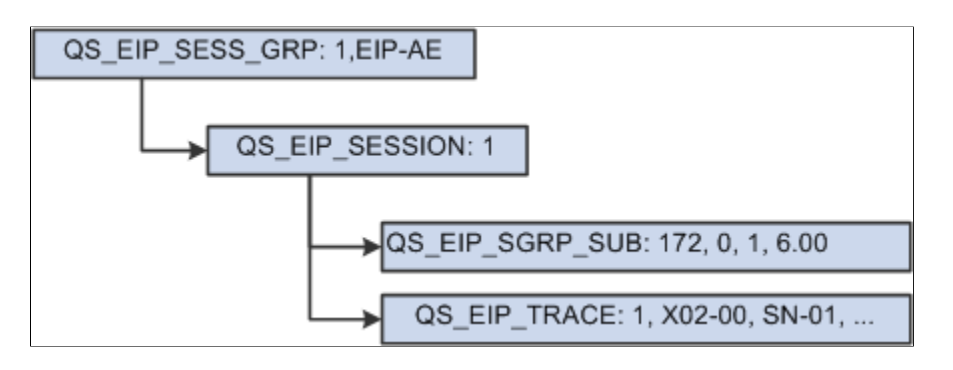

## **Scenario #6**

A defectives type sample where the subgroup sample size is variable.

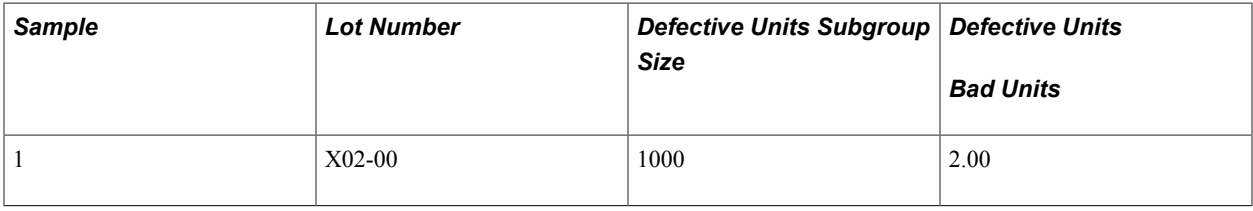

#### **Image: Scenario #6**

This diagram illustrates scenario #6 that has a defectives type sample where the subgroup sample size is variable.

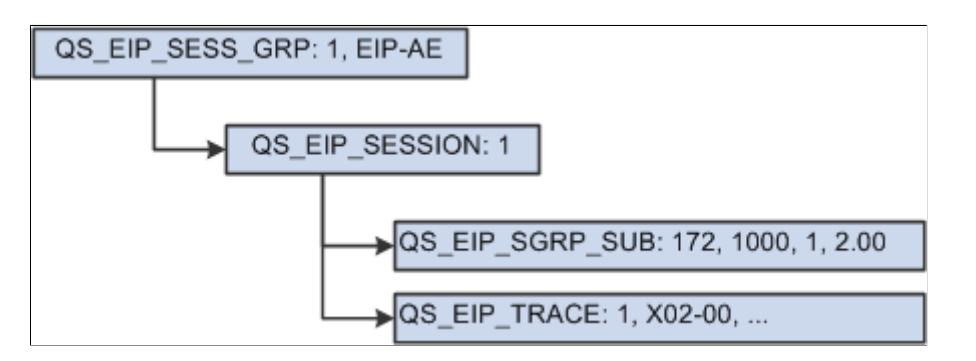

# **Scenario #7**

A measurement plan with defectives categorized where the subgroup sample size is fixed at five. A sample might have one or more defects that qualify as making the item defective. In this scenario, there are five items, two of which are defective. In addition to noting the number of defective units, state the reason why they are defective.

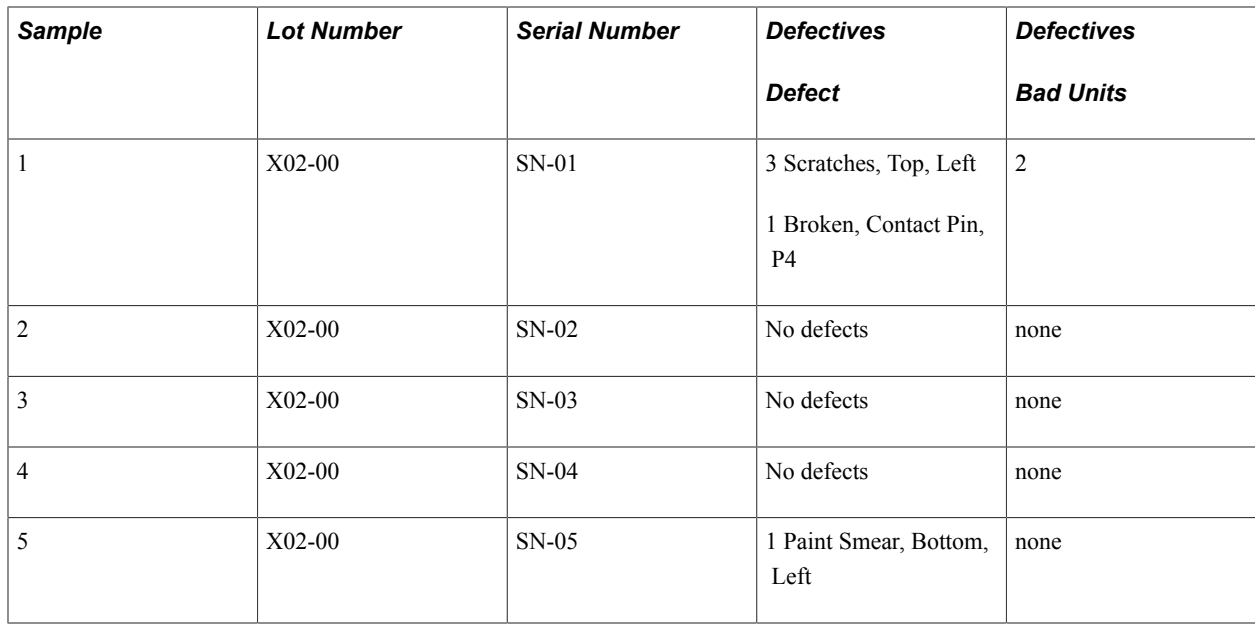

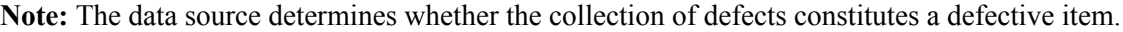

This diagram illustrates scenario #7 that has a measurement plan with defectives categorized where the subgroup sample size is fixed at five.

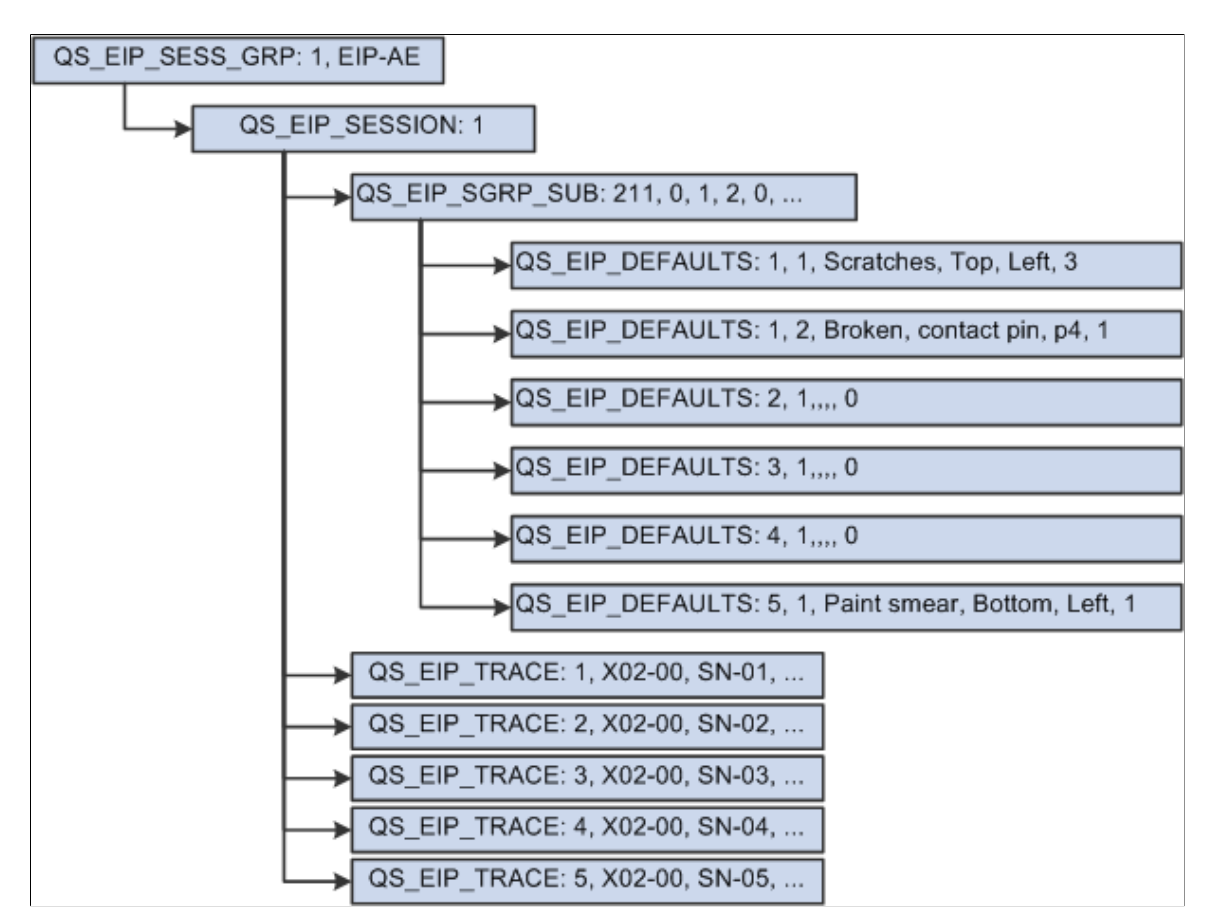

# **Scenario #8**

A measurement plan with defects data type characteristics where the subgroup sample size is fixed or variable.

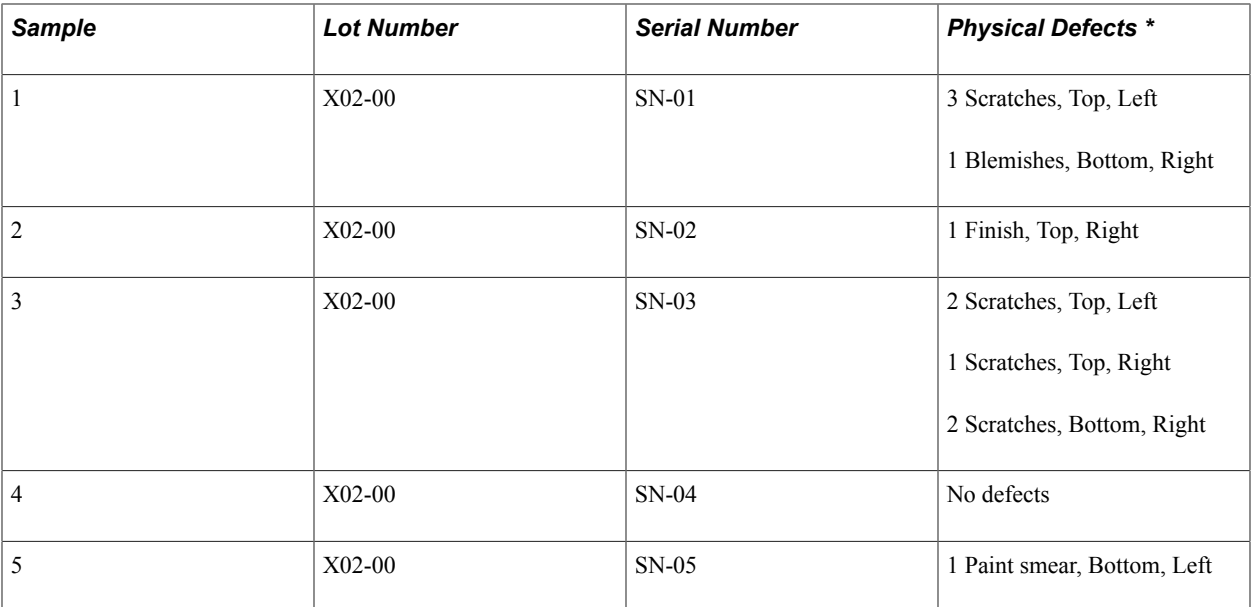

**Note:** \* *Physical Defects* is a user-defined characteristic name and not a predefined type.

#### **Image: Scenario #8**

This diagram illustrates scenario #8 that has a measurement plan with defects data type characteristics where the subgroup sample size is fixed or variable.

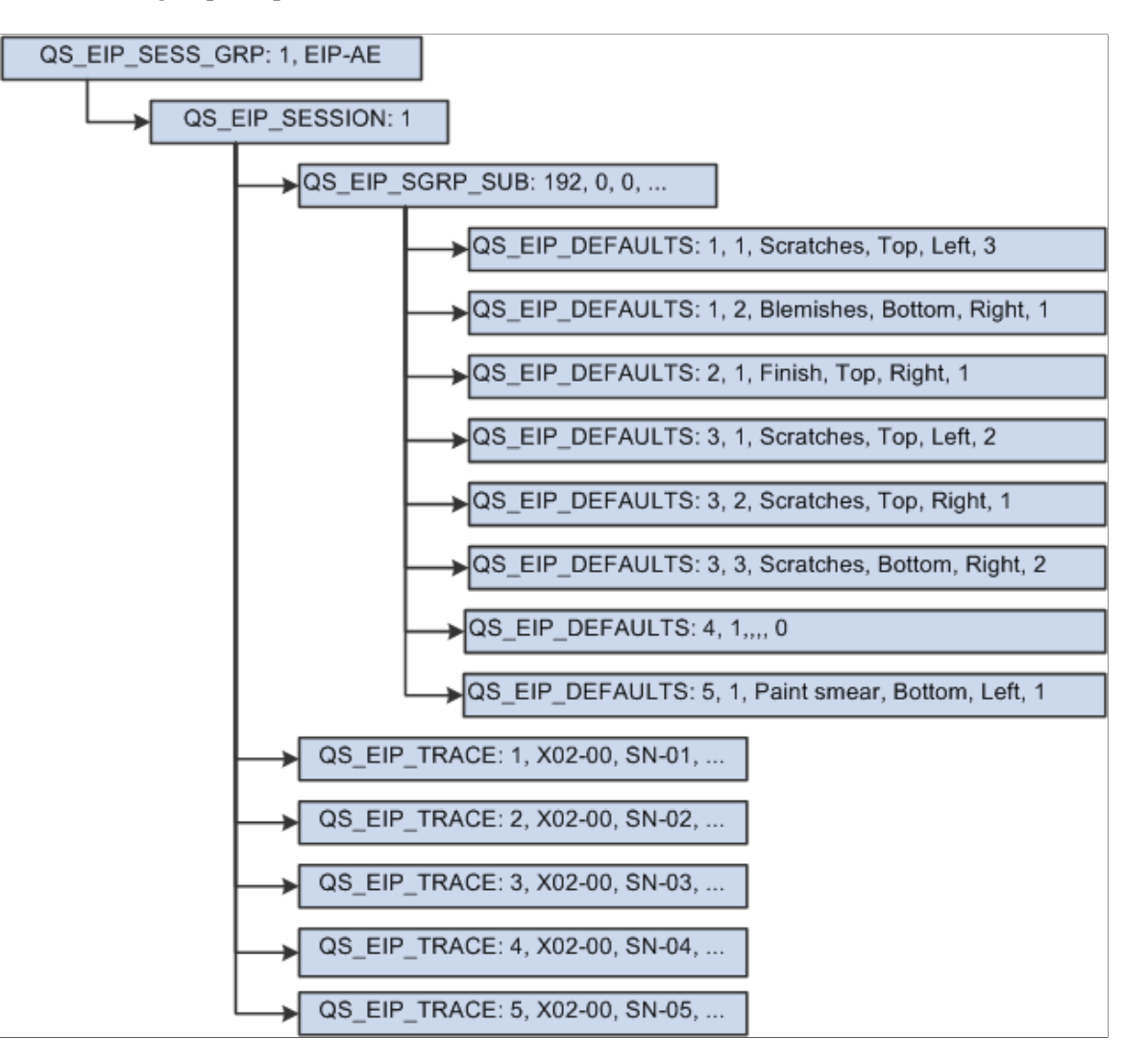

## **Scenario #9**

A measurement plan with two defects data type characteristics where the subgroup sample size is uniform.

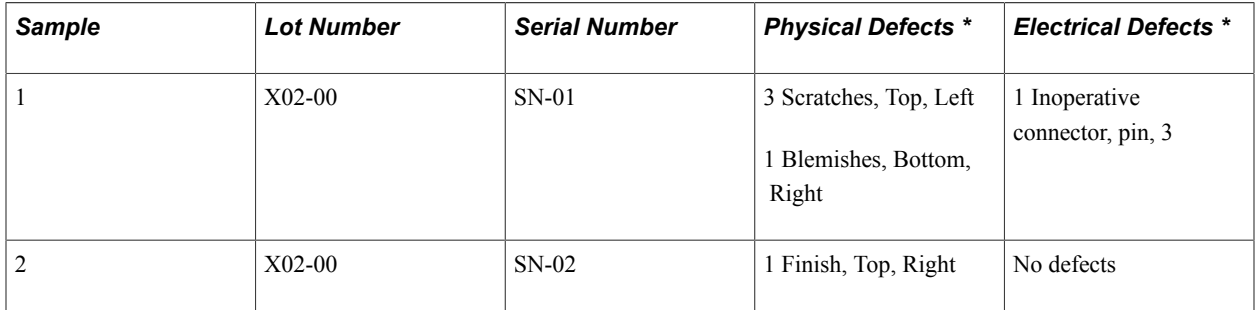

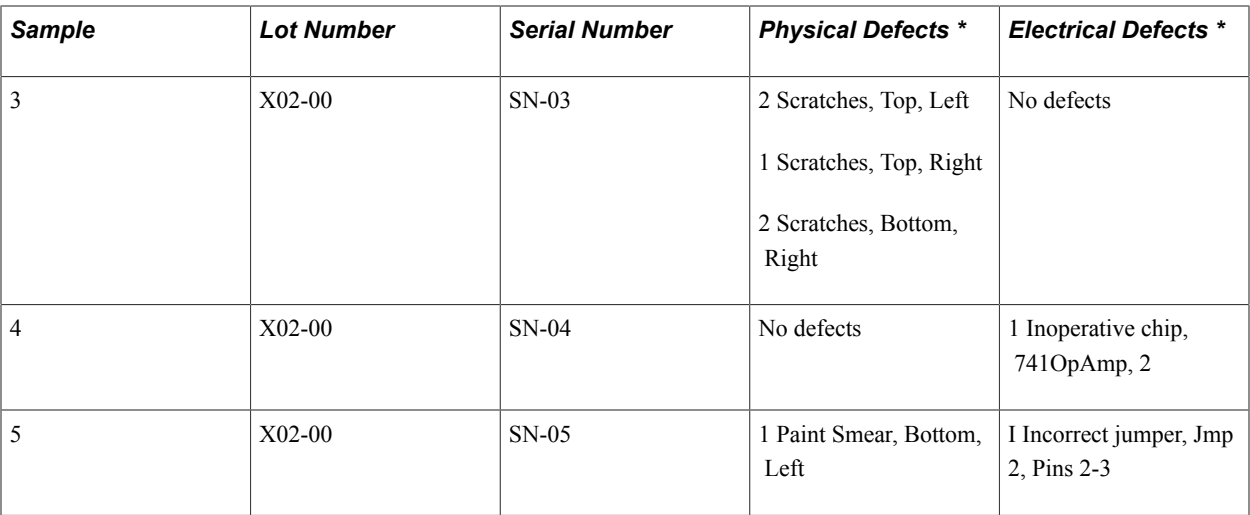

**Note:** \* *Physical Defects* and *Electrical Defects* are user-defined characteristic names and not predefined types.

#### **Image: Scenario #9**

This diagram illustrates scenario #9 that has a measurement plan with two defects data type characteristics where the subgroup sample size is uniform.

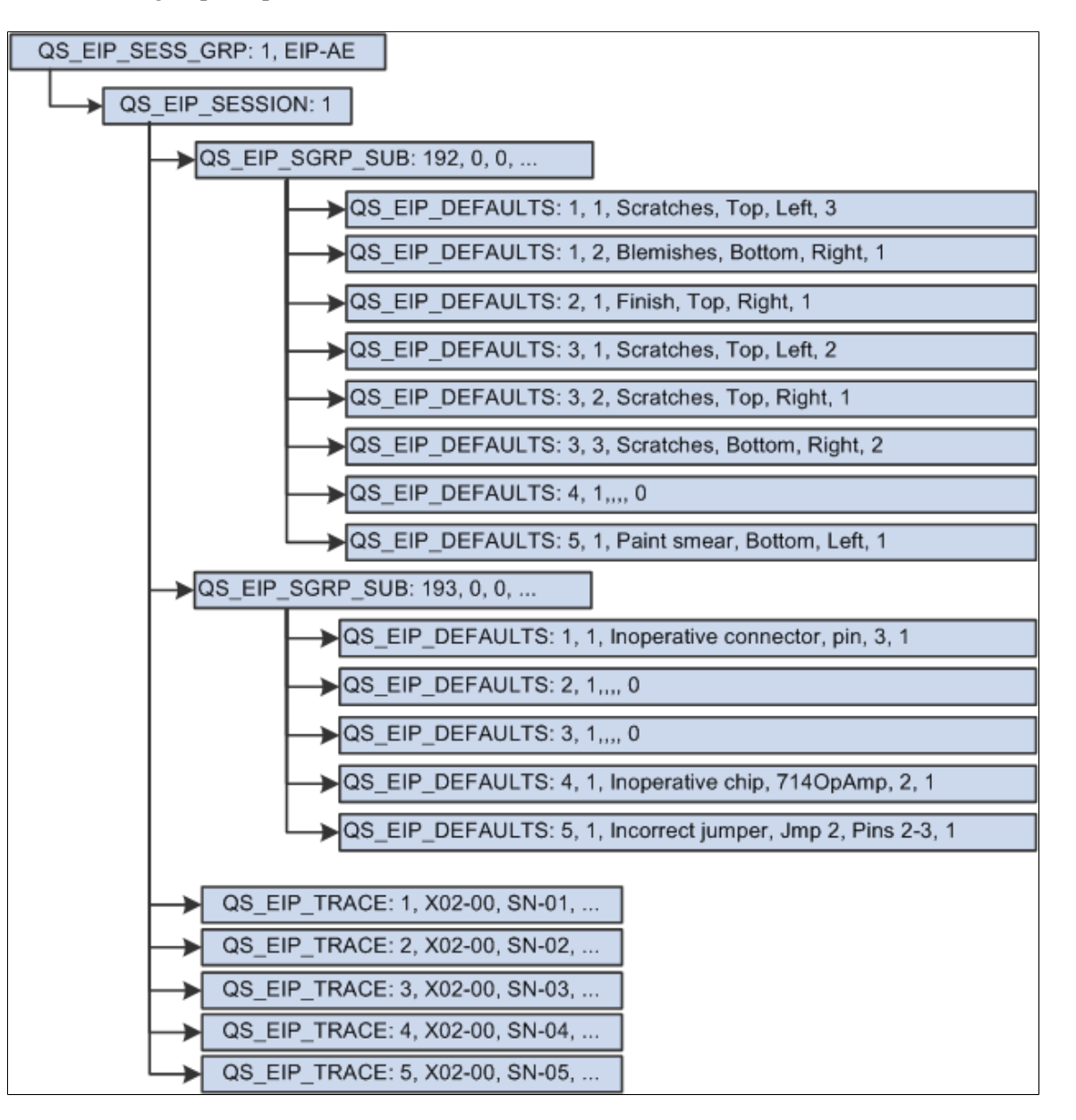

# **Scenario #10**

A measurement plan with variables and defects data type characteristics with a uniform subgroup sample size of 5.

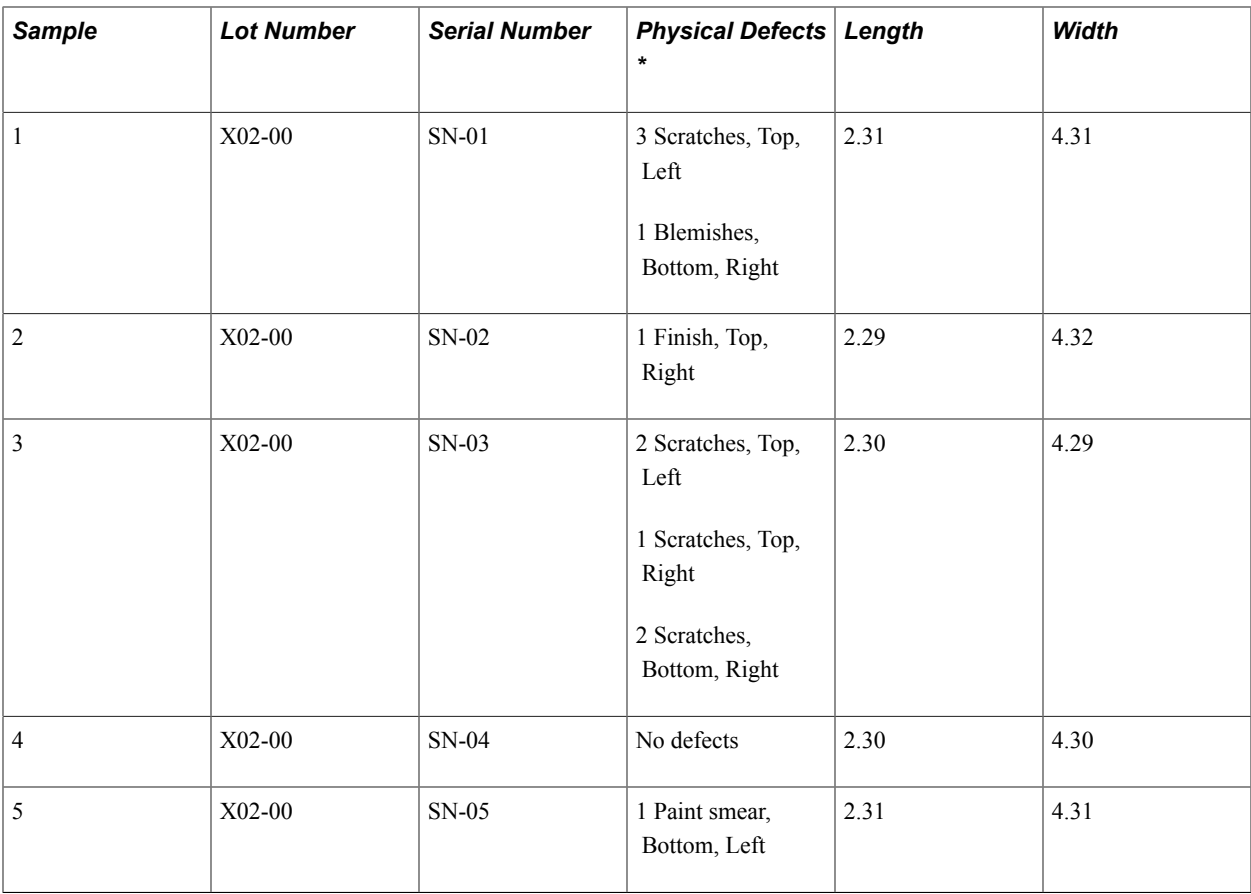

**Note:** \* *Physical Defects* is a user-defined characteristic name and not a predefined type.

#### **Image: Scenario #10**

This diagram illustrates scenario #10 that has a measurement plan with variables and defects data type characteristics with a uniform subgroup sample size of 5.

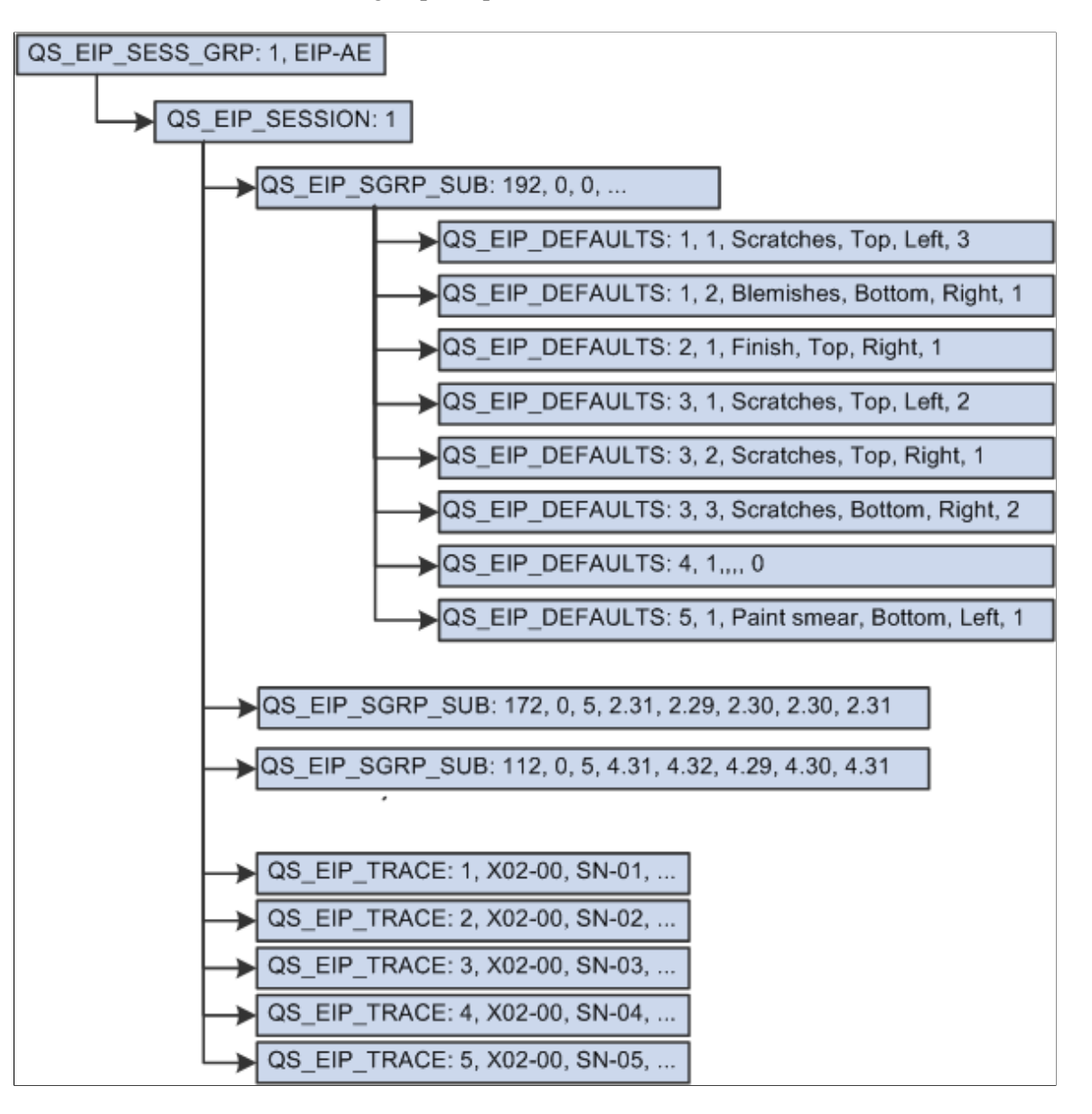

## **Scenario #11**

A measurement plan with variables and defects data type characteristics and a non-uniform subgroup sample size.

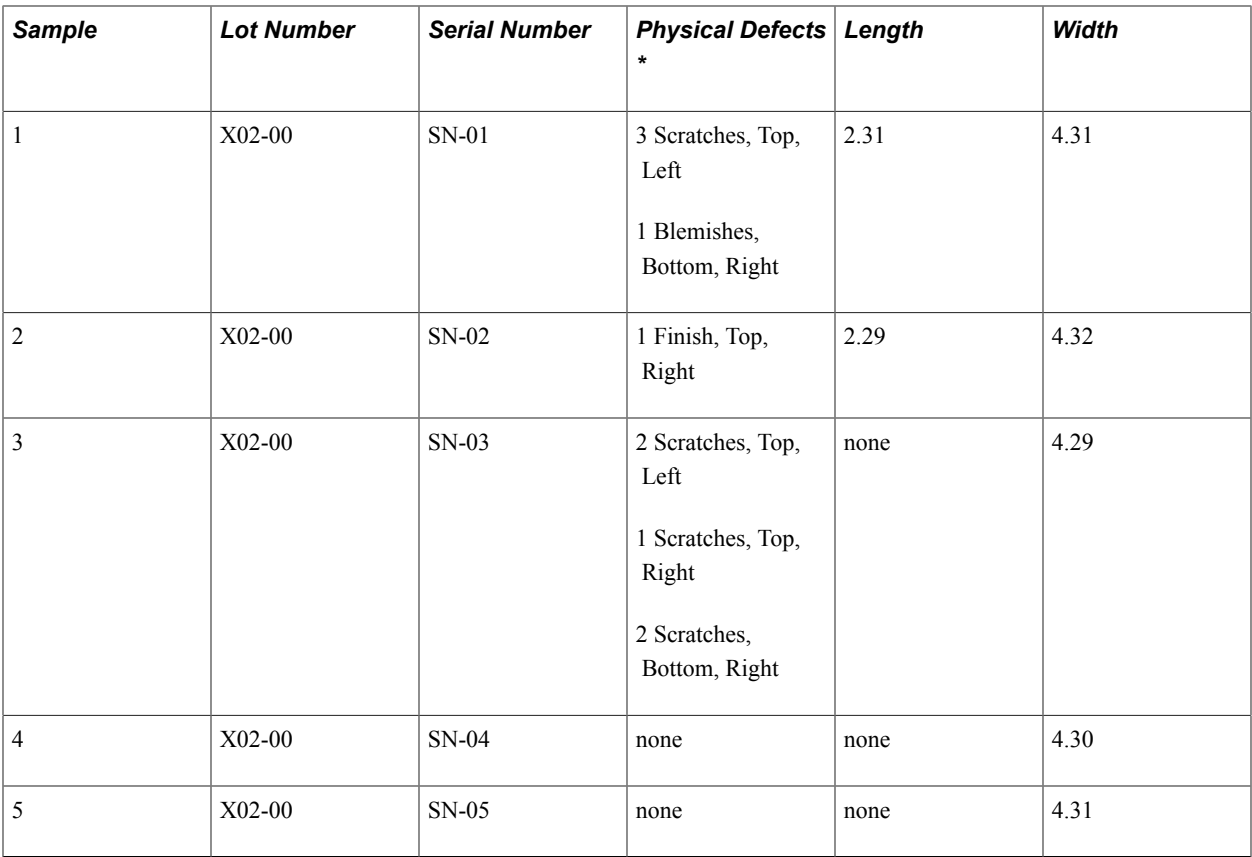

**Note:** \* *Physical Defects* is a user-defined characteristic name and not a predefined type.

#### **Image: Scenario #11**

his diagram illustrates scenario #11 that has a measurement plan with variables and defects data type characteristics and a non-uniform subgroup sample size.

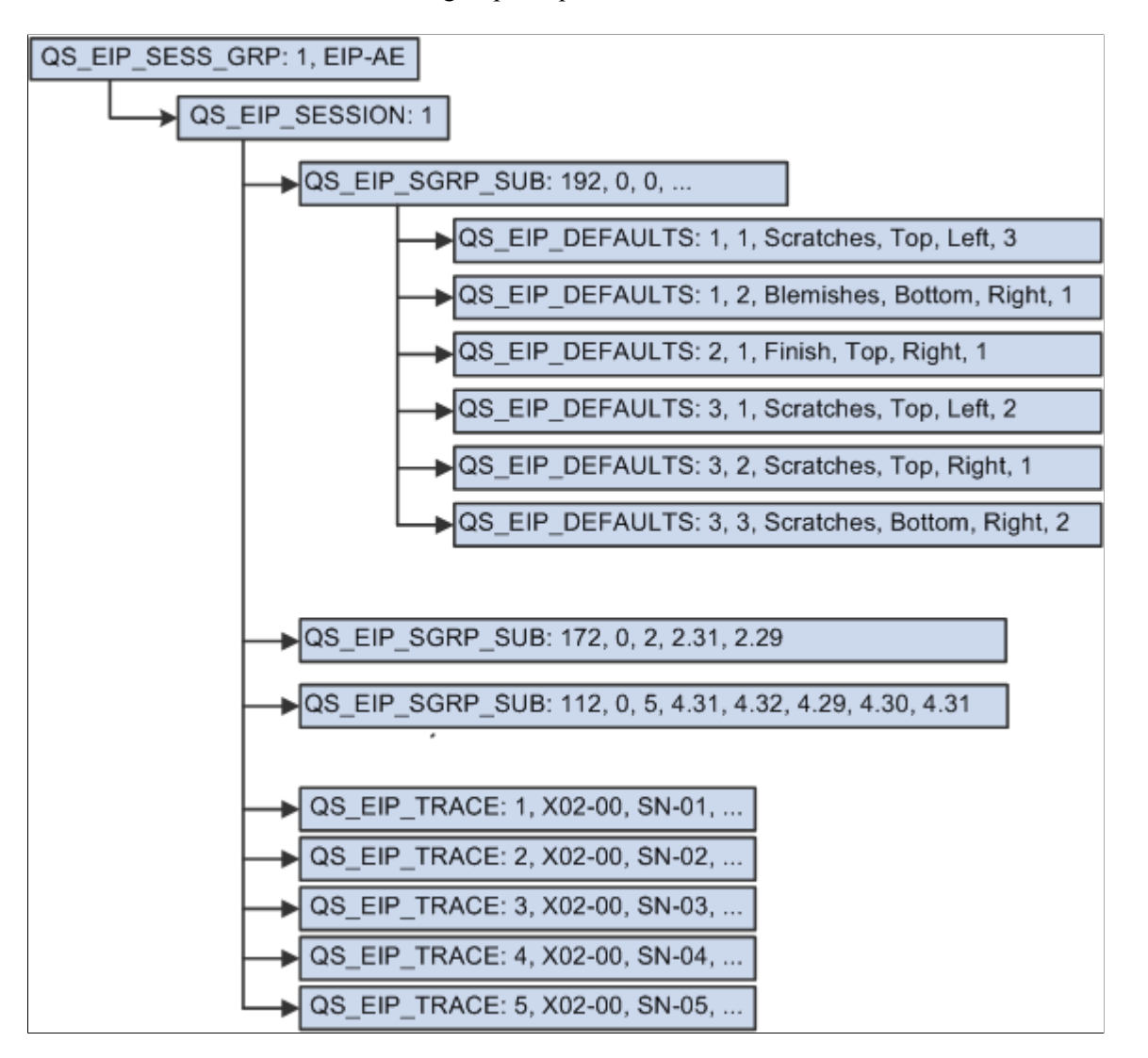

## **Scenario #12**

A measurement plan with two defects and one defectives data type characteristics where the subgroup sample size is uniform.

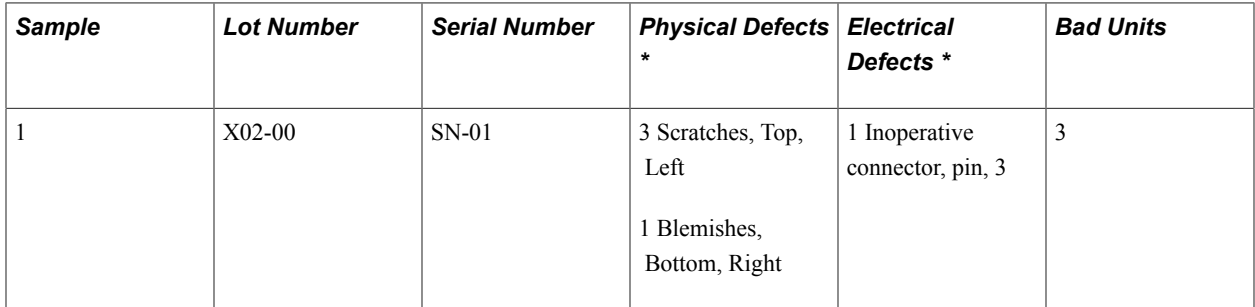

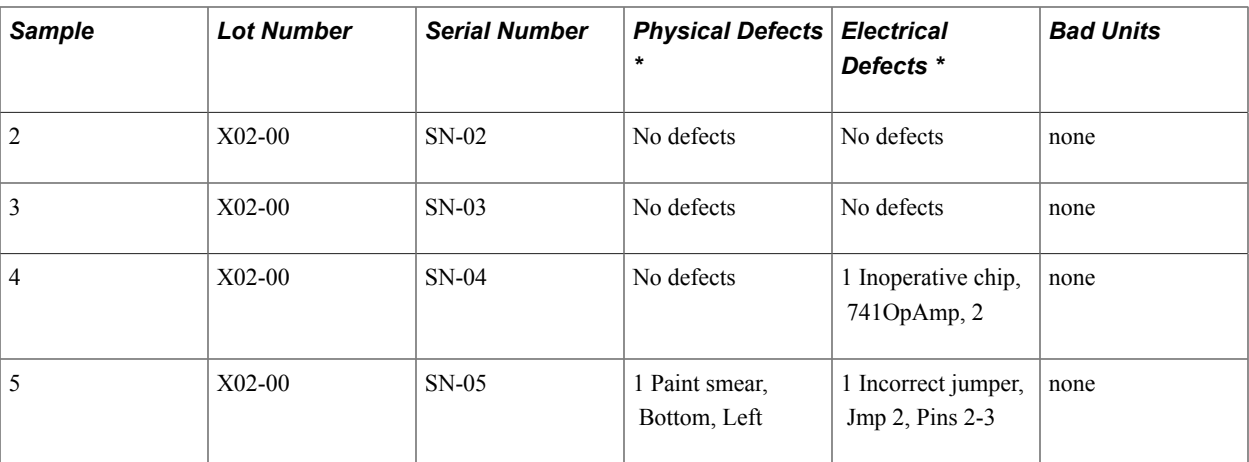

**Note:** \* *Physical Defects* and *Electrical Defects* are user-defined characteristic names and not predefined types.

#### **Image: Scenario #12**

This diagram illustrates scenario #12 that has a measurement plan with two defects and one defectives data type characteristics where the subgroup sample size is uniform.

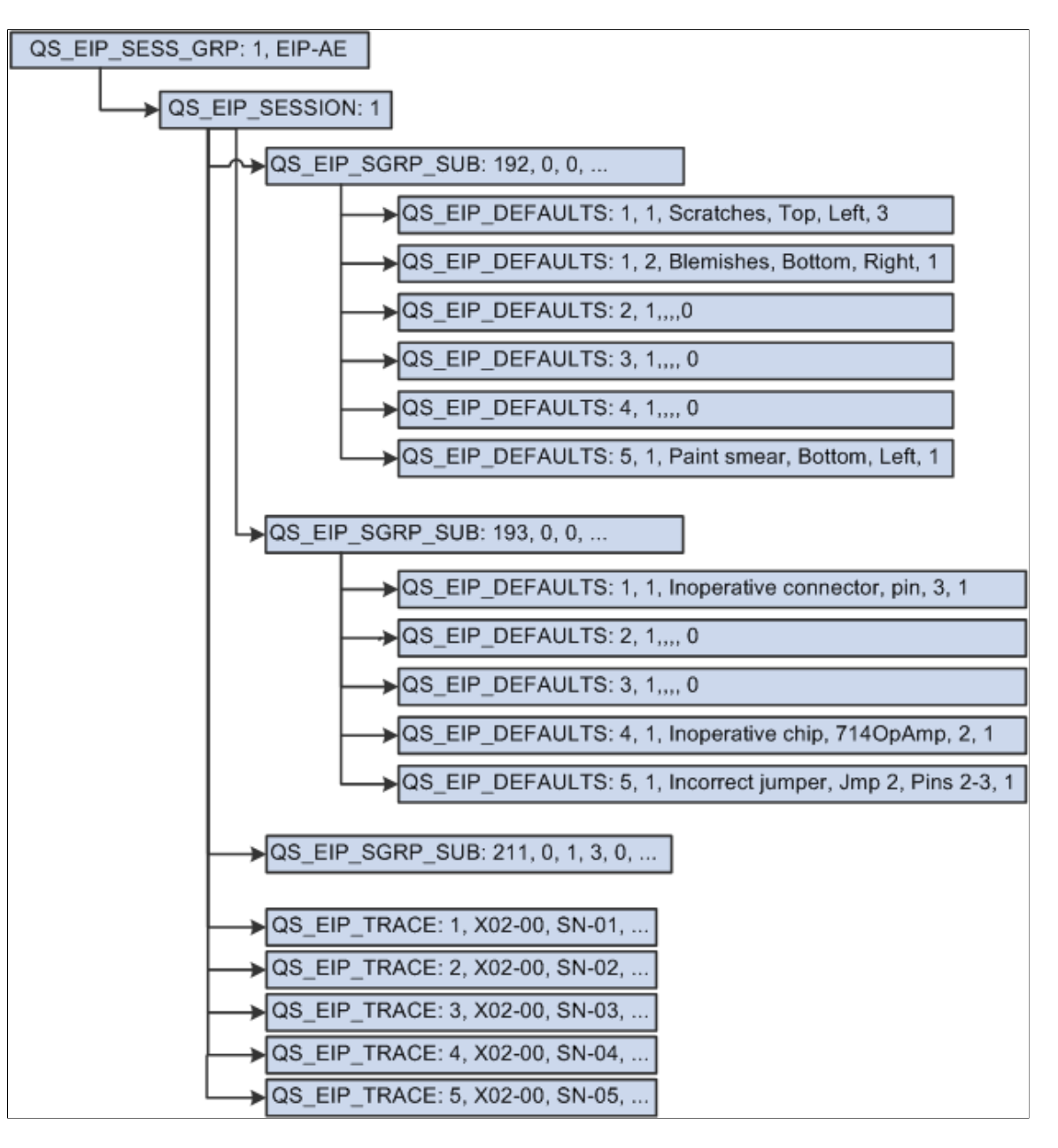

# **Troubleshooting EIPs**

This section discusses how to:

Use structured query language (SQL).

• Use and test PeopleSoft Application Engine programs.

**Note:** The stream IDs must be changed to reflect the configuration in the system. The stream ID sections that need to be changed are in *italics.*

# **Using SQL**

Following are a series of sample SQL statements.

#### **Validation SQL Statements**

This sample code shows validation statements:

```
select
    PS_QS_STREAM8.STREAM_ID,
     PS_QS_STREAM8.QS_APP_CONTEXT
   FROM PS_QS_STREAM8,PS_QS_STREAM_ROOT,PS_QS_APP_DEF
    WHERE PS QS STREAM8.STREAM ID >= 164 AND PS QS STREAM8.STREAM ID <= 164
       and PS_QS_STREAM8.STREAM_ROOT_ID = PS_QS_STREAM_ROOT.STREAM_ROOT_ID
      and PSQS</math> <b>APP</b> <b>DEF.QS</b> <b>APP</b> <b>COMTEXT</b> = <math>PSQS</math> <b>STREAM</b> <b>ROOT.QS</b> <b>APP</b> <b>CONTEXT</b>ORDER BY<sup>-STREAM-ID</sup>
select
    PS_QS_STREAM8.STREAM_ID
  FROM PS QS_STREAM8, PS_QS_STREAM_ROOT
    WHERE PS QS STREAM8.STREAM ID >= 164 AND PS QS STREAM8.STREAM ID <= 164
      and PS_QS_STREAM8.STREAM_ROOT ID = PS QS STREAM ROOT.STREAM_ROOT ID
    ORDER BY STREAM ID
select
     STREAM_ID,
    CLIM_STS_CD,
     CLIM_ID,
    STR SGRP CNT,
    STR<sup>-SGRP-SEQ,</sup>
     CUR_SGRP_SIZE,
 CUR_SPEC_VIO_CNT,
 CUR_PLOT_VALUE1,
 CUR_PLOT_VALUE2,
     RUN_MOMENT,
    TSWIN BUFFER1,
     TSWIN_BUFFER2
   FROM PS_QS_STREAM8
     WHERE STREAM_ID >= 164 AND STREAM_ID <= 164
select
     BUSINESS_UNIT,
    STREAM I\overline{D},
     CLIM_ID,
     CLIM_STS_CD,
     CLIM_UPPER_X,
     CLIM_UX_IND,
     CLIM_MEAN_X,
    CLIMMXIND,
     CLIM_LOWER_X,
     CLIM_LX_IND,
     CLIM_UPPER_MRANGE,
     CLIM_UMRANGE_IND,
    CLIM MEAN RANGE,
     CLIM_MRANGE_IND,
    CLIM_LOWER MRANGE,
     CLIM_LMRANGE_IND,
     CLIM_CRE_DTTM,
     CLIM_CRE_BY
  from \overline{PS} QS<sup>-</sup>CNTL LIM HIS
    WHERE STREAM \overline{ID} >= 164 AND STREAM ID <= 164
```
ORDER BY CLIM ID

```
select
     BUSINESS_UNIT,
    SESSN<sub>ID</sub>,
    STREAM ID,
     SESSN_STREAM_SEQ,
     SESSN_SGRP_SEQ,
     SESSN_STRM_STS,
     SESSN_SGRP_SIZE,
     MFDS_DATA_TYPE_CD,
 SESSN_ANLZ_READY,
 CLIM_ID,
     SPEC_ID,
    SRSL\overline{T} P1,
 SRSLT_P1_IND,
 SRSLT_P2,
 SRSLT_P2_IND,
    CLIM STS<sup>CD,</sup>
    SPEC<sup>-</sup>VIO<sup>-SW,</sup>
     QS_ANALYZER_STATUS,
 QS_ALARM_CNT,
 QS_NVALUES,
     QS_VALUEREADING_1,
     QS_VALUEREADING_2,
     QS_VALUEREADING_3,
 QS_VALUEREADING_4,
 QS_VALUEREADING_5,
    DISPATCH FLAG,
    SESSN_SUBMIT_DTTM,
     SRSLT_CRE_DTTM,
 QS_ACTION_CNT,
 QS_CAUSE_CNT,
 QS_COMM_CNT,
     OPERATOR,
     QS_UAID
 from PS_QS_SUBGROUP
 WHERE STREAM_ID >= 164 AND STREAM_ID <= 164
     ORDER BY SESSN_ID
select
     BUSINESS_UNIT,
     SESSN_ID,
    STREAM ID,
     SAMPLE,
     TEST_SEQ,
     TEST_ID
 from PS_QS_SESSN_TEST8
 WHERE STREAM_ID >= 164 AND STREAM_ID <= 164
     ORDER BY SESSN_ID
```
#### **Generic SQL Statements**

This sample code shows generic statements:

```
select
  STREAM_ID,
  CLIM_STS_CD,
  CLIM_ID,
 STR_SGRP_CNT,
 STR_SGRP_SEQ,
  CUR_SGRP_SIZE,
  CUR_SPEC_VIO_CNT,
 CUR_PLOT_VALUE1,
 CUR_PLOT_VALUE2,
 RUN<sup>MOMENT</sup>,
 TSWIN_BUFFER1,
  TSWIN_BUFFER2
  FROM PS_QS_STREAM8
   WHERE STREAM_ID >= 164 AND STREAM_ID <= 164
```

```
select * from PS_QS_CNTL_LIM_HIS WHERE STREAM_ID >= 164 AND STREAM_ID <= 164
select PS_QS_SESSN_HDR8.* from PS_QS_SUBGROUP, PS_QS_SESSN_HDR8
WHERE STREAM ID \overline{P} = 164 AND STREAM ID \overline{P} = 164AND PS_QS_SESSN_HDR8.SESSN_ID = PS_QS_SUBGROUP.SESSN_ID
select PS_QS_SESSN_TRACE8.* from PS_QS_SUBGROUP,PS_QS_SESSN_TRACE8 
WHERE STREAM ID >= 164 AND STREAM ID <= 164 AND PS QS SESSN TRACE8. SESSN ID = PS QS\RightarrowSUBGROUP.SESSN ID
select * from PS_QS_SUBGROUP WHERE STREAM_ID >= 164 AND STREAM_ID <= 164
select * from PS_QS_SESSN_DFCT8 WHERE STREAM_ID >= 164 AND STREAM_ID <= 164
select * from PS_QS_SESSN_TEST8 WHERE STREAM_ID >= 164 AND STREAM_ID <= 164
```
#### **SQL to Reset Database Tables**

This sample code shows statements to reset database tables:

```
update PS_QS_STREAM8 set
 CLIM_STS_C\overline{D} = "NONE",
  CLIM<sup>T</sup>ID = "NONE",
 STR \overline{S}GRP CNT = 0,
  STRSGRPSEQ = 0,
  CUR_SGRP_SIZE = 0, CUR_SPEC_VIO_CNT = 0,
 CUR_PLOT_VALUE1 = 0,
 CUR_PLOT_VALUE2 = 0,
  RUN MOMENT = 0,
   TSWIN_BUFFER1 = "",
   TSWIN_BUFFER2 = ""
   WHERE STREAM_ID >= 164 AND STREAM_ID <= 164
delete from PS_QS_SESSN_HDR8 WHERE SESSN_ID in (select SESSN_ID from PS_QS_SUBGROUP⇒
where STREAM ID >= 164 AND STREAM ID <= 164)
delete from PS QS SESSN TRACE8 WHERE SESSN ID in (select SESSN ID from PS QS SUBGRO⇒
UP 
where STREAM_ID >= 164 AND STREAM_ID <= 164)
delete from PS_QS_SESSN_DFCT8 WHERE STREAM_ID >= 164 AND STREAM_ID <= 164
delete from PS_QS_CNTL_LIM_HIS WHERE STREAM_ID >= 164 AND STREAM_ID <= 164
delete from PS_QS_SESSN_TEST8 WHERE STREAM_ID >= 164 AND STREAM_ID <= 164
```
delete from PS\_QS\_SUBGROUP WHERE STREAM\_ID >= *164* AND STREAM\_ID <= *164*

#### **SQL to Retrieve Stream Information**

This sample code shows statements to retrieve information:

```
select
     STREAM_ID,
    MFDS I\overline{D},
     CLIM_STS_CD,
    STR SGRP CNT,
    STR<sup>-SGRP-SEQ,</sup>
    CLI\overline{M} ID,
 CUR_SGRP_SIZE,
 CUR_SPEC_VIO_CNT,
    CUR<sup>plot_</sup>VALUE1,
     CUR_PLOT_VALUE2,
    RUN MOMENT,
    TSWIN BUFFER1,
     TSWIN_BUFFER2,
    SPEC \overline{I}D,
     SPEC_LSL,
     SPEC_LSL_IND,
 SPEC_USL,
 SPEC_USL_IND,
    SPEC<sup>-</sup>FACTOR1,
    SPEC_FACTOR1_IND,
```

```
 SPEC_FACTOR2,
     SPEC_FACTOR2_IND,
    MFDS<sup>-</sup>COLLECT<sup>-SW</sup>,
    MFDS<sup>-</sup>NAME,
     MFDS_SGRP_SIZE,
 MFDS_DATA_TYPE_CD,
 MFDS_LAL,
     MFDS_LAL_IND,
     MFDS_UAL,
     MFDS_UAL_IND,
 MFDS_INC_CD,
 MFDS_FORMULA,
     CHART_ID,
     PROC_ID,
     CLIM_UPPER_X,
 CLIM_UX_IND,
 CLIM_MEAN_X,
    CLIMMXI\overline{N}D,
     CLIM_LOWER_X,
     CLIM_LX_IND,
    CLIM UPPER MRANGE,
     CLIM_UMRANGE_IND,
    CLIM<sup>-</sup>MEAN RANGE,
     CLIM_MRANGE_IND,
     CLIM_LOWER_MRANGE,
     CLIM_LMRANGE_IND
 FROM PS_QS_API_STR83_VW
 WHERE STREAM_ID >= 164 AND STREAM_ID <= 164
     ORDER BY STREAM_ID
```
# **Using and Testing Application Engine Programs**

This is an example of a Application Engine program that reads an ASCII text file and posts a Quality EIP message. The following sample displays an input file for the Application Engine program:

```
/* Read source file and publish messages into EIP message queue. */Local File &TestDataIn, &LogFileOut;
Local string &LineIn, &LogMsg, &FilenameIn, &LogFilename;
Local number &iRowSet, &WriteStatus, &nLinesIn, &nSessionGroups, &nSessions;
Local number &nSubgroups, &nDefects, &nTraceSets, &iValue;
Local number &iSession, &iSubgroup, &iDefect, &iTrace;
/* record keys */
Local number &SessionGroupId, &SessionId, &StreamId;
Local string &DataSource;
/* record fields */
Local string &Fieldname, &Fieldvalue;
Local Message &Message;
Local Rowset &SessionGroupRs, &SessionRs, &SubgroupRs, &DefectRs, &TraceRs;
Local Row &SessionGroupRow, &SessionRow, &SubgroupRow, &DefectRow, &TraceRow;
Local Record &SessionGroupRec, &SessionRec, &SubgroupRec, &DefectRec, &TraceRec;
Local datetime &SessionCreateDttm;
/* end of declarations *****************************************************/
\text{snlinesIn} = 0;&nSessionGroups = 0;
&nSessions = 0;
&nSubgroups = 0;
\text{knDefects} = 0;&nTraceSets = 0;
&FilenameIn = "EIPTestDataIn.txt";
```

```
&LogFilename = "EIPTestDataIn.log";
\&LogFileOut = GetFile(\&LogFilename, "W", "A", \&FilePath Absolute);
If (&LogFileOut.IsOpen = False) Then
   Return;
End-If;
&LogFileOut.WriteLine("Processing started " | %Datetime | ", [" | &FilenameIn | "]"⇒
);
&LogFileOut.WriteLine("");
&TestDataIn = GetFile(&FilenameIn, "E", "A", %FilePath_Absolute);
If (&TestDataIn.IsOpen = False) Then
   \&LogMsg = "Unable to open input file [" | &FilenameIn | "]";
    &LogFileOut.WriteLine(&LogMsg);
    &LogFileOut.Close();
   Return;
End-If;
&Message = CreateMessage(Message.QUALITY_DATA_SUBMIT);
If (&Message = Null) Then
   & LogMsq = "Unable to create message";
    &LogFileOut.WriteLine(&LogMsg);
    &LogFileOut.Close();
   Return;
End-If;
If (&Message.IsActive = False) Then
   &LogMsg = "Message is inactive";
    &LogFileOut.WriteLine(&LogMsg);
    &LogFileOut.Close();
   Return;
End-If;
&SessionGroupRs = &Message.GetRowset();
While &TestDataIn.ReadLine(&LineIn)
   \text{snLinesIn} = \text{snLinesIn} + 1; &LogMsg = "Processing line " | &nLinesIn | ", [" | &LineIn | "]";
    &LogFileOut.WriteLine(&LogMsg);
    /* We need to do publish messages here... */
    /* identify the record type */
   If (Substring(&LineIn, 1, 13) = "session group") Then
       /* check to make sure that we don't overrun our output message buffer */
       If ((&Message.Size + 100000) > %MaxMessageSize) Then
          &Message.Publish();
          &Message = CreateMessage(Message.QUALITY_DATA_SUBMIT);
          If (&Message = Null) Then
             &LogFileOut.WriteLine("Unable to create message");
             &LogFileOut.Close();
             Return;
          End-If;
          &SessionGroupRs = &Message.GetRowset();
       End-If;
       &nSessionGroups = &nSessionGroups + 1;
      \&SessionGroupId = Value(LTrim(Substring(&LineIn, 15, 4)));
       &DataSource = Substring(&LineIn, 22, 12);
       If (&nSessionGroups > 1) Then
          &SessionGroupRs.InsertRow(&nSessionGroups - 1);
       End-If;
```

```
 &SessionGroupRow = &SessionGroupRs.GetRow(&nSessionGroups);
       &SessionGroupRec = &SessionGroupRow.GetRecord(Record.QS_EIP_SESS_GRP);
       /* set keys */
       &SessionGroupRec.QS_EIP_SESSION_GRP.Value = &SessionGroupId;
       &SessionGroupRec.QS_EIP_DATASOURCE.Value = &DataSource;
      &iSession = 0;
   Else
      If (Substring(&LineIn, 1, 9) = " session") Then
          /* stop the last timer and start a new one */
          &nSessions = &nSessions + 1;
         &iSession = &iSession + 1;
          &SessionRs = &SessionGroupRow.GetRowset(1);
         /* original \rightarrow &SessionId = Value(LTrim(Substring(&LineIn, 14, 5))); */
          /* using statement below to autonumber */
          &SessionId = &iSession;
          If (&iSession > 1) Then
             &SessionRs.InsertRow(&iSession - 1);
          End-If;
          &SessionRow = &SessionRs.GetRow(&iSession);
          &SessionRec = &SessionRow.GetRecord(Record.QS_EIP_SESSION);
          /* set keys */
 &SessionRec.QS_EIP_SESSION_GRP.Value = &SessionGroupId;
 &SessionRec.QS_EIP_DATASOURCE.Value = &DataSource;
          &SessionRec.QS_EIP_SESSN_ID.Value = &SessionId;
          /* set fields */
          &SessionRec.BUSINESS_UNIT.Value = LTrim(Substring(&LineIn, 22, 10));
         &SessionCreateDttm = \sqrt[3]{Datetime;
          &SessionRec.SESSN_CRE_DTTM.Value = &SessionCreateDttm;
         /* Set session status to saved = 1, move = 2 \times/
          &SessionRec.QS_SESSION_STATUS.Value = 1;
         /* set traceset to locked = 2, not locked = 1 */
          &SessionRec.QS_EIP_TRACELOCK.Value = 2;
         \&iSubqroup = 0;
         &\text{irrace} = 0; Else
         If (Substring(&LineIn, 1, 12) = " subgroup") Then
             &nSubgroups = &nSubgroups + 1;
            \&iSubgroup = \&iSubgroup + 1;
             For &iRowSet = 1 To &SessionRow.ChildCount
                If (&SessionRow.GetRowset(&iRowSet).DBRecordName = 
                   "QS_EIP_SGRP_SUB") Then Break;
               End-If;
             End-For;
             &SubgroupRs = &SessionRow.GetRowset(&iRowSet);
            &\text{StreamId} = \text{Value}(\text{LTrim}(\text{Substring}(\&\text{LineIn}, 14, 5)));
            If (\&iSubgroup > 1) Then
                &SubgroupRs.InsertRow(&iSubgroup - 1);
             End-If;
             &SubgroupRow = &SubgroupRs.GetRow(&iSubgroup);
             &SubgroupRec = &SubgroupRow.GetRecord(Record.QS_EIP_SGRP_SUB);
```

```
 /* set keys */
             &SubgroupRec.QS_EIP_SESSION_GRP.Value = &SessionGroupId;
             &SubgroupRec.QS_EIP_DATASOURCE.Value = &DataSource;
 &SubgroupRec.QS_EIP_SESSN_ID.Value = &SessionId;
\&SubgroupRec.STREAM_ID.Value = \&StreamId;
             /* set fields */
            /* set subgroup status to submitted = 2, saved = 1 */
             &SubgroupRec.QS_SUBGROUP_STATUS.Value = 2;
             &SubgroupRec.SESSN_CRE_DTTM.Value = &SessionCreateDttm;
            \&SubgroupRec.SESSN SUBMIT DTTM.Value = \&Datetime;
            \&SubgroupRec.OPERATOR.Value = \&OperatorId;
             &SubgroupRec.SESSN_SGRP_SIZE.Value = 
                 Value(LTrim(Substring(&LineIn, 20, 8)));
             &SubgroupRec.QS_NVALUES.Value = Value(LTrim(Substring(&LineIn, 29, 8)))⇒
;
            For \&iValue = 1 To \&SubgroupRec.QS NVALUES.Value
               & Fieldname = "FIELD.QS VALUEREADING " | &iValue;
               \&SubgroupRec.GetField(\overline{\mathcal{Q}}\&Fieldname).\overline{\mathcal{V}}alue =
                     Value(RTrim(LTrim(Substring(&LineIn, 38 + (⇒
(\text{divalue} - 1) * 9, 8));
             End-For;
            \&iDefect = 0;
          Else
            If (Substring(&LineIn, 1, 12) = " defect") Then
                &nDefects = &nDefects + 1;
               \&\text{ibefect} = \&\text{ibefect} + 1; For &iRowSet = 1 To &SubgroupRow.ChildCount
                   If (&SubgroupRow.GetRowset(&iRowSet).
                     DBRecordName = "QS_EIP_DEFECTS") Then
                      Break;
                   End-If;
                End-For;
                &DefectRs = &SubgroupRow.GetRowset(&iRowSet);
                If (&iDefect > 1) Then
                   &DefectRs.InsertRow(&iDefect - 1);
                End-If;
                &DefectRow = &DefectRs.GetRow(&iDefect);
                &DefectRec = &DefectRow.GetRecord(Record.QS_EIP_DEFECTS);
                /* set keys */
                &DefectRec.QS_EIP_SESSION_GRP.Value = &SessionGroupId;
 &DefectRec.QS_EIP_DATASOURCE.Value = &DataSource;
\&DefectRec.QS_EIP_SESSN_ID.Value = \&SessionId;
               \&\text{DefectRec}.\overline{\text{STREAM}}\text{ID}.\text{Value} = \&\text{StreamId};\&\text{DefectRec.SAMPLE.Vvalue} = \text{Value(LTrim(Substring(\&LineIn, 16, 5))))};\&DefectRec.DFCT SEQ.Value = Value(LTrim(Substring(&LineIn, 22, 3)));
                /* set fields */
               \&DefectRec.DFCT L1 DEFN.Value = RTrim(Substring(\&LineIn, 28, 10));
 &DefectRec.DFCT_L2_DEFN.Value = RTrim(Substring(&LineIn, 39, 10));
 &DefectRec.DFCT_L3_DEFN.Value = RTrim(Substring(&LineIn, 50, 10));
 &DefectRec.DFCT_CNT.Value = Value(LTrim(Substring(&LineIn, 61, 5)));
             Else
               If (Substring(&LineIn, 1, 12) = " traceset") Then
                   &nTraceSets = &nTraceSets + 1;
                  &\text{irrace} = &\text{irrace} + 1;
```

```
 For &iRowSet = 1 To &SessionRow.ChildCount
                       If (&SessionRow.GetRowset(&iRowSet).DBRecordName = ⇒
              "QS_EIP_TRACE") Then
                         Break;
                       End-If;
                   End-For;
                    &TraceRs = &SessionRow.GetRowset(&iRowSet);
                   If (\&\text{irrace} > 1) Then
                       &TraceRs.InsertRow(&iTrace - 1);
                    End-If;
                    &TraceRow = &TraceRs.GetRow(&iTrace);
                   &TraceRec = &TraceRow.GetRecord(Record.QS_EIP_TRACE);
                    /* set keys */
                    &TraceRec.QS_EIP_SESSION_GRP.Value = &SessionGroupId;
                   &\texttt{TraceRec}.\texttt{QS} EIP DATASOURCE.Value = &\texttt{Datasource};
                    &TraceRec.QS_EIP_SESSN_ID.Value = &SessionId;
                   &\texttt{TraceRec.SAMPLE.Value} = &\texttt{cirrace}; /* set operator and date/time stamp trace field defaults */
                    &TraceRec.OPERATOR.Value = %OperatorId;
                  &\texttt{TraceRec}. STAMP DTTM.Value = \frac{1}{8}Datetime;
                Else
                    /* set trace fields */
 If (Substring(&LineIn, 1, 11) = " field") Then
\&Fieldname = "FIELD." | RTrim(Substring(&LineIn, 16, 14));
                      \& Fieldvalue = RTrim(LTrim(Substring(\&LineIn, 30, 20)));
                       &TraceRec.GetField(@&Fieldname).Value = &Fieldvalue;
                   Else
                       /* ignore comment lines */
                      If ( Not ((Substring(&LineIn, 1, 2) = ''//") Or
                            (\&\text{Linear} = \text{""})) Then
                          &LogMsg = "Invalid line [" | &LineIn | "]";
                          &LogFileOut.WriteLine(&LogMsg);
                       End-If;
                   End-If;
                End-If;
             End-If;
          End-If;
       End-If;
    End-If;
End-While;
&LogFileOut.WriteLine("");
\&LogMsg = "Message size = " | \&Message.Size | ",
     maximum message size = " | %MaxMessageSize;
&LogFileOut.WriteLine(&LogMsg);
&Message.Publish();
/* cleanup */
&TestDataIn.Close();
&LogFileOut.WriteLine("");
&LogMsg = &nSessions | " sessions, " | &nSubgroups | " subgroups, " | 
      &nDefects | " defects, " | &nTraceSets | " tracesets.";
&LogFileOut.WriteLine(&LogMsg);
&LogMsg = "Processing completed " | %Datetime | ", " | &nLinesIn | 
      " lines processed, closing log file.";
&LogFileOut.WriteLine(&LogMsg);
&LogFileOut.Close();
```
## **Application Engine Sample Input Test File**

This test file is only an example. For the file to be useful, you must change the information in the example to reflect the information in the configuration.

```
// Test set
//
session group 2 EIP-AE<br>session 1 M04
 session 1<br>subgroup 140
 subgroup 140 3 3 13 11 12
   subgroup 141 3 3 24 23 23<br>subgroup 142 3 3 34 33 33
 subgroup 142 3 3 34 33 33
 session 2 M04<br>subgroup 140
   subgroup 140 3 3 12 12 13<br>subgroup 141 3 3 22 22 22
   subgroup 141 3 3 22 22 22<br>subgroup 142 3 3 32 32 32
   subgroup 142<br>ssion 3 M04
 session 3<br>subgroup 140
   subgroup 140 3 3 11 12 13<br>subgroup 141 3 3 21 22 23
   subgroup 141 3 3 21 22 23<br>subgroup 142 3 3 31 32 33
   subgroup 142<br>ssion 4 M04
 session 4<br>subgroup 140
   subgroup 140 3 3 13 11 13<br>subgroup 141 3 3 13 11 13
 subgroup 141 3 3 13 11 13
   subgroup 142 3 3 13 11 13<br>ssion 5 M04session 5<br>subgroup 140
   subgroup 140 3 3 12 11 13<br>subgroup 141 3 3 12 11 13
   subgroup 141 3 3 12 11 13<br>subgroup 142 3 3 12 11 13
   subgroup 142<br>ssion 6 M04
 session 6<br>subgroup 140
 subgroup 140 3 3 14 11 13
 subgroup 141 3 3 14 11 13
   subgroup 142 3 3 14 11 13<br>ssion 7 M04
 session 7<br>subgroup 140
   subgroup 140 3 3 12 12 12<br>subgroup 141 3 3 22 22 22
   subgroup 141 3 3 22 22 22<br>subgroup 142 3 3 22 22 22
   subgroup 142<br>ssion 8 M04
 session 8<br>subgroup 140
 subgroup 140 3 3 13 12 13
   subgroup 141 3 3 13 12 13<br>subgroup 142 3 3 13 12 13
   subgroup 142<br>ssion 9 M04
 session 9<br>subgroup 140
   subgroup 140 3 3 14 13 11<br>subgroup 141 3 3 14 13 11
   subgroup 141 3 3 14 13 11<br>subgroup 142 3 3 14 13 11
   subgroup 142<br>ssion 10 M04
 session 10<br>subgroup 140
   subgroup 140 3 3 14 13 12<br>subgroup 141 3 3 13 11 11
   subgroup 141 3 3 13 11 11<br>subgroup 142 3 3 13 11 11
   subgroup 142<br>ssion 11 M04
 session 11<br>subgroup 140
 subgroup 140 3 3 13 11 11
   subgroup 141 3 3 12 11 12<br>subgroup 142 3 3 12 11 12
   subgroup 142<br>ssion 12 M04
 session 12<br>subgroup 140
 subgroup 140 3 3 12 11 12
   subgroup 141 3 3 13 11 13<br>subgroup 142 3 3 13 11 13
   subgroup 142<br>ssion 13 M04
 session 13<br>subgroup 140
   subgroup 140 3 3 13 11 13<br>subgroup 141 3 3 12 12 13
 subgroup 141 3 3 12 12 13
   subgroup 142 3 3 12 12 13<br>ssion 14 M04
 session 14<br>subgroup 140
   subgroup 140 3 3 12 12 13<br>subgroup 141 3 3 13 12 11
   subgroup 141 3 3 13 12 11<br>subgroup 142 3 3 13 12 11
 subgroup 142 3 3 13 12 11
 session 15 M04<br>subgroup 140
   subgroup 140 3 3 13 12 11<br>subgroup 141 3 3 11 13 13
   subgroup 141 3 3 11 13 13<br>subgroup 142 3 3 11 13 13
   subgroup 142<br>ssion 16 M04
 session 16<br>subgroup 140
   subgroup 140 3 3 11 13 13
```
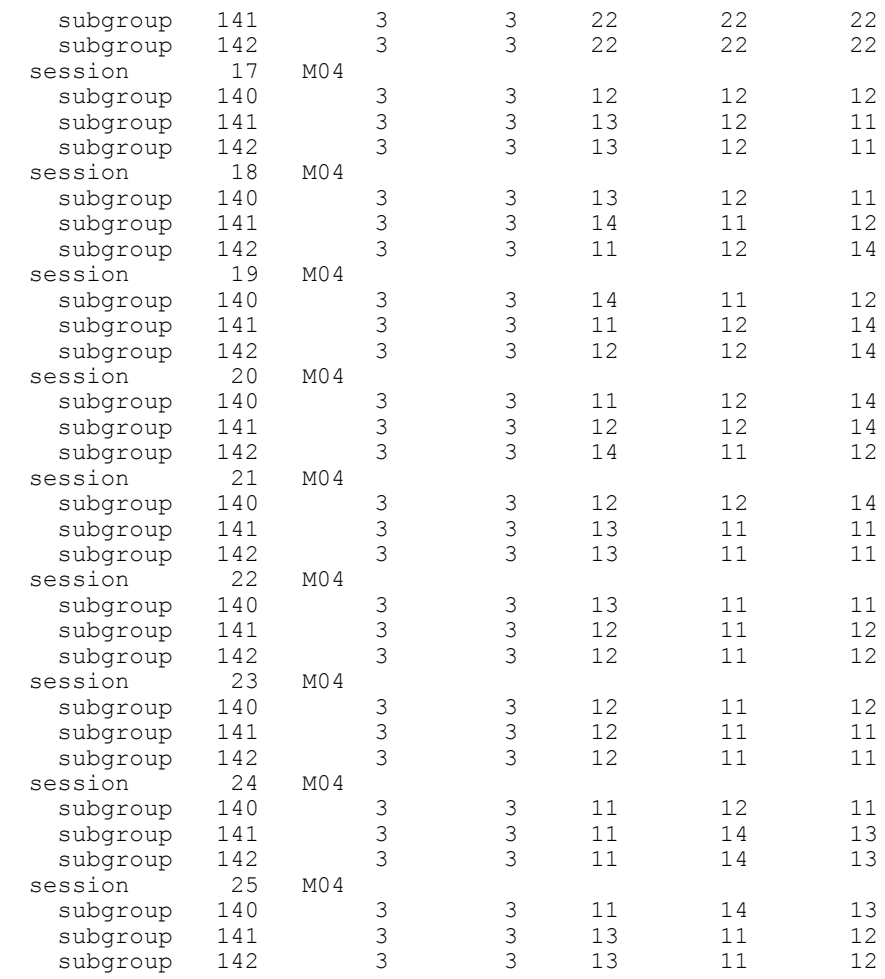

# **Chapter 13**

# **Using Quality Statistical Equations and Methods**

# **Understanding Quality Equations and Methods**

Quality integrates data collection and monitoring functions with comprehensive statistical analysis tools. The tools are a combination of standard industrial statistics and methods that enhance productivity and encourage exploratory analysis.

Text references are provided at the end of this document. As appropriate, statistics and descriptions are marked with the number that correlates to the references. Table values can be found with the associated text reference for those statistics that use these table values:

#### **Image: Table Value**

This example illustrates the Table Value.

 $(Z, \text{t and } x^2)$ 

# **Using the Statistical Matrix**

This section provides an overview of the statistical matrix and discusses how to:

- Use basic statistics.
- Use quartiles.
- Use skewness and kurtosis.
- Use process capability.
- Test for normality.
- Use Pearson Best-Fit criteria.
- Use attribute statistics.

# **Understanding the Statistical Matrix**

The statistical matrix is a spreadsheet view of various statistics that you can customize to include any statistic that Quality calculates. You can display the statistics in various formats.

Some statistics may be altered through the use of non-normal distribution assessment techniques. Quality incorporates the following methods to achieve an appropriate distribution fit. Both methods use the Pearson family of distributions.

• A test of normality, using the skewness and kurtosis of the distribution.

If the distribution is normal at a 95 percent confidence, then the data is evaluated based on the normal assumption. If the distribution isn't found to be normal at a 95 percent confidence, then the data is evaluated using the Pearson Best-Fit family of curves. This is the recommended method if you are unsure of the distribution type.

• Direct use of the Pearson Best-Fit family of curves.

The routines determine the best-fit and adjust the statistics appropriately.

# **Using Basic Statistics**

The set of basic statistics includes measures of central tendencies, measures of dispersion, and the other descriptive statistics, as shown in the following table:

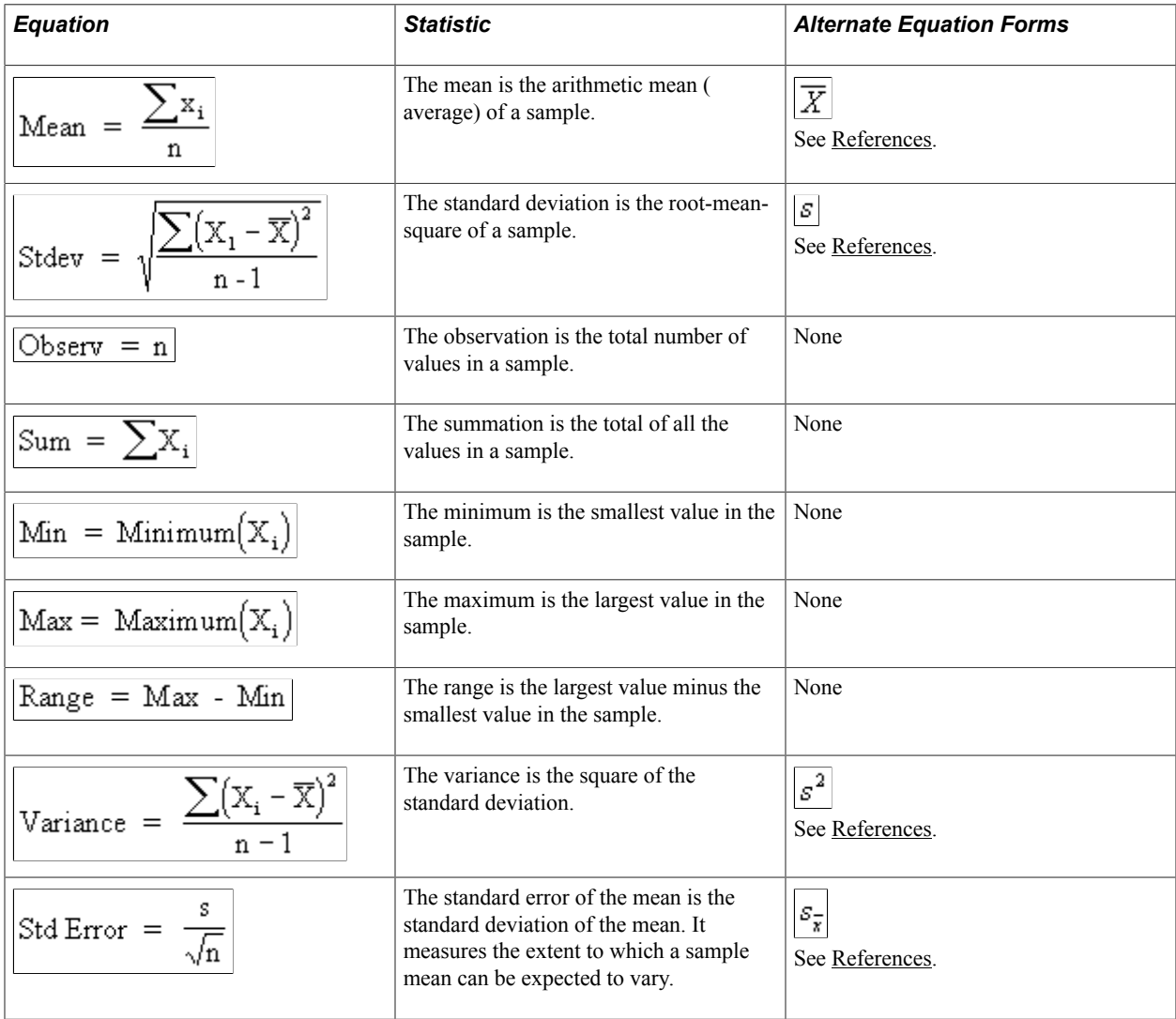

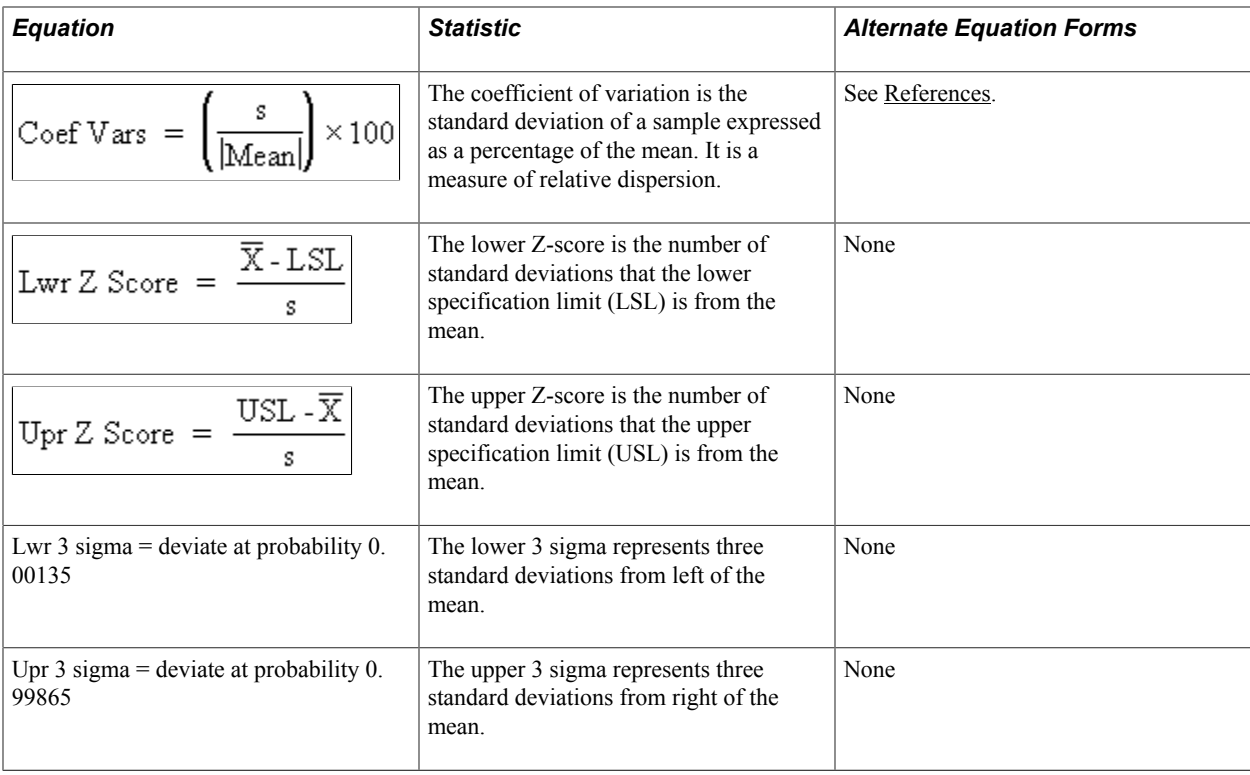

# **Using Quartiles**

Quality calculates the twenty-fifth, fiftieth, (also referred to as the median), and seventy-fifth quartiles. The quartiles can be displayed as values and are used to graph the Box and Whisker plots.

To compute the quartiles, the system:

- 1. Arranges data in ascending order.
- 2. Ranks the data accordingly (1 to *n).*
- 3. Multiplies each quartile by *n+1.*
- 4. If the result is an integer, sets the quartile to the value of the calculated rank.

The following table shows quartile equations:

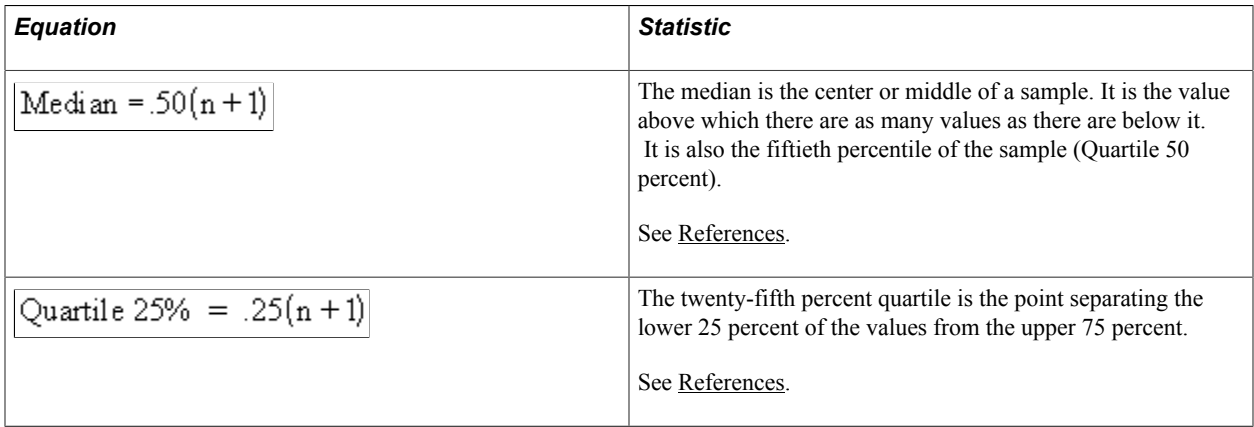

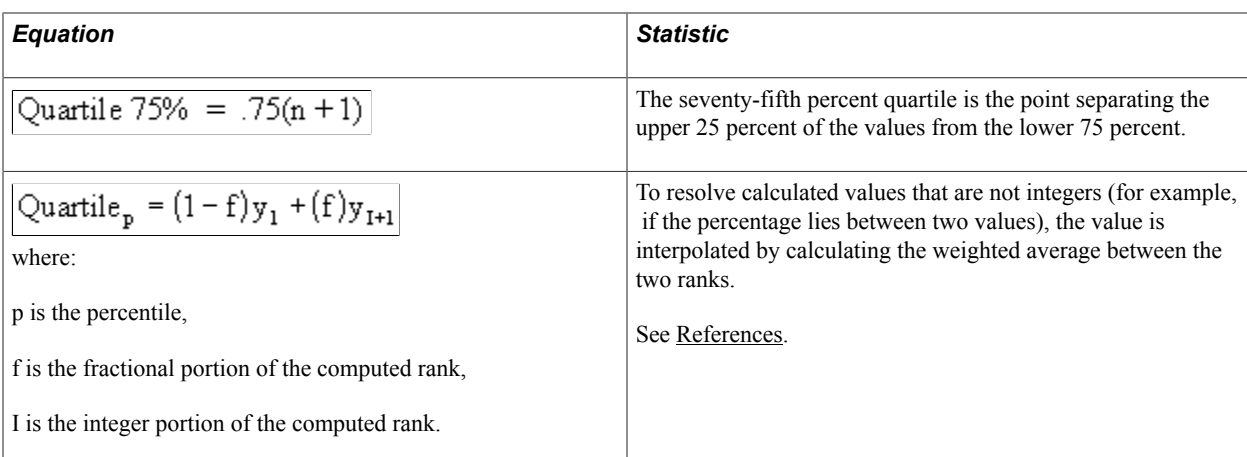

# **Using Skewness and Kurtosis**

The calculations for skewness and kurtosis use the following examples:

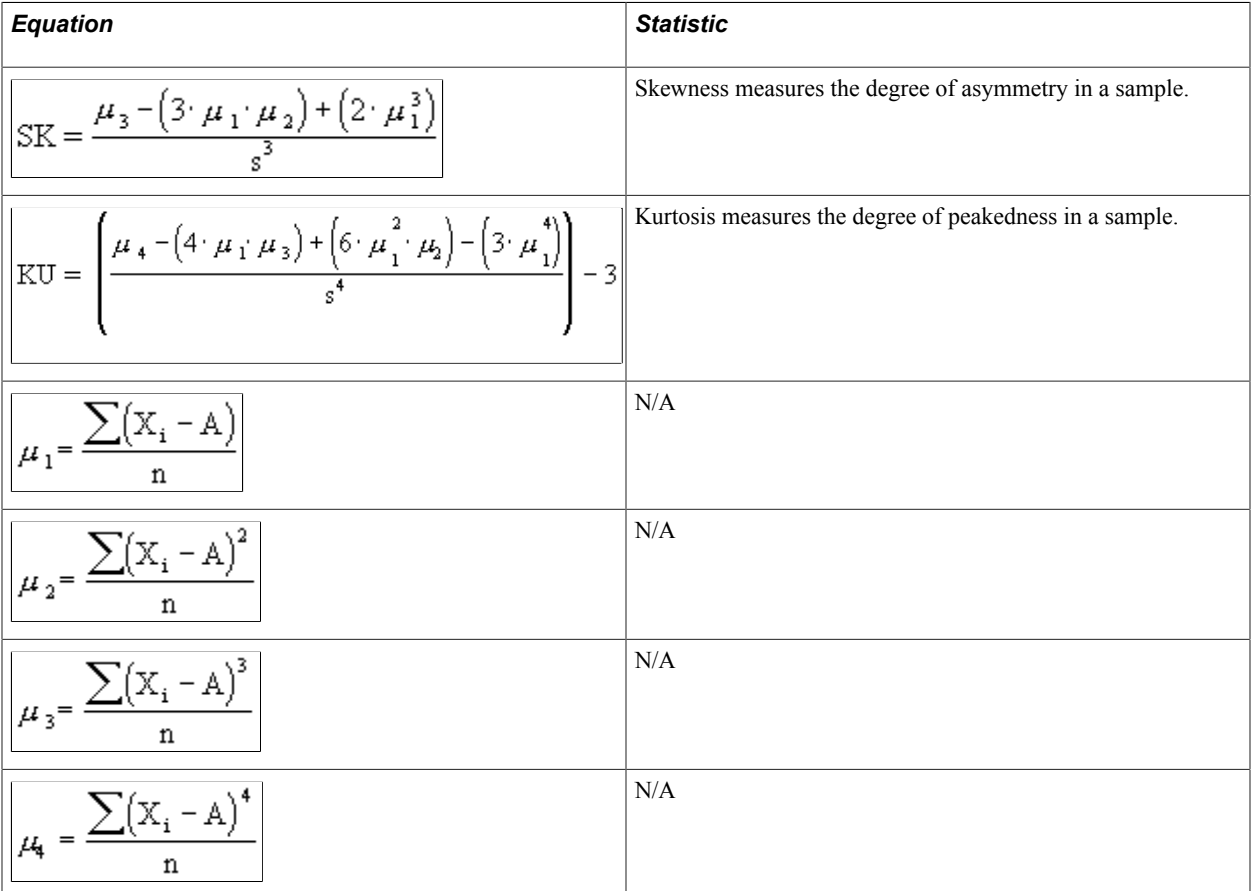

# **Using Process Capability**

#### **Image: Process Capability**

Process capability indices are industrial-accepted calculations for comparing the process output to defined specification limits. For a normal distribution, the process output is defined as :

## $±3$

standard deviations from the mean. For non-normal distributions, Quality determines the Best-Fit Pearson distribution and calculates equivalent 99.73 percent deviations (at 0.00135 and 0.99865).

The following table shows equations that relate to process capability:

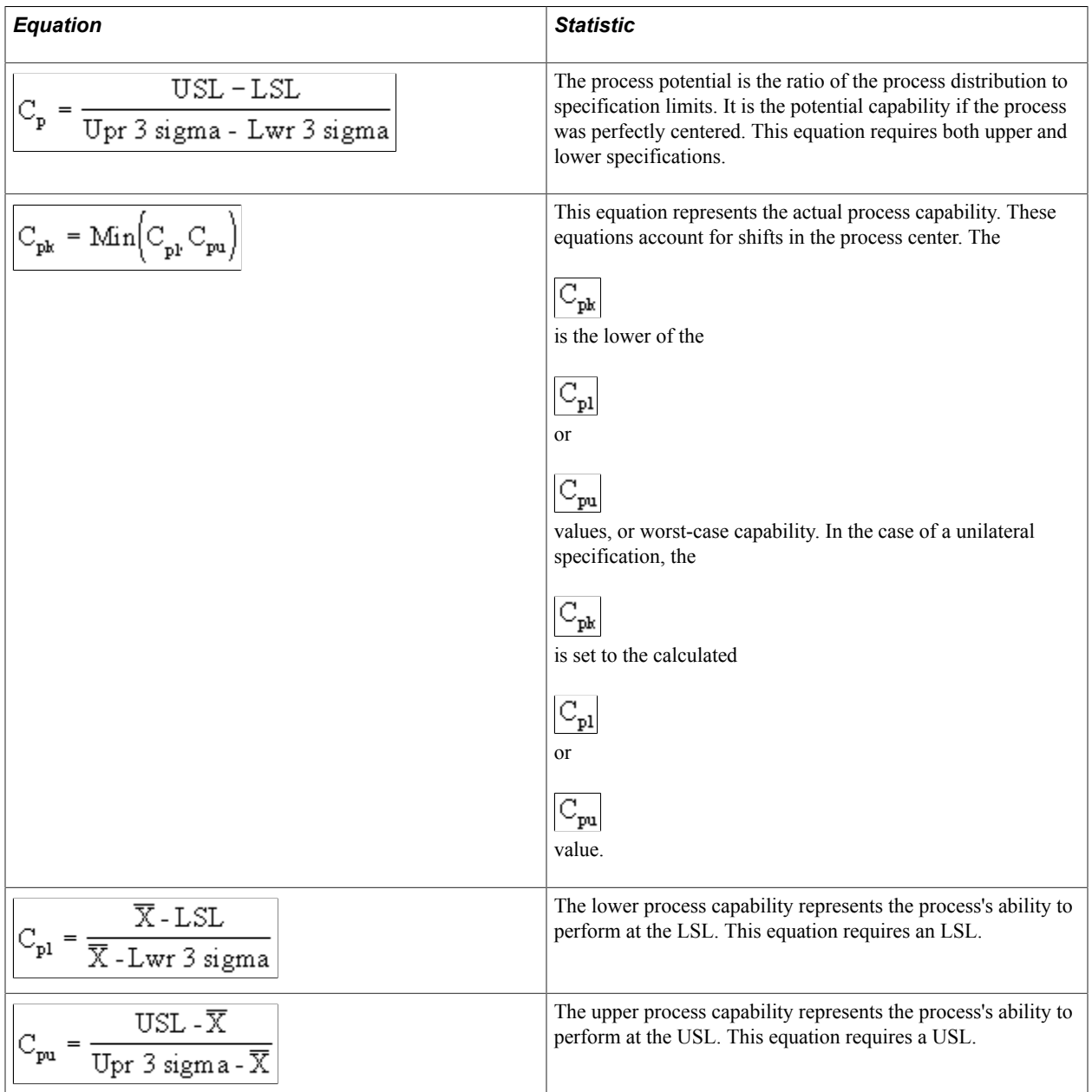

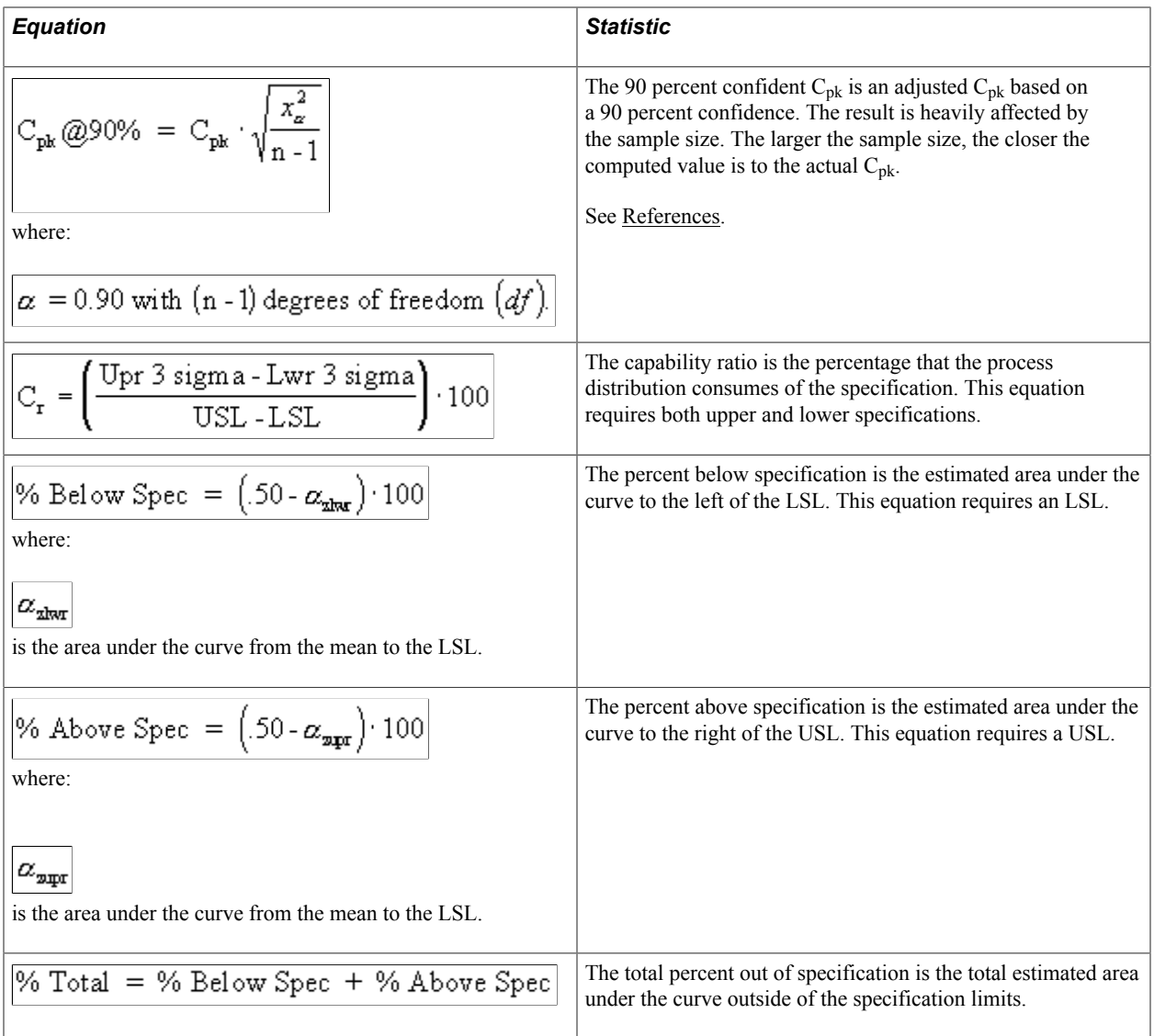

# **Testing for Normality**

Quality offers a test for normality based on the skewness and kurtosis of the distribution. The test compares the skewness and kurtosis to the expected sampling variation of these statistics at a 95 percent confidence interval. The following are the computations:

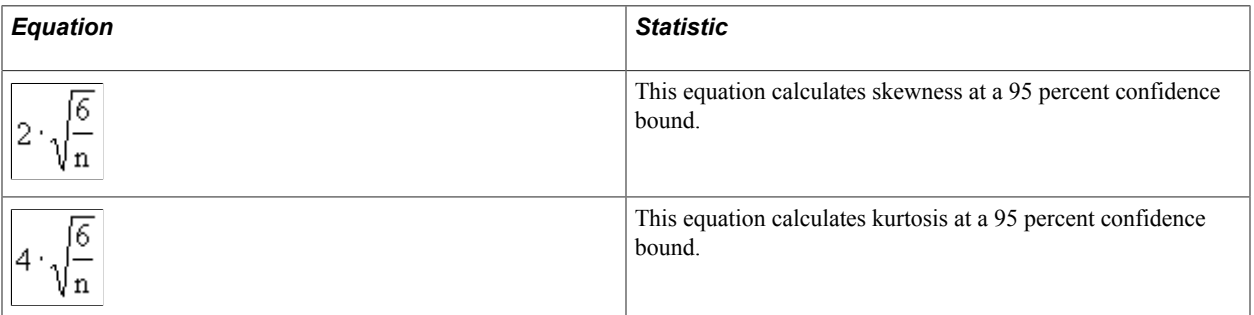

# **Related Links**

[References](#page-258-0)
### **Using Pearson Best-Fit Criteria**

#### **Image: Pearson Best Fit Criteria**

Quality uses Pearson criteria to determine the best-fit distribution for the sample. A K value, computed using the following equation, classifies the distribution as one of the following types:

$$
K = \frac{SK(KU+6)^2}{4(4KU - 3(SK)^2 + 12)(2KU - 3(SK)^2)}
$$

#### **Pearson Frequency Curves**

The following table describes Pearson frequency curves.

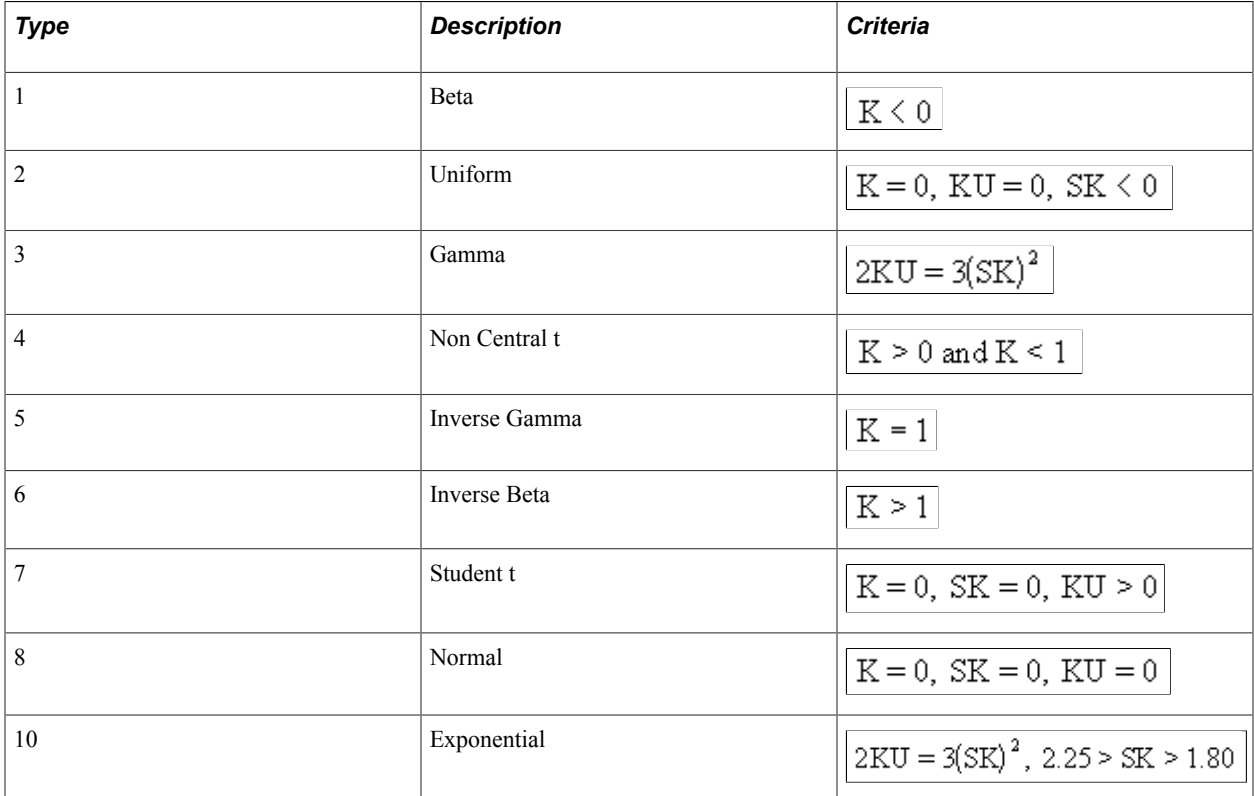

### **Related Links**

[References](#page-258-0)

### **Using Attribute Statistics**

Attribute statistics only apply to discrete data types, that is, count data. This type of data is typically associated with defect tallies.

The following table describes equations used with attribute statistics:

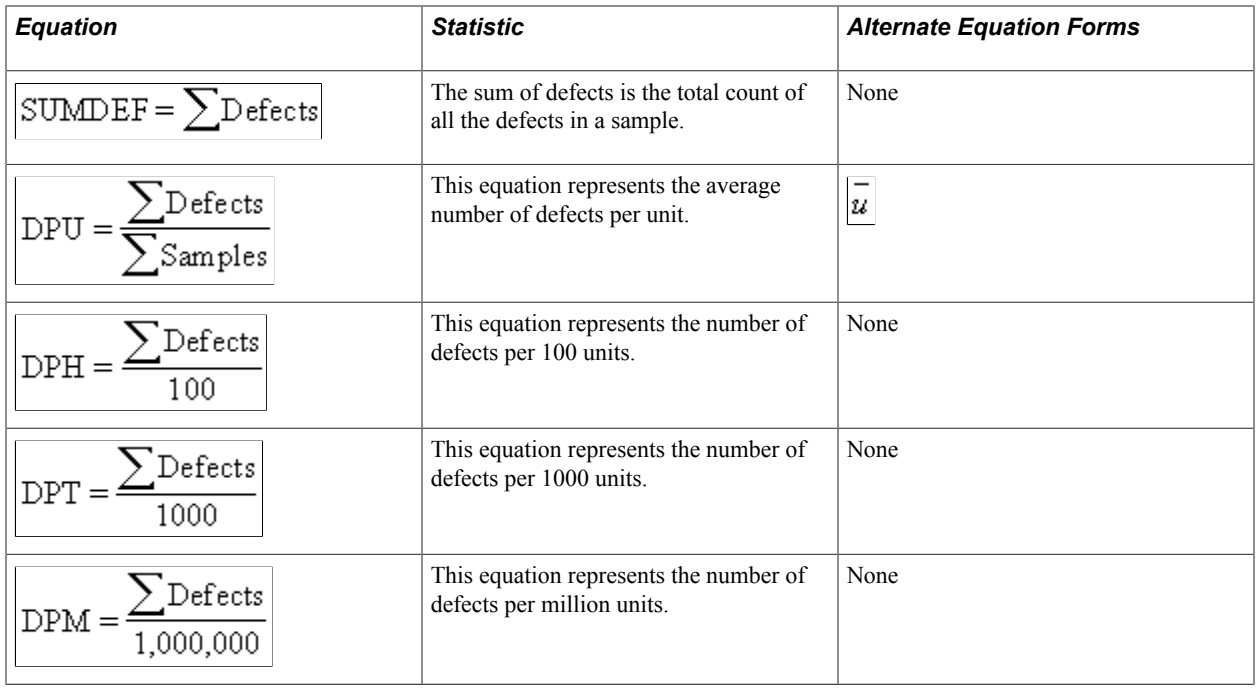

# **Using Distribution Analysis**

Use the Quality application client to view and interact with histograms, box plots, Pearson distribution types, and basic statistics. Quality provides the following single sample statistical confidence tests:

- A t-test, to test the mean of the current population versus a target mean supplied by you.
- A chi-square test, to test the standard deviation of the current population versus a target standard deviation that you supply.

This section discusses how to:

- Use histogram statistics.
- Use test statistics.

### **Using Histogram Statistics**

The following table lists equations that apply to histogram statistics:

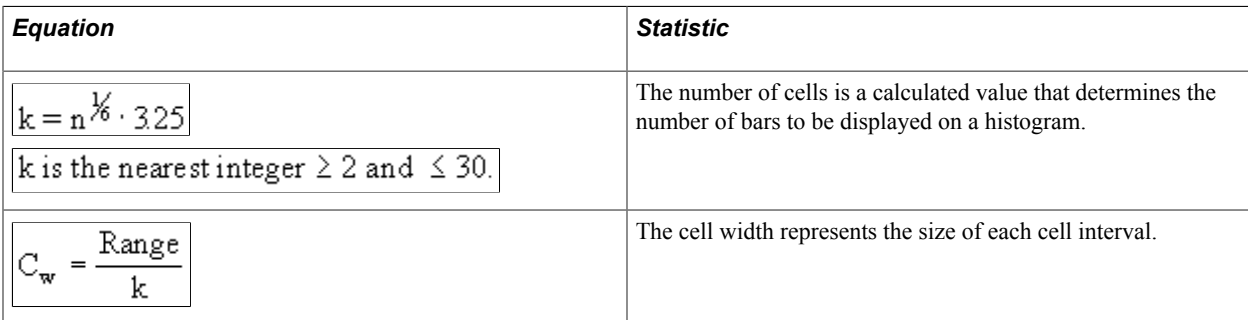

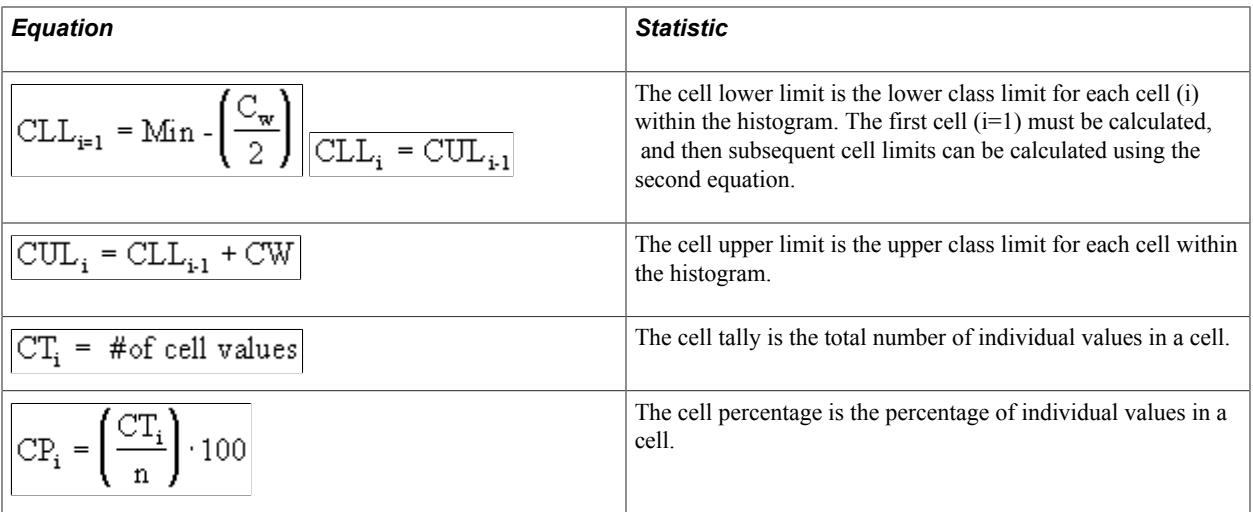

### **Using Test Statistics**

The following table lists the two single sample statistical confidence tests: a mean test and a Stdev test (standard deviation test).

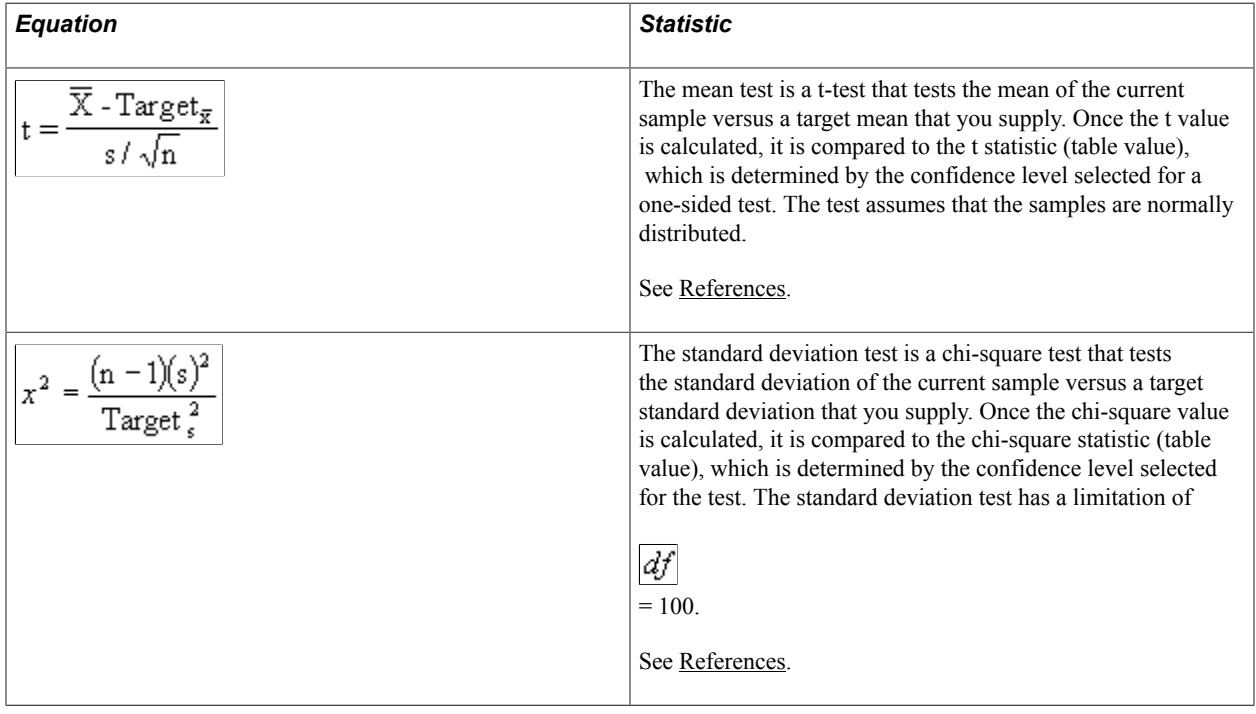

# **Using Control Charts**

Control charts display standard and nonstandard statistical process control (SPC) control charts. The default control charts provided with the installation of Quality are the industrial-standard charts that are documented in most Quality references, and are categorized by variable and attribute type.

This section discusses how to:

• Use variable data control charts.

• Use attribute data control charts.

## **Using Variable Data-Control Charts**

This table shows the use of variable data-control charts:

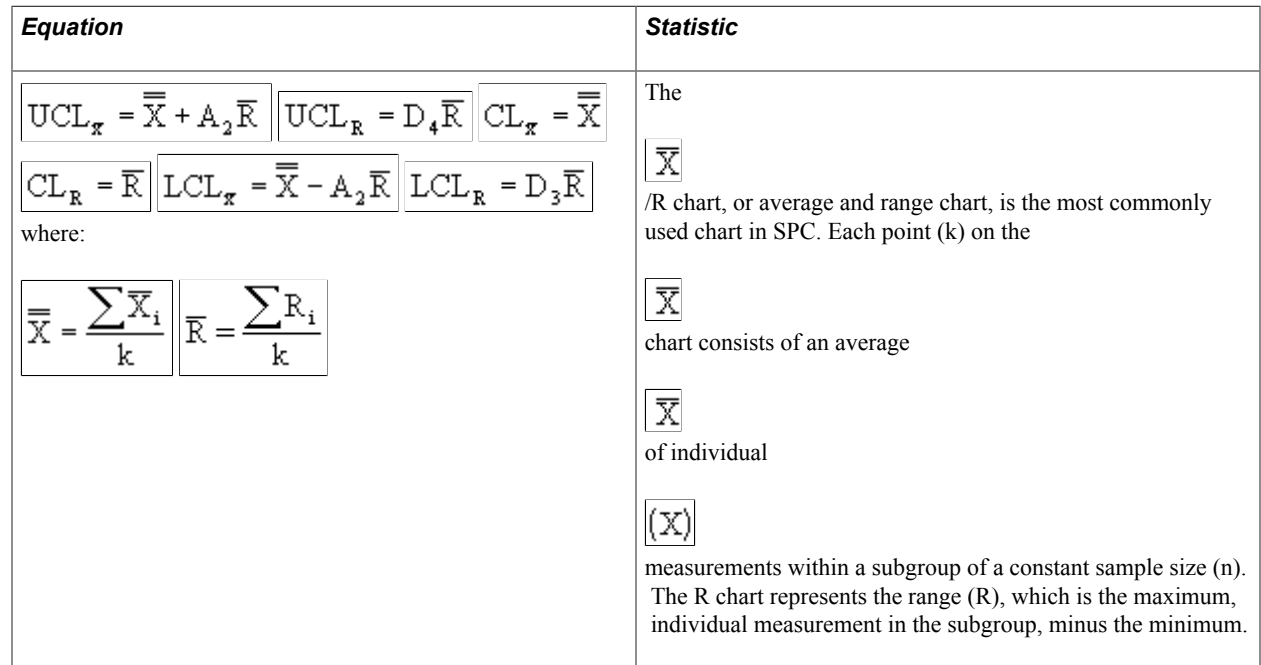

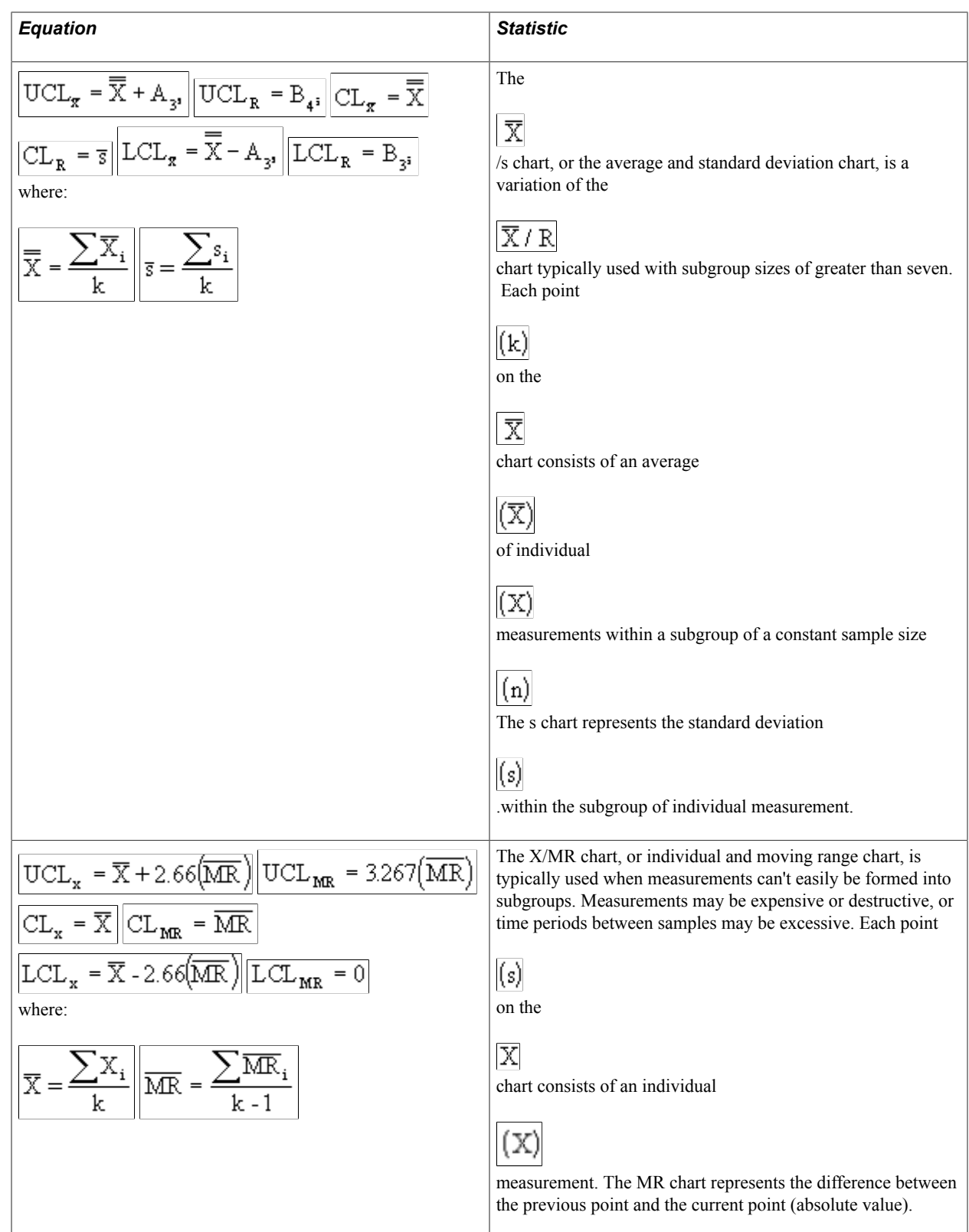

# **Using Attribute Data-Control Charts**

This table shows the use of attribute data-control charts:

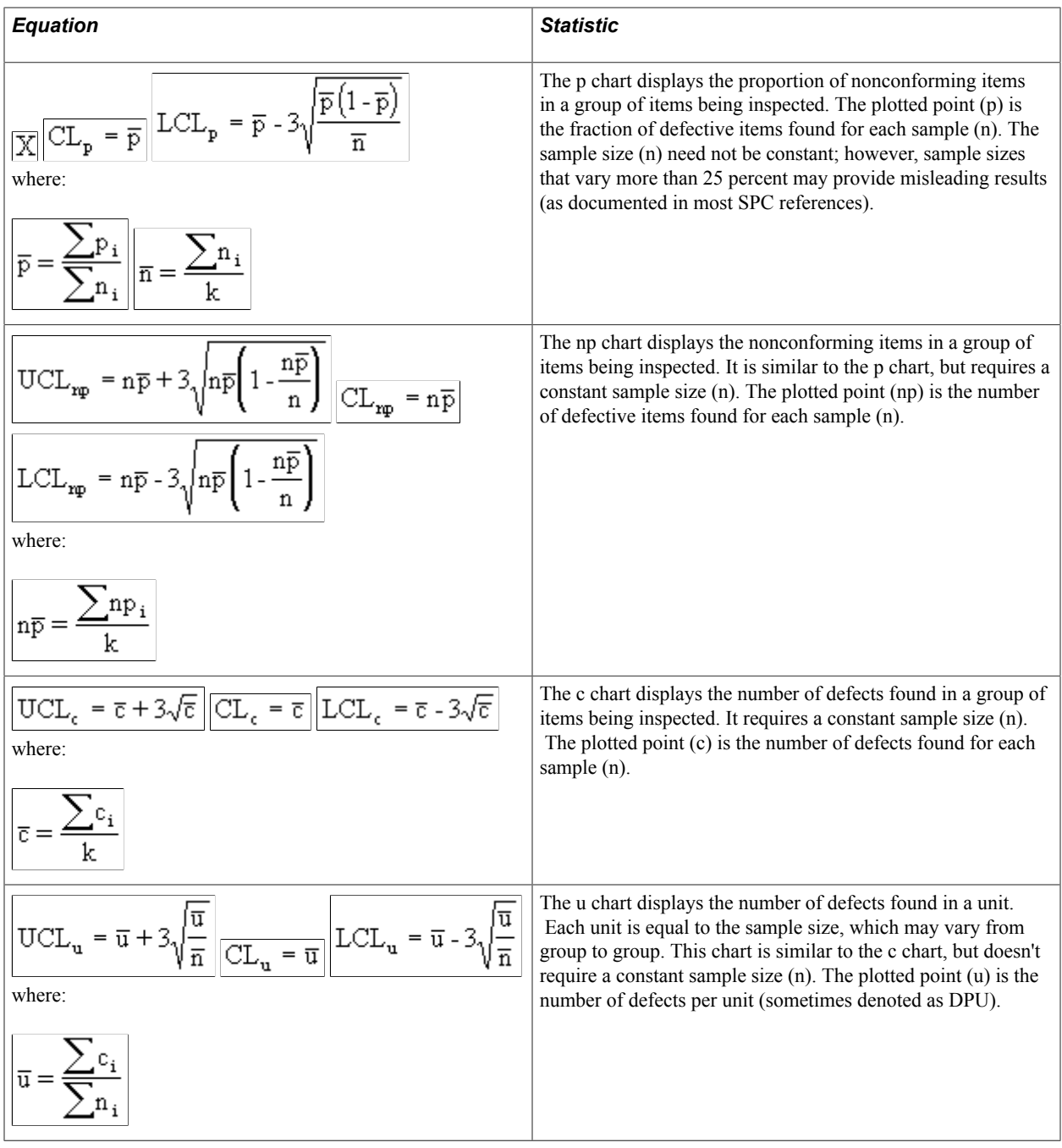

### **Using Pareto Charts**

Use the Pareto chart to view a bar graph of discrete attributes, such as defects, causes, actions, or control test violations. The chart appears with horizontal bars in a descending order. The bars are accompanied with a cumulative percent curve (Lorenz curve) and bar statistics to the right of the chart.

You can remove bars by clicking them and redrawing them or by using filtering options provided under the Modify Graph menu.

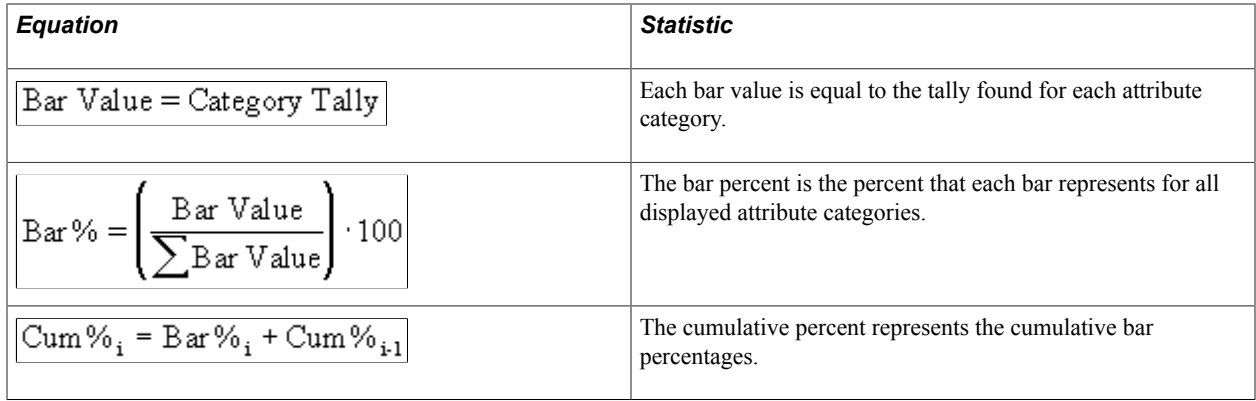

# **Using Bar Graphs**

Use bar graphs to quickly compare statistics by subset in a horizontal bar layout. Use options to view the bars in subset and descending or ascending order. The bar value is the chosen subset and statistic that determine each bar length. The mean is the default value for each bar.

#### **Related Links**

[Using the Statistical Matrix](#page-246-0)

# **Using Box Plots**

#### **Image: Box Plots**

Use box plots to display Box and Whisker plots, capability graphs, or minimum/maximum plots for multisubset comparisons. The system provides a list of statistics at the bottom of each graphic, or you can select individual subsets for more detail. Use options, such as the display of statistics, overlay

#### $\pm$  3

sigma region, and graphic scaling, to modify the display.

#### **Related Links**

[Using the Statistical Matrix](#page-246-0)

# **Using Line Graphs**

Line graphs display up to six subsets of data (by individual values) on one chart. Interaction with the graph includes point selection.

### <span id="page-258-0"></span>**References**

Here are some references related to the contents of this topic.

- 1. Rippstein, Greg L. *Data Set Descriptions for Statistical Validation.* August 1996.
- 2. SAS Institute. *JMP version 2.0 Reference Guide for Macintosh.*
- 3. Ford Motor Company. *Continuing Process Control and Process Capability Improvement.* December 1987.
- 4. VSA, Inc. SQC release 7 for DOS software.
- 5. Montgomery, Douglas C. *Introduction to Statistical Quality Control,* 2nd ed. 1991.
- 6. Duncan, Acheson J. *Quality Control and Industrial Statistics,* 5th ed. 1986.
- 7. Rippstein, Greg L. *SPC Implementation Guide,* 1st ed. 1994.
- 8. Freund, John E., and Richard M. Smith. *Statistics: A First Course,* 4th ed. 1986.
- 9. Rippstein, Greg L. *Measurement Systems Analysis* (seminar guide). 1995.
- 10. Crocker, Douglas C. "Regression Analysis in Quality Control." 40th Annual Quality Congress, May 1986, Anaheim, CA. 42-49.
- 11. BBN Software Products. *RS/1 Statistical Tools Reference Guide.* 1992.
- 12. Sanders, Murph, and Eng. *Statistics: A Fresh Approach,* 2d ed. 1980.
- 13. Gruska, Mirkhani, and Lamberson. *Non Normal Data Analysis.*Dearborn Heights, MI: Multiface Publishing Company, 1973.
- 14. *Biometrika* 50 (1968).
- 15. Western Electric Co., Inc. *Statistical Quality Control Handbook.* May 1985.
- 16. Hewlett-Packard Corporation. *Hewlett-Packard Applications Programs.* 1975.

### **Appendix A**

# **Delivered Workflow for PeopleSoft Quality**

# **Delivered Workflow for PeopleSoft Quality**

This section discusses the Quality workflow.

### **Alarm Notification**

This section discusses the Alarm Notification workflow.

#### **Description**

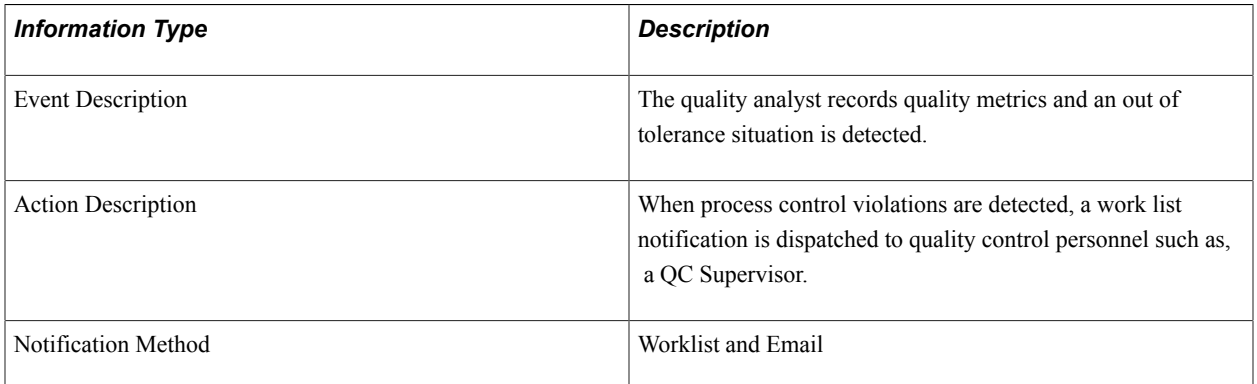

#### **Workflow Objects**

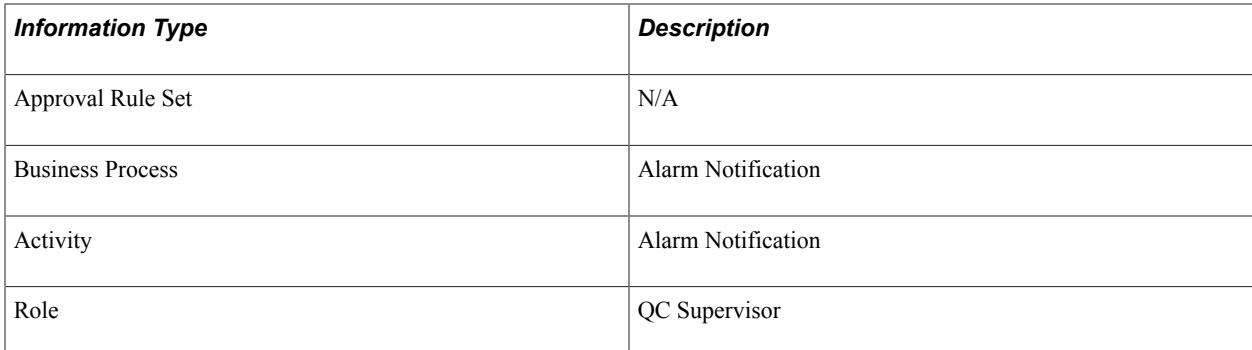